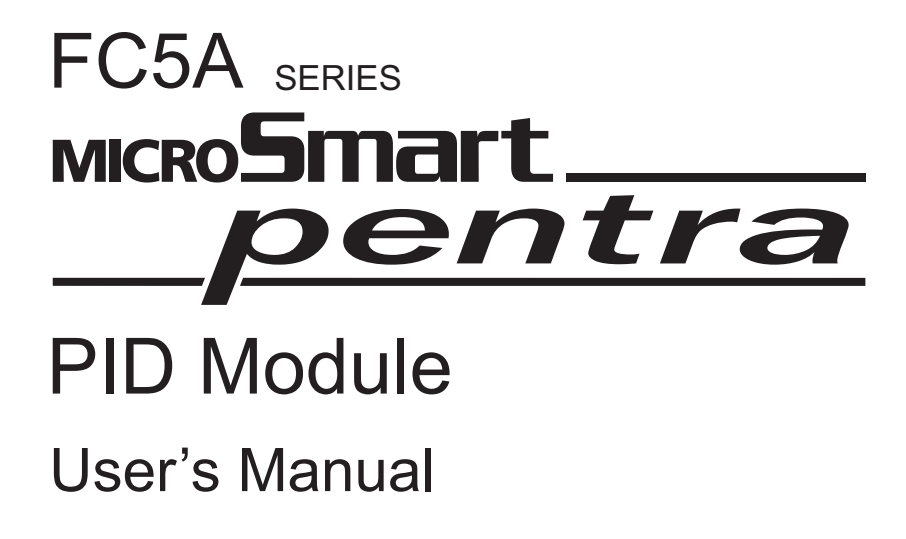

**IDEC CORPORATION** 

# *SAFETY PRECAUTIONS*

- Read this user's manual to make sure of correct operation before starting installation, wiring, operation, maintenance, and inspection of the FC5A series MicroSmart PID modules.
- •All MicroSmart modules are manufactured under IDEC's rigorous quality control system, but users must add a backup or failsafe provision to the control system using the MicroSmart in applications where heavy damage or personal injury may be caused in case the MicroSmart should fail.
- •In this user's manual, safety precautions are categorized in order of importance from Warning to Caution.

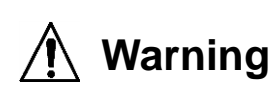

**Warning notices are used to emphasize that improper operation may cause severe personal injury or death.**

- Turn off the power to the MicroSmart before starting installation, removal, wiring, maintenance, and inspection of the MicroSmart. Failure to turn power off may cause electrical shocks or fire hazard.
- Special expertise is required to install, wire, program, and operate the MicroSmart. People without such expertise must not use the MicroSmart.
- Emergency stop and interlocking circuits must be configured outside the MicroSmart. If such a circuit is configured inside the MicroSmart, failure of the MicroSmart may cause a malfunction of the control system, damage, or accidents.
- Install the MicroSmart according to the instructions described in this user's manual. Improper installation will result in disattachment, failure, or malfunction of the MicroSmart.

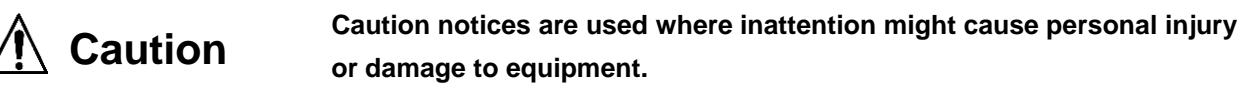

- The MicroSmart is designed for installation in a cabinet. Do not install the MicroSmart outside a cabinet.
- Install the MicroSmart in environments described in this user's manual. If the MicroSmart is used in places where the MicroSmart is subjected to high-temperature, high-humidity, condensation, corrosive gases, excessive vibrations, and excessive shocks, then electrical shocks, fire hazard, or malfunction will result.
- The environment for using the MicroSmart is "Pollution degree 2." Use the MicroSmart in environments of pollution degree 2 (according to IEC 60664-1).
- Prevent the MicroSmart from being dropped while moving or transporting the MicroSmart, otherwise damage or malfunction of the MicroSmart will result.
- Prevent metal fragments and pieces of wire from dropping inside the MicroSmart housing. Put a cover on the MicroSmart modules during installation and wiring. Ingress of such fragments and chips may cause fire hazard, damage, or malfunction.
- Use a power supply matching the rated value. Use of an incorrect power supply may cause fire hazard.
- Use an IEC 60127-approved fuse on the power line outside the MicroSmart. This is required when equipment containing the MicroSmart is destined for Europe.
- Use an IEC 60127-approved fuse on the output circuit. This is required when equipment containing the MicroSmart is destined for Europe.
- Use an EU-approved circuit breaker. This is required when equipment containing the MicroSmart is destined for Europe.
- Make sure of safety before starting and stopping the MicroSmart or when operating the MicroSmart to force outputs on or off. Incorrect operation on the MicroSmart may cause machine damage or accidents.
- If relays or transistors in the MicroSmart output modules should fail, outputs may remain on or off. For output signals which may cause serious accidents, provide a monitor circuit outside the MicroSmart.
- Do not connect the ground wire directly to the MicroSmart. Connect a protective ground to the cabinet containing the MicroSmart using an M4 or larger screw. This is required when equipment containing the MicroSmart is destined for Europe.
- Do not disassemble, repair, or modify the MicroSmart modules.
- When disposing of the MicroSmart, do so as an industrial waste.

# *ABOUT THIS MANUAL*

Thank you for purchasing FC5A series MicroSmart PID Module. This user's manual primarily describes system configuration, specifications, installation, programming, application examples, and trouble shooting of the PID module. Read this user's manual to ensure the correct understanding of the entire functions of the PID module.

## **NOTICE**

- 1. This publication is not to be, nor any parts of it, photocopied, reprinted, sold, transferred, or rented out without the specific written permission and consent of IDEC.
- 2. The contents of this user's manual are subject to change without notice.
- 3. Care has been taken to ensure that the contents of this user's manual are correct, but if there are any doubts, mistakes or questions, please inquire our sales department.

#### **MicroSmart Modules**

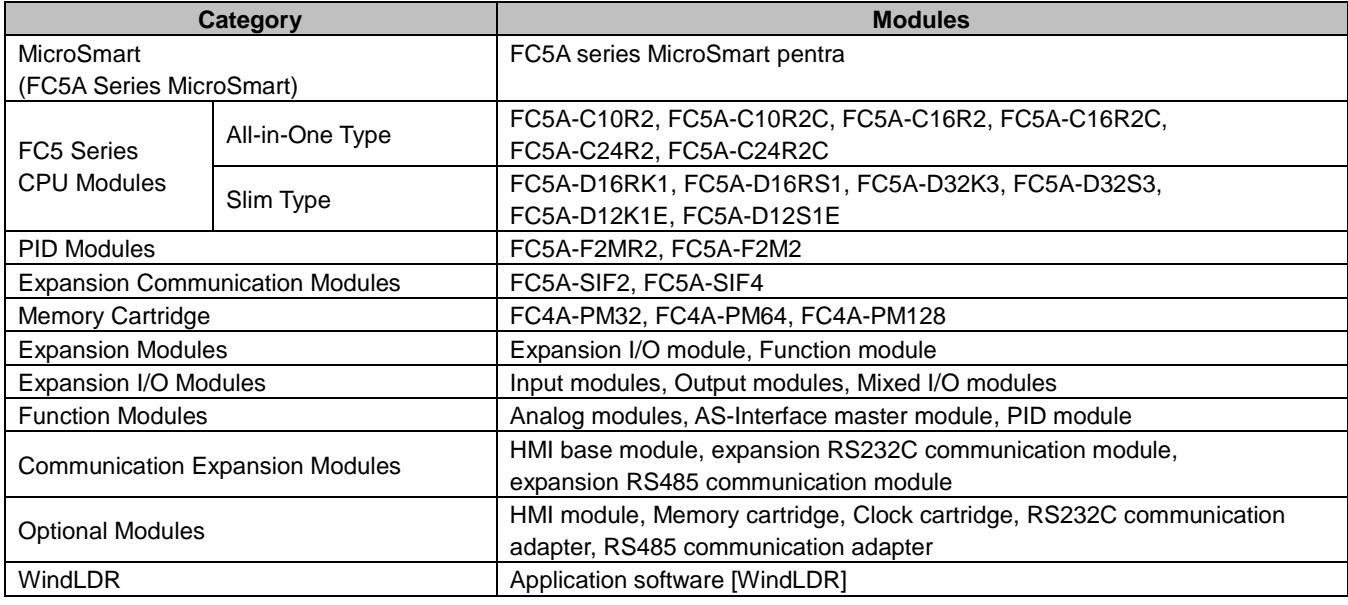

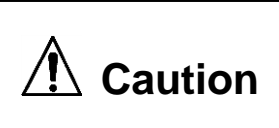

**The PID modules is used by connecting to the FC5A series CPU module. Use this product after thoroughly understanding the specifications of the FC5A series CPU module.**

## **IMPORTANT INFORMATION**

Under no circumstances shall IDEC Corporation be held liable or responsible for indirect or consequential damages resulting from the use of or the application of IDEC PLC components, individually or in combination with other equipment.

All persons using these components must be willing to accept responsibility for choosing the correct component to suit their application and for choosing an application appropriate for the component, individually or in combination with other equipment.

All diagrams and examples in this user's manual are for illustrative purposes only. In no way does including these diagrams and examples in this manual constitute a guarantee as to their suitability for any specific application. To test and approve all programs, prior to installation, is the responsibility of the end user.

# *REVISION HISTORY*

Revision history of this user's manual is described here.

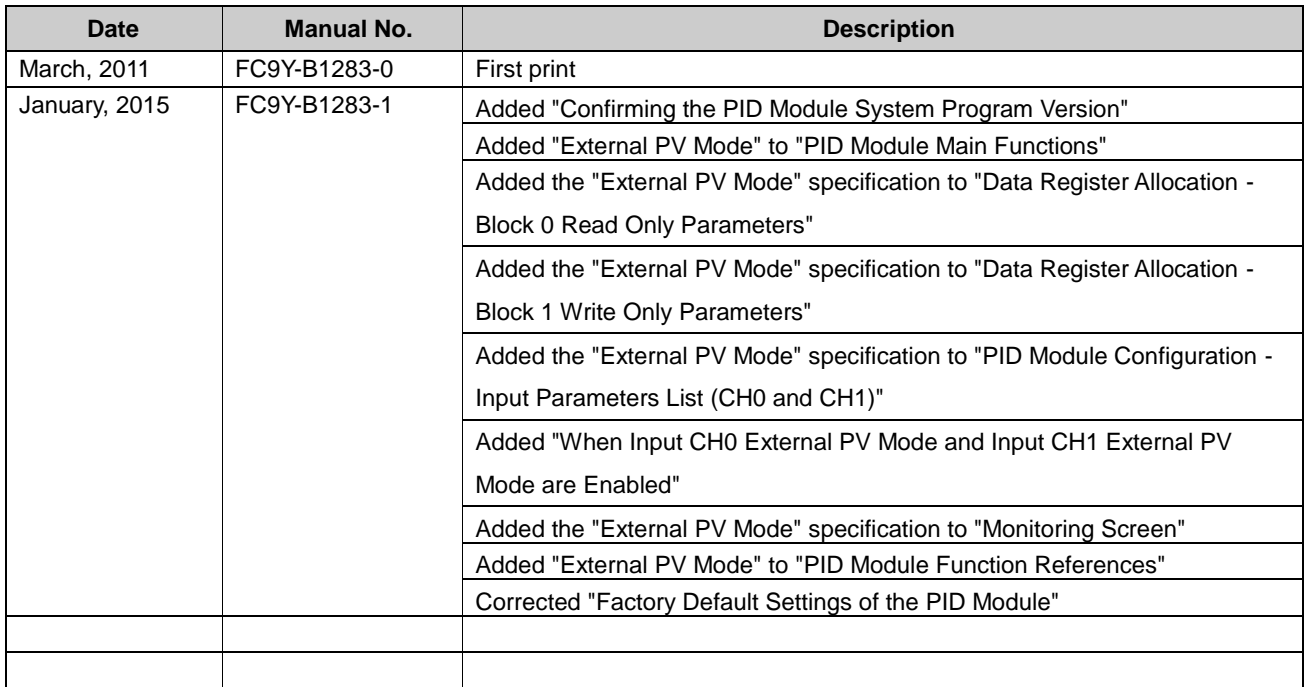

# *RELATED MANUALS*

The following manuals related to the FC5A series MicroSmart are available. Refer to them in conjunction with this manual.

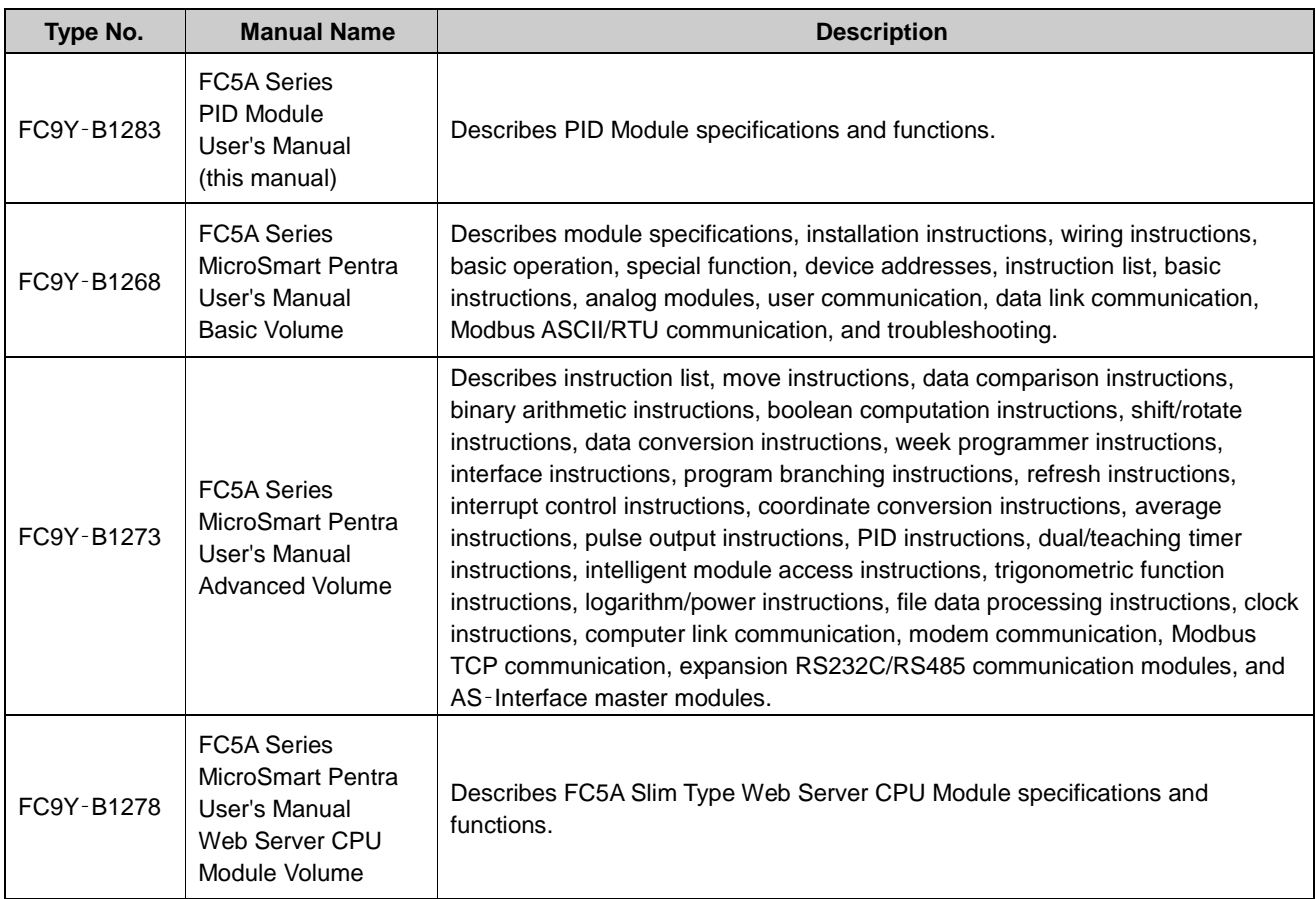

# **TABLE OF CONTENTS**

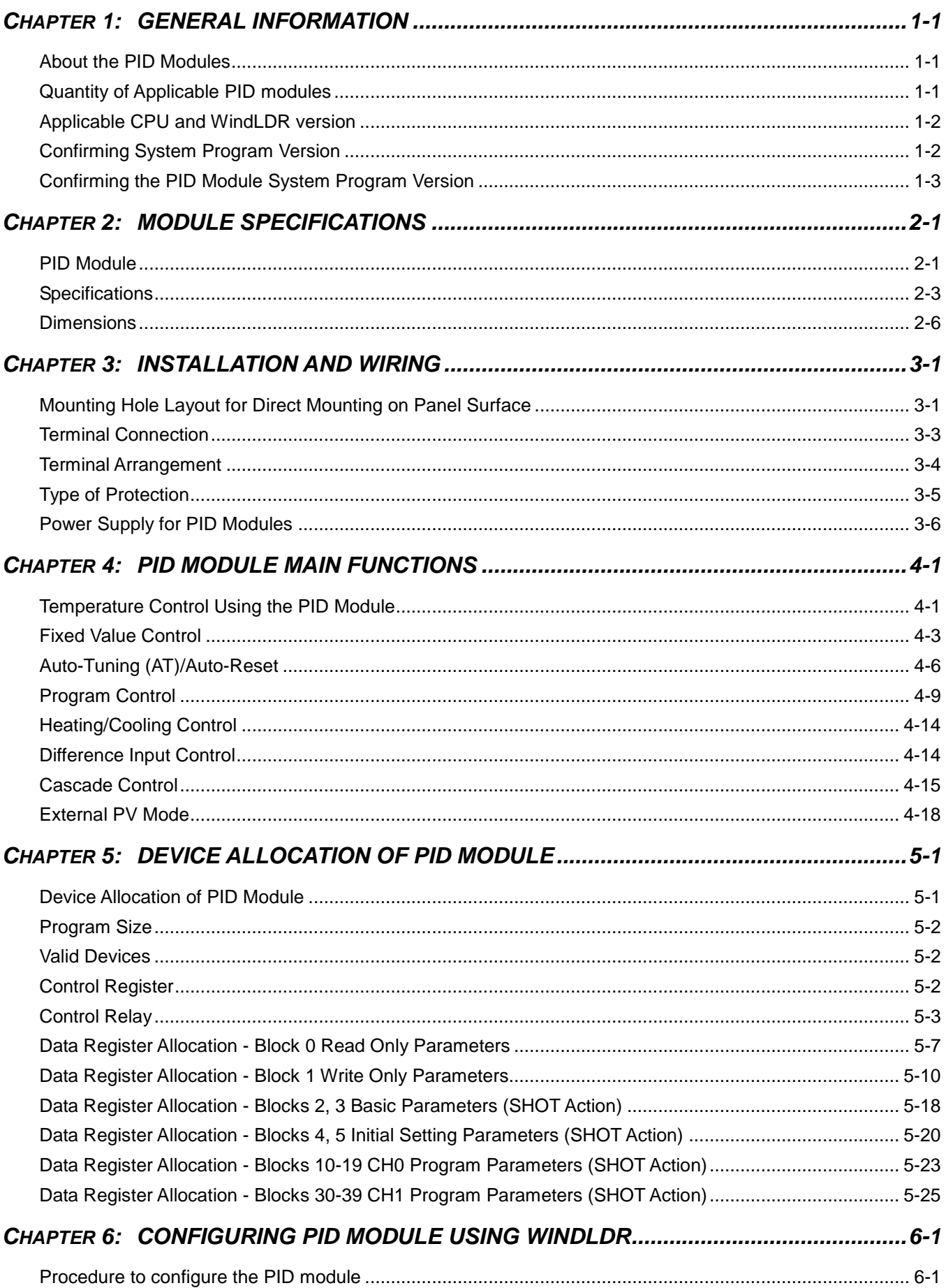

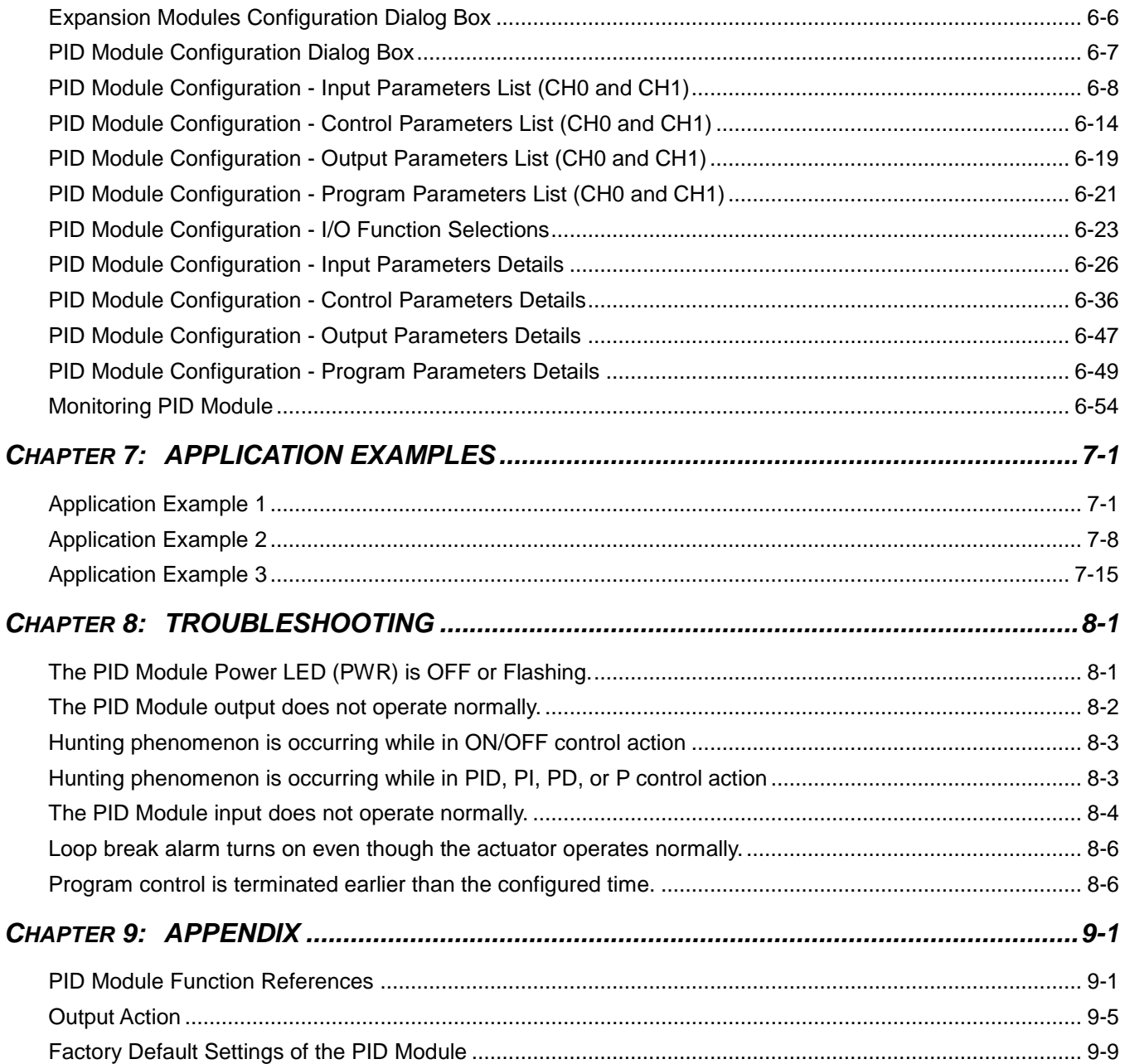

# <span id="page-9-0"></span>*1: GENERAL INFORMATION*

This chapter describes general information and specifications of the FC5A series PID modules. Make effective use of the PID modules after reading and understanding thoroughly functions and characteristics.

# <span id="page-9-1"></span>**About the PID Modules**

The PID module performs control actions to eliminate the deviation between the set point (SP) and process variable (PV). The PID module, which is an expansion module, is required to connect to the FC5A series CPU for use. Depending on the difference of output specifications, the PID modules are categorized into two types, and can be used by connecting to a FC5A slim type CPU, or 24-I/O all-in-one type CPU (except 12V DC CPU). The input channel can accept voltage, current, thermocouple or resistance thermometer signals. The output channel generates relay output, non-contact voltage (for SSR drive), or current signals.

To configure the PID modules, the Expansion Modules Configuration dialog box in WindLDR is used. The following table shows the PID module type numbers.

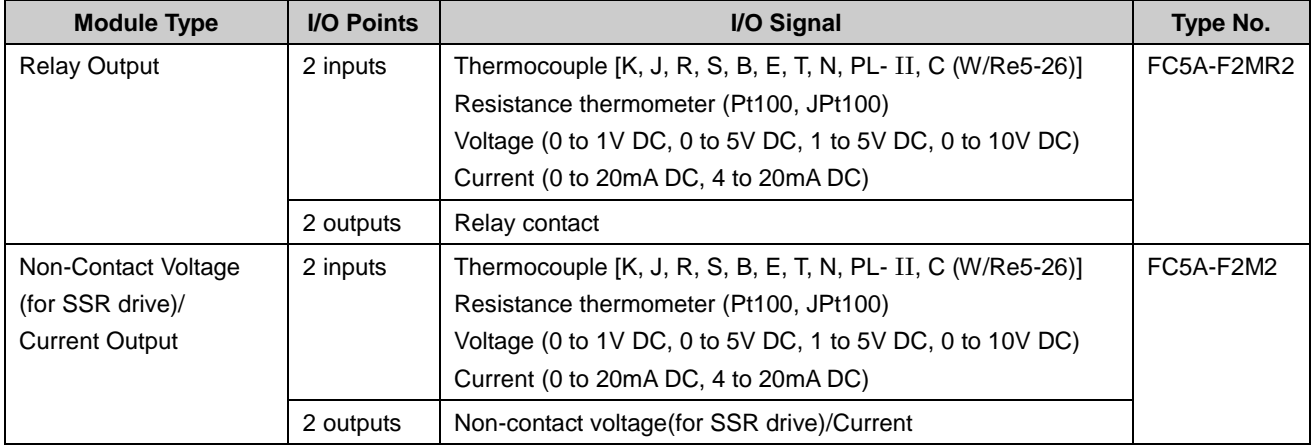

## **PID Module Type Numbers**

# <span id="page-9-2"></span>**Quantity of Applicable PID modules**

The maximum number of PID modules that can be connected to the MicroSmart CPU differs depending on the CPU type. The following table shows the maximum number of the PID modules.

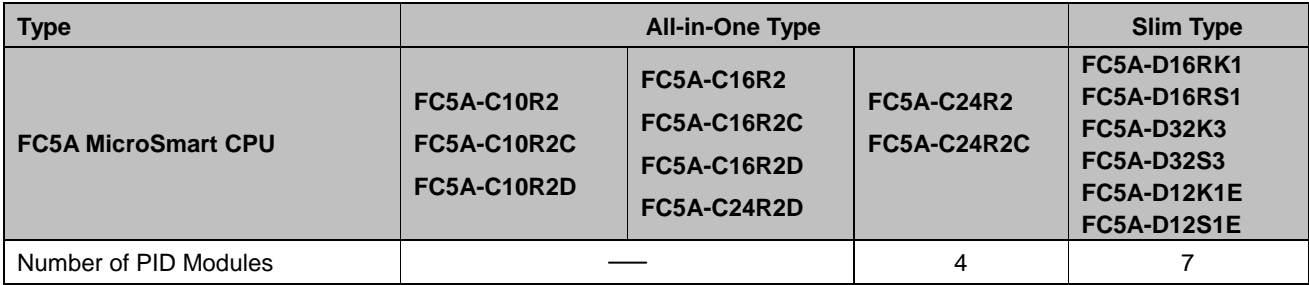

# <span id="page-10-0"></span>**Applicable CPU and WindLDR version**

PID modules can be used with the following FC5A CPU module system program version and WindLDR version as listed below.

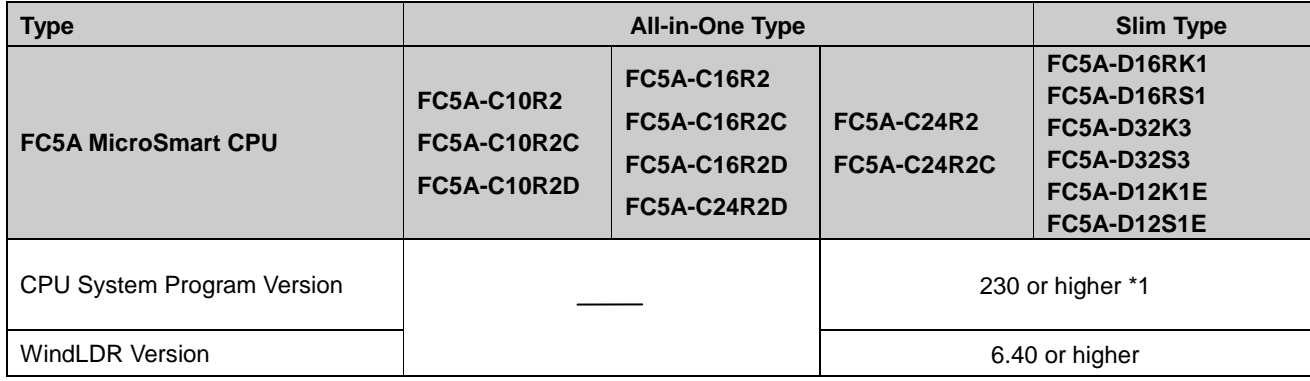

\*1: The PID module can be used with FC5A-D12K1E/-S1E with the system program version 100 or higher.

# <span id="page-10-1"></span>**Confirming System Program Version**

The system program version can be confirmed using WindLDR.

- 1. Connect a PC to port 1 or 2 of the FC5A CPU using serial computer link cable I/F (FC2A-KC4C) or USB cable HG9Z-XCM2A for FC5A-D12x1E CPU.
- 2. From the WindLDR menu bar, select **Online** > **Monitor**.
- 3. From the WindLDR menu bar, select **PLC** > **Status**. The PLC Status dialog box appears and system program version is shown.

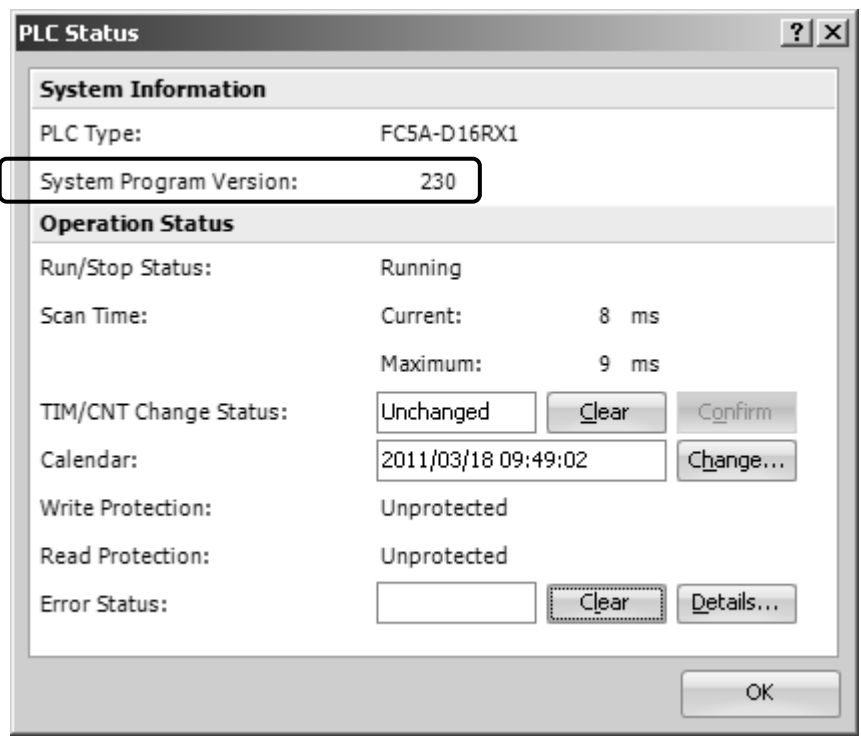

# <span id="page-11-0"></span>**Confirming the PID Module System Program Version**

The PID module system program version number can be checked with the module label on the PID module and is indicated on the module label as shown in the following diagram.

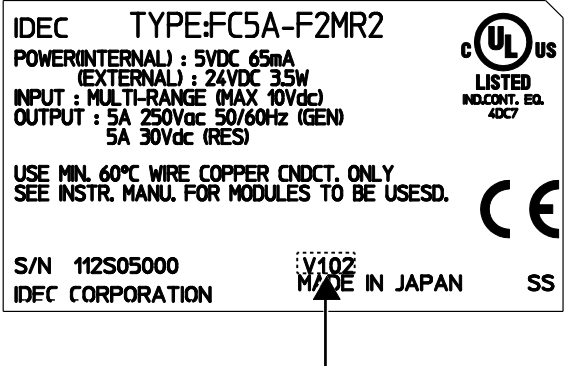

Version number

# <span id="page-13-0"></span>*2: MODULE SPECIFICATIONS*

This chapter describes parts names, functions, specifications, and dimensions of the PID modules.

# <span id="page-13-1"></span>**PID Module**

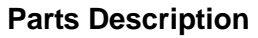

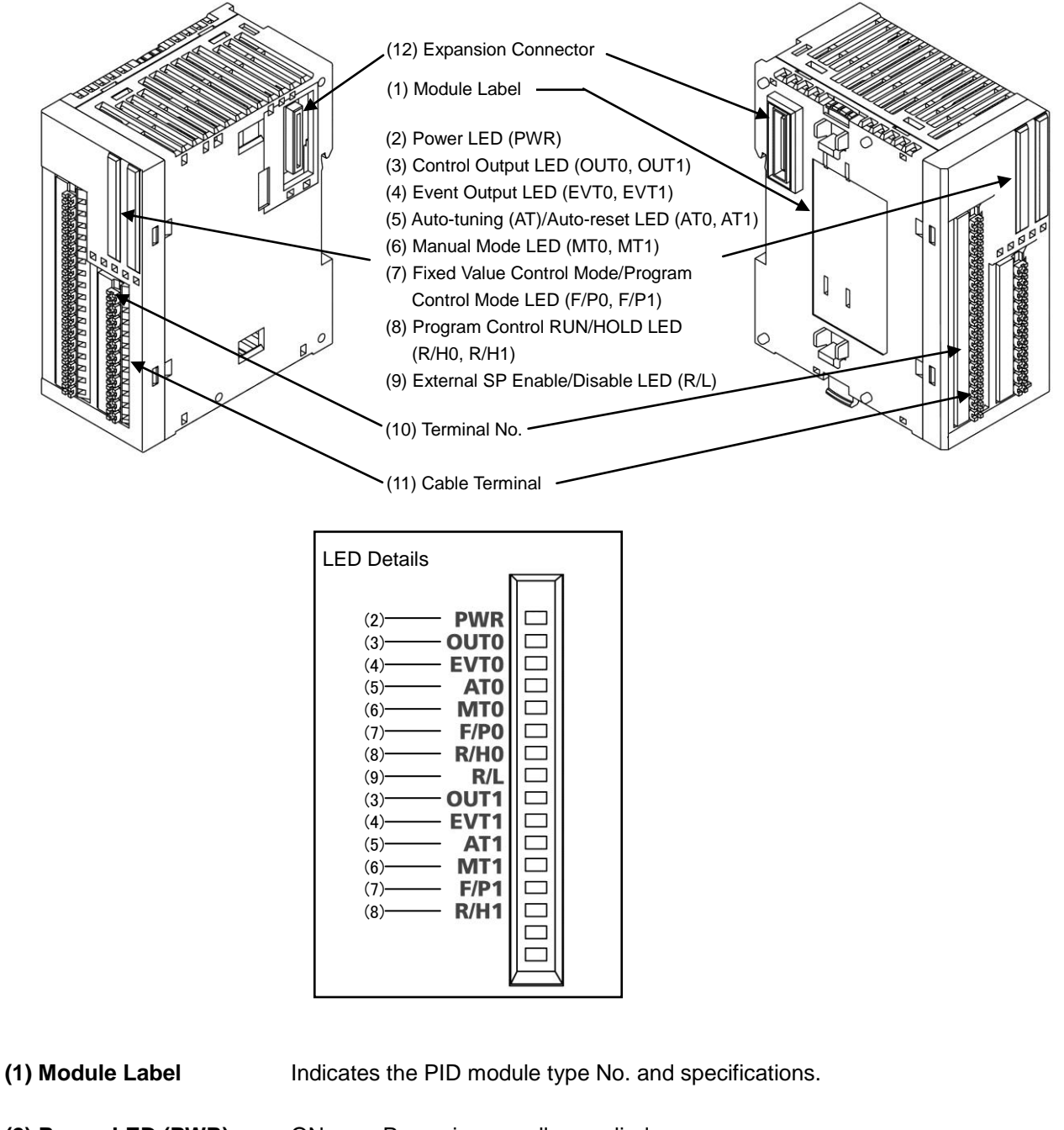

**(2) Power LED (PWR)** ON : Power is normally supplied. Flashes: External power supply (24V DC) error. OFF : Power is not supplied.

## **(3) Control Output LED (OUT0, OUT1)**

- ON : Control output is turned on.
- OFF : Control output is turned off.
- Flashes: When current output is used, the LED flashes in a cycle of 125 ms according to the duty ratio of the output manipulated variable (MV). When output manipulated variable (MV) is 20%, the LED turns on for 25 ms and off for 100 ms continuously.

### **(4) Event Output LED (EVT0, EVT1)**

- ON : Any alarm out of alarm 1 to alarm 8, loop break alarm is triggered.
- OFF : None of the alarms is triggered.

### **(5) Auto-tuning (AT)/Auto-reset LED (AT0, AT1)**

Flashes: Auto-tuning (AT) or auto-reset is performing.

OFF : Auto-tuning (AT) or auto-reset is stopped.

### **(6) Manual Mode LED (MT0, MT1)**

- ON : Manual mode
- OFF : Auto mode

### **(7) Fixed Value Control Mode/Program Control Mode LED (F/P0, F/P1)**

- ON : Program control mode
- OFF : Fixed value control mode

### **(8) Program Control RUN/HOLD LED (R/H0, R/H1)**

ON : Program control is performing, or while in fixed value control enabled. Flashes: Program control is held, or power is restored. OFF : Program control is stopped, or while in fixed value control disabled.

#### **(9) External SP Enable/Disable LED (R/L)**

ON : External SP input is enabled.

OFF : External SP input is disabled.

- **(10) Terminal No.** Indicates terminal numbers.
- **(11) Cable Terminal** Spring clamp type terminal for connecting a cable.
- **(12) Expansion Connector** Connects to the CPU module and other expansion modules.

# <span id="page-15-0"></span>**Specifications**

# **PID Module Specifications**

# **Rating**

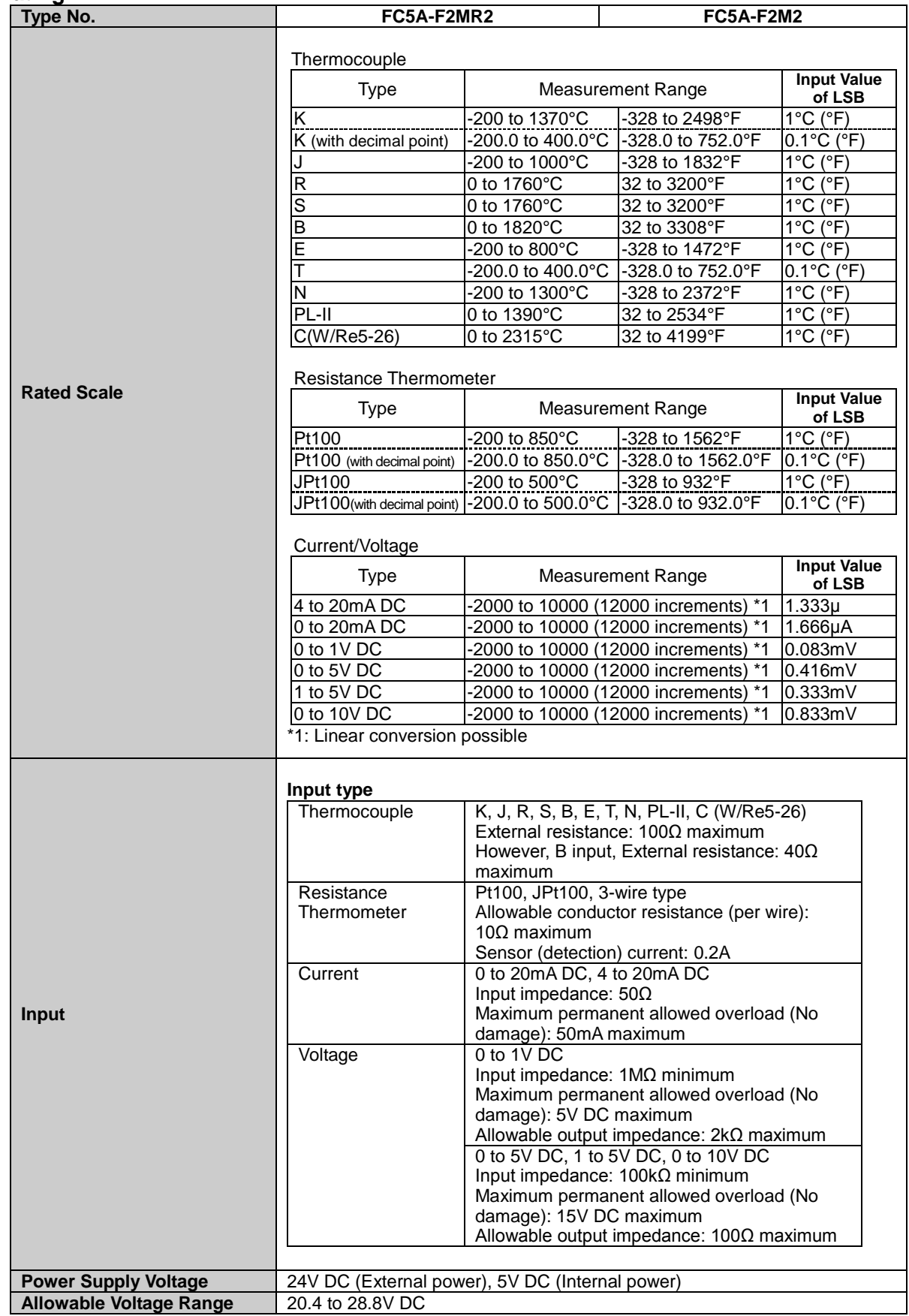

# **General Specifications**

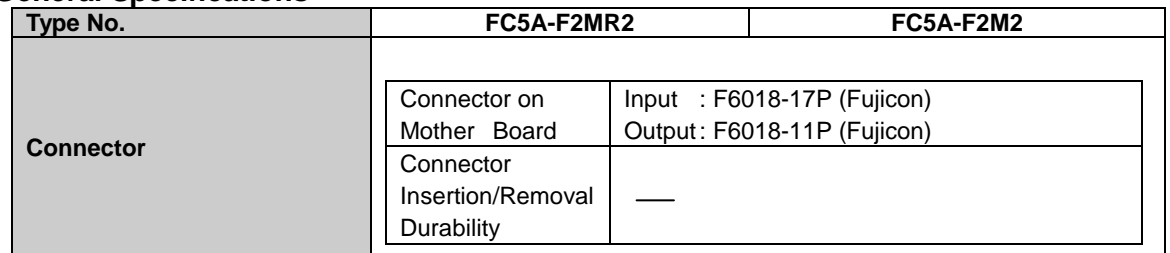

#### **Input Specifications**

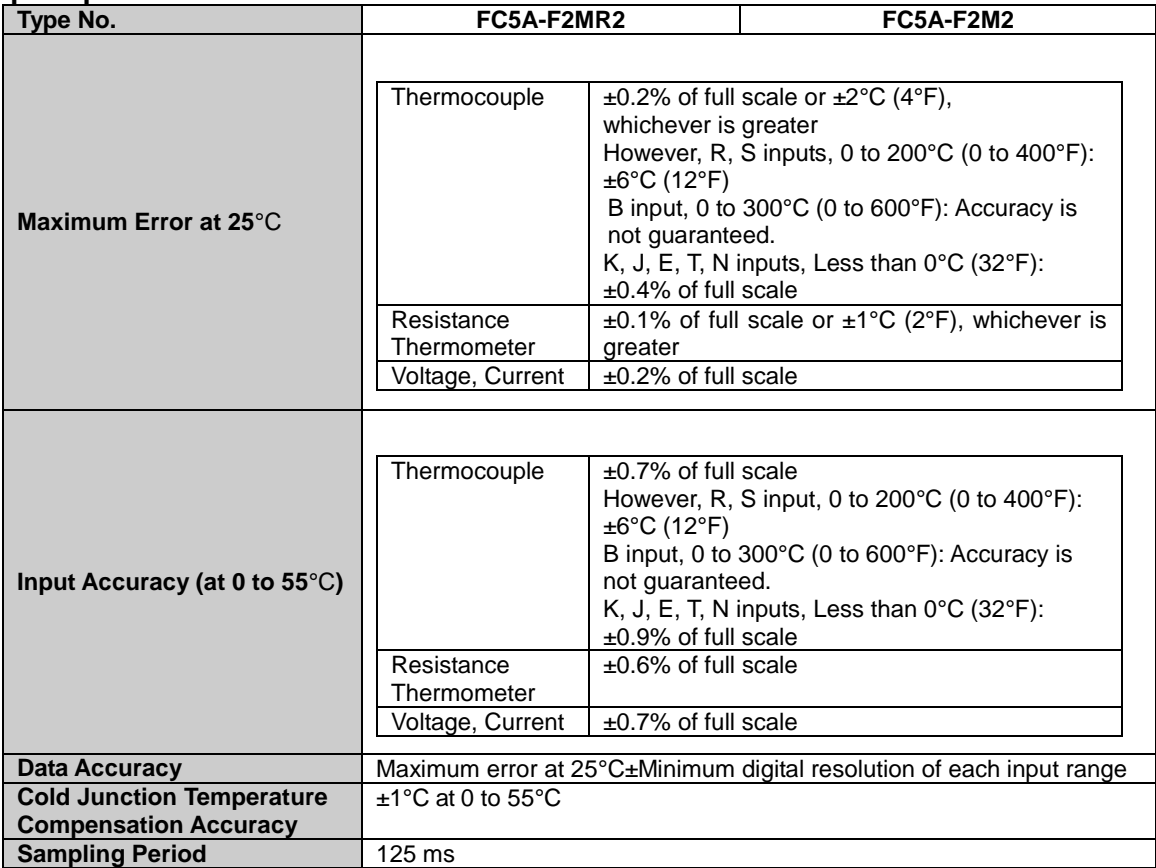

### **Output Specifications**

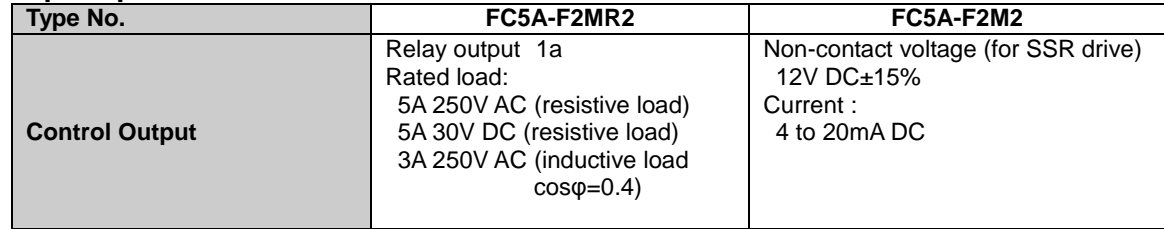

## **Program Control Specifications**

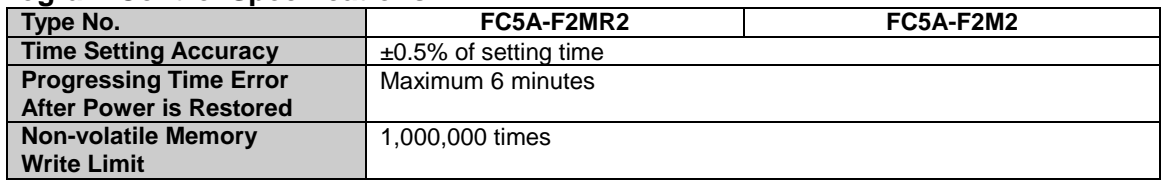

# **Insulation, Dielectric Strength**

## **Insulation, Dielectric Strength**

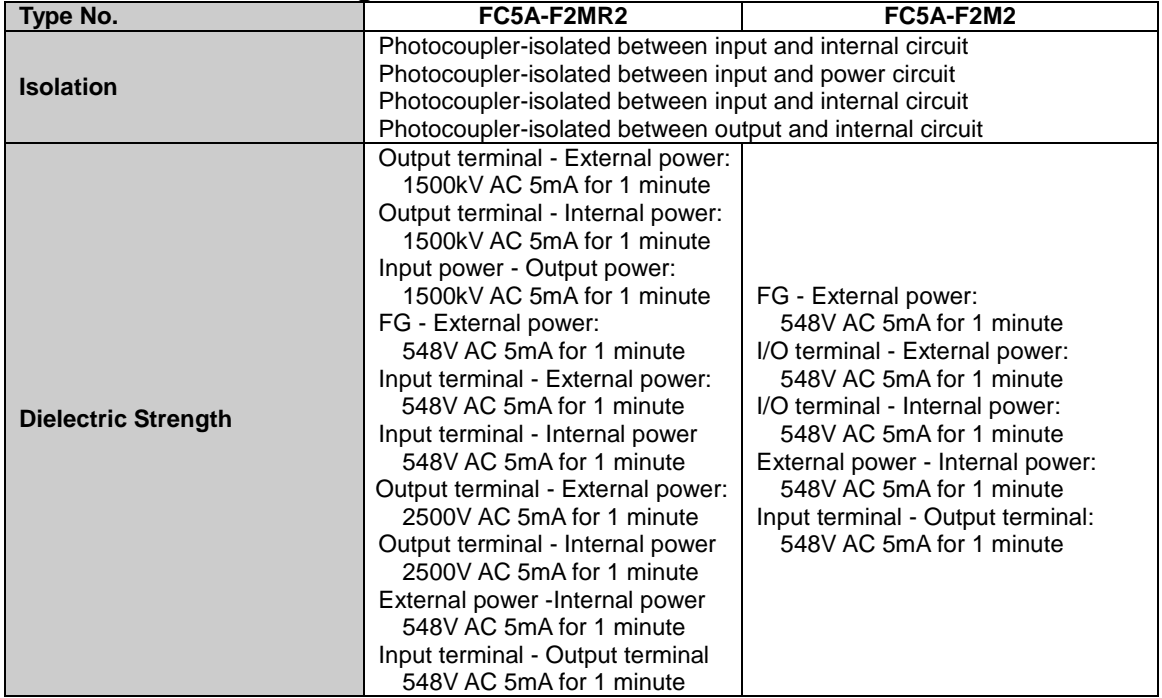

#### **Other**

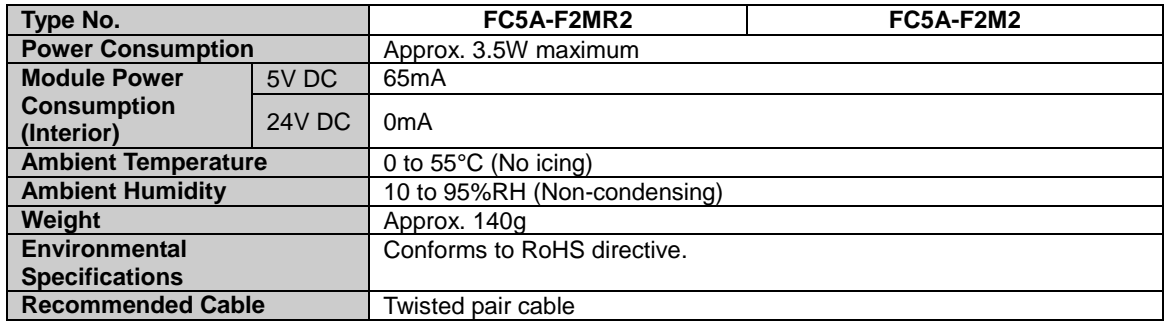

# <span id="page-18-0"></span>**Dimensions**

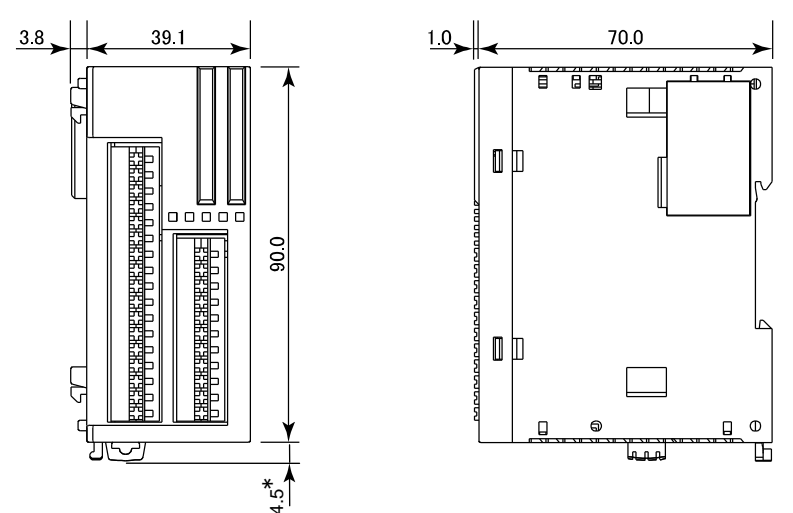

(All dimensions in mm) ي<br>(All dimensions in mm)<br>\* 8.5mm when the clamp is pulled out \*

# <span id="page-19-1"></span><span id="page-19-0"></span>*3: INSTALLATION AND WIRING*

This chapter describes how to install and wire the PID modules. For general methods and precautions for installation and wiring of the PID modules, see chapter 3 in the FC5A MicroSmart user's manual (FC9Y-B1268). Be sure to use the PID modules properly after understanding installation and wiring thoroughly.

# **Caution** • Assemble the CPU module and PID modules before installing them on a DIN rail. Otherwise, they may break.

- Do not lay out or wire the modules while power is supplied to them. Otherwise, they may be damaged.
- When installing modules, follow the instructions described in the FC5A MicroSmart user's manual. If there are flaws in the installation, it may cause disattachment, failure or malfunction.

# **Mounting Hole Layout for Direct Mounting on Panel Surface**

To mount the PID module on a panel surface, use the direct mounting strip and two M4 screws (6 or 8 mm long).

For details about the direct mounting strip, see the FC5A MicroSmart user's manual (FC9Y-B1268).

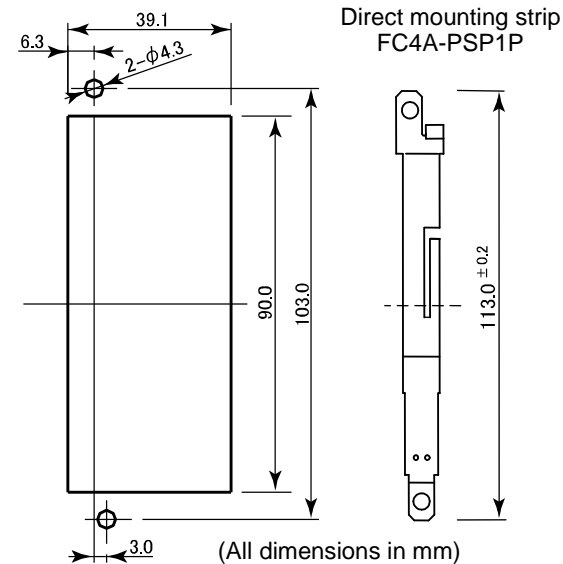

## **Example: Mounting hole layout for FC5A-C24R2 and four PID modules**

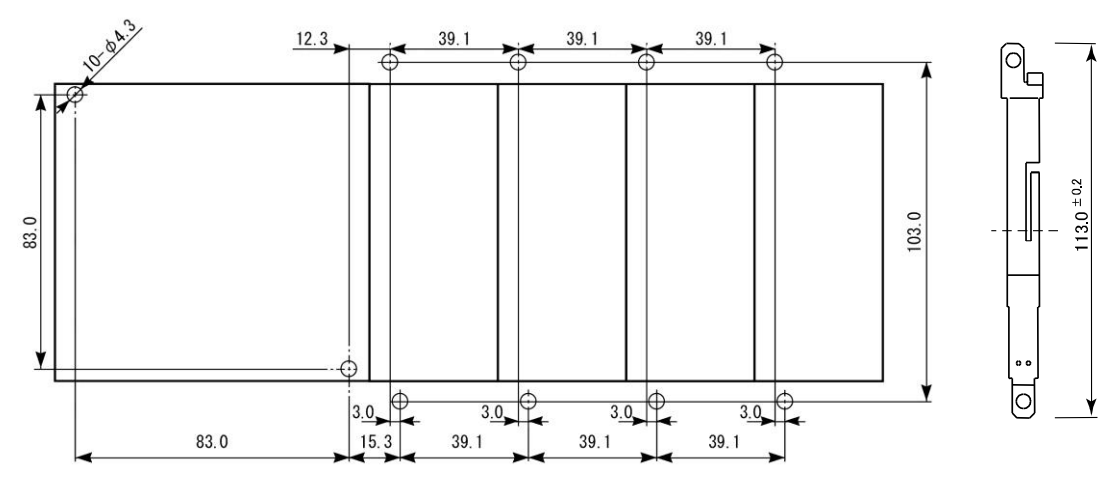

(All dimensions in mm)

# <span id="page-21-0"></span>**Terminal Connection**

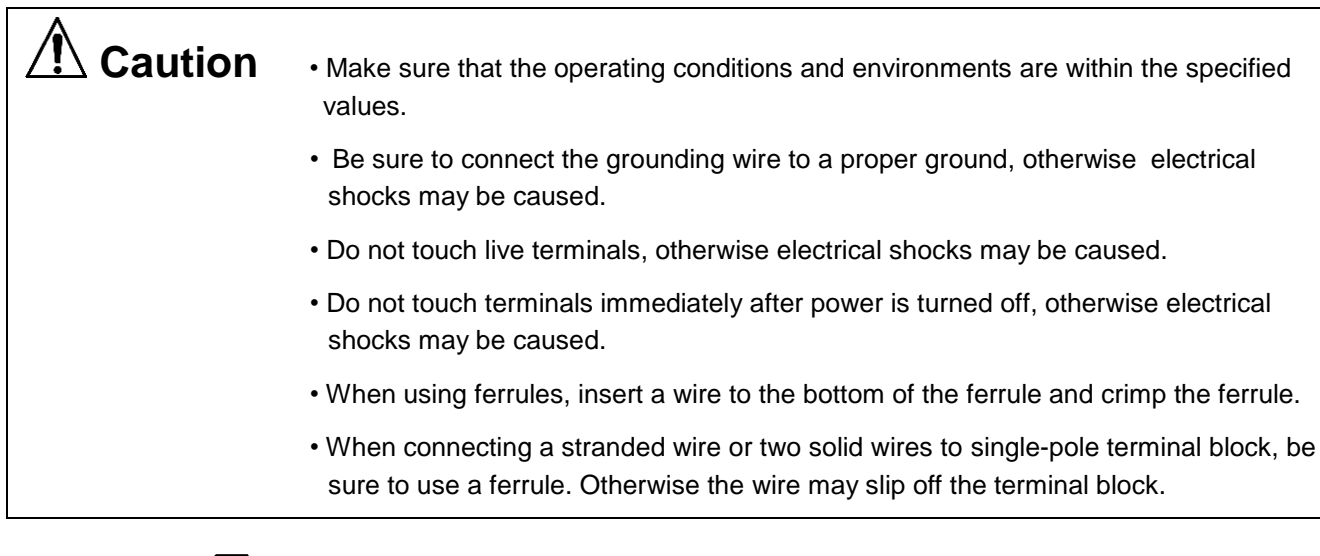

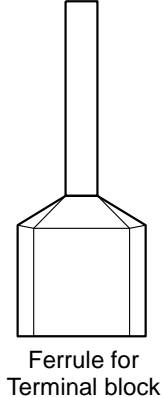

To cramp the following ferrules, use the specified crimping tool (CRIMPFOX ZA 3).

For 1-cable connection For 2-cable connection

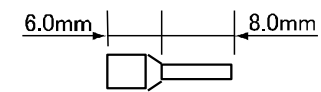

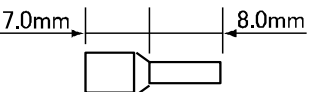

For 1-cable connection

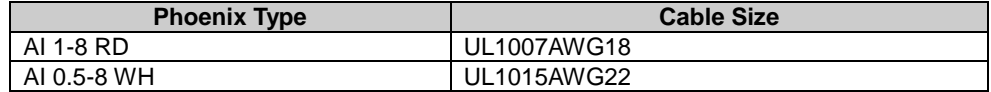

For 2-cable connection

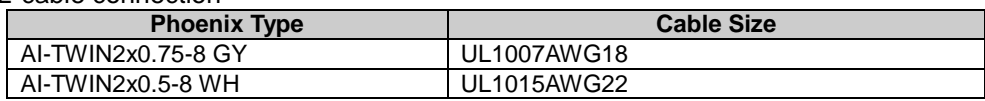

**Note:** The above ferrules, crimping tool, and screwdriver are made by Phoenix Contact and are available from Phoenix **Contact** 

# <span id="page-22-0"></span>**Terminal Arrangement**

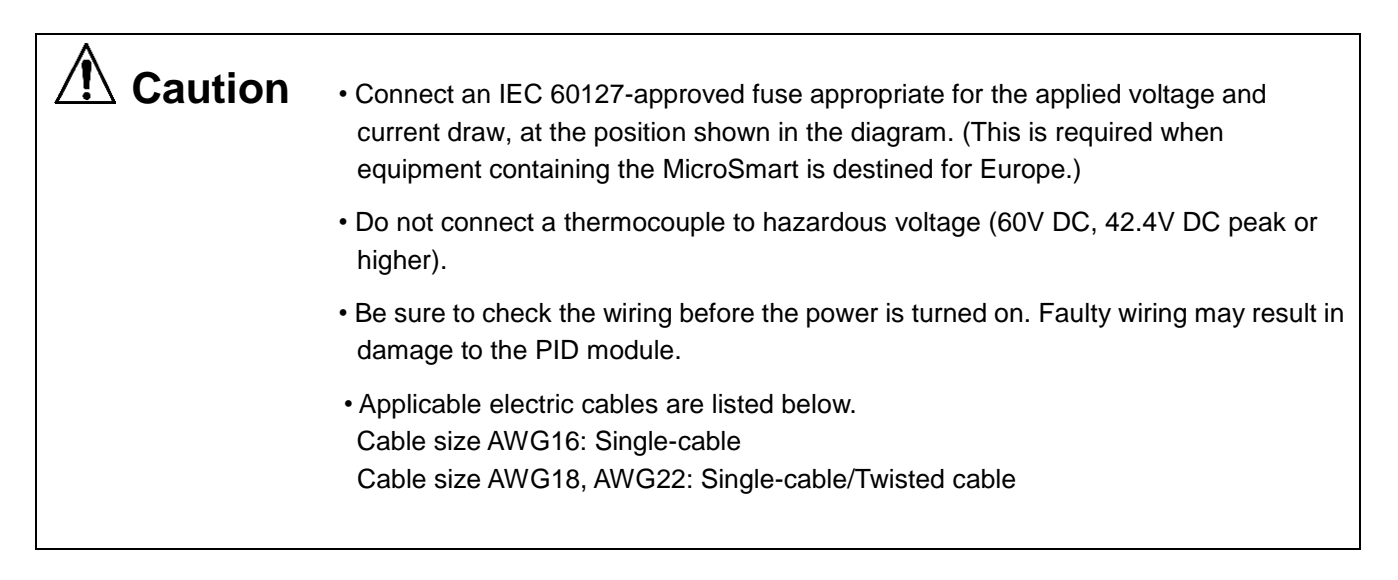

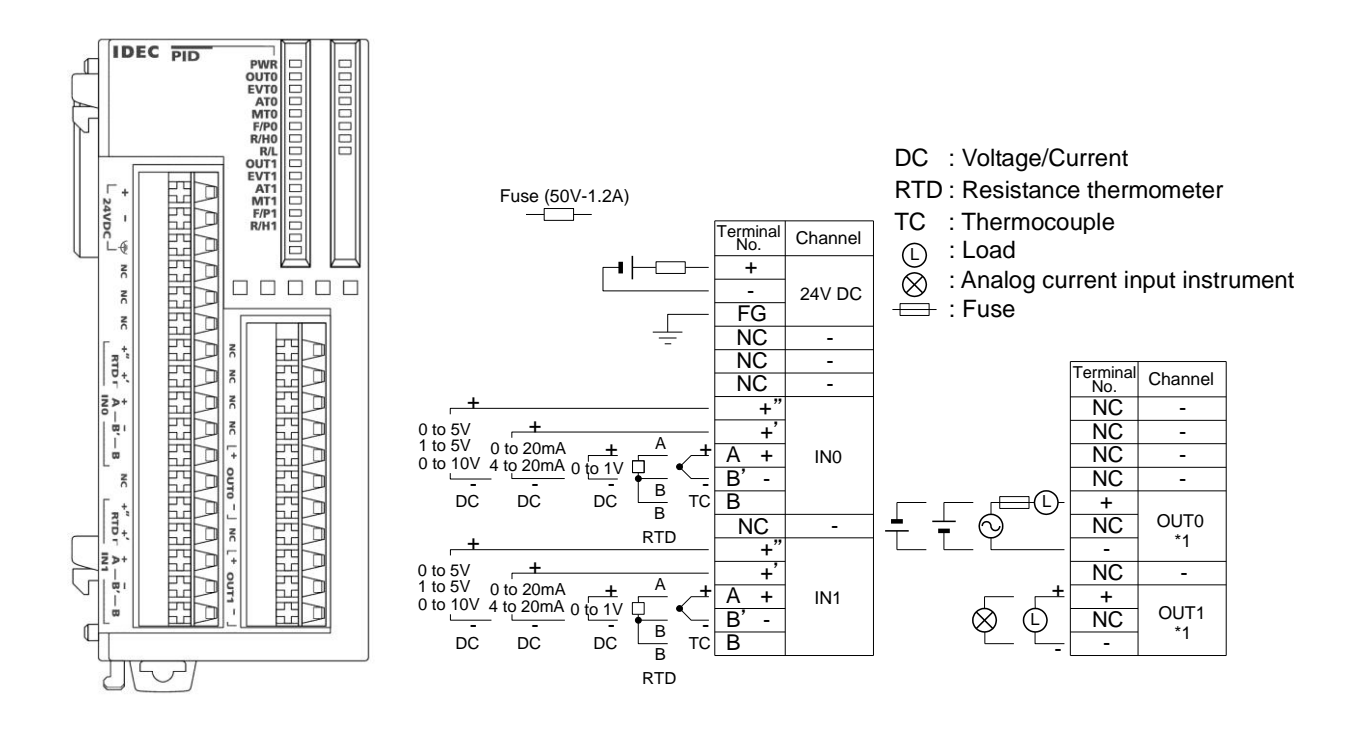

\*1: OUT0 is a connection example of relay output.

OUT1 is a connection example of non-contact voltage/current output. The PID module having both outputs is non-existent.

# <span id="page-23-0"></span>**Type of Protection**

# **Input Circuits**

**FC5A-F2MR2**、**FC5A-F2M2**

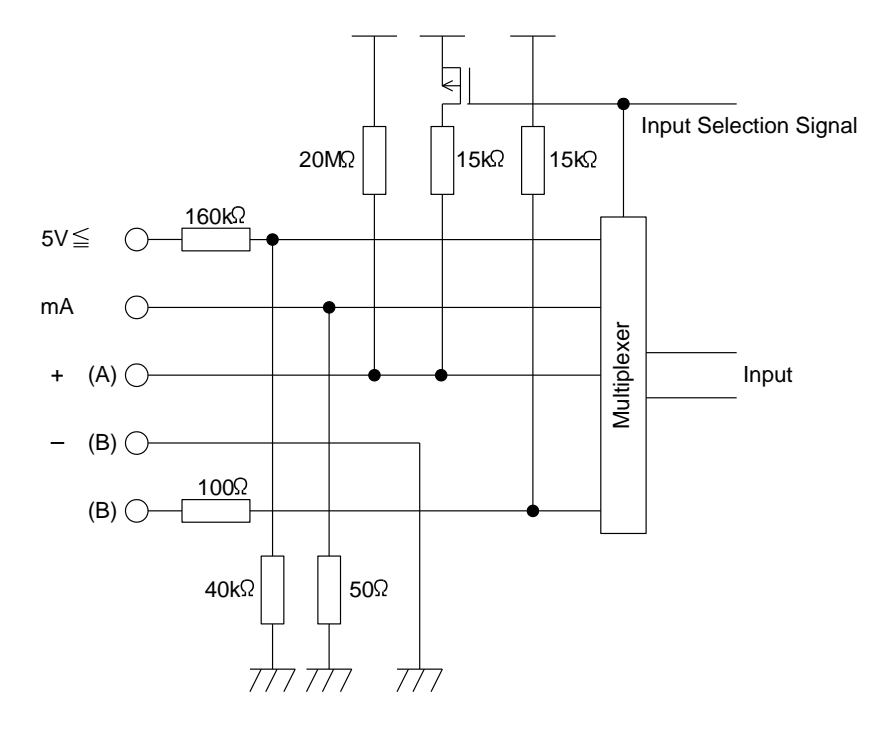

# **Output Circuits**

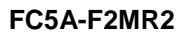

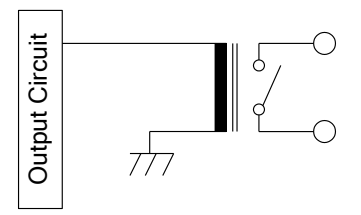

### **FC5A-F2M2 [Non-contact Voltage Output (for SSR drive)] FC5A-F2M2 (Current Output)**

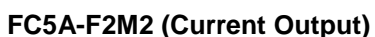

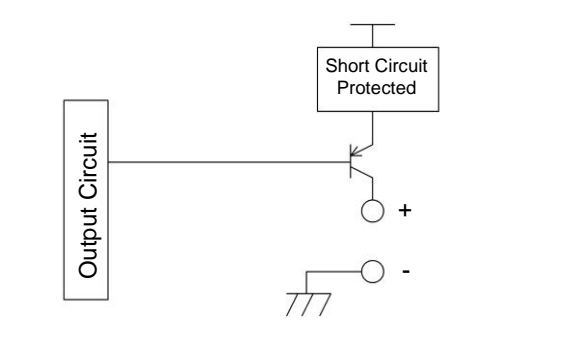

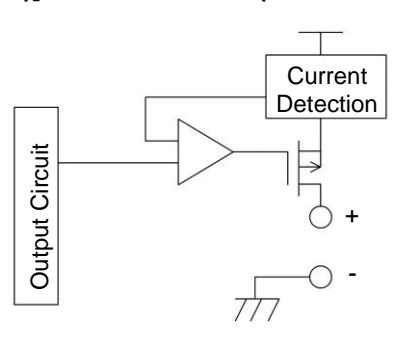

# <span id="page-24-0"></span>**Power Supply for PID Modules**

When supplying power to the PID modules, take the following into consideration.

Using the same power supply for the MicroSmart CPU and the PID module is recommended to suppress the influence of noise. If the same power source is used for the PID module and MicroSmart CPU module, after the MicroSmart CPU is started to run, the PID module performs initialization for a maximum of 5 seconds. During this period, each parameter has an indefinite value. Design the user program to make sure that each parameter is referred in the CPU module after the PID module operating status is changed to 0001h (Normal operation).

### **Wiring of Power Line and I/O Lines for the PID Module**

Separate the I/O lines, particularly resistance thermometers, from the power line as much as possible to suppress the influence of noise.

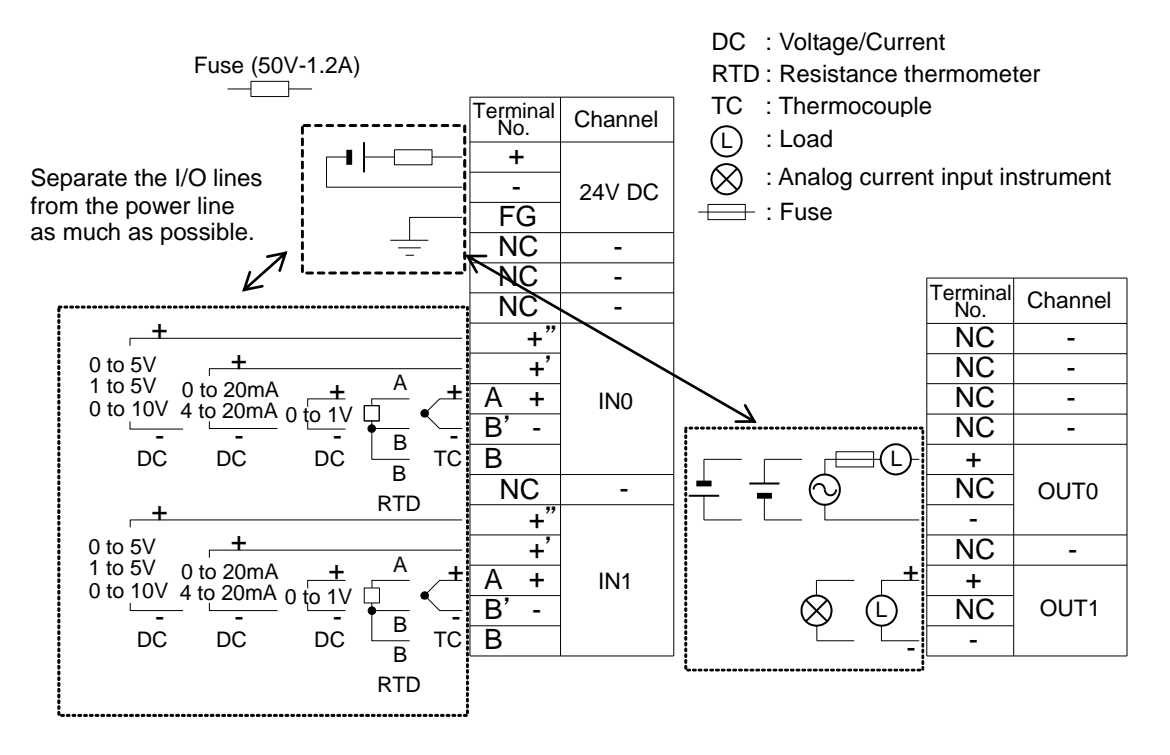

# <span id="page-25-0"></span>*4: PID MODULE MAIN FUNCTIONS*

This chapter describes the temperature control, fixed value control, auto-tuning (AT), program control, heating/cooling control, difference input control, and cascade control of the PID module.

# <span id="page-25-1"></span>**Temperature Control Using the PID Module**

# **Temperature Control Configuration Example Using the PID Module**

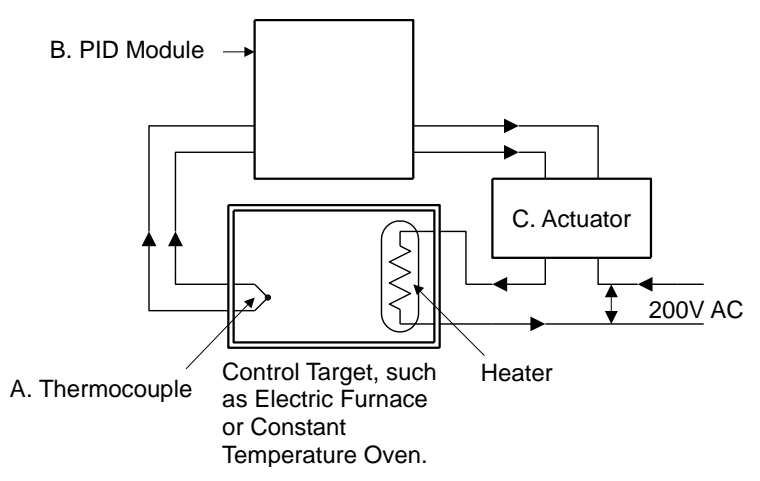

## **A. Sensor**

Measures temperature of the control target. Thermocouple, resistance thermometer, voltage input, or current input can be used as the sensor.

## **B. PID module**

Receives the temperature measured by the sensor as the process variable (PV), and calculates the output manipulated variable (MV) so that temperature difference (deviation) between the process variable (PV) and the set point (SP) can be eliminated. The output manipulated variable (MV) is outputted to the actuator as a control signal. Relay output, non-contact voltage output, or current output can be used as the control signal.

## **C. Actuator**

Receives a control signal from the PID module and turns on the load power supply to the heater. Electromagnetic switches, SSR, or power controllers can be used as the actuator.

## **Optimal Temperature Control**

The ideal temperature control, as shown in Figure 1, is to control the temperature to correspond with the set point (SP) regardless of any disturbances. There should be no overshoot or response delay of time until the temperature reaches the set point (SP).

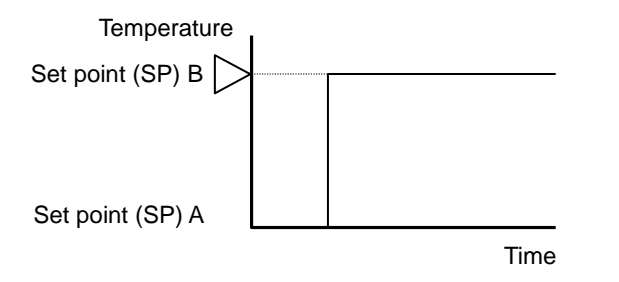

**Temperature** Set point (SP) Time

Figure 1. Ideal Temperature Control Figure 2. Optimal Temperature Control

In reality, the ideal temperature control shown in Figure 1 on the previous page is almost impossible to achieve due to a number of complicated factors such as thermal capacity, static characteristics, dynamic characteristics and disturbances.

Figure 2 is regarded as an optimal temperature control result. Depending on the usage and objective, for some temperature control applications, suppression of overshoot is required even if the temperature rises very slowly as shown in Figure 3. For some temperature control applications, it is necessary to stabilize the temperature as quickly as possible by raising the temperature rapidly even if overshoot is generated as shown in Figure 4. In general, however, Figure 2 is regarded as an optimal temperature control. The PID module is designed to raise the process variable (PV) to the set point (SP) as quickly as possible in order to stabilize the process variable (PV) at the set point (SP) so as to perform the optimal temperature control. If the temperature fluctuates due to sudden disturbances, the PID module responds to the fluctuation with speedy response in the shortest possible time and performs quick control to stabilize the temperature.

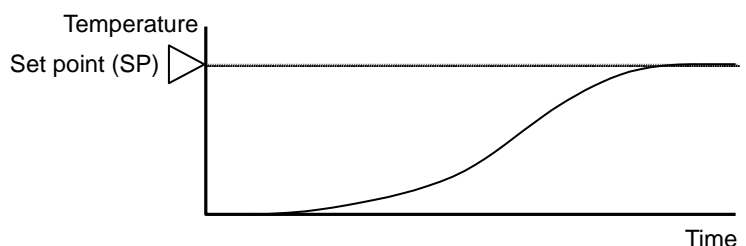

Figure 3. Stable but slow temperature rise control

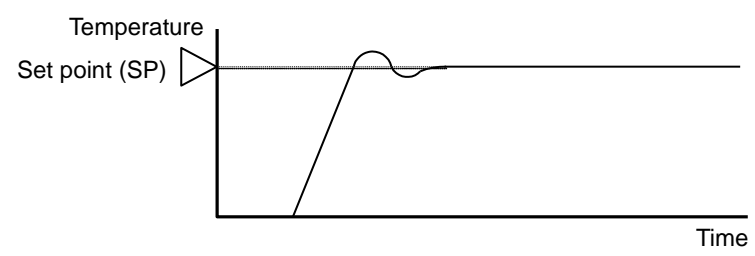

Figure 4. The temperature rises rapidly; however, the control stabilizes after overshoot and undershoot.

## **Characteristics of the Control Target**

To perform optimal temperature control, it is necessary to have a good knowledge of the thermal characteristics of the PID module, sensors, actuators as well as control targets. For example, the PID module controls a constant temperature oven and its temperature can rise up to 100°C. Even if the set point (SP) of the PID modules is configured as 200°C, the temperature of the constant temperature oven rise only up to 100 °C due to its static characteristic.

The characteristic of the control target is determined by the combination of the following 4 factors.

#### **1. Thermal capacity**:

This represents how the target is easily heated, and has a relation with the volume size of the control target.

## **2. Static characteristic**:

This represents the capability of heating, and is determined by the size of the heater capacity.

## **3. Dynamic characteristic**:

This represents the rising characteristic (transitional response) during initial heating. This is a complicated process involving heater capacity, furnace capacity size and sensor location.

#### **4. Disturbance**:

Any change in control temperature causes disturbance. For example, the change of ambient temperature or supply voltage can cause disturbance.

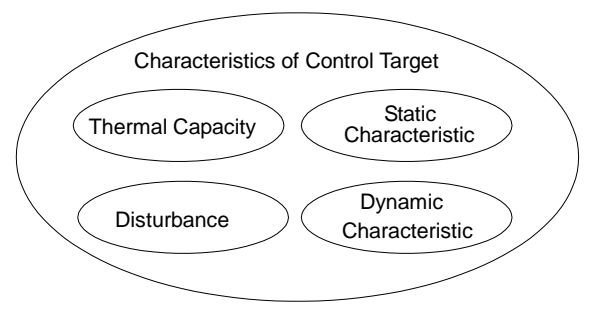

# <span id="page-27-0"></span>**Fixed Value Control**

The PID module provides 2 control modes, one is the fixed value control and the other is the program control. The fixed value control is a standard temperature control which performs to eliminate the deviation between the single set point (SP) and process variable (PV). The program control allows you to define the set point (SP) that changes as the time progresses so that the process variable (PV) can be controlled to match the set point (SP) changing as the time progresses. For detail about the program control, see 4-9. Control actions that can be used for fixed value control and program control are described below.

### **ON/OFF Control Action**

In the ON/OFF control action, when the process variable (PV) is lower than the set point (SP), the control output is turned on, and when the process variable (PV) exceeds the set point (SP), the control output is turned off. Overshoot, undershoot, and hunting are generated. ON/OFF control is suitable for processes which do not require accuracy.

If the proportional band or proportional gain of the PID module parameter is set to 0, the control action becomes ON/OFF control.

#### **Overshoot, Undershoot**

As the temperature of the control target rises as shown in the figure on the right, the process variable (PV) sometimes exceeds the set point (SP) greatly. This is called overshoot. If the process variable (PV) drops below the set point (SP), this is called undershoot.

#### **Hunting**

The control result oscillates as shown in the figure on the right. This is the the hunting.

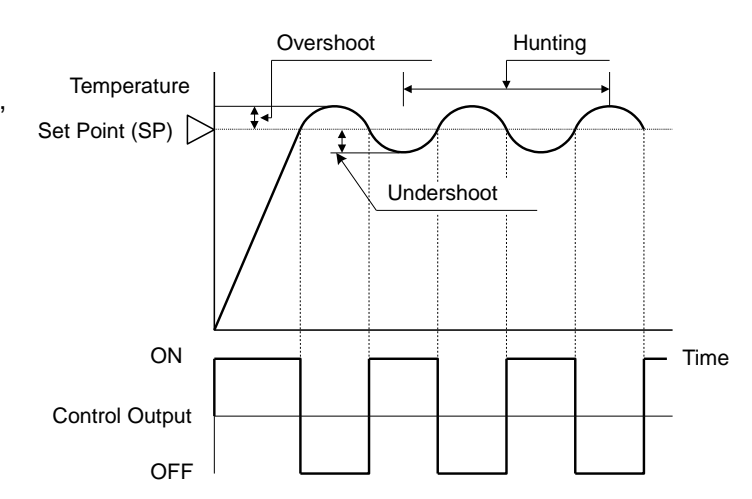

## **P Control Action (Proportional Action)**

P control action outputs the manipulated variable (MV) in proportion to the deviation between the process variable (PV) and the set point (SP) within the proportional band. The control output is ON until the process variable (PV) reaches the point A that is determined by the proportional band. If the process variable (PV) exceeds the point A (enters the proportional band), the control output starts turn on/off according to the control period and the manipulated variable (MV). If the process variable (PV) exceeds the set point (SP), the control output is completely turned off. While the process variable (PV) rises from the point A to the set point (SP), the control output ON time decreases and the control output OFF time increases. Compared to ON/OFF control action, there is no overshoot in P control action, and hunting becomes less frequent; however, the offset is generated. The P control action is suitable for processes such as gas pressure control or level control, in which there is no dead time.

If the integral time and derivative time of the PID module parameter are set to 0, the control action becomes the P control action.

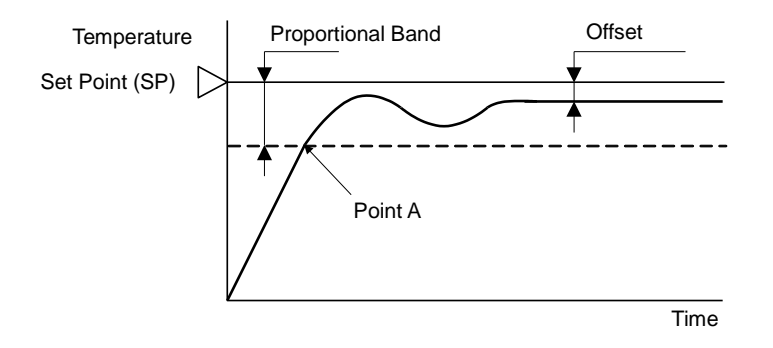

- If the proportional band is narrowed (Proportional gain is made larger) Because the control output starts turning on/off at around the set point (SP), the time until the process variable (PV) reaches the set point (SP) is shortened, and the offset is small; however, hunting is frequent. If the proportional band is greatly narrowed, the control action becomes similar to the ON/OFF control action.
- If the proportional band is broadened (Proportional gain is made smaller)

Because the control output starts turning on/off at the significantly low temperature from the set point (SP), overshoot or hunting is reduced; however, it takes time for the process variable (PV) to reach to the set point (SP), and the offset between the process variable (PV) and the set point (SP) becomes broadened.

The offset caused by the P control action can be corrected by configuring the reset value. If the reset value is configured, the proportional band range can be shifted as shown in the figure below. The reset value can be automatically calculated by the auto-reset function.

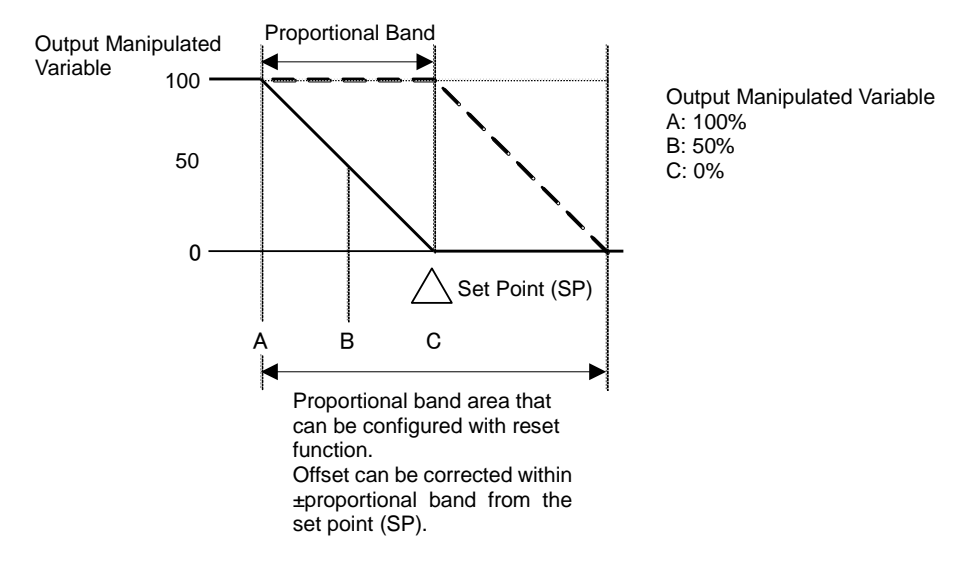

# **PI Control Action (Proportional + Integral Action)**

I (Integral) action automatically corrects the offset caused by P control action, and temperature control is performed at the set point (SP). However, it takes time for the process variable (PV) to be stable if the process variable (PV) is changed rapidly due to disturbance. PI control action is suitable for the processes in which the temperature slowly changes.

If the derivative time of the PID module parameter is set to 0, the control action becomes the PI control action.

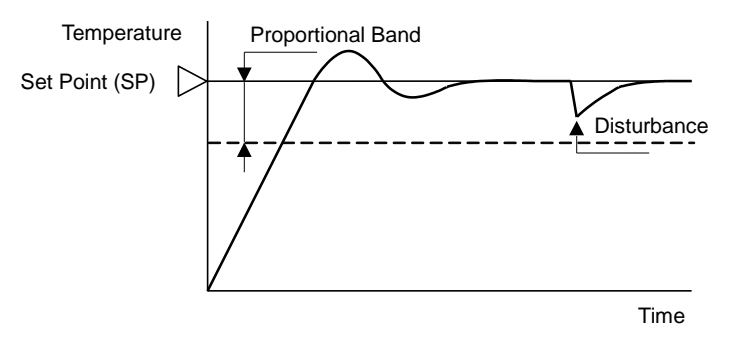

- If the integral time is shortened too much, the integral action becomes strong. The offset can be corrected in a shorter time; however, hunting with a long cycle may be caused.
- If the integral time is extended too much, the integral action becomes weak and it takes time to correct the offset.

### **PD Control Action (Proportional + Derivative Action)**

Compared with P action, the response to rapid temperature change due to disturbance is faster, the temperature control can be stabilized in a shorter time, and transitional response characteristic can be improved in PD control action. PD control action is suitable for the processes in which the temperature rapidly changes.

If the integral time of the PID module parameter is set to 0, the control action becomes the PD control action.

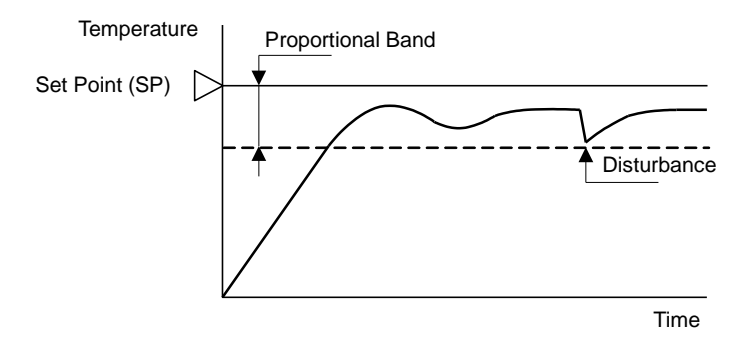

- If the derivative time is shortened, the derivative action becomes weak. The response to the rapid temperature change becomes slower. Because the action to suppress the rapid temperature rises becomes weaker, the time for the process variable (PV) to reach the set point (SP) is shortened; however, overshoot can occur.
- If the derivative time is extended, the derivative action becomes strong. The response to the rapid temperature change becomes faster. Because the action to suppress the rapid temperature rises becomes strong, the time for the process variable (PV) to reach the set point (SP) is extended; however, overshoot can be decreased.

The offset caused by the PD control action can be corrected by configuring the reset value. The reset value can be automatically calculated by the auto-reset function.

#### **PID Control Action (Proportional + Integral + Derivative Action)**

P action suppresses the overshoot and the hunting, I action corrects the offset, and D action corrects rapid temperature change due to disturbance in shorter time. Thus, using PID control action, optimal temperature control can be performed. The proportional band, integral time, derivative time, and ARW can be automatically calculated by the auto-tuning (AT).

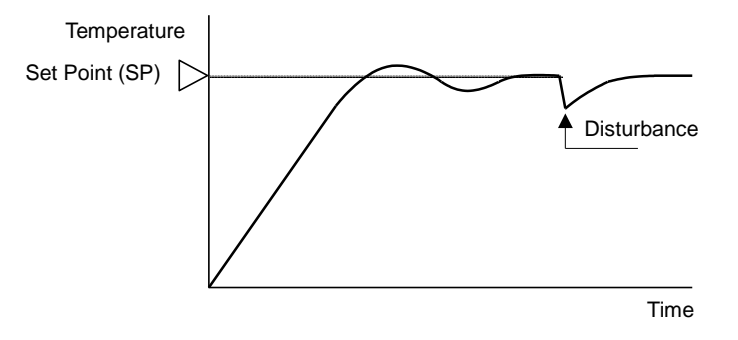

# <span id="page-30-0"></span>**Auto-Tuning (AT)/Auto-Reset**

The optimal temperature control parameters differ depending on the characteristics of the process to control. For PID control action, the proportional band, integral time, derivative time, and ARW are automatically configured by performing auto-tuning (AT). For P control or PD control action, the reset value is automatically configured by performing auto-reset.

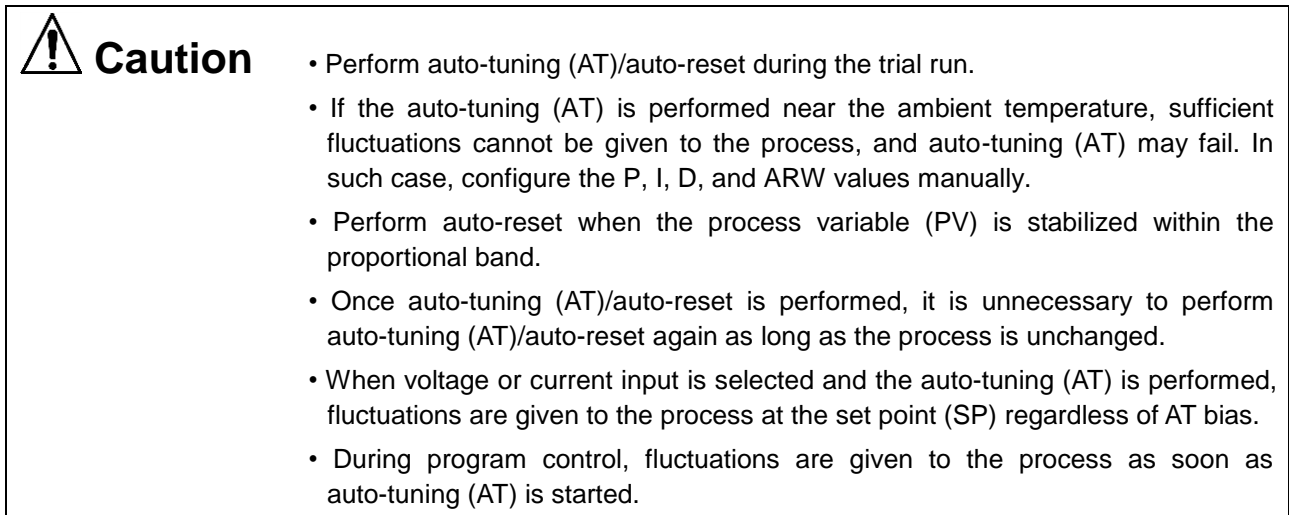

# **Auto-tuning (AT)**

In order to configure P (proportional band), I (integral time), D (derivative time), and ARW (Anti-Reset Windup) automatically with optimal values, the auto-tuning (AT) can be performed. The auto-tuning (AT) gives temperature fluctuation to the process to calculate those parameters. To perform an optimal auto-tuning (AT), temperature fluctuation is given to the process when the process variable (PV) reaches near the set point (SP). By setting the AT bias, the temperature to start giving fluctuation can be configured. The relation between the set point (SP), AT bias, auto-tuning (AT) starting point, and fluctuation starting point are shown below.

## **[Process variable (PV) ≤ Set point (SP) - AT bias value]**

When AT bias is set to 20°C, the PID module starts giving the temperature fluctuation to the process at the temperature 20°C lower from the set point (SP).

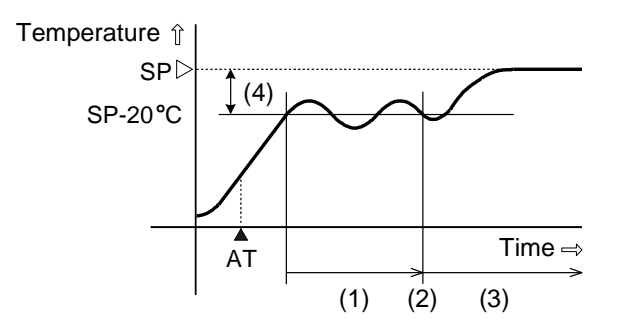

- (1) Fluctuation period. PID parameters are measured.
- (2) PID parameters are calculated and auto tuning (AT) is finished.
- (3) Temperature is controlled with the PID parameters configured with auto-tuning (AT).
- (4) AT bias value (20°C)
- ▲ AT: Auto-tuning (AT) perform bit is turned on

**[Set point (SP) - AT bias value < Process variable (PV) < Set point (SP) + AT bias value]** The PID module starts giving the temperature fluctuation to the process when the process variable (PV) reaches the set point (SP).

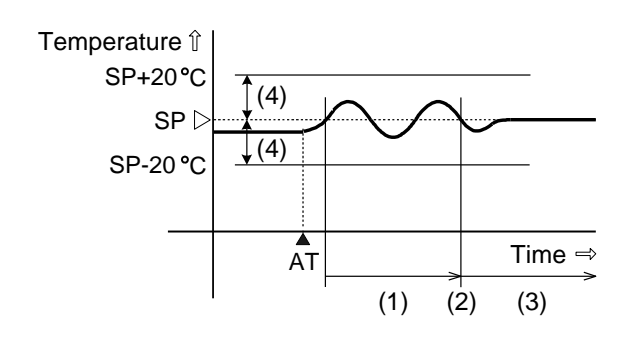

- (1) Fluctuation period. PID parameters are measured.
- (2) PID parameters are calculated and auto tuning (AT) is finished.
- (3) Temperature is controlled with the PID parameters configured with auto-tuning (AT).
- (4) AT bias value (20°C)

▲ AT: Auto-tuning (AT) perform bit is turned on

### **[Process variable (PV) ≥ Set point (SP) + AT bias value]**

When AT bias is set to 20°C, the PID module starts giving the temperature fluctuation to the process at the temperature 20°C higher from the set point (SP).

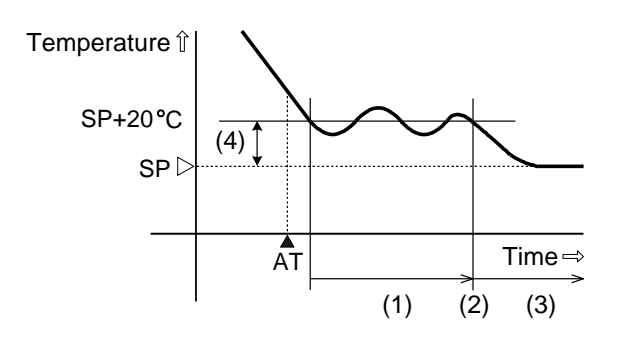

- (1) Fluctuation period. PID parameters are measured.
- (2) PID parameters are calculated and auto tuning (AT) is finished.
- (3) Temperature is controlled with the PID parameters configured with auto-tuning (AT).
- (4) AT bias value (20°C)
- ▲ AT: Auto-tuning (AT) perform bit is turned on

### **Auto-reset**

During the P control or PD control action, the deviation (offset) between the process variable (PV) and the set point (SP) is generated when the process variable (PV) is stabilized. By performing auto-reset, the reset value can automatically be calculated to correct the offset. It is required to perform auto-reset when the process variable (PV) is stabilized within the proportional band. When the auto-reset is completed, the CPU module automatically reads all parameters including the calculated reset value from the PID module and stores those parameters in the data registers. It is unnecessary to perform the auto-reset again as long as the process is unchanged.

When the proportional band (P) is set to 0 or 0.0, the reset value is cleared.

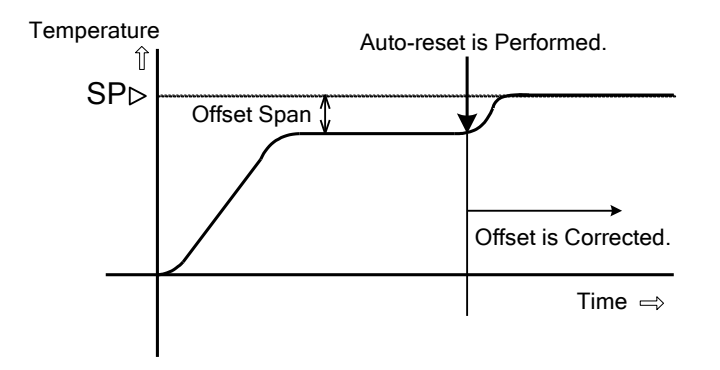

#### **Auto-tuning (AT)/Auto-reset Perform/Cancel**

The Auto-tuning (AT)/Auto-reset function can be performed or cancelled by turning on/off the operation parameter bits allocated to each channel. For the operation parameter bits, see page 5-10.

#### **Perform Auto-tuning (AT)**

To perform auto-tuning (AT), turn on the control enable/disable bit (Bit0) and auto-tuning (AT)/auto-reset bit (Bit1) of the operation parameter. P, I, D and ARW values will automatically be configured. When auto-tuning (AT) is performed during the program control, P, I, D and ARW values of the current step are configured. While auto-tuning (AT) is performed, the Auto-tuning (AT)/Auto-reset LED (AT0/AT1) flashes.

When auto-tuning (AT) is completed, the operation parameter Bit1 is automatically turned off, and the CPU module reads all parameters of the AT performed channel from the PID module and store those parameters in the data registers. If any parameters in the data registers of the CPU module have been changed but have not been written to the PID module, those parameters will be overwritten with the parameters read from the PID module when auto-turning (AT) is finished.

## **Cancel Auto-tuning (AT)**

To cancel auto-tuning (AT) while it is performed, turn off Auto-tuning (AT)/Auto-reset bit (Bit1) of the operation parameter. When the operation parameter Bit1 is turned off, auto-tuning (AT) is canceled, and the Auto-tuning (AT)/Auto-reset LED (AT0/AT1) will go off. When auto-tuning (AT) is cancelled, P, I, D and ARW values are reverted to the original values at the time that auto-tuning (AT) was started.

#### **Perform Auto-reset**

To perform auto-reset, turn on Auto-tuning (AT)/Auto-reset bit (Bit1) of the operation parameter. The reset value will automatically be configured and the offset is corrected. During auto-reset is performed, the Auto-tuning (AT)/Auto-reset LED (AT0/AT1) flashes.

Auto-reset cannot be cancelled.

#### **Auto-tuning (AT)/Auto-reset Program Example**

The ladder program and the timing chart below describe an example of performing and canceling auto-tuning (AT)/auto-reset of CH0. In this example, D1000 is allocated to the control register and M1000 is allocated to control relay.

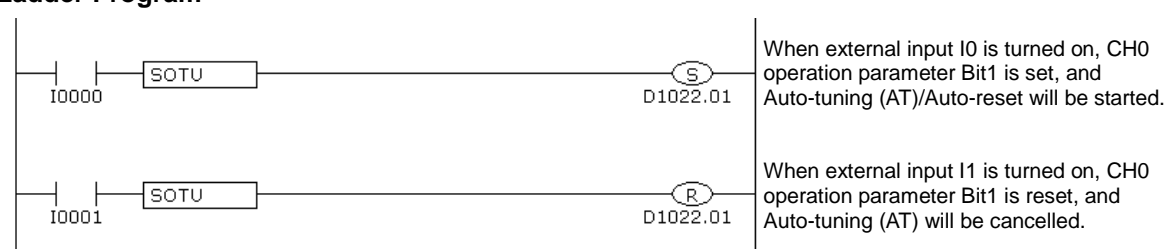

#### **Ladder Program**

#### **Timing Chart**

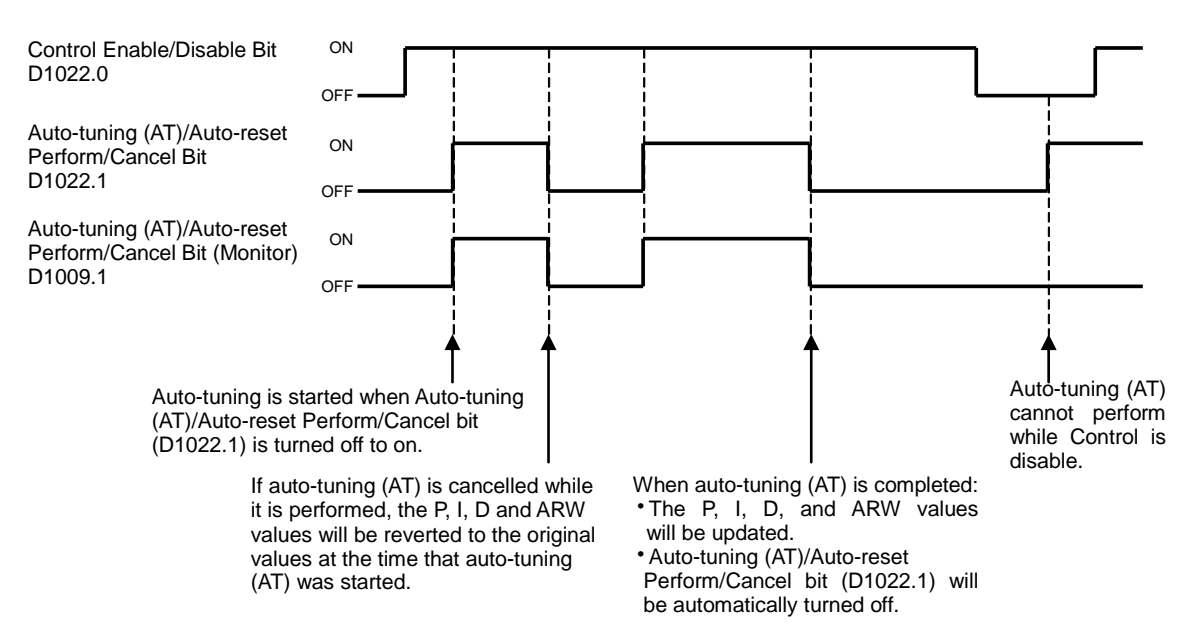

#### **Notes**

- Auto-tuning (AT)/Auto-reset bit is automatically turned off when Auto-tuning (AT)/Auto-reset is completed.
- If Auto-tuning (AT)/Auto-reset bit is kept on, Auto-tuning (AT)/Auto-reset will be performed continuously. Use SOTU and SET instructions to turn on Auto-tuning (AT)/Auto-reset bit so that auto-tuning (AT)/auto-reset is performed only once.
- If auto-tuning (AT) is cancelled while it is performed, P, I, D, and ARW values will be reverted to the original values at the time that auto-tuning (AT) was started.
- Auto-reset cannot be cancelled.

# <span id="page-33-0"></span>**Program Control**

The program control allows you to define the set point (SP) that changes as the time progresses so that the process variable (PV) can be controlled to match the set point (SP) changing as the time progresses. The set point (SP) and time can be configured for each step. A maximum of 10 steps can be configured and performed. The set point (SP) can be configured as shown in the following diagram.

The program control is suitable for applications, such as electric furnaces for ceramic industries or food machineries.

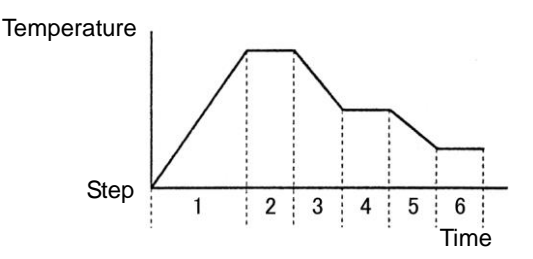

Main functions of the program control are described as follows:

#### **Program Pattern and Steps**

1 program pattern consisting of 10 steps can be performed per channel.

#### **Program Hold Function**

Suspends the progression of the program control while the program control is running and performs the fixed value control with the set point (SP) at the time that the program control is held.

#### **Advance Next Function**

Terminates the current step while the program control is running and proceeds to the start of the next step.

#### **Advance Previous Function**

Moves back the progression of the program control while the program control is running.

#### **Wait Function**

When a step ends during program control, if the deviation between the process variable (PV) and set point (SP) is bigger than the wait value, the program control does not move to the next step. The program control proceeds to the next step once the deviation between the process variable (PV) and set point (SP) becomes smaller than the wait value.

#### **Repeat Function**

When the all steps are executed and the program control is terminated, the program control can be repeated from Step 0 as many times as the repeat number configured.

## **Program Control Operation Bits and Status Monitoring**

By turning on/off the operation parameter bit, program control progression can be operated. By monitoring program run status, the current status of program control can be monitored. For the allocation of operation parameter, program run status, operating status, see pages 5-7 to 5-10.

#### **Program Control Start (Start the program control)**

Turn on the program control bit (Bit3) of the operation parameter. Program control starts.

#### **Program Control Stop (Terminate the program control)**

Turn off the program control bit (Bit3) of the operation parameter. Program control stops and enters standby status.

#### **Program Hold (Suspend the program control)**

Turn on the program hold bit (Bit4) of the operation parameter. Program control is held (Suspended). While the program control is held, time progression is suspended, and fixed value control is performed with the set point (SP) at the time that the program control is held.

While program is held, the Program Control RUN/HOLD LED (R/H0 or R/H1) of the PID module flashes. To resume the program control, turn off the program hold bit (Bit4).

#### **Advance Next Function (Proceed to the next step)**

Turn off to on the advance next step (Bit6) of the operation parameter. The current step is terminated and the program control is proceeded to the start of the next step. The advance next function is also effective while the program control is in wait action.

#### **Advance Previous Function (Move back the program control)**

Turn off to on the advance previous step (Bit7) of the operation parameter. The progression of the current step is stopped and the program control is moved back. If the elapsed time in the current step is less than 1 minute, the program control goes back to the start of the previous step. If the elapsed time in the current step is longer than 1 minute, the program control goes back to the start of the current step. Even when the advance previous function is executed at Step 0, the program control does not move back to Step 9 regardless of the program end action.

#### **Current Step Remaining Time**

The remaining time of the current step is stored in the "Current Step Remaining Time" of Block 0. The remaining time is stored in seconds or minutes according to the "Step time unit" setting.

#### **Current Step Number**

The current step number (0 to 9) is stored in the "Current Step Number" of Block 0.

#### **Program Wait (Perform program wait)**

While the program wait is functioning, the program wait bit (Bit5) of the operating status is turned on. If the condition below is satisfied, the wait function is cancelled, the program control proceeds to the next step, and the program wait bit (Bit5) is turned off.

Set point (SP) - Wait value ≤ Process variable (PV) ≤ Set point (SP) + Wait value

If the advance next function (Bit6) is turned from off to on or if the program control bit (Bit3) is turned off, the wait function is canceled.

#### **Program End Output (Program Termination)**

When the program control is finished, the program end output bit (Bit6) of the operating status is turned on. If the program control bit (Bit3) of the operation parameter is turned off, the program end output bit (Bit6) is turned off. To start program control again, turn off to on the program control bit (Bit3) of the operation parameter.

#### **Action when Program Control Starts**

The program control mode start type can be selected from 3 types: PV start, PVR start, and SP start. When SP start is selected, the program control starts from the set point (SP) configured with "Set point (SP) when program control starts." When PV start or PVR start is selected, and the program control starts, the step time is advanced until the set point (SP) matches to the process variable (PV), and then the program control starts. For details about the program control mode start type, see page 6-41.

In the following example, the set point (SP) is 100°C, the step time is 60 minutes, and the process variable (PV) when program control starts is 25°C.

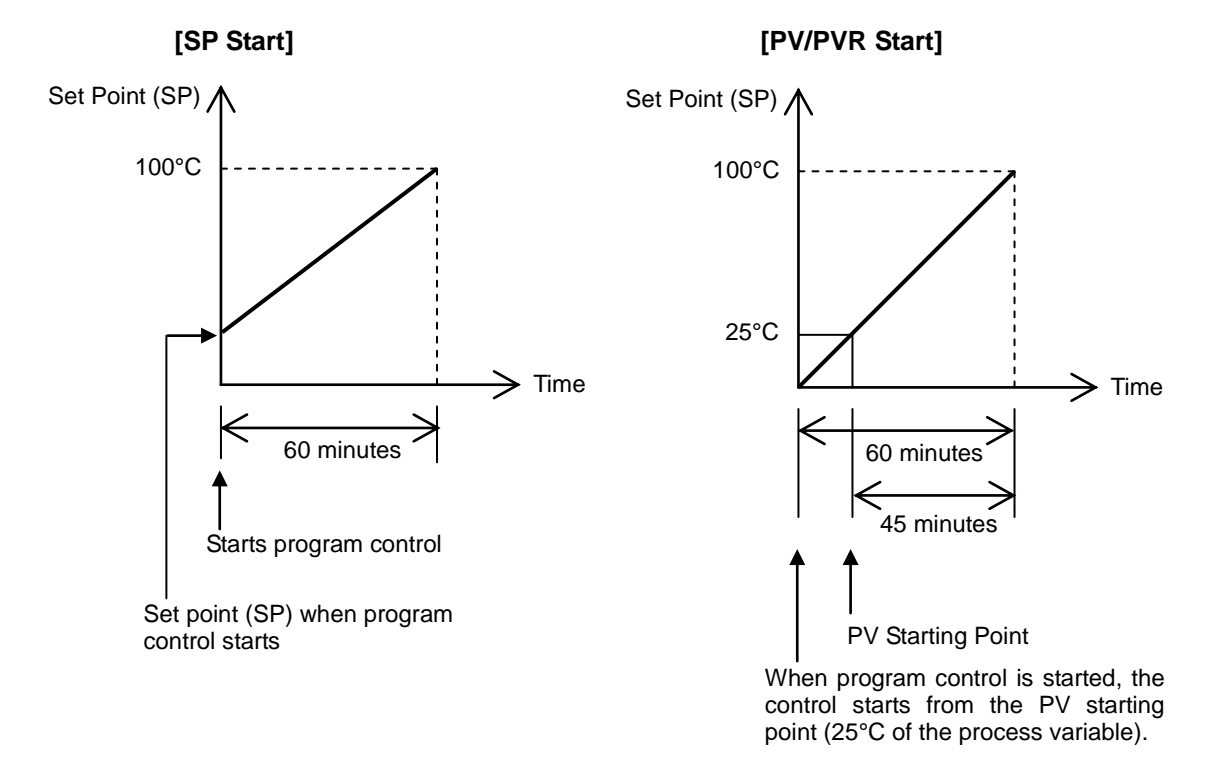

#### **Program End Action**

Program end action can be selected from 3 types: Terminate program control, Continue program control (Repeat), and Hold program control. When the all steps from 0 to 9 are executed and completed, the program control is finished. When "Terminate program control" is selected, the PID module will enter standby status after the program control is finished. While in standby status, no control is performed and the control output is in OFF status. If "Continue program control (Repeat)" is selected, the program control is repeated from step 0 as many times as the repeat number configured. When "Hold program control" is selected, the program control is held (suspended) after the program control is finished, and the fixed value control is performed with the set point (SP) of Step 9. For details about the program end action, see page 6-43.
# **Action after Power Is Restored**

When the power is restored, every bit of the operation parameter excluding the program hold bit stored in the data register is maintained. If the power is failed and restored while the PID module performs the program control, the PID module starts its operation in accordance with the original PID module status before the power failure as shown in the table below.

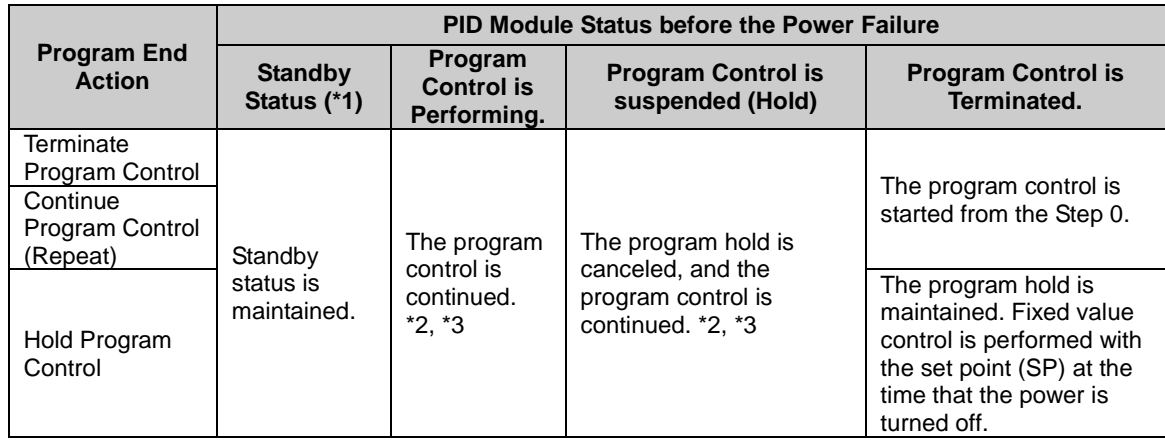

- \*1: The PID module is in standby status when the control enable bit is on but the program control bit is off. While in standby status, the PID module performs no control.
- \*2: While the program control is running, the PID module saves the program control status every 6 minutes after the program control is started (after the program control bit is turned on). The program control status is also saved at the start of each step. If the power to the PID module is turned off while the program control is running, the PID module resumes the program control from the latest saved point.

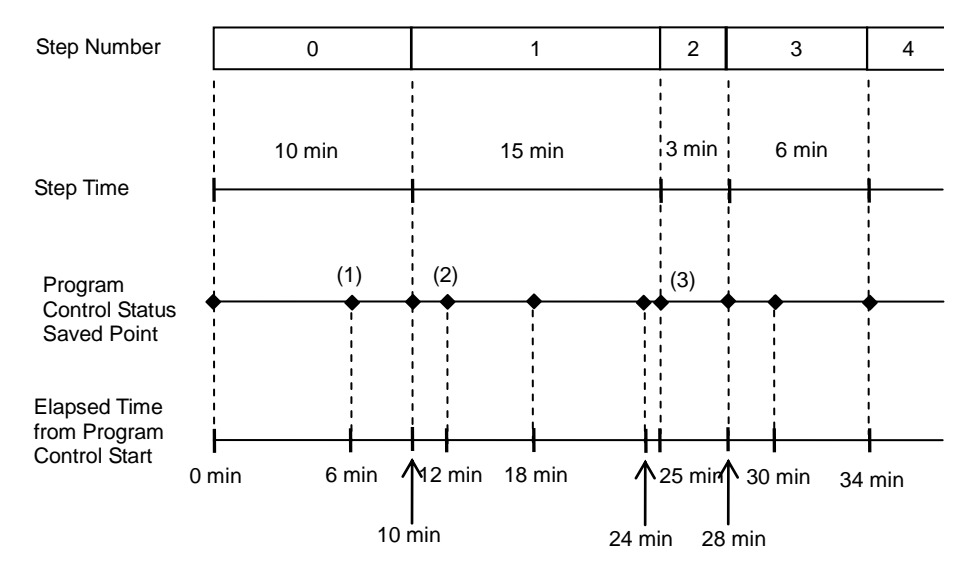

For example, if the power to the PID module is turned off in 7 minutes after the program control is started at step 0, the PID module resumes the program control at the status (1) when the power is restored. If the power to the PID module is turned off in 4 minutes after the program control enters step 1, the PID module resumes the program control at the status (2) when the power is restored. If the power to the PID module is turned off in 2 minutes after the program control enters step 2, the PID module resumes the program control at the status (3), which is the start of step 2, when the power is restored.

\*3: To restart the program control from the start of step 0, turn off and on the program control bit (operation parameter Bit3).

# **Program Pattern Example**

The set point (SP) configured for each step is handled as the set point (SP) at the end of the step. The time configured for each step is the process time of each step.

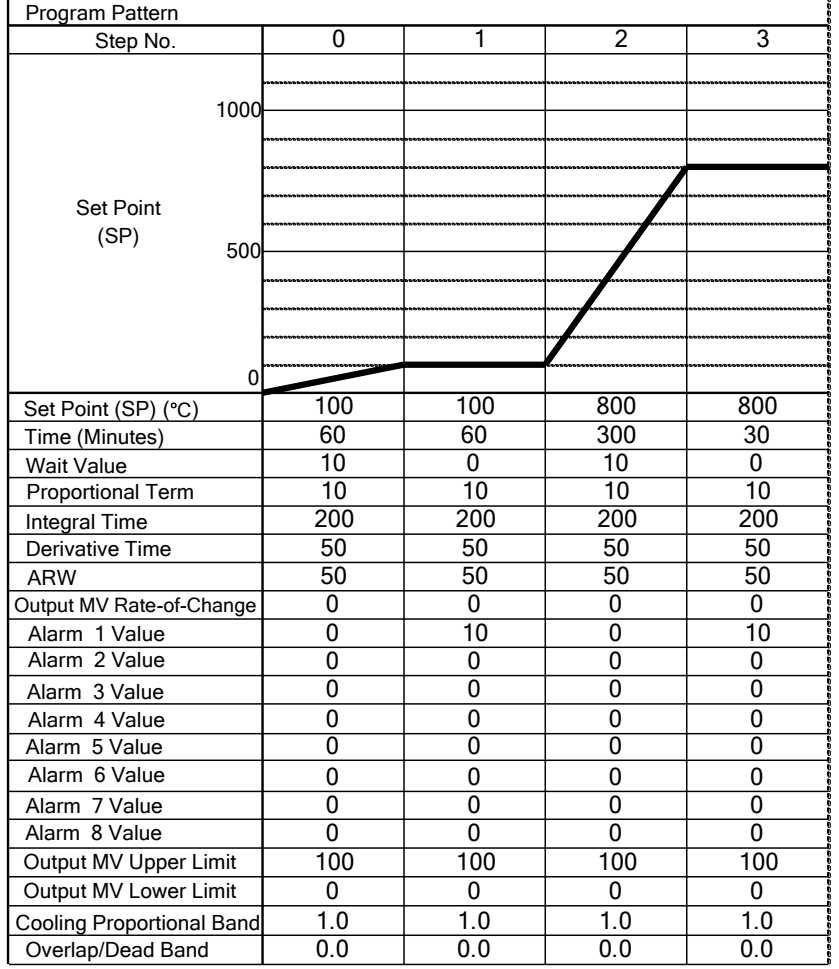

When the program pattern is configured as shown in the above table, the following control is performed at each step:

[Step 0]: The set point (SP) is gradually risen to 100°C in 60 minutes.

When the step 0 ends, the wait function works so that the program control does not proceed to the step 1 until the process variable (PV) reaches 90°C.

- [Step 1]: The fixed value control is performed at 100°C of the set point (SP) for 60 minutes.
- [Step 2]: The set point (SP) is gradually risen to 800°C in 5 hours.

When the step ends, the wait function works so that the program control does not proceed to the step 3 until the process variable (PV) reaches 790°C.

[Step 3]: The fixed value control is performed at 800°C of the set point (SP) for 30 minutes.

# **Heating/Cooling Control**

When it is difficult to control the target process with heating control only, cooling control can be added to perform the heating/cooling control. Control results derived from the set point (SP) and process variable (PV) are outputted to 2 outputs, heating output (CH0) and cooling output (CH1). If the process variable (PV) is higher than the set point (SP), cooling output will be turned on. If the process variable (PV) is lower than the set point (SP), heating output will be turned on. The area in which both heating and cooling outputs are turned on can be configured as overlap. The area in which neither heating output nor cooling output is output can be configured as dead band.

Example: Heating/Cooling control uses both heating and cooling outputs and is suitable for the heat producing processes such as extruders or for temperature control at near ambient temperature such as environment testers.

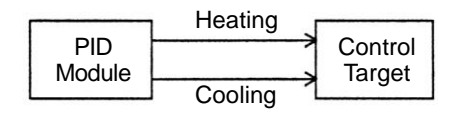

# **Difference Input Control**

Difference input control is the control to keep the input difference between input CH0 and input CH1 at the same level. When the difference input control is selected, input CH0 and input CH1 are independently measured, and the difference between those inputs is used as process variable (PV). PID module controls output so that the difference between those inputs is matched to the set point (SP).

Example 1: Controlling the liquid level difference of 2 tanks

The PID module measures the liquid levels of 2 tanks and controls output to keep liquid level difference between Tank A and Tank constant.

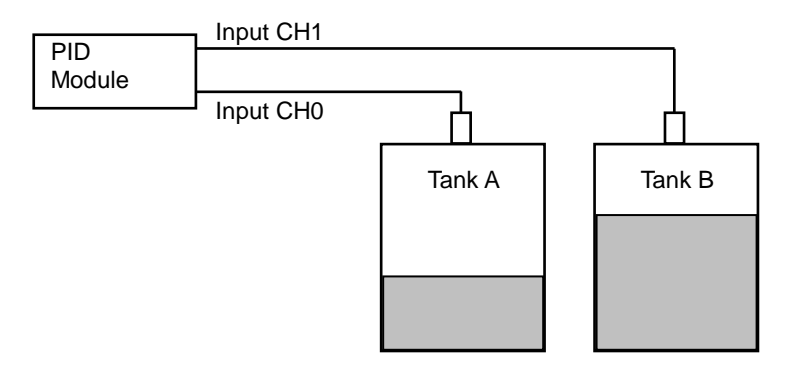

Example 2: Cabinet Interior Dew Condensation Prevention

The PID module measures interior and external temperatures of the cabinet and controls output to keep the temperature difference between interior and external cabinet constant so that dew condensation inside the cabinet can be prevented.

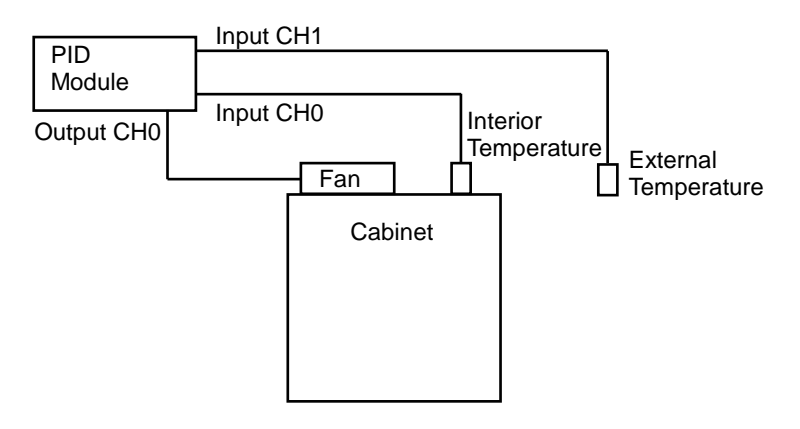

# **Cascade Control**

The cascade control combines two PID controls to form one feedback loop to control a single target. The cascade control is effective for applications in which the delay time or dead time is considerably large. When delay time is large, it takes a long time for the process variable (PV) to change after the output manipulated variable (MV) is changed. By using the cascade control, highly stable control can be realized for such applications, though it takes time for the process variable (PV) to reach the set point (SP).

CH1 control is used as the master and CH0 control as the slave of the cascade control. The output manipulated variable (MV) of the master (CH1 control) becomes the set point (SP) of the slave (CH0 control), and the control result of CH0 is outputted from the CH0 output. The output manipulated variable (MV) (0 to 100%) of the master (CH1 control) is corresponded to the set point (SP) of the slave (CH0) according to the external SP input linear conversion minimum and maximum values. For example, when the external SP input linear conversion minimum value is 100°C and the maximum value is 400°C, the output manipulated variable (MV) (0 to 100%) of the master (CH1 control) is converted as follows: 0% is converted to 100°C, 50% is converted to 250°C, and 100% is converted to 400°C.

When a system using the cascade control is designed, it is required that the slave (CH0 control) have smaller delay time and faster response comparing to the master (CH1 control).

Example: The cascade control is used for an application in which the heat quantity of a heater is controlled using a power controller in order to control the temperature of the control target as shown in the figure below. It is also possible to utilize the heating/cooling control to prevent a rapid temperature rise of the control target by using a fan as the cooling output.

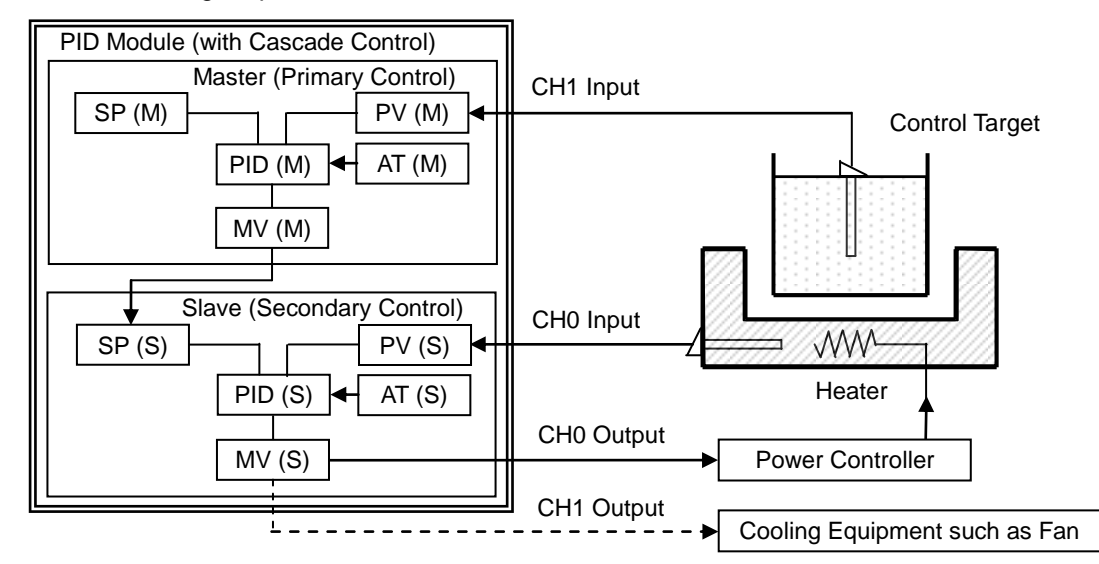

#### **System Configuration and Wiring Wiring Example of the FC5A-F2M2 [Current Output Type]**

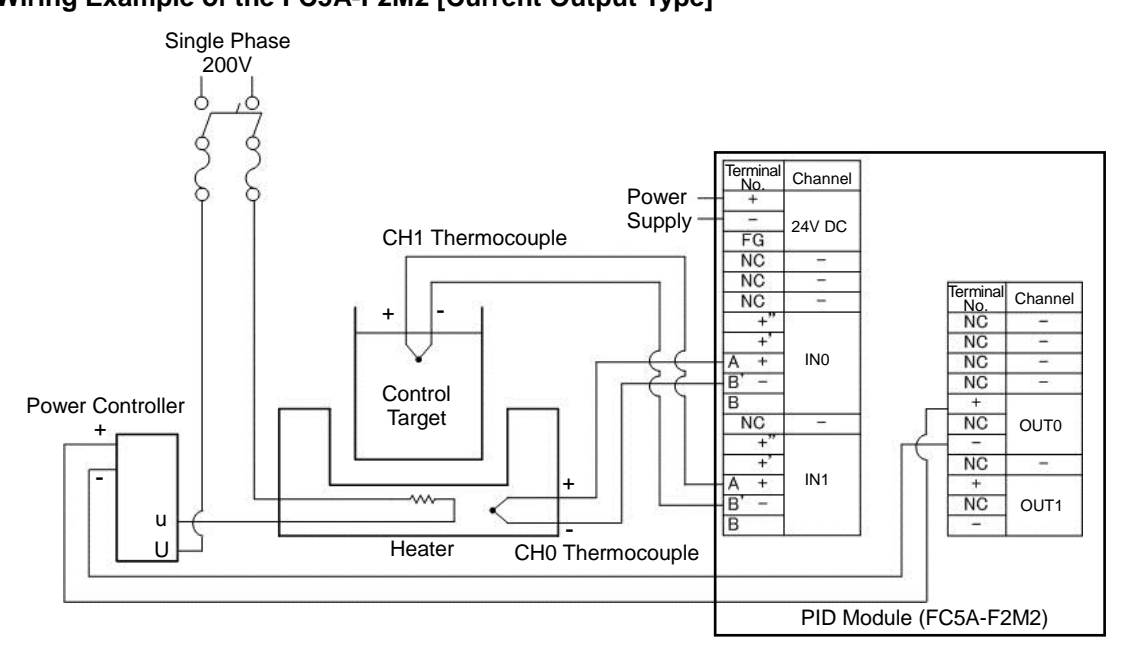

## **How to perform auto-tuning (AT) in cascade control**

Auto-tuning (AT) can be performed for the cascade control with the following procedure.

## **Auto-tuning (AT) for the slave (CH0)**

- 1. Turn off the CH0 and CH1 control enable bits of the operation parameter to disable the CH0 and CH1 controls.
- 2. Copy the set point (SP) of the master (CH1) to the set point (SP) of the slave (CH0), the external SP input linear conversion maximum value, and the external SP input linear conversion minimum value in order to fix the set point (SP) of the slave (CH0).
- 3. Turn on the CH0 and CH1 control enable bits of the operation parameter to enable the CH0 and CH1 controls. Turn on the CH0 auto-tuning (AT)/auto-reset bit of the operation parameter to start the auto-tuning (AT) for the slave (CH0). When auto-tuning (AT) is completed, P, I, D and ARW values of the slave (CH0) will be automatically

configured.

## **Auto-tuning (AT) for the master (CH1)**

- 4. Turn off the CH1 control enable bit of the operation parameter to disable the CH1 control.
- 5. Store the original values in the external SP input linear conversion maximum and minimum values.
- 6. Turn on the CH1 control enable bit and CH1 auto-tuning (AT)/auto-reset bit of the operation parameter to enable the CH1 control and start the auto-tuning (AT) for the master (CH1). When auto-tuning (AT) is completed, P, I, D and ARW values of the master (CH1) will be automatically configured

#### **Notes:**

- When using the cascade control, store the same set point of the master (CH1) to the set point (SP) of the slave (CH0).
- The output manipulated variable (MV) (0 to 100%) of the master (CH1) corresponds to the set point (SP) of the slave (CH0). The range of the set point is the external SP input linear conversion minimum value to the external SP input linear conversion maximum value.
- Depending on each control target, optimum values of P, I, D and ARW may not be calculated with the auto-tuning (AT). In such case, configure those parameters manually based on the P, I, D and ARW values calculated with the auto-tuning (AT).

## **Program Example of Auto-tuning (AT) for Cascade Control**

A sample ladder program to execute the auto-tuning (AT) for the master (CH1) and slave (CH0) in the cascade control is described in the following page.

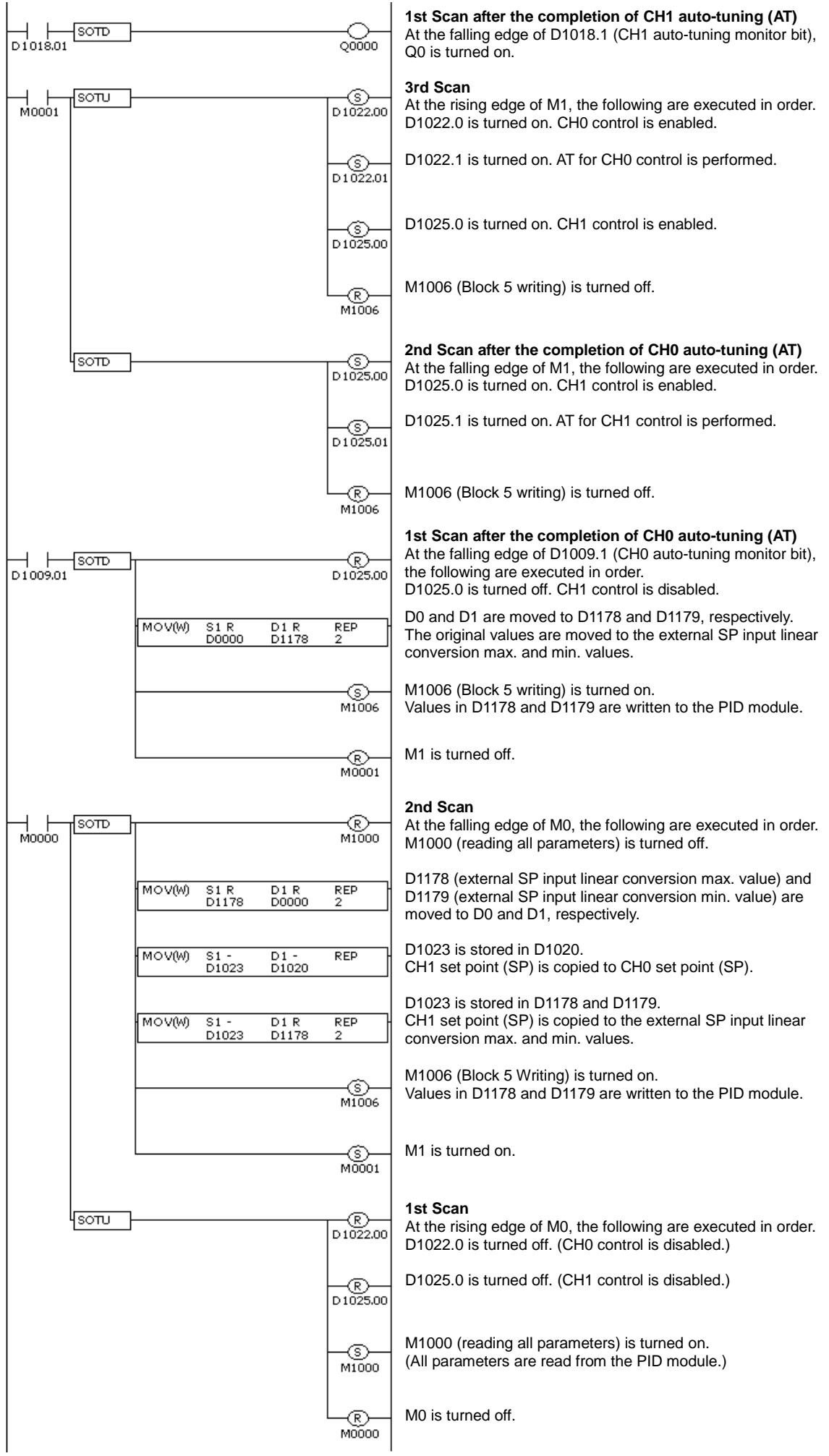

# **External PV Mode**

External PV mode is a mode where control target temperature PV1 (process variable with decimal point) read by the PID module is used for a calculation in the ladder program of the CPU module, and PID control is performed based on that calculated result. External PV mode can only be used when the PID module system program version is 102 or higher and WindLDR version is 7.22 or higher. For how to confirm the PID module system program version, see Chapter 1 "Confirming the PID Module System Program Version" (page 1-3).

## **When external PV mode is disabled**

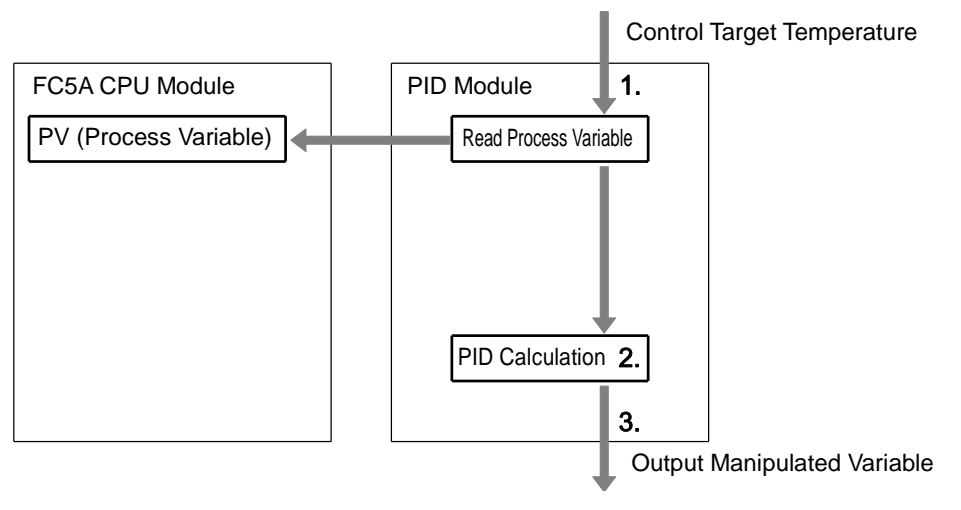

- 1. The PID module reads the control target temperature as the process variable.
- 2. The PID module performs the PID calculation using the process variable.
- 3. The PID module outputs the manipulated variable.

## **When external PV mode is enabled**

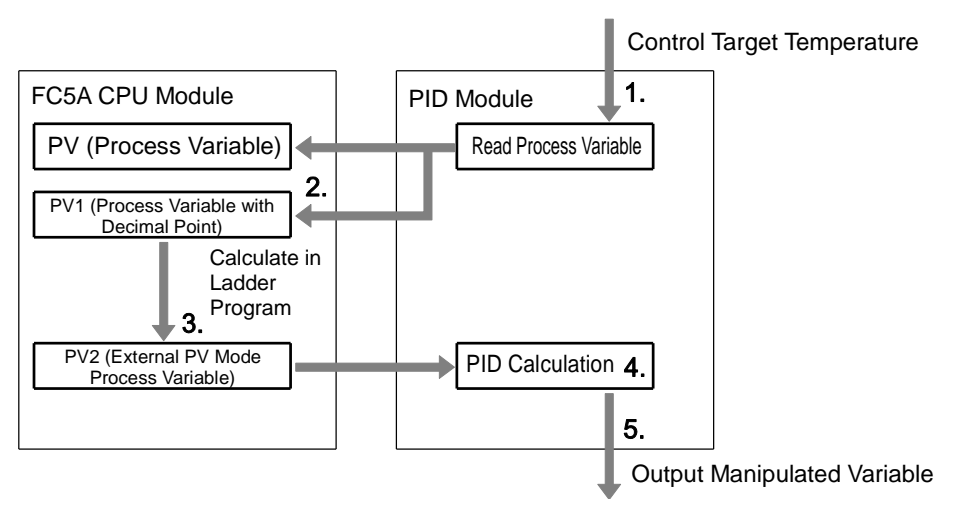

- 1. The PID module reads the control target temperature as the process variable.
- 2. The CPU module reads PV1 (process variable with decimal point) from the PID module.
- 3. The CPU module performs a calculation using PV1 (process variable with decimal point) in the ladder program and calculates PV2 (external PV mode process variable).
- 4. The PID module reads PV2 (external PV mode process variable) from the CPU module and performs the PID calculation.
- 5. The PID module outputs the manipulated variable.

## **Notes:**

- The process variable read from the control target is retained as PV (process variable without decimal point) and PV1 (process variable with decimal point).
- When external PV mode is enabled, use PV1 (process variable with decimal point) to obtain PV2 (external PV mode process variable). By using the process variable with decimal point, high-precision PID control can be performed.

# *5: DEVICE ALLOCATION OF PID MODULE*

This chapter describes the valid devices, control registers, control relays, and data register allocation for the PID module.

# **Device Allocation of PID Module**

The PID module is used by connecting to the MicroSmart CPU module. To use the PID module, allocate the data register and internal relay to the PID module, configure the initial parameters using WindLDR, and download the user program and the parameters to the CPU module and the PID module. The initial parameters are downloaded to the CPU module along with the user program. The CPU module reads/writes data from/to the PID module according to the parameters configured in WindLDR.

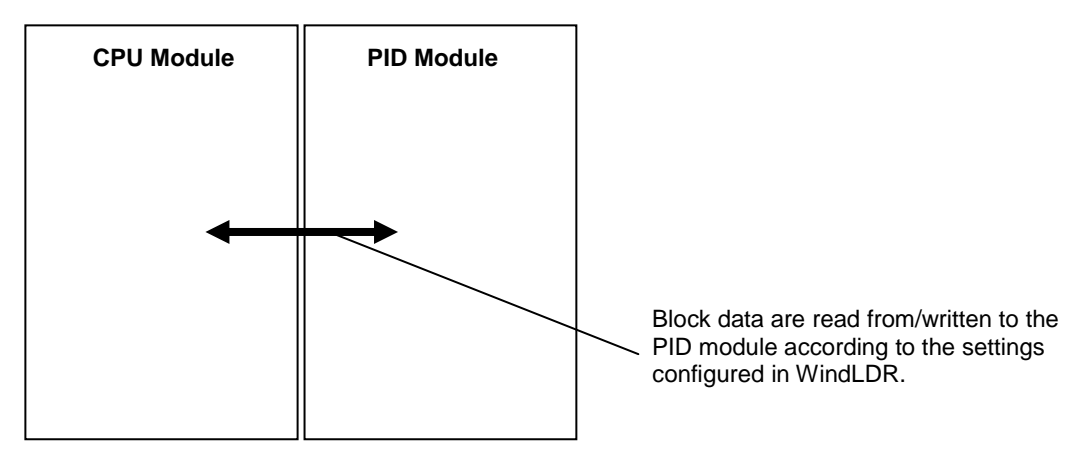

The PID module parameters consist of 26 data blocks divided according to the function and frequency of use of each parameter as shown in the table below. All blocks to be used are allocated to the data registers in the CPU module. The parameters of each block can be read from/written to the PID module using the allocated control relays.

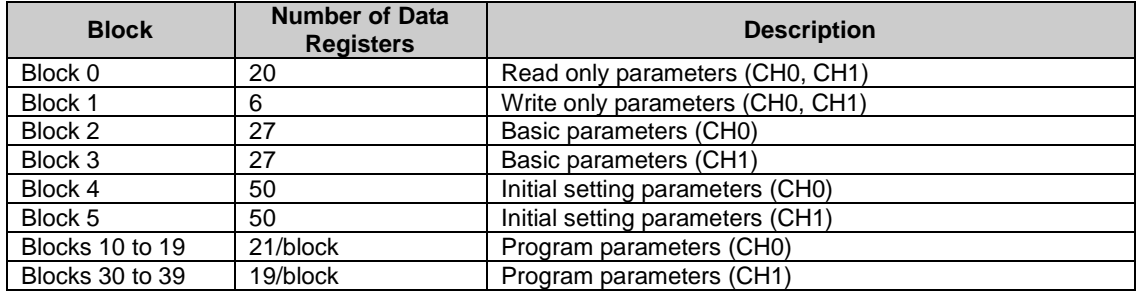

Block 0 includes parameters such as operating status, current process variable (PV), set point (SP), and output manipulated variable (MV) of the PID module. The CPU module reads those parameters from the PID module every scan. The control status and alarm status of the PID module can be monitored with Block 0 parameters.

Block 1 includes the set point (SP), manual mode output manipulated variable (MV), and operation parameters of the PID module. Those parameters are written to the PID module every scan. Operations such as changing the set point (SP) for the fixed value control, enabling/disabling the control, or performing auto-tuning (AT) can be carried out.

Blocks 2 and 3 include basic parameters of the PID module. By turning the control relay from off to on, parameters can be read from/ written to the PID module.

Blocks 4 and 5 include initial setting parameters of the PID module. Parameters that are usually not changed during the operation are stored.

Blocks 10 to 19 and 30 to 39 include parameters of each step of the program control. By turning the control relay from off to on, parameters can be read from/written to the PID module.

# **Program Size**

The user program size that the PID module uses depends on CPU module type. The table below shows the program size required to use a PID module.

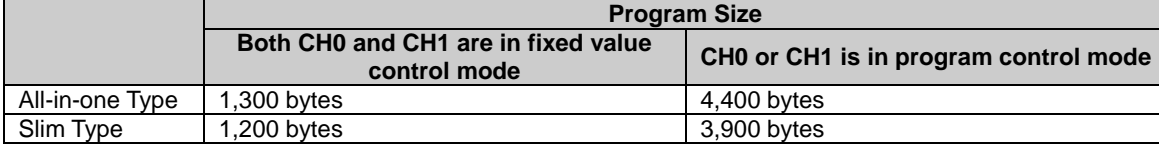

# **Valid Devices**

The following devices can be allocated as the control register and relay for the PID module. Control register and relay should be configured for each PID module. Duplicated device cannot be configured.

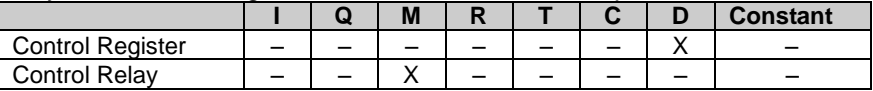

# **Control Register**

The PID module occupies a maximum of 590 data registers (minimum 190 data registers) per PID module. The occupied number of data registers varies between the fixed value control mode and program control mode. When both CH0 and CH1 are in fixed value control mode, 190 data registers are occupied, including the first data register designated. When either CH0 or CH1 is in program control mode, 590 data registers are occupied, including the first data register designated.

## **Precautions when Connecting Four PID Modules to All-in-One Type CPU Module**

2000 data registers (D0 to D1999) are allocated to the all-in-one type CPU module. When four PID modules are connected to the all-in-one type CPU module, a maximum of six program controls can be conducted with three PID modules among the four PID modules.

The configurations shown in the examples 1 and 2 are not possible because the total number of occupied data registers exceeds 2000.

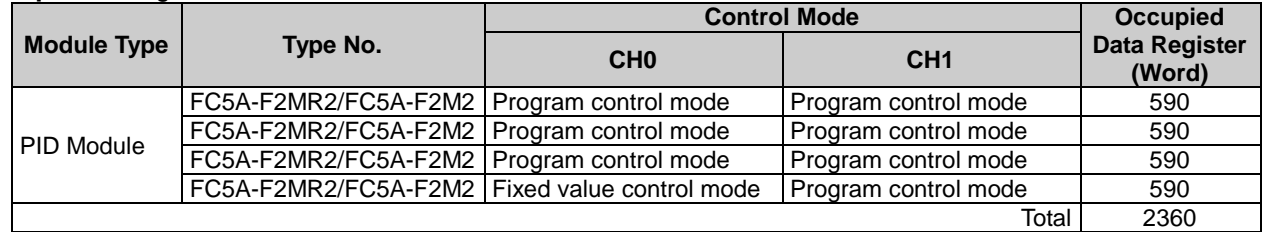

## **Example 1:** Program control mode is selected in all four PID modules

## **Example 2:** Program control mode is selected in all four PID modules

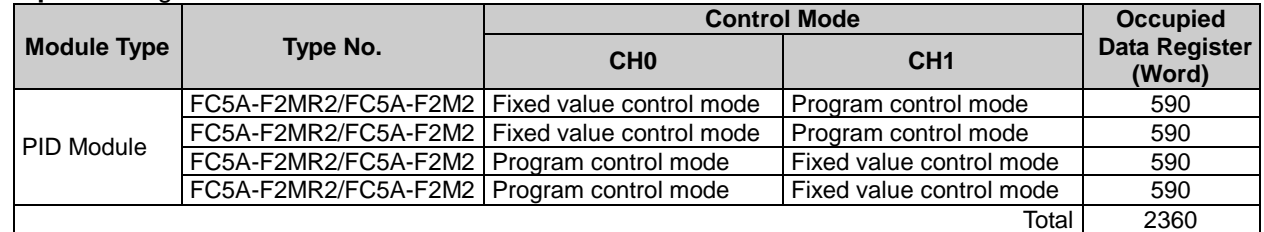

The configurations shown in the example 3 and 4 are possible because the total number of occupied data registers is less than 2000.

**Example 3:** Program control mode is selected in three PID modules

| <b>Module Type</b> | Type No.             | <b>Control Mode</b>      |                          | <b>Occupied</b>                |
|--------------------|----------------------|--------------------------|--------------------------|--------------------------------|
|                    |                      | CH <sub>0</sub>          | CH <sub>1</sub>          | <b>Data Register</b><br>(Word) |
| <b>PID Module</b>  | FC5A-F2MR2/FC5A-F2M2 | Program control mode     | Program control mode     | 590                            |
|                    | FC5A-F2MR2/FC5A-F2M2 | Fixed value control mode | Program control mode     | 590                            |
|                    | FC5A-F2MR2/FC5A-F2M2 | Program control mode     | Program control mode     | 590                            |
|                    | FC5A-F2MR2/FC5A-F2M2 | Fixed value control mode | Fixed value control mode | 190                            |
|                    |                      |                          | Total                    | 1960                           |

| <b>Module Type</b> | Type No.             | <b>Control Mode</b>      |                            | <b>Occupied</b>                |
|--------------------|----------------------|--------------------------|----------------------------|--------------------------------|
|                    |                      | CH <sub>0</sub>          | CH <sub>1</sub>            | <b>Data Register</b><br>(Word) |
| <b>PID Module</b>  | FC5A-F2MR2/FC5A-F2M2 | Program control mode     | Fixed value control mode   | 590                            |
|                    | FC5A-F2MR2/FC5A-F2M2 | Program control mode     | Program control mode       | 590                            |
|                    | FC5A-F2MR2/FC5A-F2M2 | Fixed value control mode | l Fixed value control mode | 190                            |
|                    | FC5A-F2MR2/FC5A-F2M2 | Fixed value control mode | Fixed value control mode   | 190                            |
|                    |                      |                          | Total                      | 1560                           |

**Example 4:** Program control mode is selected in two PID modules

# **Control Relay**

The PID module occupies a maximum of 32 internal relays (minimum 8 internal relays) per module. The occupied number of internal relays varies between the fixed value control mode and program control mode. When both CH0 and CH1 are in fixed value control mode, 8 internal relays are occupied. When either CH0 or CH1 is in program control mode, 32 internal relays are occupied.

## **Internal Relay Allocation**

When both CH0 and CH1 are in fixed value control mode, the following 8 internal relays are allocated:

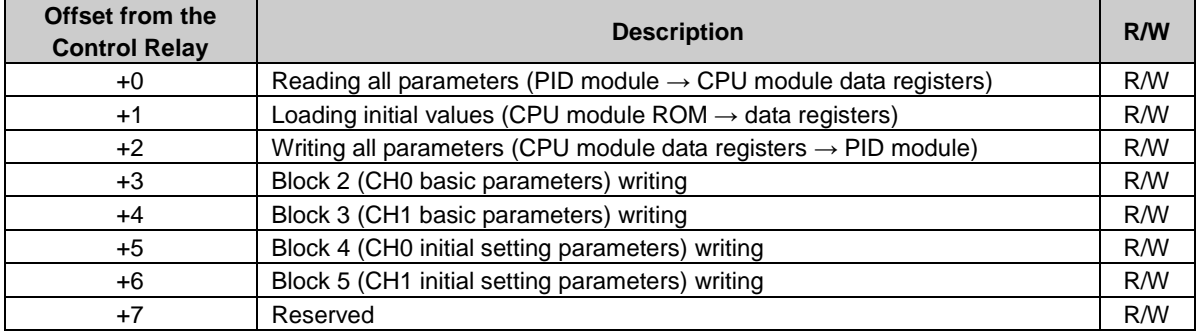

When either CH0 or CH1 is in program control mode, the following 32 internal relays are allocated:

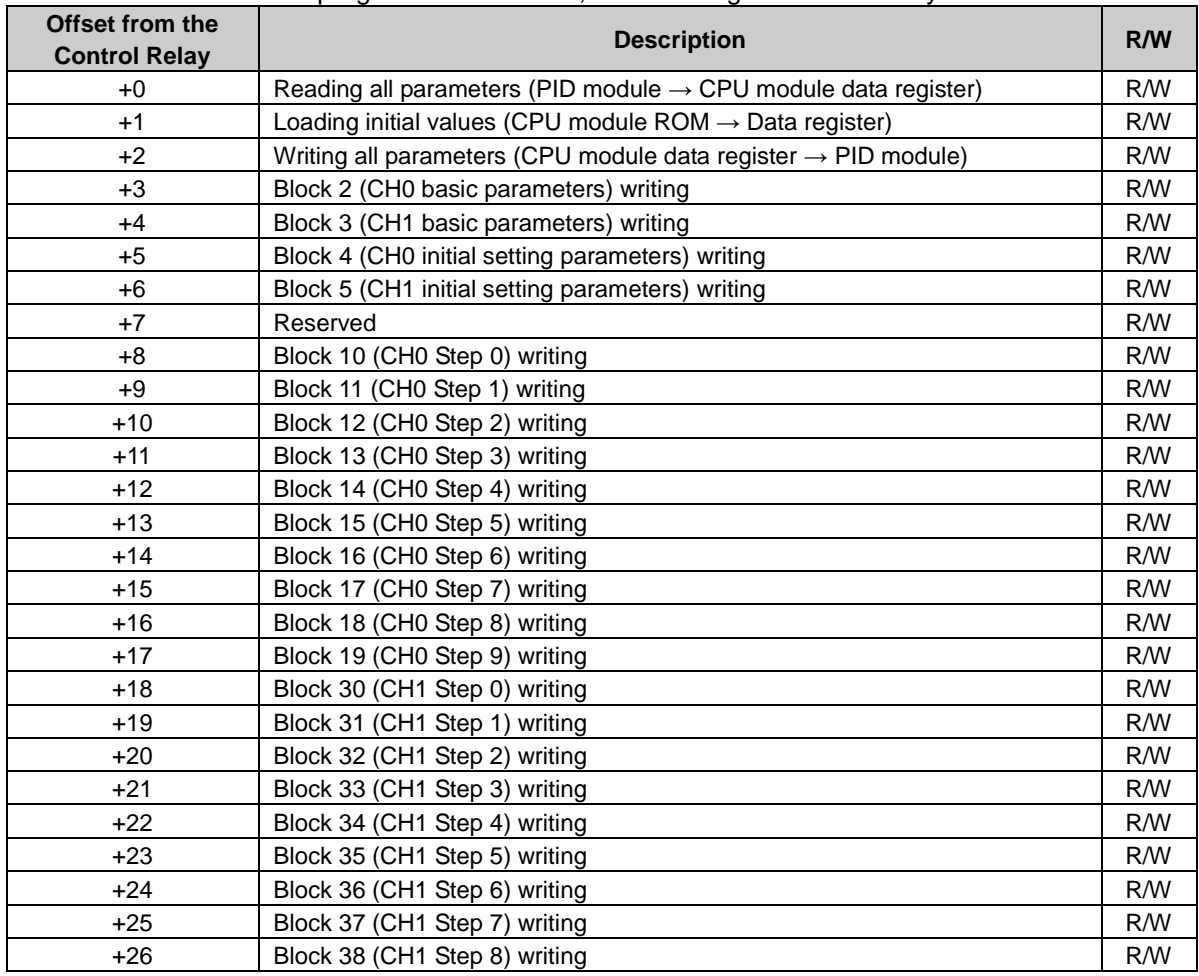

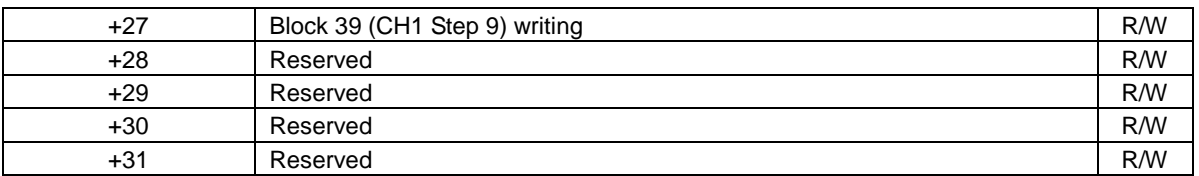

For details about blocks, see page 5-7 to 5-24.

#### **Notes about the control relays:**

• The control relay +0: Reading all parameters When this bit is turned off to on, all parameters stored in the ROM of the PID module are read out and stored in the data registers in the CPU module.

• The control relay +1: Loading initial values When the user program is downloaded to the CPU module, the initial values of all parameters for the PID module are also downloaded and stored in the ROM of the CPU module. When this bit is turned off to on, the initial values stored in the ROM are loaded into the data registers (RAM).

- The control relay +2: Writing all parameters When this bit is turned off to on, all parameters stored in the data registers are written to the ROM of the PID module.
- The control relay +3 through +27: Writing blocks 2 to 5, 10 to 19, and 30 to 39 When the writing bit is turned off to on, the corresponding block parameters stored in the data registers are written to the ROM of the PID module.

Data Flow of the PID module parameters

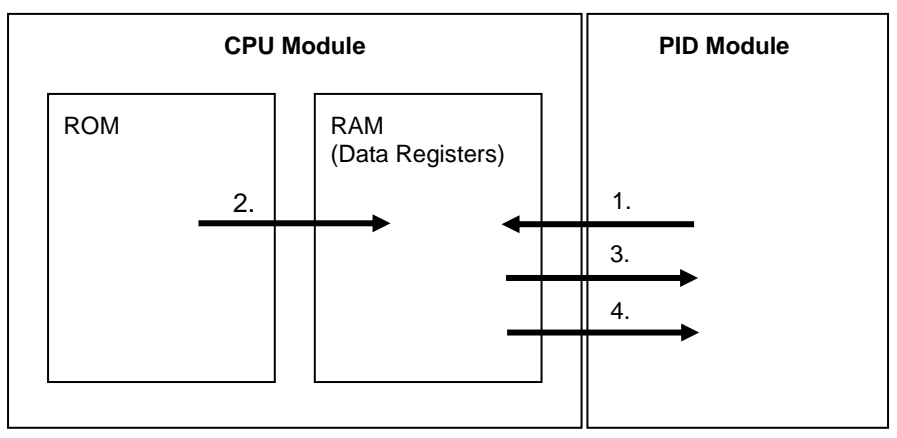

1. All parameters are read out from the PID module and stored in the data registers in the CPU module when the reading all parameters bit is turned off to on.

2. Initial values stored in the ROM of the CPU module are loaded to the data registers when the loading initial values bit is turned off to on.

3. All parameters stored in the data registers are written to the PID module when the writing all parameters bit is turned off to on.

4. The block parameters stored in the data registers are written to the PID module when the block writing bit is turned off to on.

#### **Note:**

The communication status between the CPU module and the PID module can be confirmed with the following data register. • When both CH0 and CH1 are in fixed value control mode: First data register + 189

• When CH0 or CH1 is in program control mode: First data register + 589

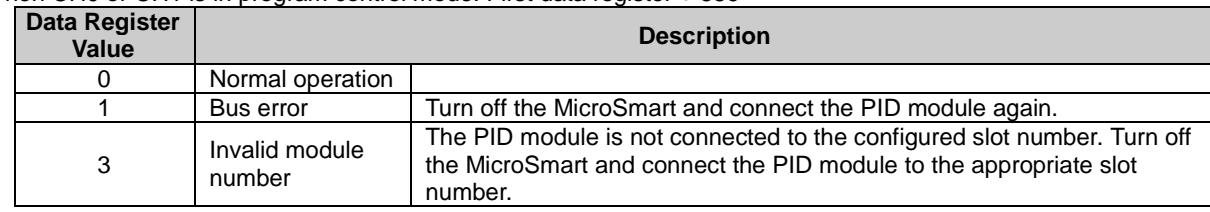

#### **Examples of changing the PID module parameters using the control relay**

All parameters of block 1 to 5, 10 to 19, and 30 to 39 can be changed using a ladder program. The following examples demonstrate how the parameters of the PID module can be changed. See pages 5-7 to 5-24 for detail about each block parameter.

#### **Example 1: Changing Block 1 Parameter**

The set point (SP) of CH0 control (D1020) is changed to 250.5°C. In this example, D1000 is allocated to the control register and M500 is allocated to control relay.

When the new set point 2505 is stored in D1020<sup> $11$ </sup>, it is automatically written to the PID module  $22$ .

#### Ladder Program Example:

When external input I0 is turned on, the set point (SP) of CH0 will be changed to 250.5°C.

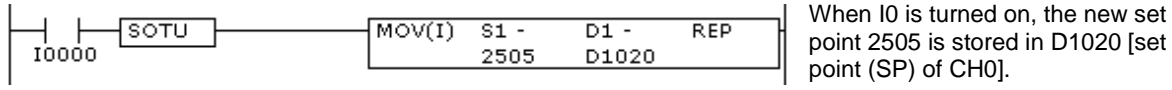

- **\*1:** When the input range has a decimal point, store the value multiplied by 10 in the data register.
- **\*2:** When the control register is D1000, Block 1 parameters are stored in D1020 to D1025. These values are written to the PID module every scan.

#### **Example 2: Changing Block 2 Parameters**

The integral time (D1027) is changed to 150 seconds and the derivative time (D1028) is changed to 45 seconds for CH0 control. In this example, D1000 is allocated to the control register and M500 is allocated to control relay.

Those parameters can be changed with the following procedure.

- 1. Turn on M500 (Reading all parameters). All PID module parameters are read out from the PID module and stored in the data registers.<sup>\*1</sup>
- 2. Store 150 in D1027 (integral time of CH0) and 45 in D1028 (derivative time of CH0).
- 3. Turn on M503 (Block 2 writing)  $^{2}$ . The integral time (150 sec) and derivative time (45 sec) will be written to the PID module.

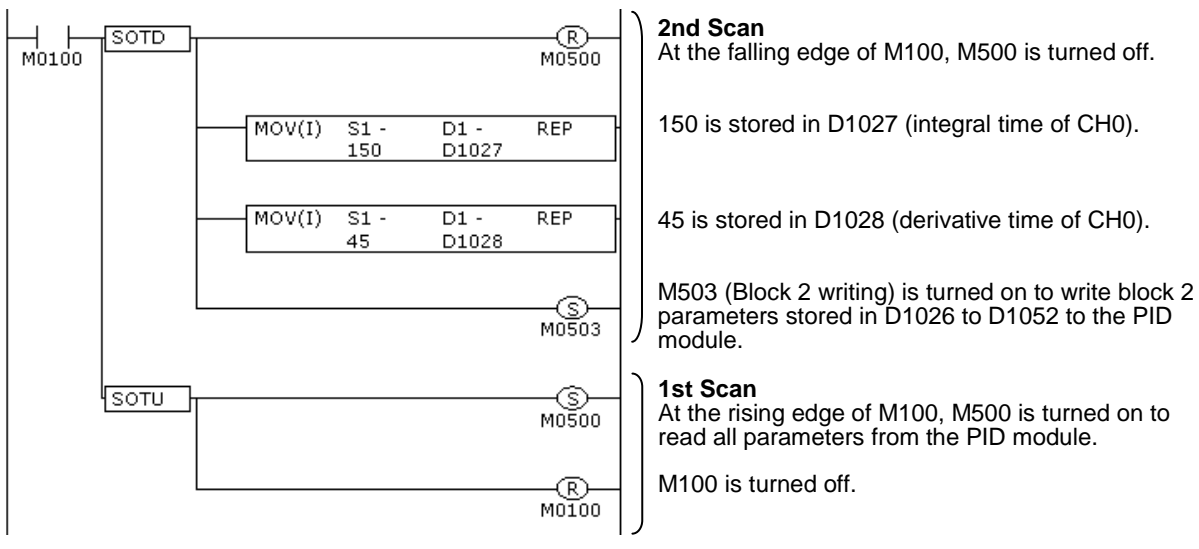

Ladder Program Example:

**\*1:** If the reading all parameters bit (M500) is turned on, all PID module parameters are read out from the PID module and stored in the data registers. Block 2 parameters are stored in D1026 to D1052.

**\*2:** Block 2 parameters stored in D1026 to D1052 are written to the PID module. The parameters of the other blocks are not written.

## **Example 3: Changing Block 4 Parameter**

The PV filter time constant (D1063) of CH0 is changed to 1.5 seconds. In this example, D1000 is allocated to the control register and M500 is allocated to control relay.

The parameter can be changed with the following procedure.

- 1. Turn on M500 (Reading all parameters). All PID module parameters are read out from the PID module and stored in the data registers of the CPU module. \*1
- 2. Turn off D1022.0 (Control enable bit of CH0). CH0 control of the PID module will be disabled.
- 3. Store 15 in D1063 (PV filter time constant of CH0).
- 4. Turn on M505 (Block 4 writing).
- 5. Turn on D1022.0 (Control enable bit of CH0). CH0 of the PID module will be enabled.

Ladder Program Example:

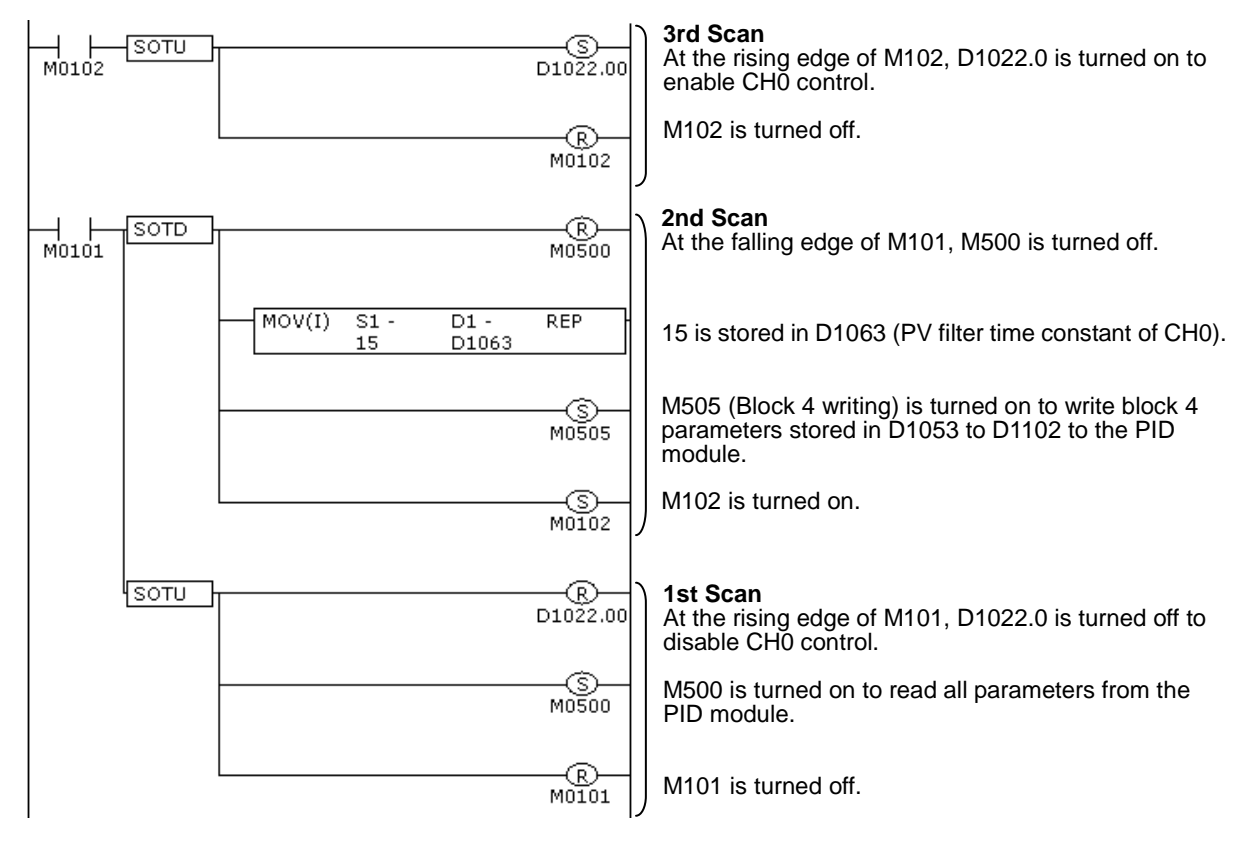

- **\*1:** If the reading all parameters (M500) is turned on, all PID module parameters are read out from the PID module and stored in the data registers. Block 4 parameters are stored in D1053 to D1102.
- **\*2:** For a value with a decimal point, store the value multiplied by 10 in the data register.
- **\*3:** Block 4 parameters stored in D1053 to D1102 are written to the PID module. The parameters of the other blocks are not written.

**Note:** If parameters of block 4 or 5 are changed while CH0 or CH1 control is enabled in the PID module, an unexpected operation of the PID module may be caused. It is recommended that the control channel of the PID module be disabled before changing the parameters of block 4 or 5.

# **Data Register Allocation - Block 0 Read Only Parameters**

The CPU module reads the following parameters from the PID module and store them in the data registers every scan.

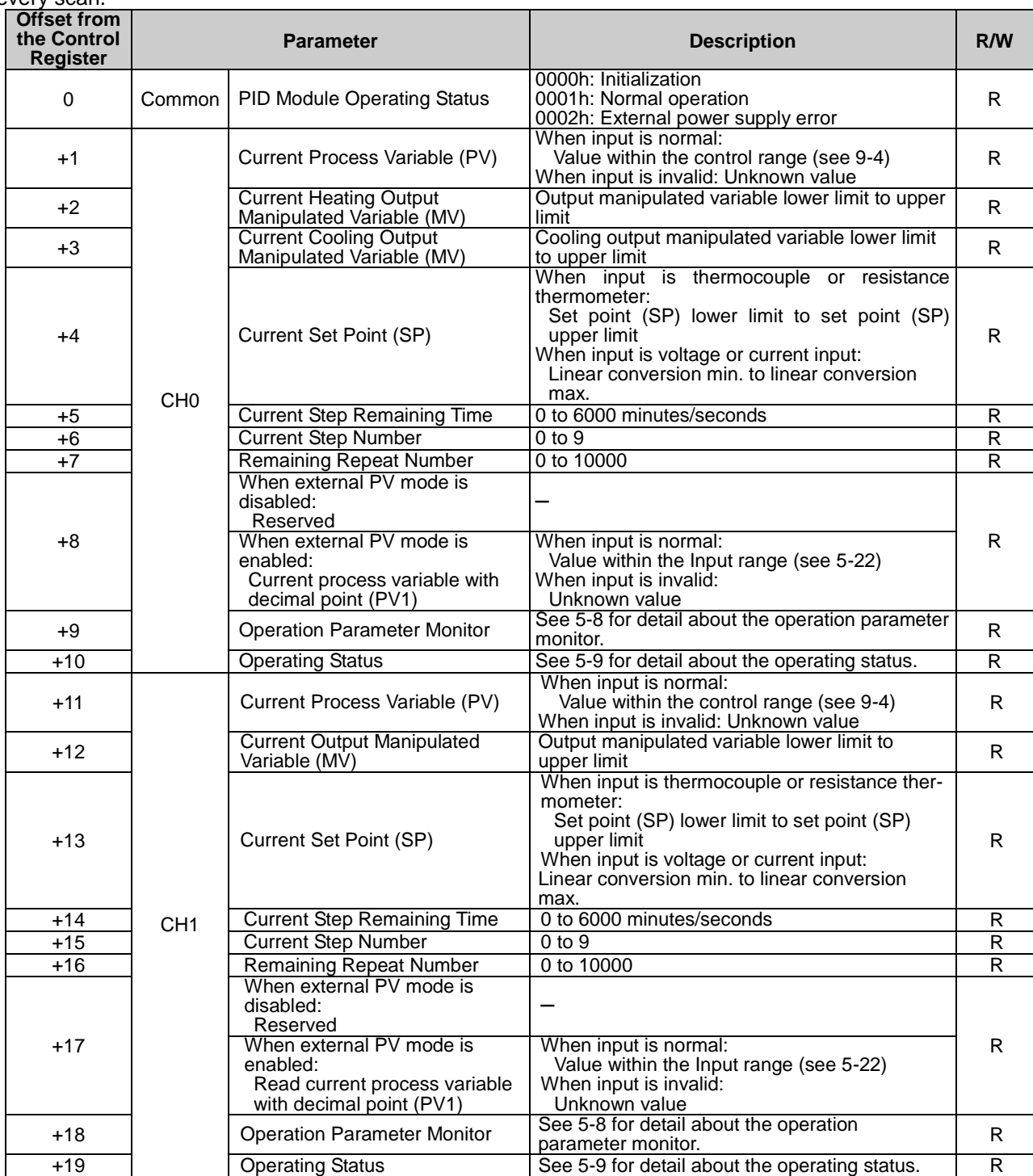

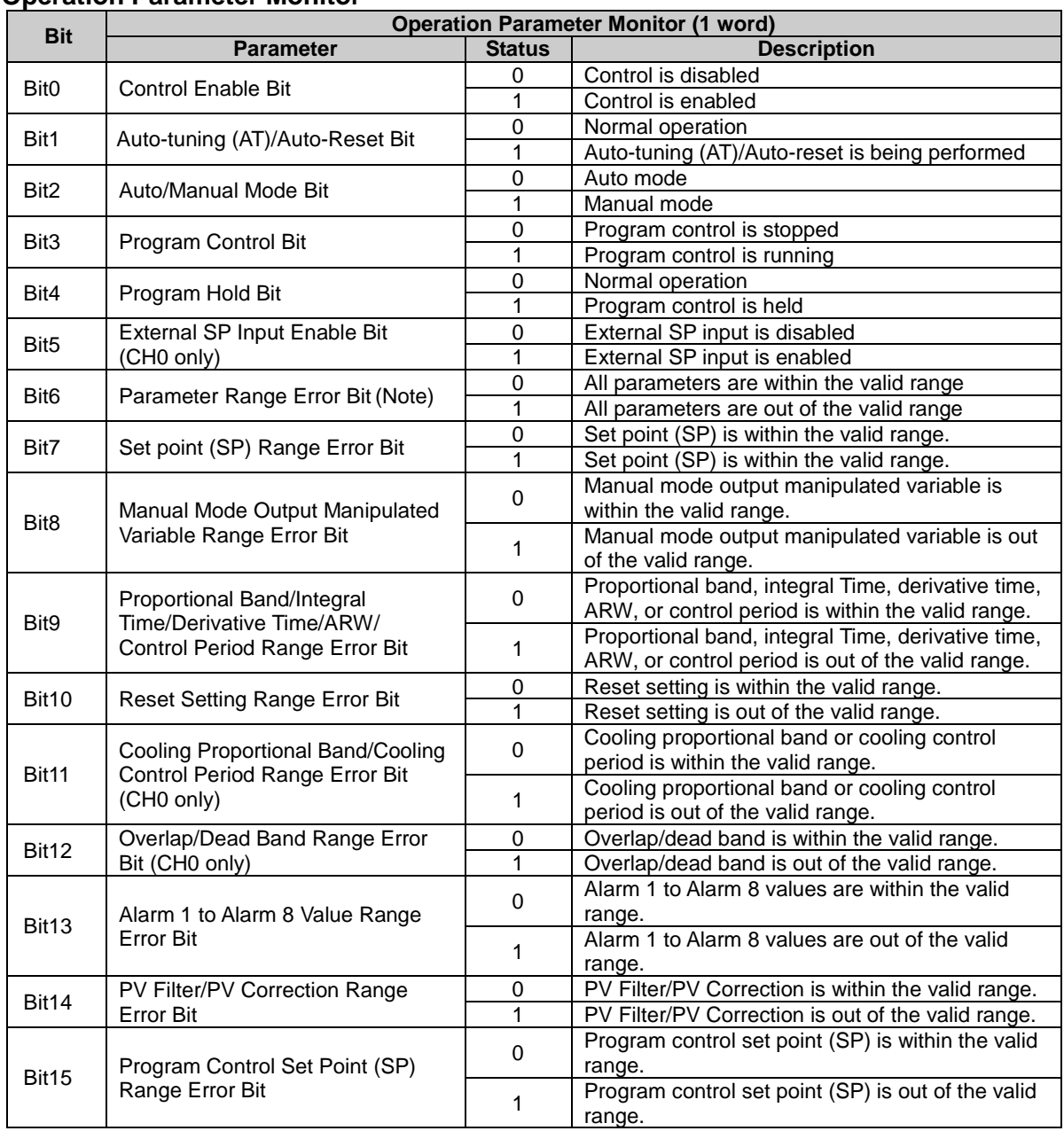

## **Operation Parameter Monitor**

**Note:** The parameter range error bit is turned on when any parameter of the PID module is out of the valid range. While the parameter range error is occurring, the control output is turned off.

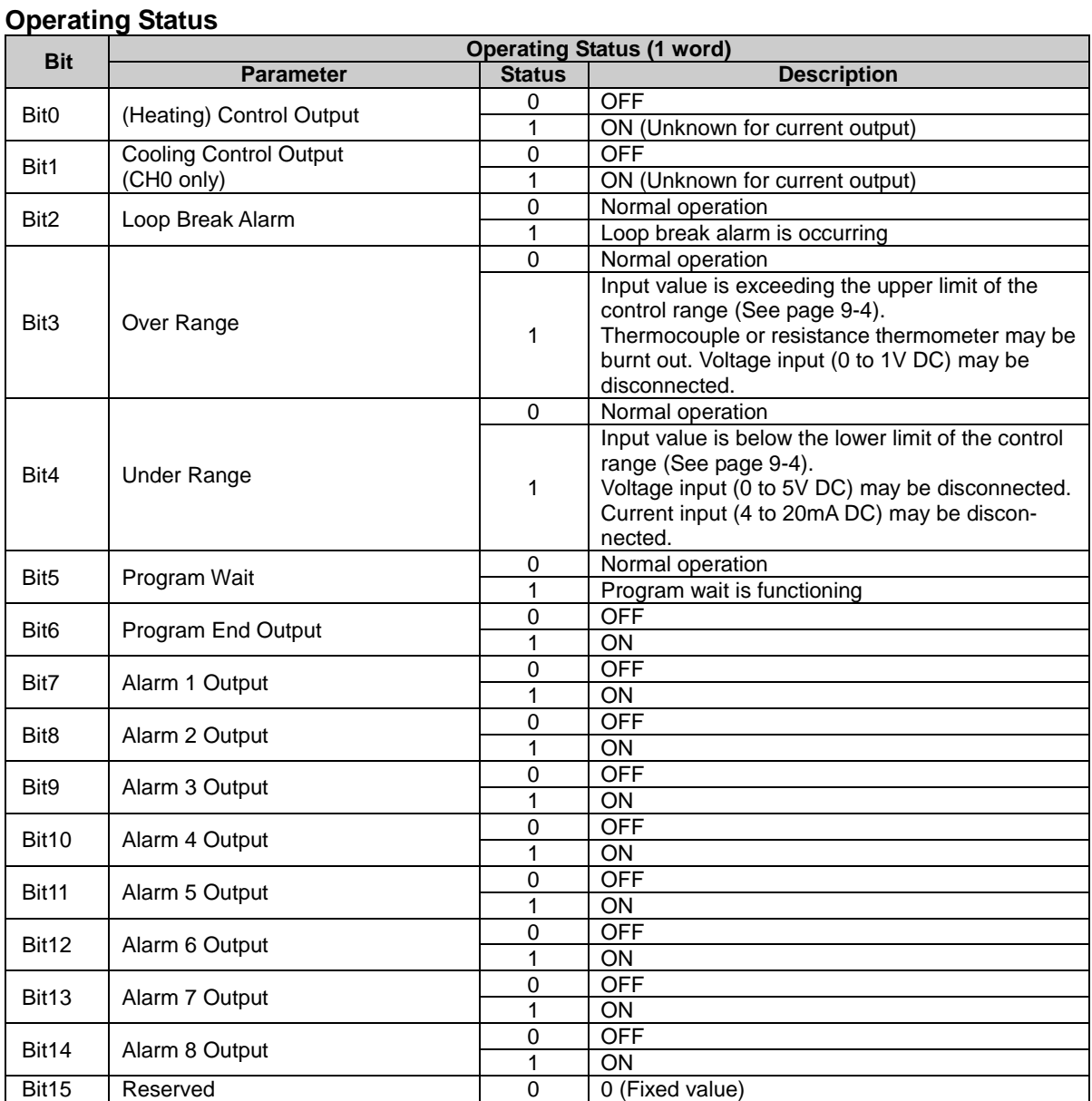

# **Data Register Allocation - Block 1 Write Only Parameters**

The CPU module writes the following parameters stored in the data registers to the PID module every scan.

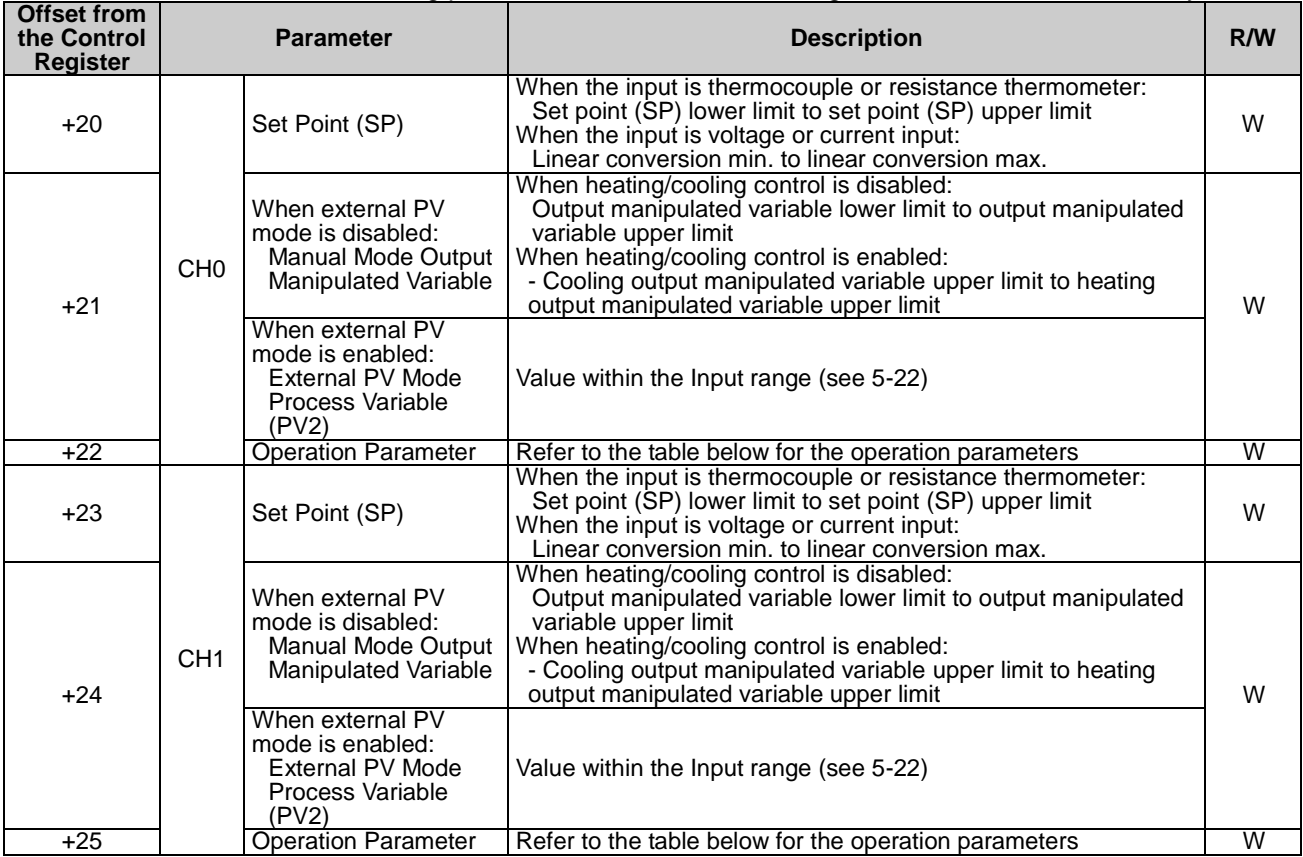

**Note:** When the power to the PID module is turned off, Block 1 parameters are cleared to zero.

#### **Bit Deperation Parameters (1 word)**<br> **Bit Depending the Conduct Litem Conducts Status Description** Bit0 Control Enable Bit 0 Control disable 1 Control enable<br>0 Auto-tuning (A Bit1 Auto-tuning (AT)/Auto-Reset Bit \*1 Auto-tuning (AT)/Auto-reset cancel 1 Auto-tuning (AT)/Auto-reset perform<br>0 Auto mode Bit2 Auto/Manual Mode Bit  $\begin{array}{|c|c|c|}\n\hline\n&1\end{array}$ **Manual mode** Bit3 Program Control Bit 0 Program control stop<br>
1 Program control run Program control run Bit4 Program Hold Bit \*2 0 **Program control run** 1 Program control hold<br>0 External SP input disable Bit5 | External SP Input Enable Bit 1 External SP input enable<br>0 No action Bit6 | Advance Next Step Bit \*3 No action 1 Program control advance next step Bit7 | Advance Previous Step Bit \*4 0 No action 1 Program control advance previous step<br>0 External PV mode disabled Bit8 | External PV Mode Enable Bit \*5  $\frac{0}{1}$ **External PV mode enabled** Bit9 to<br>Bit15 Reserved 1 0 Fixed value 0

#### **Operation Parameters**

**\*1:** Once auto-reset is performed, it cannot be cancelled during its performance.

**\*2:** The program control is suspended while the program hold bit is on.

**\*3:** During the program control, the current step is terminated and the program control is proceeded to the start of the next step when the advance next step bit is turned off to on.

**\*4:** During the program control, the progression of the program control is moved back when the advance previous step bit is turned off to on. If the elapsed time in the current step is less than 1 minute, the program control goes back to the start of the previous step. If the elapsed time in the current step is more than or equal to 1 minute, the program control goes back to the start of the current step. Even when the advance previous step is executed at Step 0, the program control does not move back to Step 9 regardless of the program end action.

**\*5:** External PV mode is only executed in auto mode. External PV mode is not executed in manual mode, even if enabled.

## **Examples of Program Control Progress**

#### **Example 1: Terminate Program Control when Program Ends**

The following diagram shows an example of the program control when terminate program control is selected as the program end action.

Time of steps: Step 0 and 1: 60 minutes, Step 2: 30 minutes, Steps 3 to 9: 0 minute In this example, D1000 is allocated to the control register and M500 is allocated to control relay.

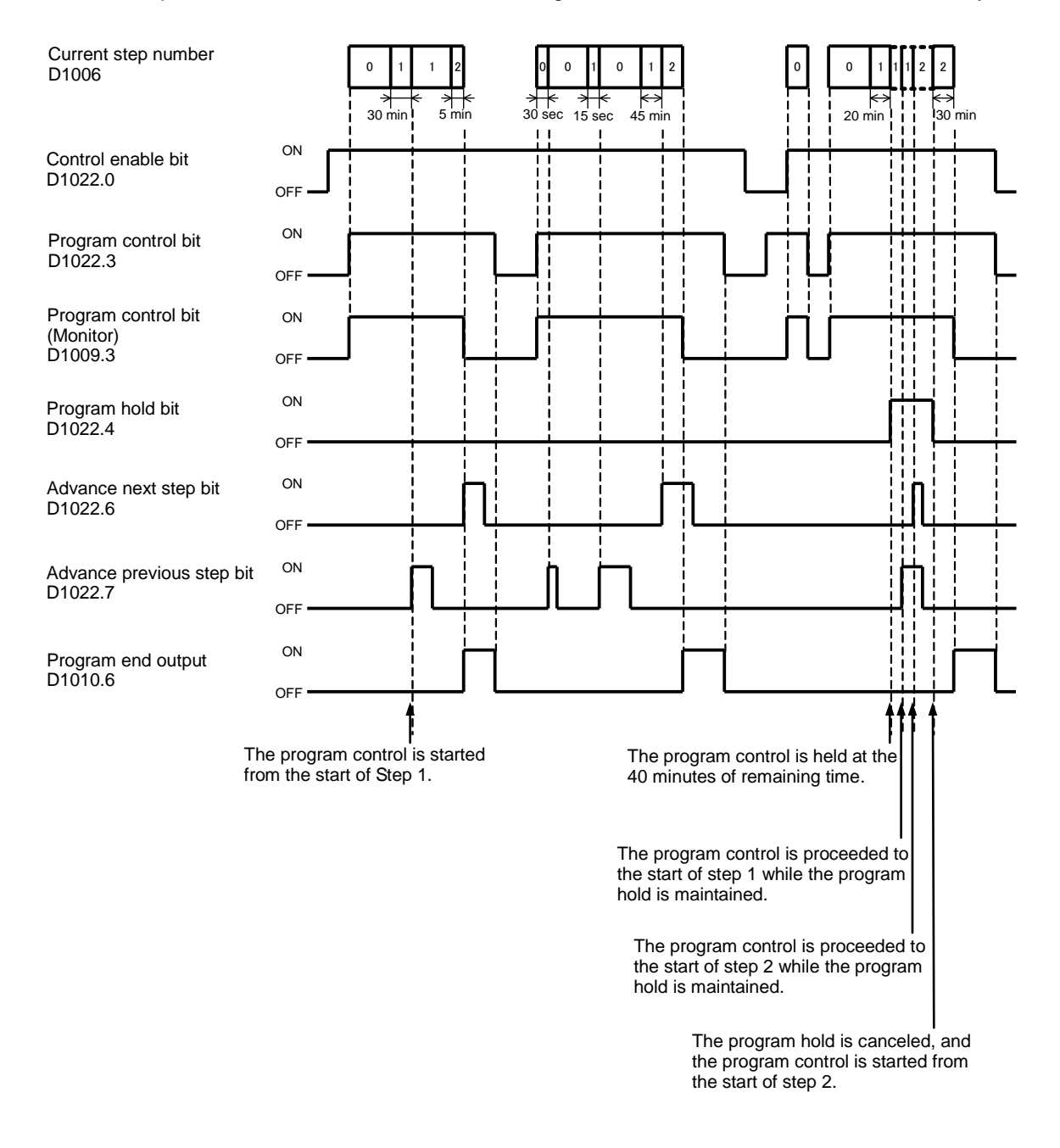

**Note:** The PID module executes all steps 0 to 9 even if the step times of steps are zero. When the program control is terminated, nine is stored in the current step number of block 0.

does not turn on.

#### **Example 2: Continue Program Control (Repeat) when Program Ends**

The following diagram shows an example of the program control when continue program control (repeat) is selected as the program end action.

Time of steps: Step 0 and 1: 60 minutes, Step 2: 30 minutes, Steps 3 to 9: 0 minute Number of repeats: 1

In this example, D1000 is allocated to the control register and M500 is allocated to control relay.

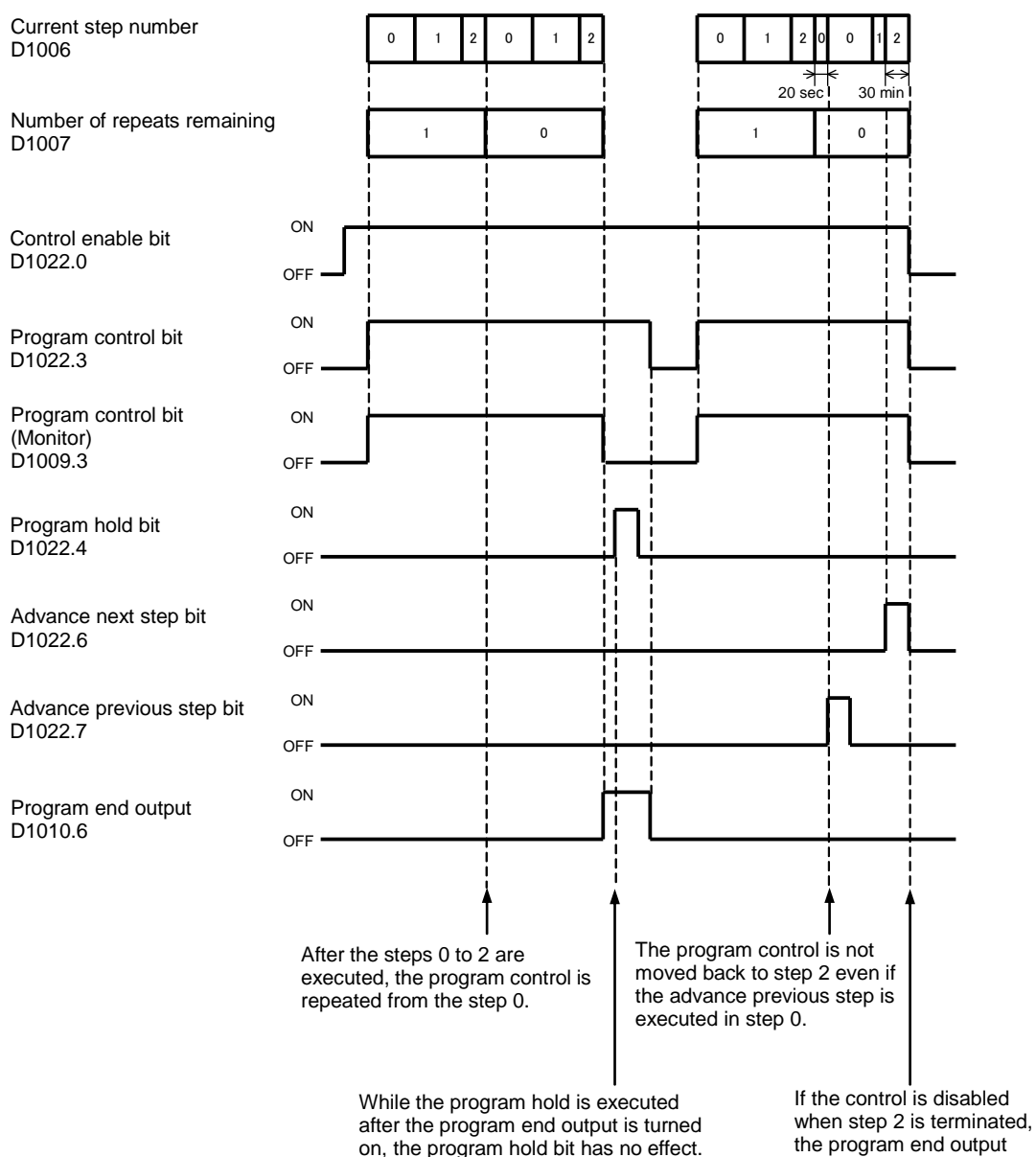

## **Example 3: Continue Program Control (Repeat) when Program Ends**

The following diagram shows an example of the program control when continue program control (repeat) is selected as the program end action.

Time of steps: Step 0 and 1: 60 minutes, Step 2: 30 minutes, Steps 3 to 9: 0 minute Number of repeats: 1 In this example, D1000 is allocated to the control register and M500 is allocated to control relay.

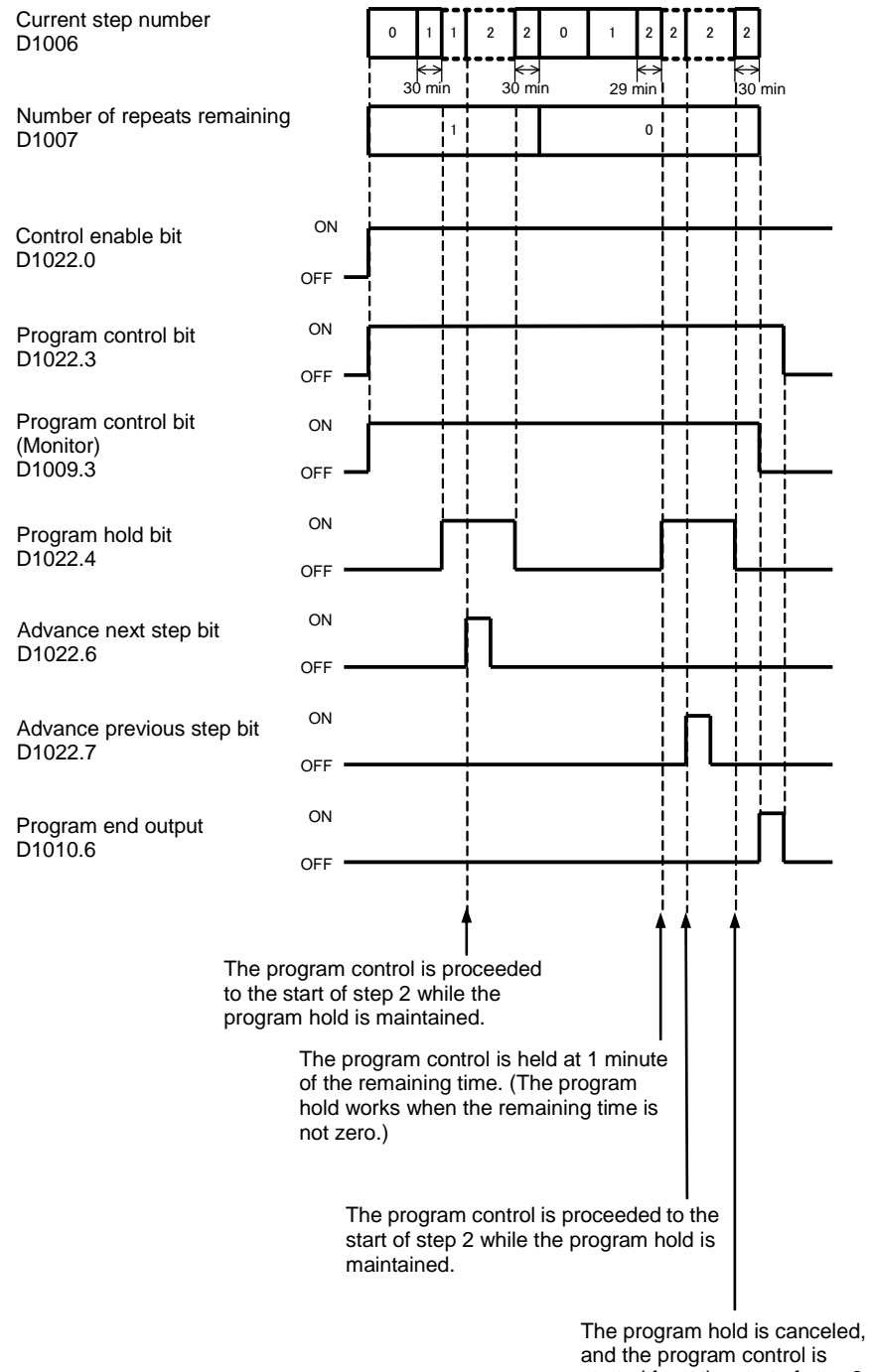

started from the start of step 2.

#### **Example 4: Hold Program Control when Program Ends**

The following diagram shows an example of the program control when hold program control is selected as the program end action.

Time of steps: Step 0 and 1: 60 minutes, Step 2: 30 minutes, Steps 3 to 9: 0 minute In this example, D1000 is allocated to the control register and M500 is allocated to control relay.

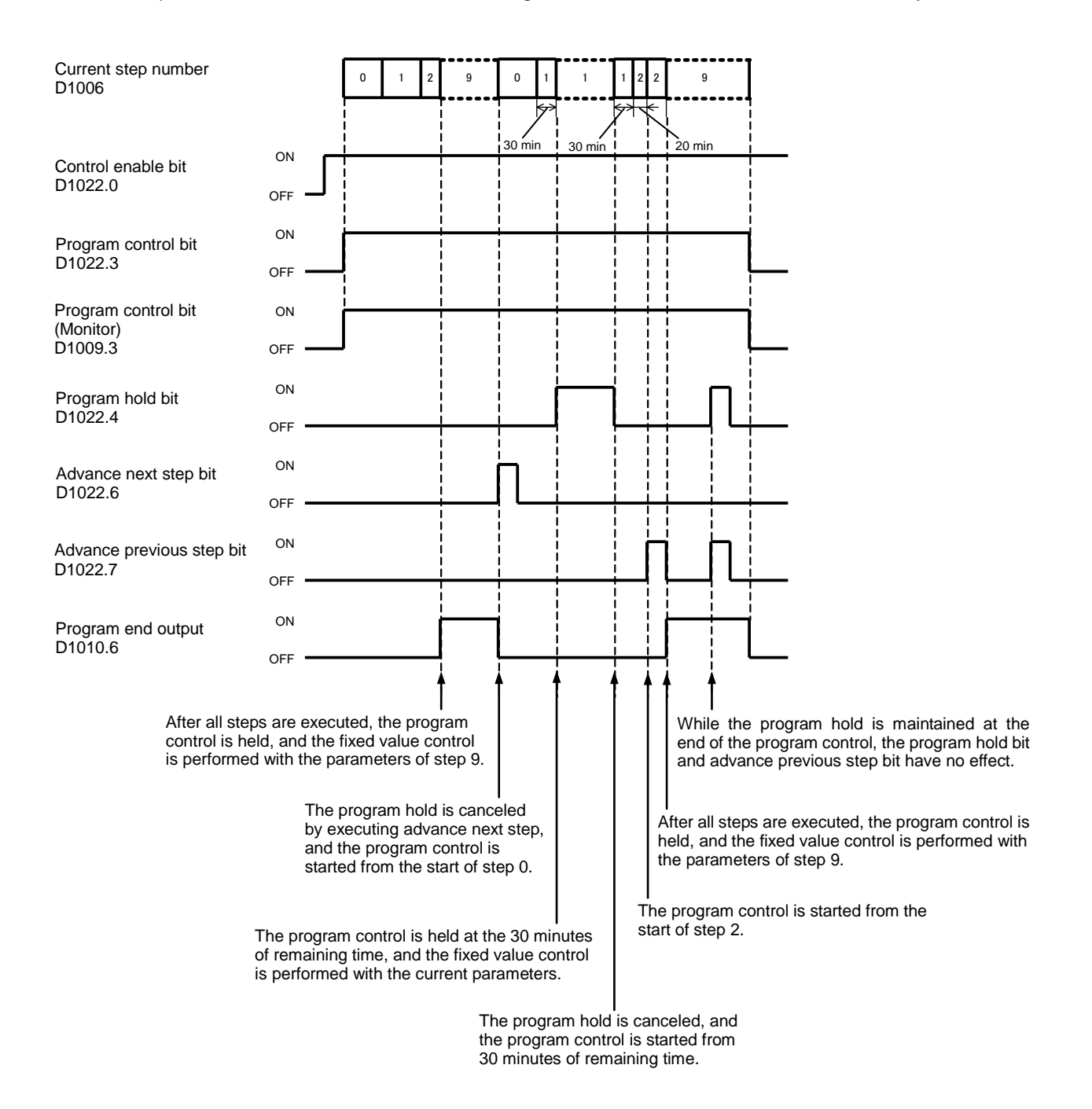

**Note:** The PID module executes all steps 0 to 9 even if the step times of steps are zero. When the program control is terminated, nine is stored in the current step number of block 0.

#### **Example 5: Hold Program Control when Program Ends**

The following diagram shows an example of the program control when hold program control is selected as the program end action.

Time of steps: Step 0 and 1: 60 minutes, Step 2: 30 minutes, Steps 3 to 9: 0 minute In this example, D1000 is allocated to the control register and M500 is allocated to control relay.

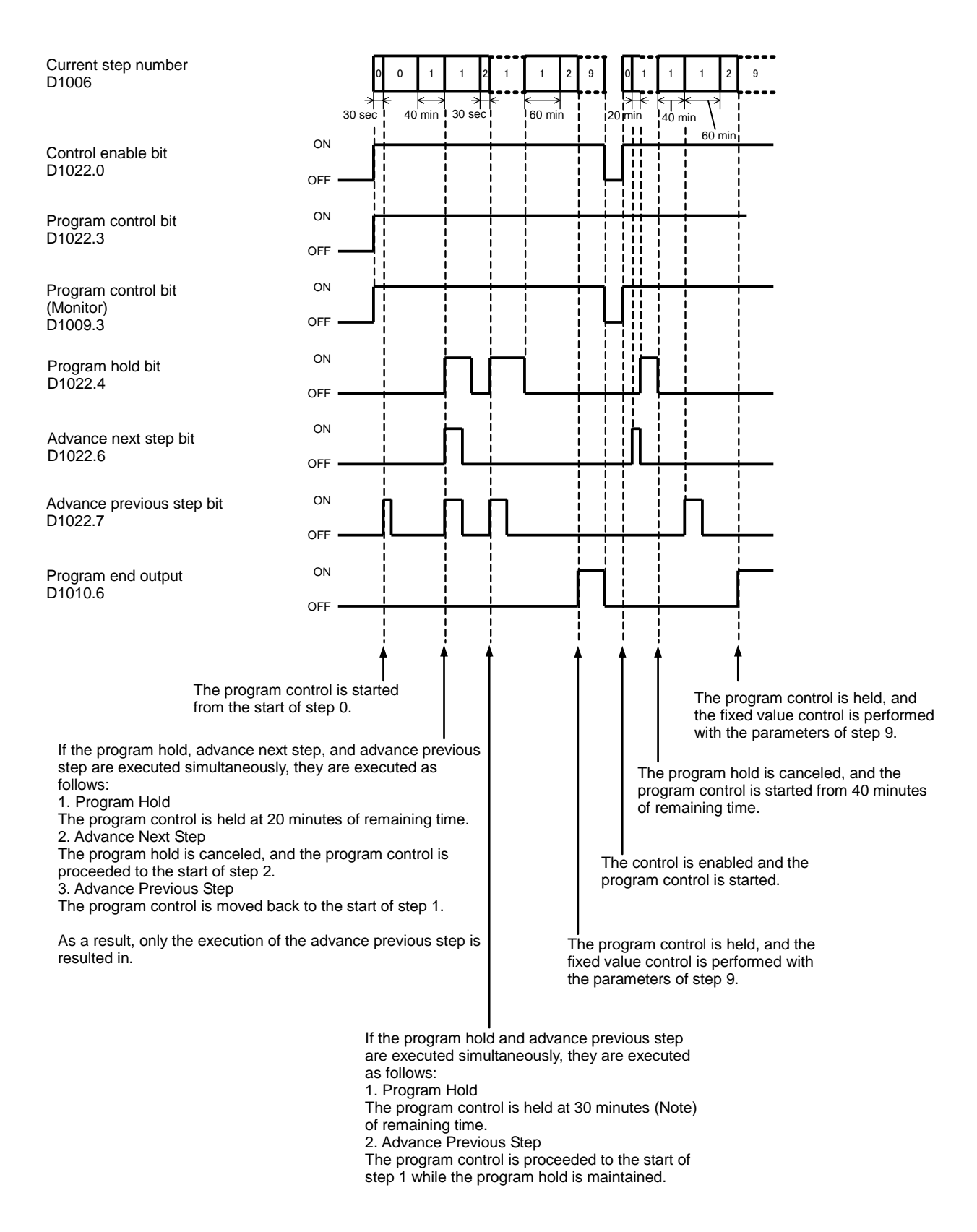

**Note:** If minute is selected as the step time unit, the remaining time is handled with the unit of minute. If the remaining time is between 29 minutes 1 second and 30 minutes 0 second, the remaining time will be 30 minutes.

#### **Example 6: Hold Program Control when Program Ends**

The following diagram shows an example of the program control when hold program control is selected as the program end action.

Time of steps: Step 0 and 1: 60 minutes, Step 2: 30 minutes, Steps 3 to 9: 0 minute In this example, D1000 is allocated to the control register and M500 is allocated to control relay.

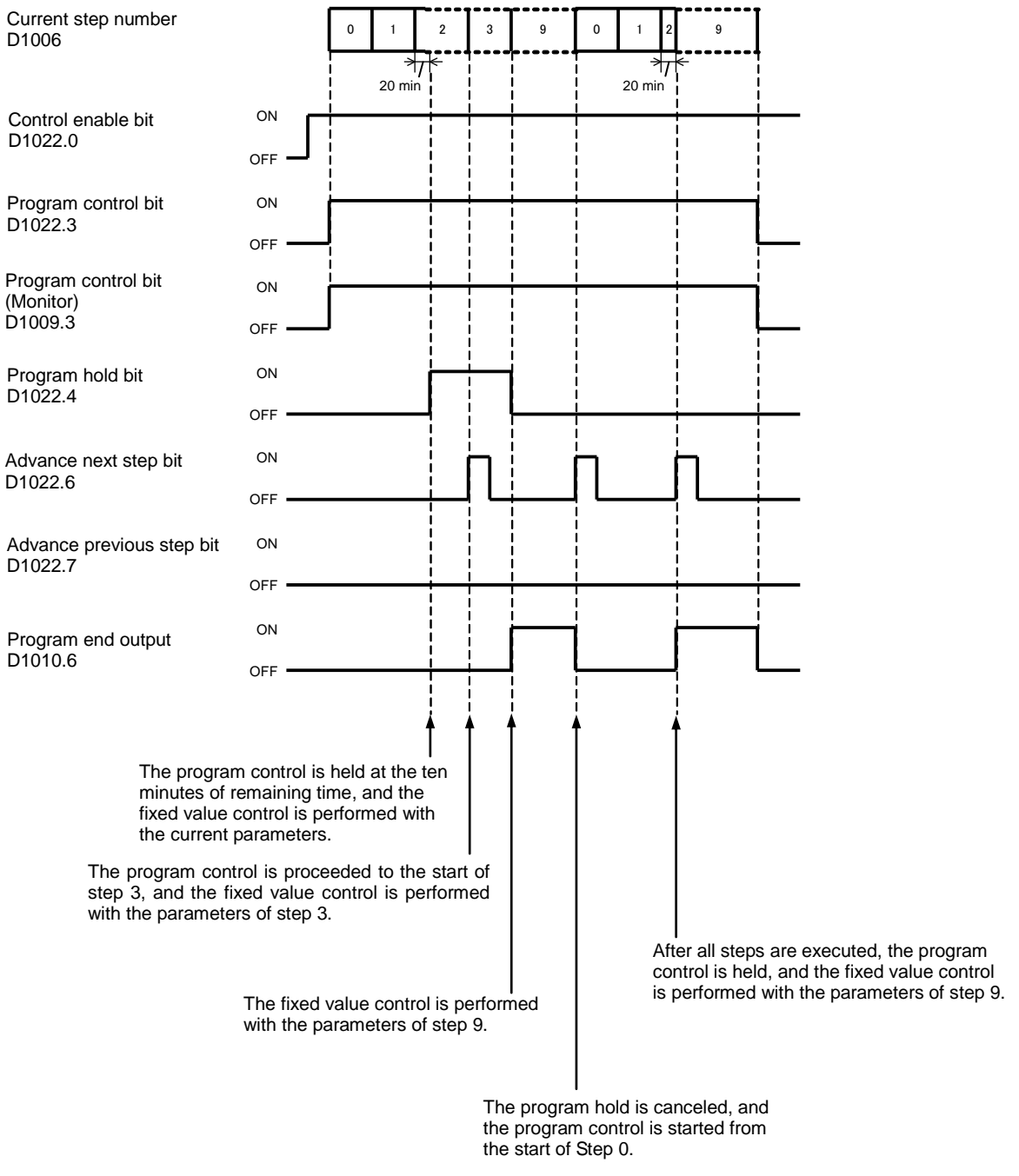

#### **Notes:**

- The PID module executes all steps 0 to 9 even if the times of steps are zero. When the program control is terminated, nine is stored in the current step number of block 0.
- When hold program control is selected as the program end action, the program control is held, and the fixed value control is performed with the parameters of step 9 after all steps are executed.

# **Data Register Allocation - Blocks 2, 3 Basic Parameters (SHOT Action)**

Block 2 (CH0) and block 3 (CH1) parameters are shown in the table below. The parameters of block 2 and 3 can be changed while the control of the PID module is enabled.

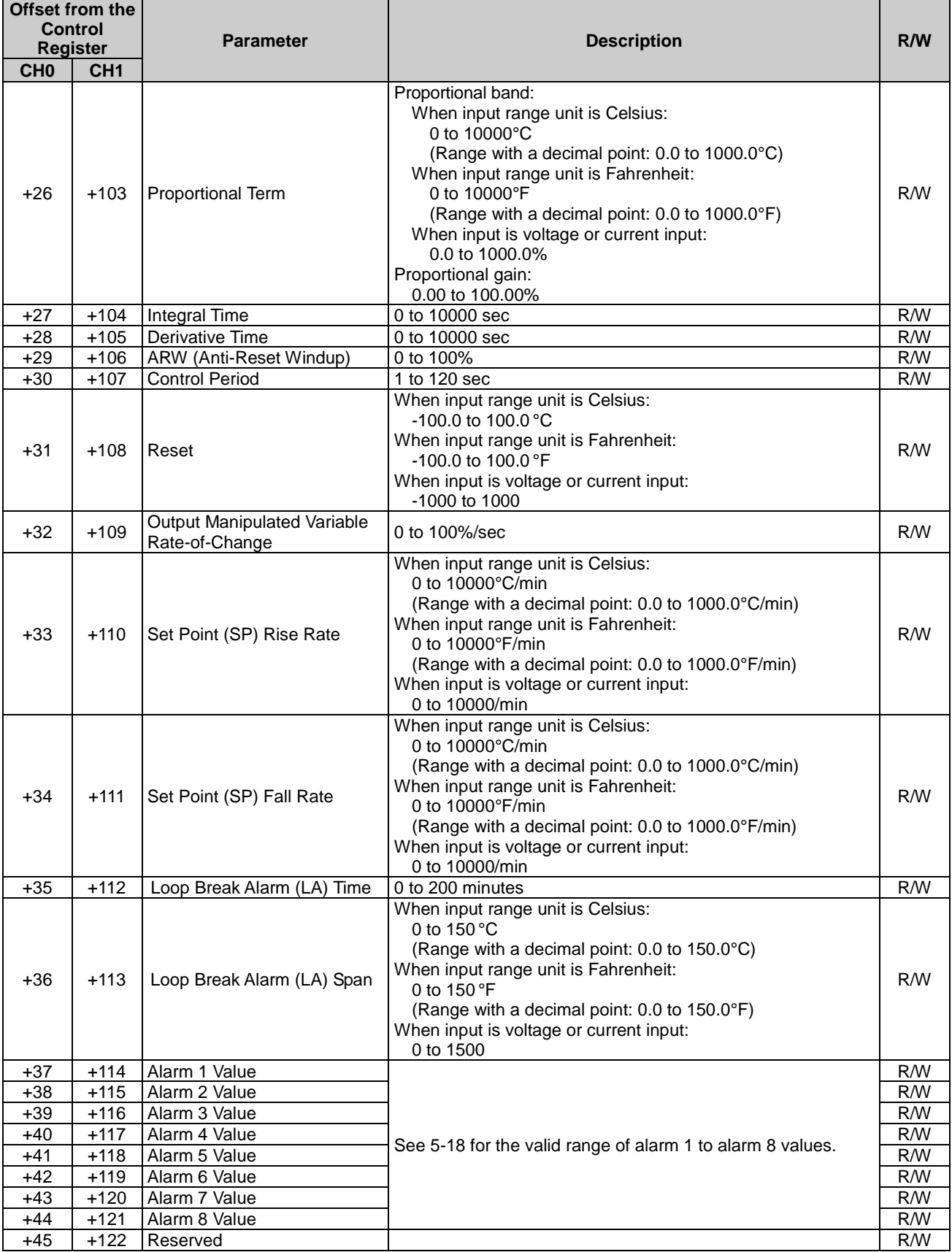

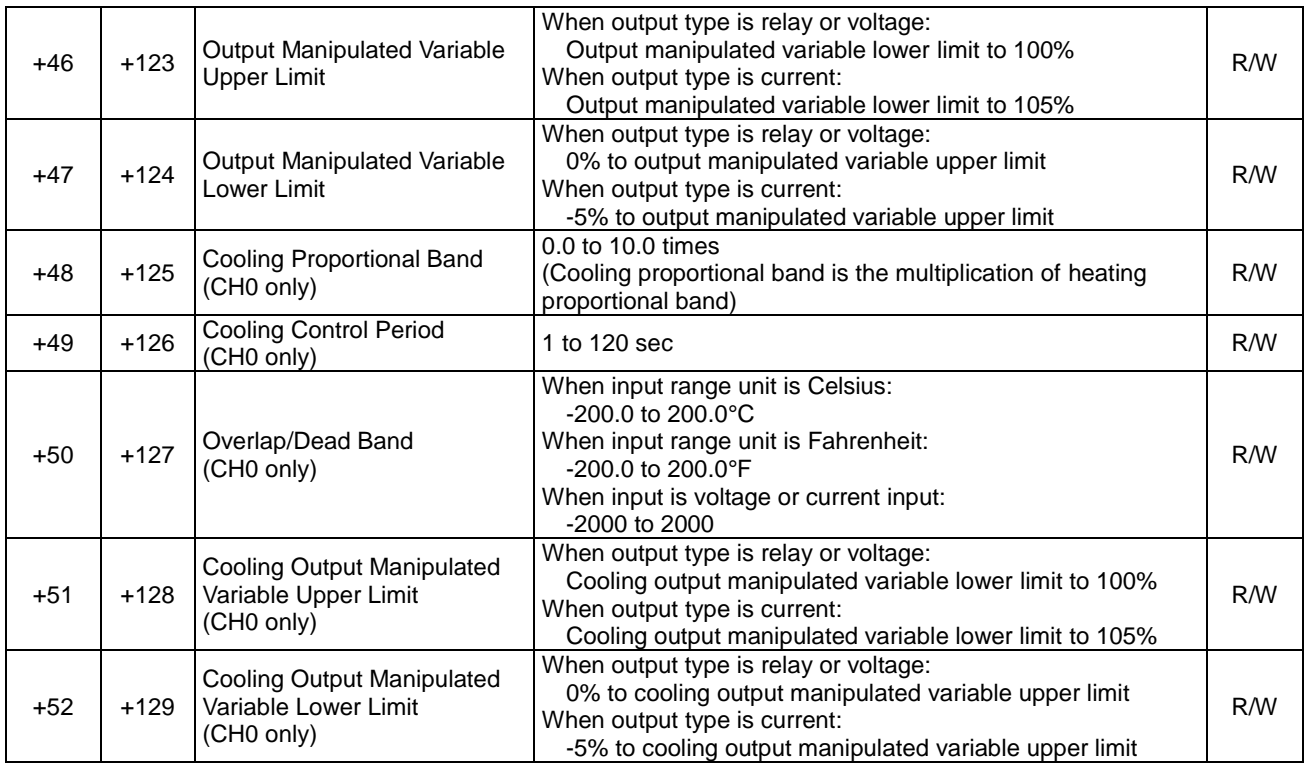

# **Valid Range for Alarm 1 to Alarm 8 Settings**

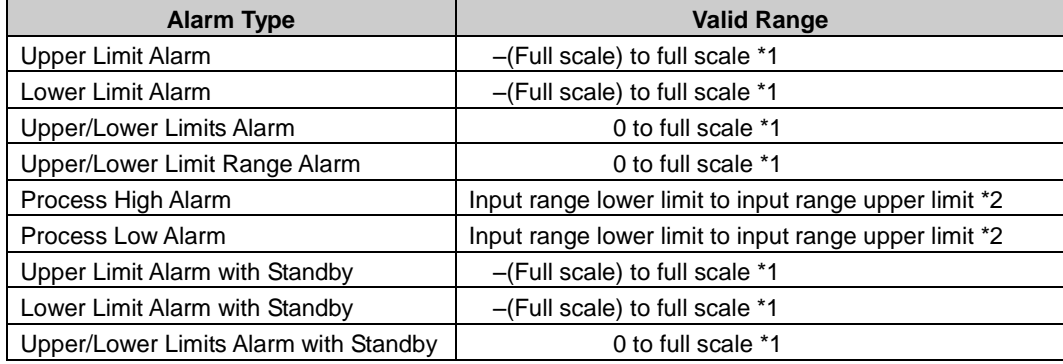

**\*1:** When input is voltage/current, full scale is the linear conversion span.

**\*2:** When input is voltage/current, the valid range is the linear conversion minimum value to linear conversion maximum value.

# **Data Register Allocation - Blocks 4, 5 Initial Setting Parameters (SHOT Action)**

Block 4 (CH0) and block 5(CH1) parameters are shown in the table below. Before changing the parameters of block 4 or 5, it is recommended that the control of the PID module be disabled.

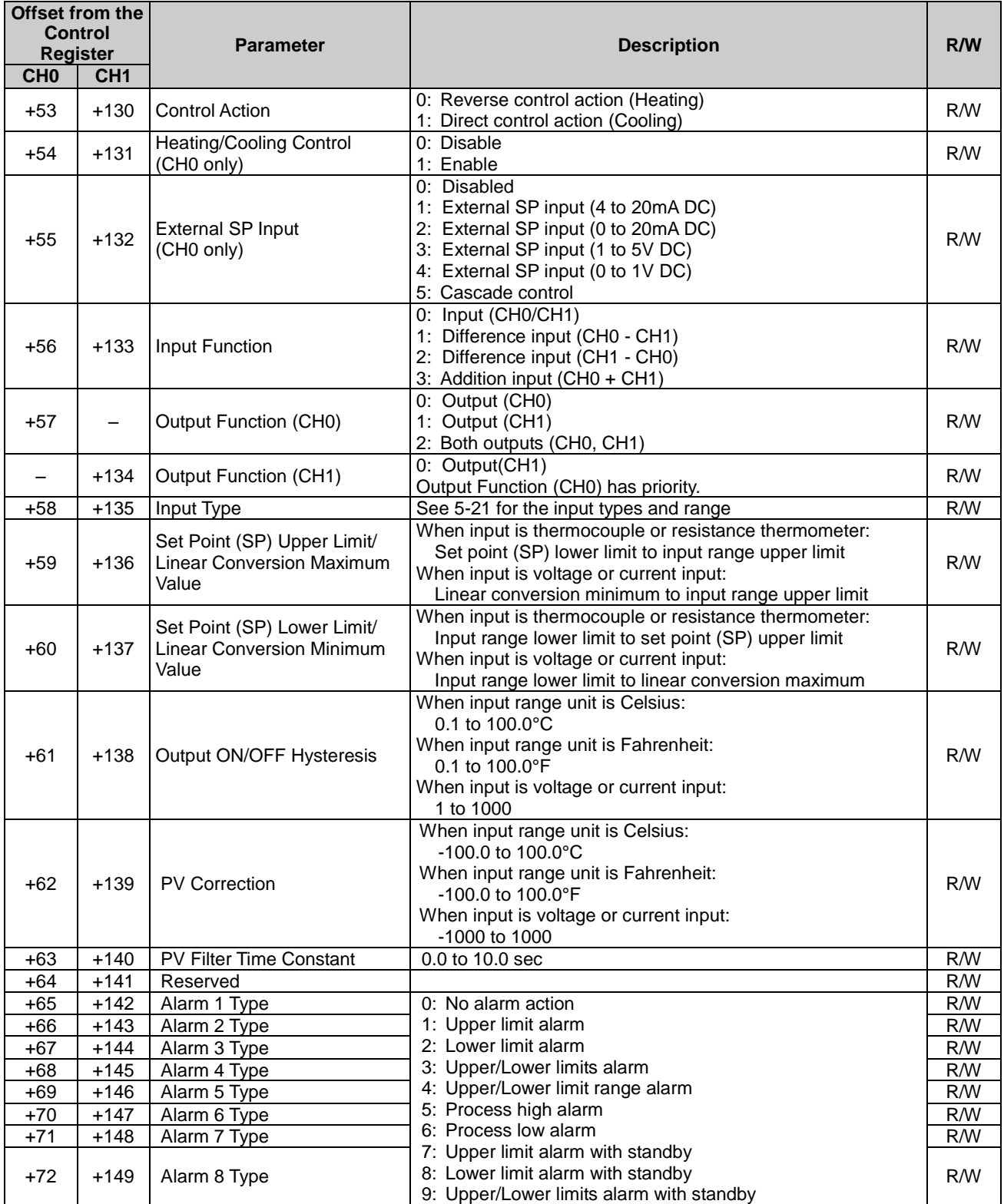

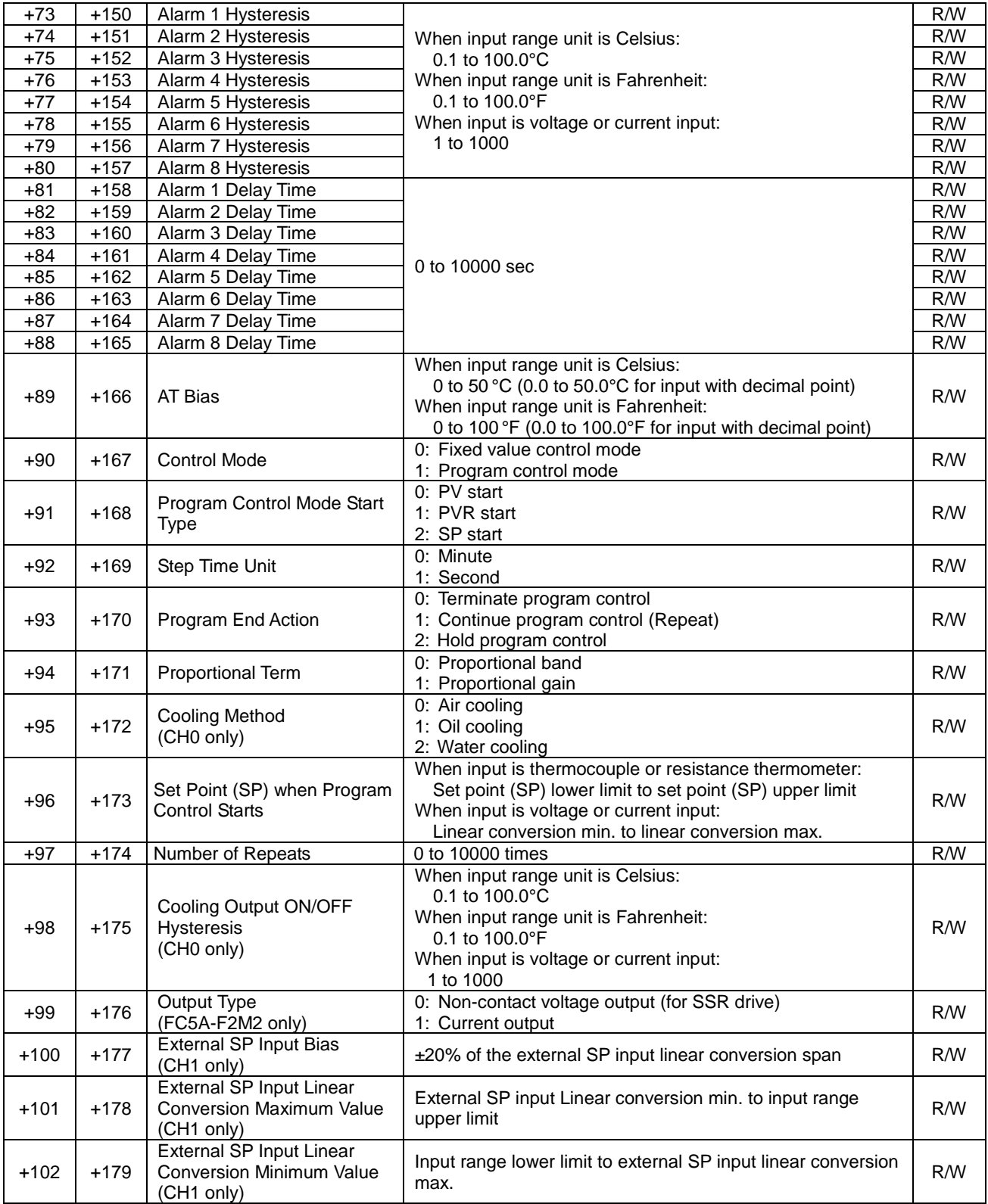

# **Input Range**

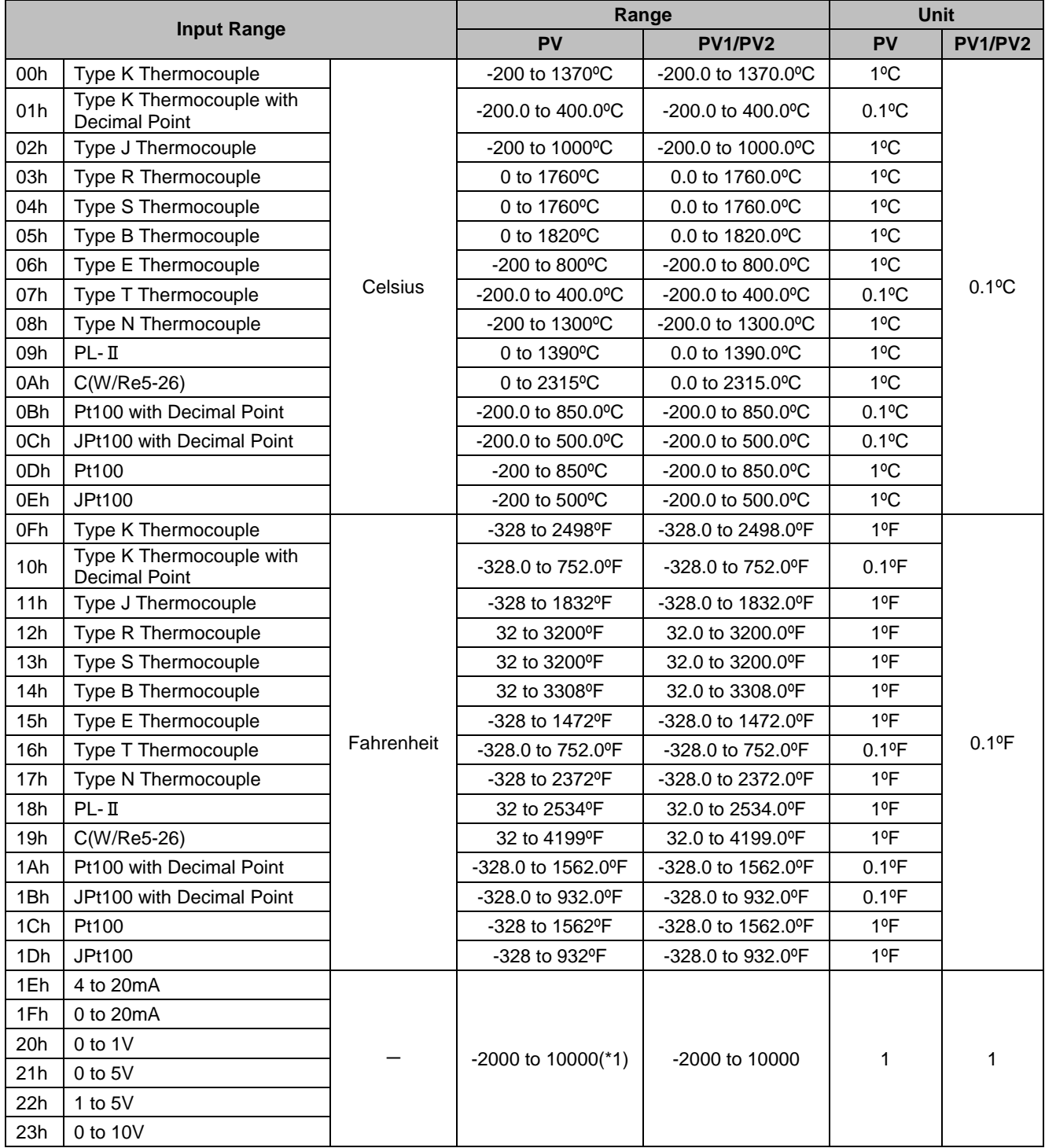

(\*1) Linear conversion is possible in the range of minimum linear conversion value to maximum linear conversion value.

# **Data Register Allocation - Blocks 10-19 CH0 Program Parameters (SHOT Action)**

When CH0 control is in program control mode, block 10 to 19 should be configured. A maximum of ten steps from step 0 to step 9 can be configured. All parameters of block 10 to 19 are shown in the following tables. For detail about each parameter, see page 5-23.

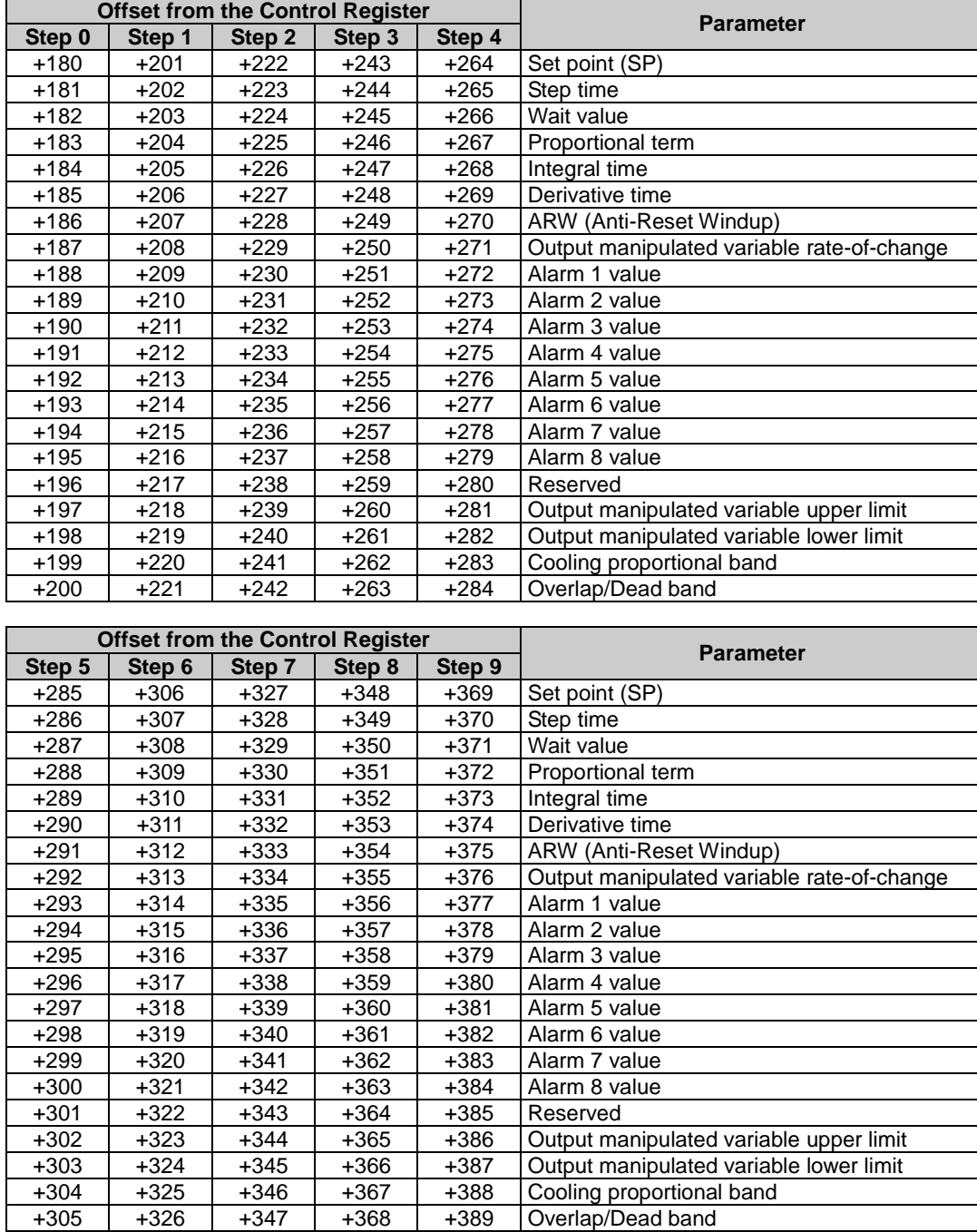

# **Program Parameters**

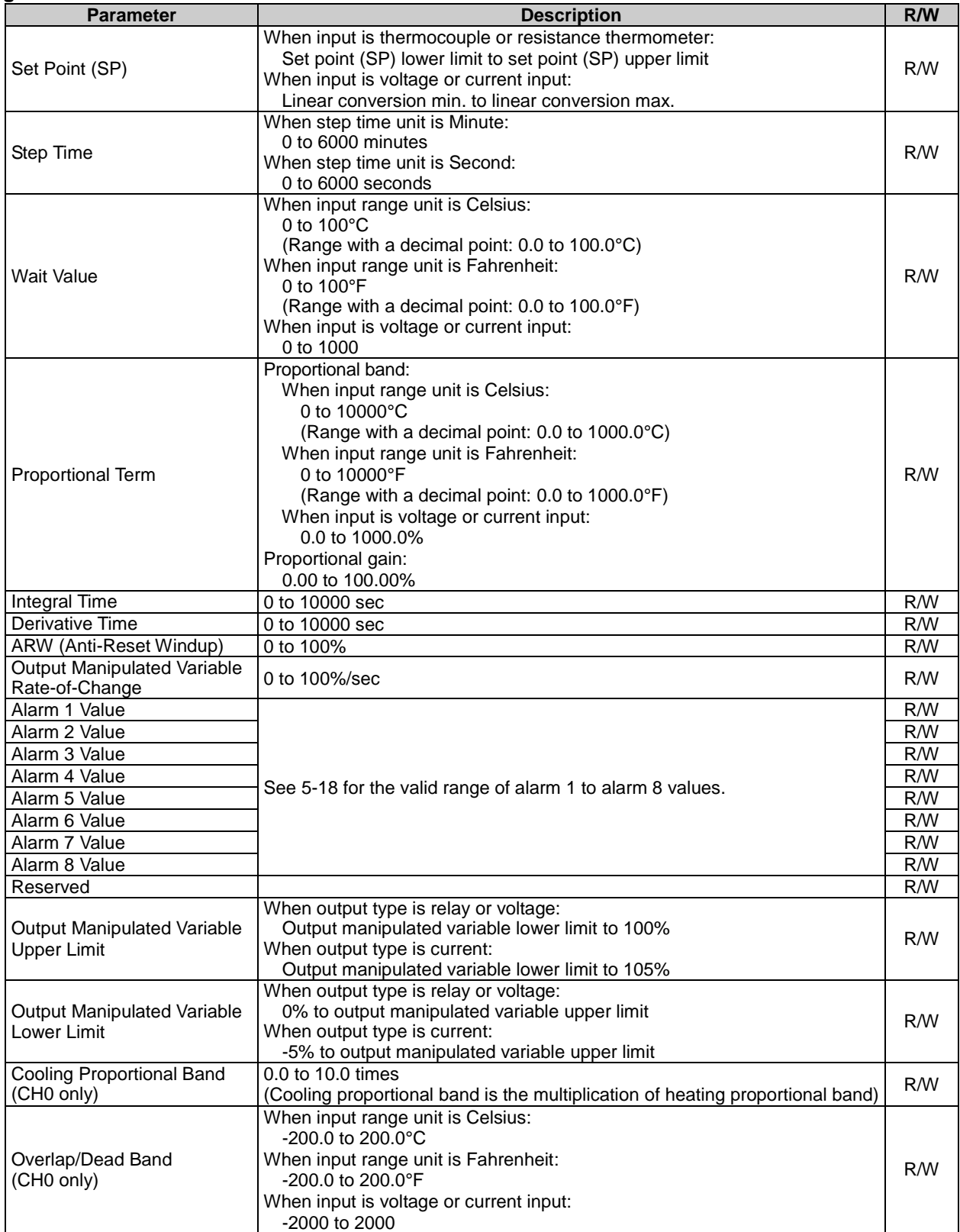

# **Data Register Allocation - Blocks 30-39 CH1 Program Parameters (SHOT Action)**

When CH1 control is in program control mode, block 30 to 39 should be configured. A maximum of ten steps from step 0 to step 9 can be configured. All parameters of block 30 to 39 are shown in the following tables. For detail about each parameter, see page 5-23.

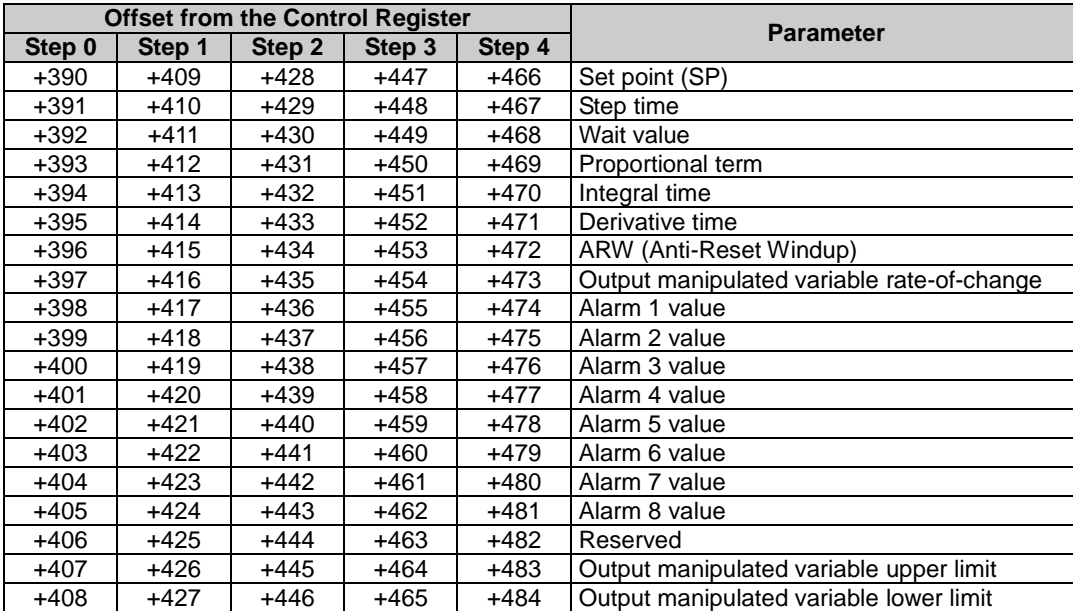

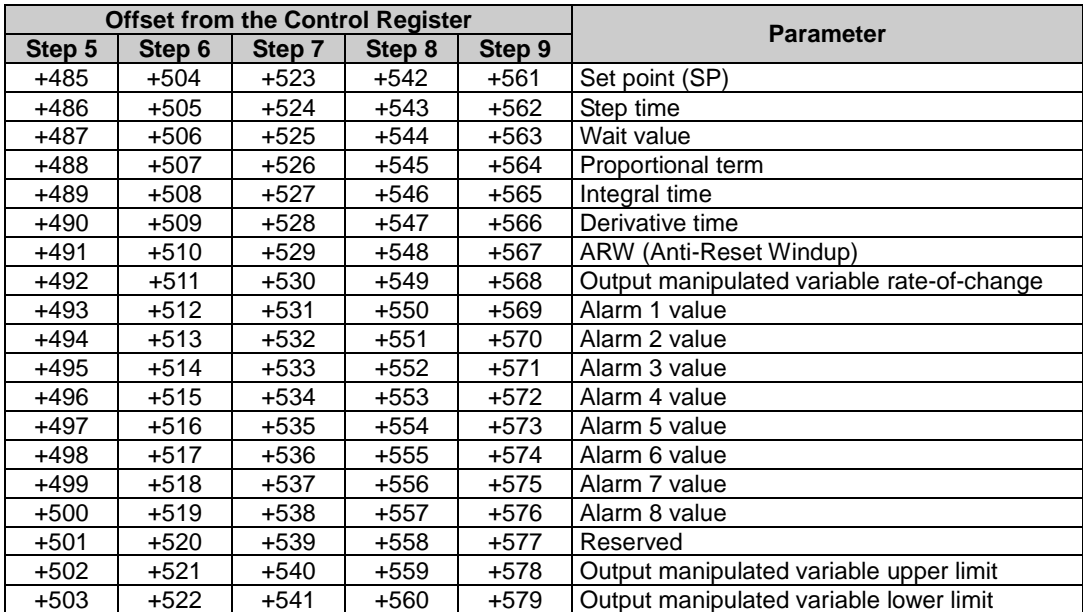

# *6: CONFIGURING PID MODULE USING WINDLDR*

This chapter describes configuration procedure of the PID modules using WindLDR, PID module configuration dialogs, and monitoring.

# **Procedure to configure the PID module**

## **1. Expansion Modules Configuration Dialog Box**

To open the Expansion Modules Configuration dialog box, follow one of the procedures below. **Procedure 1:**

- 1. From the WindLDR menu bar, select **View** > **Project Window** to open the Project Window.
- 2. Double-click on **Expansion Modules Configuration** in the Project Window.

#### **Procedure 2:**

1. From the WindLDR menu bar, select **Configuration** > **Expansion Modules**.

#### **Expansion Modules Configuration Dialog Box**

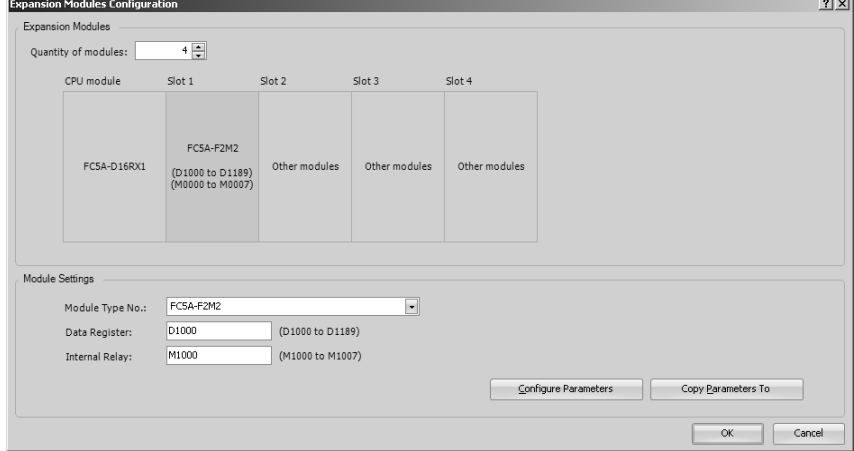

After specifying the quantity of modules and selecting the slot number to which the PID module is connected, designate the module type number, control register (data register) and control relay (internal relay). After designating those parameters, click on **Configure Parameters** button to open the PID Module Configuration dialog.

# **2. PID Module Configuration Dialog Box**

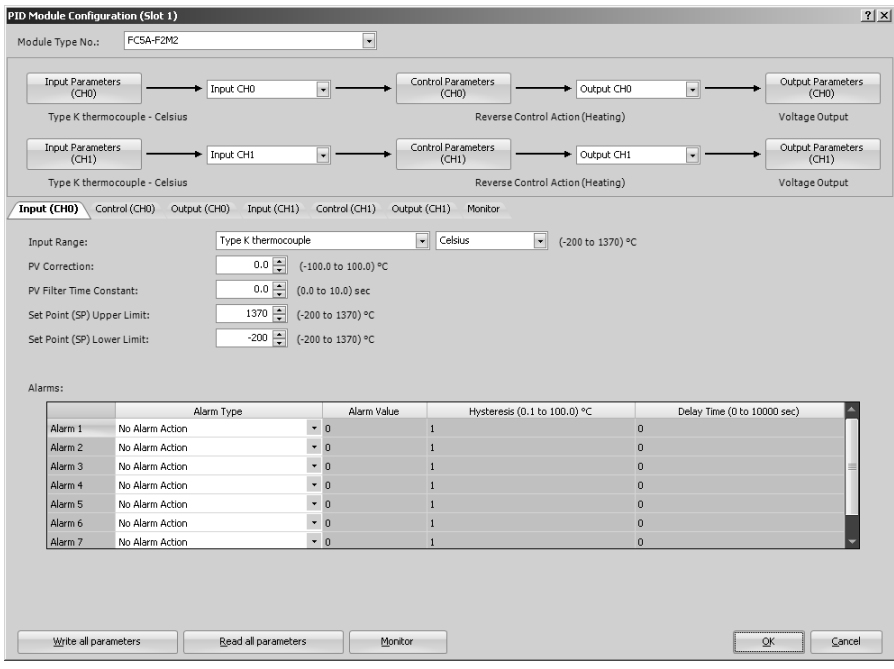

All parameters for the PID module can be configured in this dialog box. Configure the desired parameters and click on **OK** button to close the dialog.

# **3. Download Dialog Box**

From the WindLDR menu bar, select **Online** > **Download**. The Download dialog box will be opened.

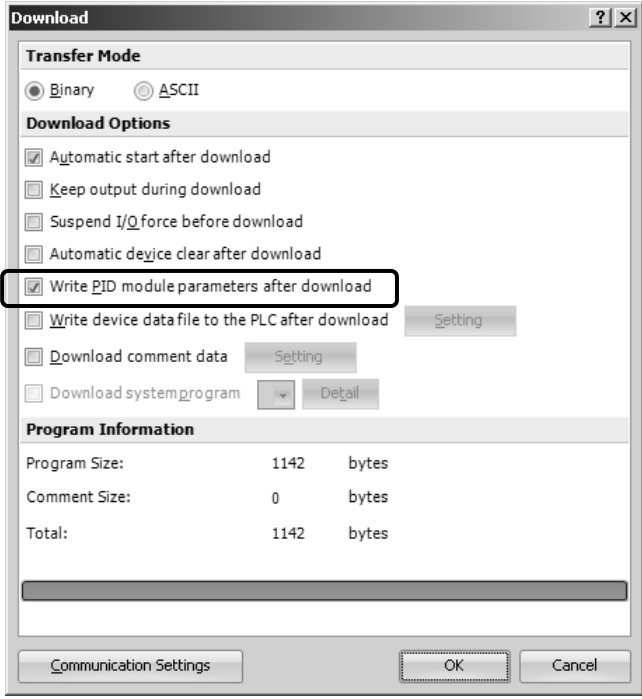

Click the check box on the left of **Write PID Module parameters after download** and click **OK** button. The user program will be downloaded. After downloading the user program, the PID module parameters will be automatically written to the data registers in the CPU module and the PID module connected to the CPU module.

**Note:** The CPU module and the connected PID module exchange data through the allocated data registers in the CPU module. In order for the CPU module to communicate with the PID Module, it is required that the user program be downloaded to the CPU module after configuring the PID Module in the Expansion Modules Configuration dialog box. In order for the PID module to operate, it is required that the parameters be written to the data registers in the CPU module and the PID module.

# **Writing and Reading Parameters**

When Write All Parameters or Read All Parameters is executed in the PID Module Configuration dialog box, all parameters will be written to/read from the PID module as follows.

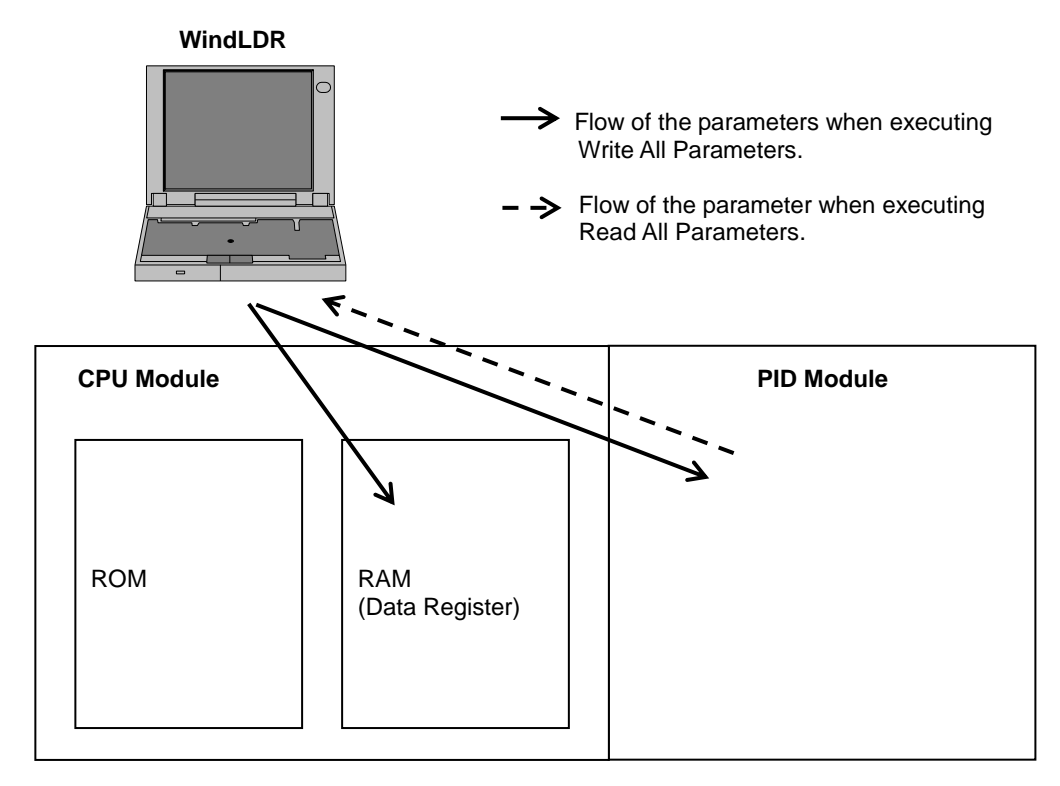

# **Downloading and Uploading User Program**

When the user program download <sup>1</sup> or upload is executed, the user program is downloaded to/uploaded from the CPU module as follows.

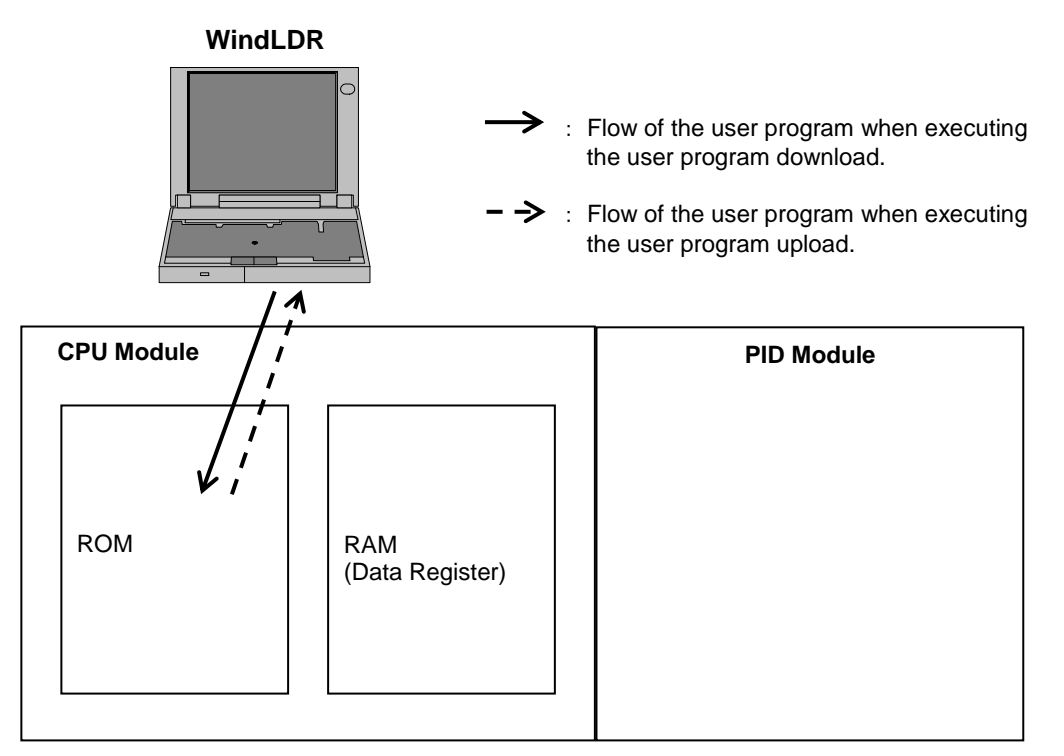

\*1: When **Write PID Module parameters after download** is checked in the Download dialog, writing the PID module parameters will be executed after the user program is downloaded to the CPU module. The PID module parameters are written to the data registers in the CPU module and all PID modules configured in the Expansion Modules Configuration dialog box. For details, see the following page.
# **User Program Download**

The user program contains the user program and the PID module parameters (initial values) configured in the PID Module Configuration dialog box. After the user program is downloaded to the CPU module, the CPU module can communicate with the PID Modules through the allocated data registers.

After the user program download, the following actions will be taken depending on whether **Write PID Module parameters after download** in the Download dialog box is checked or not.

#### When **Write PID Module parameters after download** is checked:

After the user program is downloaded to the CPU module, the PID module parameters configured in the PID Module Configuration dialog box are written to the CPU module and the connected PID modules.

#### When **Write PID Module parameters after download** is not checked:

After the user program is downloaded to the CPU module, the PID module parameters are not written to the PID module.

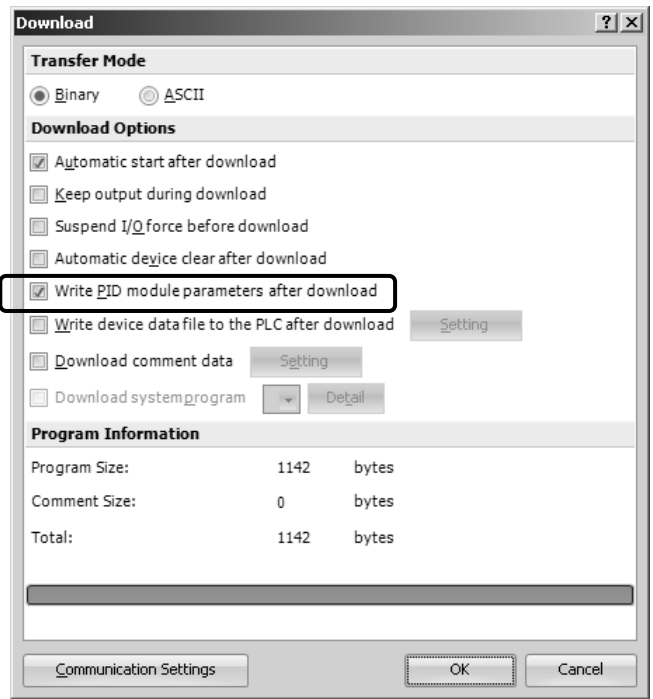

When **Write PID Module parameters after download** is checked, after the user program is downloaded to the CPU module, the PID module parameters configured in the PID Module Configuration dialog box will be written to the data registers in the CPU module and all PID modules configured in the Expansion Modules Configuration dialog box. However, if a PID module is not connected to the configured slot, writing parameters to the PID module will fail. Even after writing parameters to one PID module failed, WindLDR continues to write the parameters to all PID modules configured in the Expansion Modules Configuration dialog box.

If writing parameters fails, connect the PID module to the CPU module and write parameters to the PID module again.

To write the PID module parameters without downloading the user program to the CPU module, take the following steps:

- 1. Connect the PID module to the CPU module.
- 2. Open the PID Module Configuration dialog box for the slot.
- 3. Click on Write All Parameters button.

All the configured parameters will be written to the data registers in the CPU module and the PID module.

# **User Program Upload**

When the user program containing the initial parameters of the PID modules is uploaded from the CPU module, the initial values will be restored. The parameters saved in the PID module will not be read.

# **How to restore data register values when a keep data error has occurred**

If more than 30 days pass since the power to the CPU module is turned off, values stored in the data registers will be lost. When the data register values are lost, after the power is turned on, restore the PID module parameters in the data registers of the CPU module using either of the following methods, and then enable the control of the PID module.

# **Method 1: Use the parameters stored in the PID module**

The parameters stored in the PID module can be read out and stored in the data registers of the CPU module with one of the following procedures:

Procedure 1: Using WindLDR

- 1. Open Expansion Modules Configuration dialog box in WindLDR.
- 2. Select the slot number of the connected PID module and open the PID Module Configuration dialog box.
- 3. Click on Read All Parameters button to read all parameters from the PID module.
- 4. Configure the set point (SP) and the manual mode output manipulated variable in the PID Module Configuration dialog box. \*1
- 5. Click on Write All Parameters button. When the control of the PID module is enabled, the PID module will start operating with the downloaded parameters.

Procedure 2: Using the user program

- 1. Turn off to on the reading all parameters relay (control relay  $+ 0$ ).
- 2. Configure the set point (SP) and the manual mode output manipulated variable if necessary. \*1 When the control of the PID module is enabled, the PID module will start operating with the configured parameters.

\*1: Because the block 1 parameters are not saved in the PID module, it is required to configure those parameters.

# **Method 2: Use the default parameters stored in the ROM of the CPU module**

When the PID module parameters are configured in the PID Module Configuration dialog box and the user program is downloaded to the CPU module, the PID module parameters (initial values) will be saved in ROM of the CPU module. Those initial values can be loaded to the data registers in the CPU module, and the PID module can be operated with those initial values with the following procedure:

- 1. Turn off to on the loading initial values relay (control relay + 1).
- 2. Turn off to on the writing all parameters relay (control relay + 2).

When the control of the PID module is enabled, the PID module will start operating with the default values.

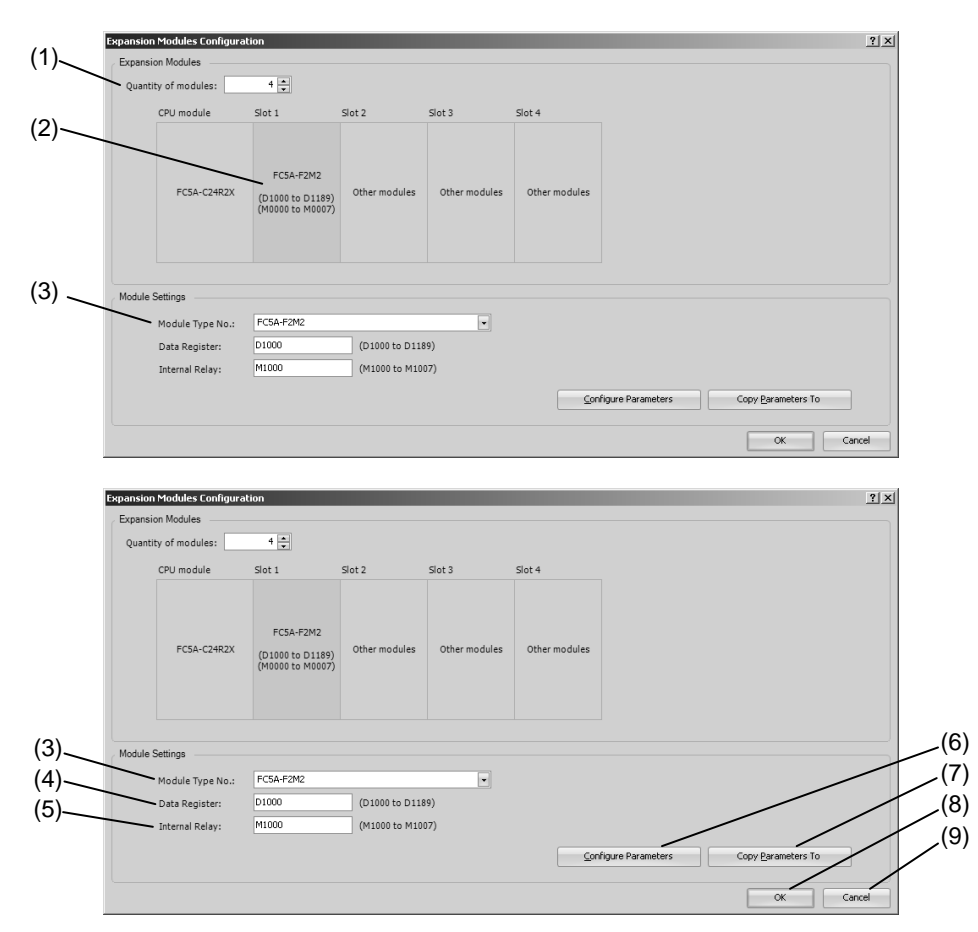

# **Expansion Modules Configuration Dialog Box**

#### **Settings**

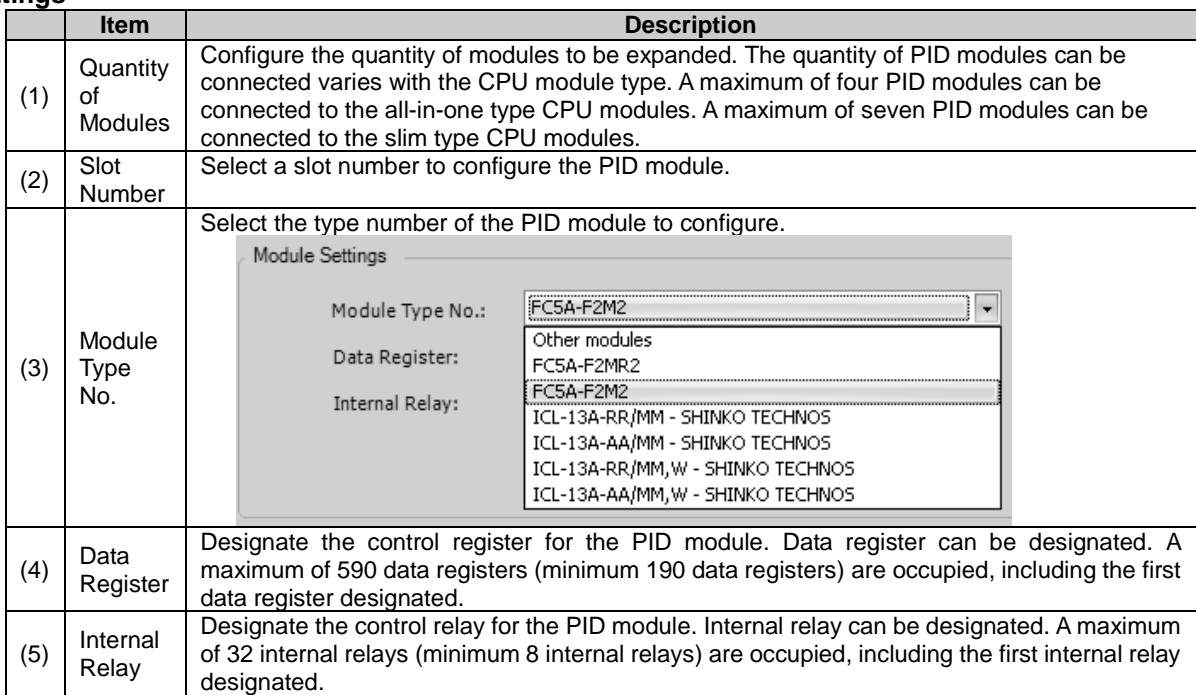

### **Buttons**

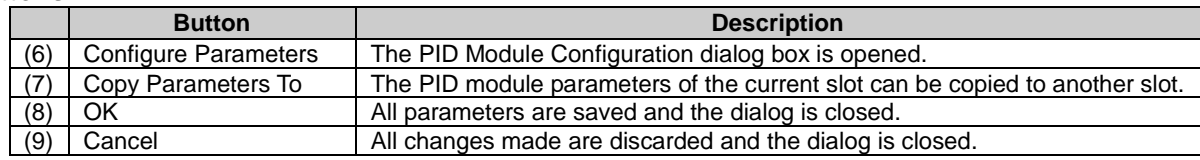

# **PID Module Configuration Dialog Box**

The buttons in the PID module configuration dialog box are described.

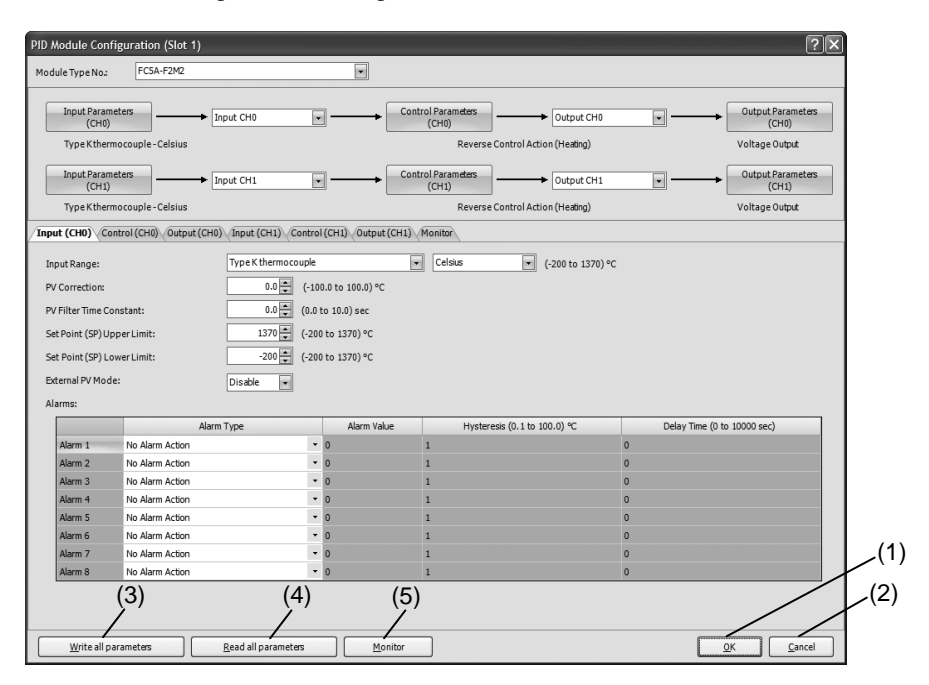

#### **Buttons**

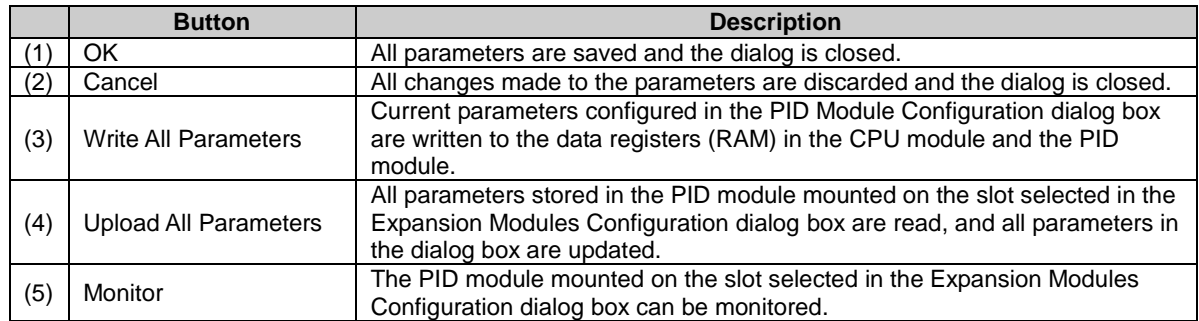

# **PID Module Configuration - Input Parameters List (CH0 and CH1)**

The input parameters for CH0 and CH1 controls are described here.

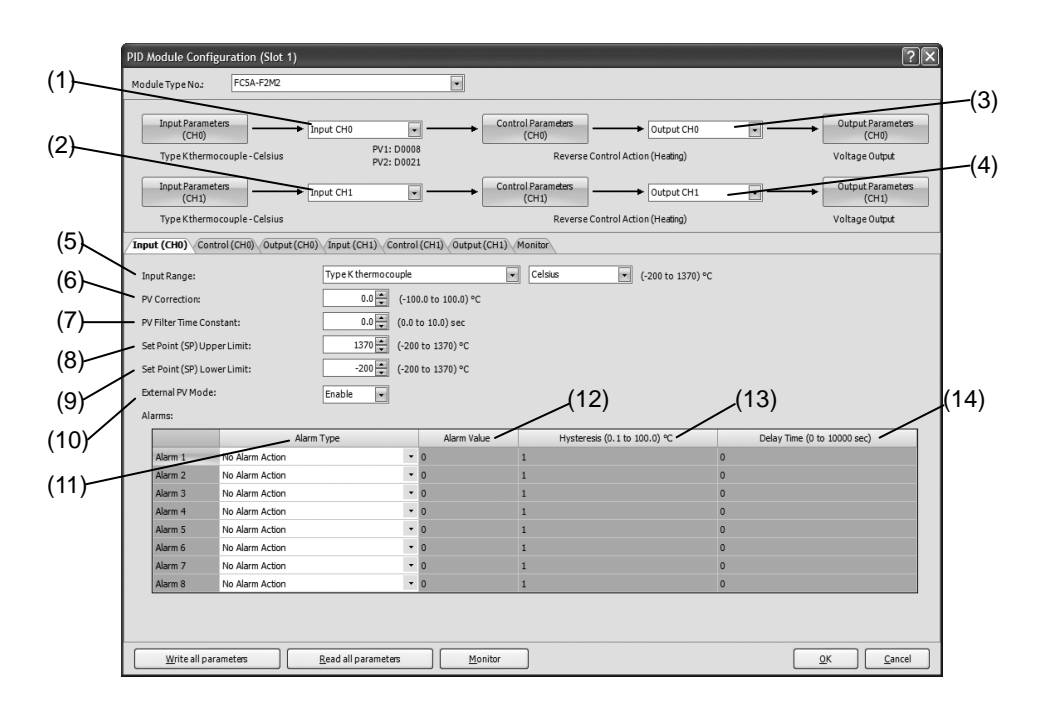

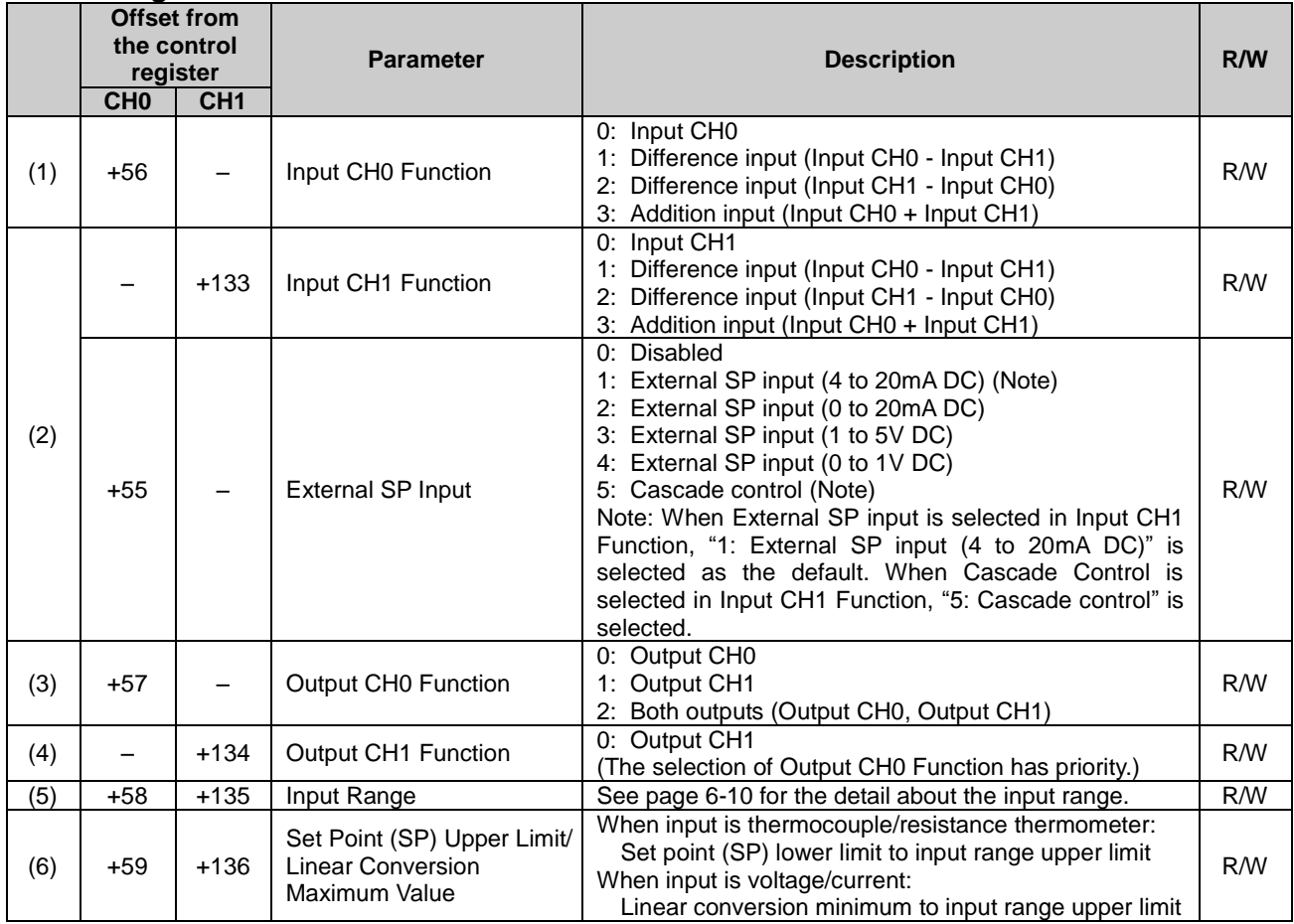

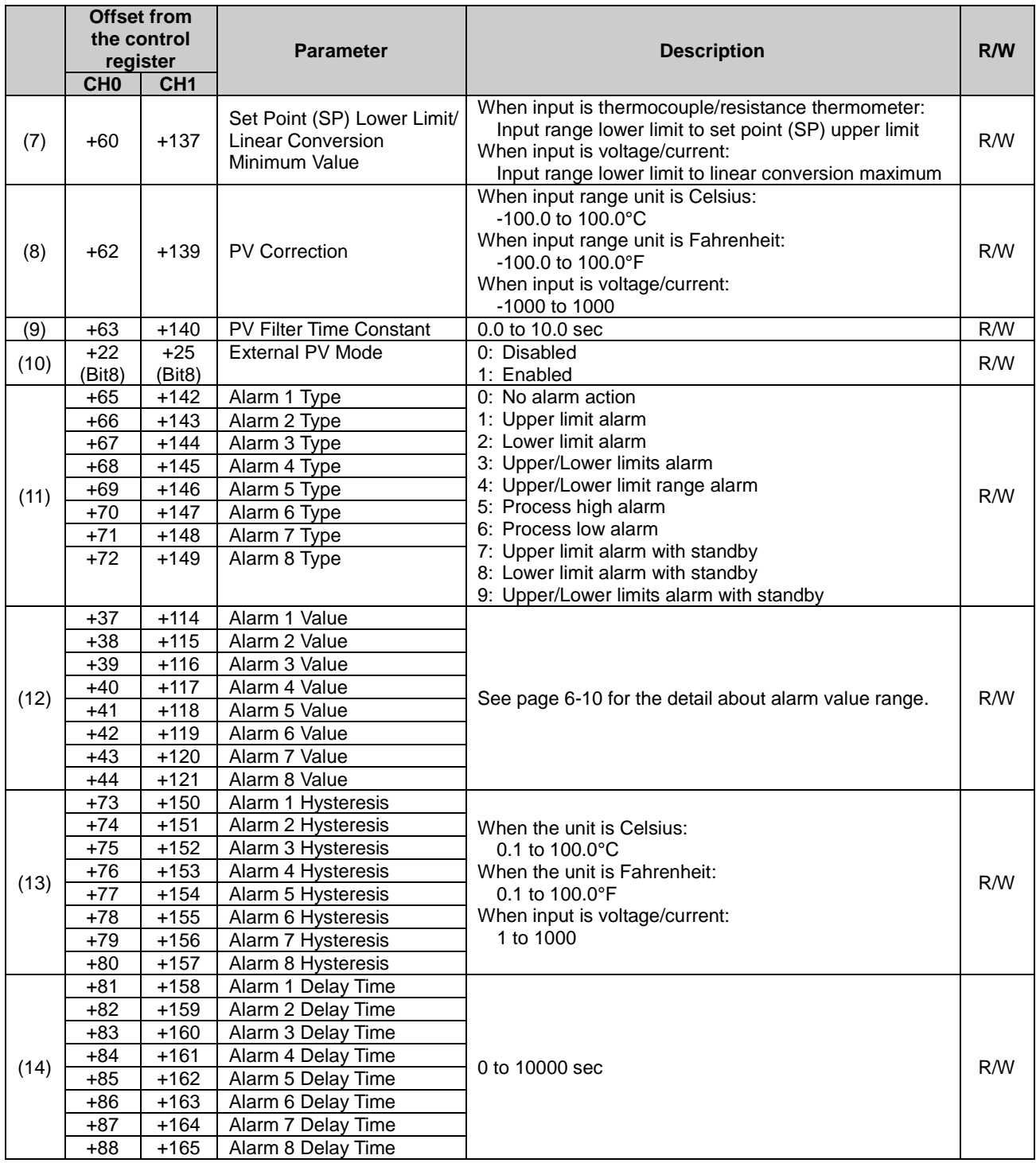

# **Input Range**

Each input setting range is described.

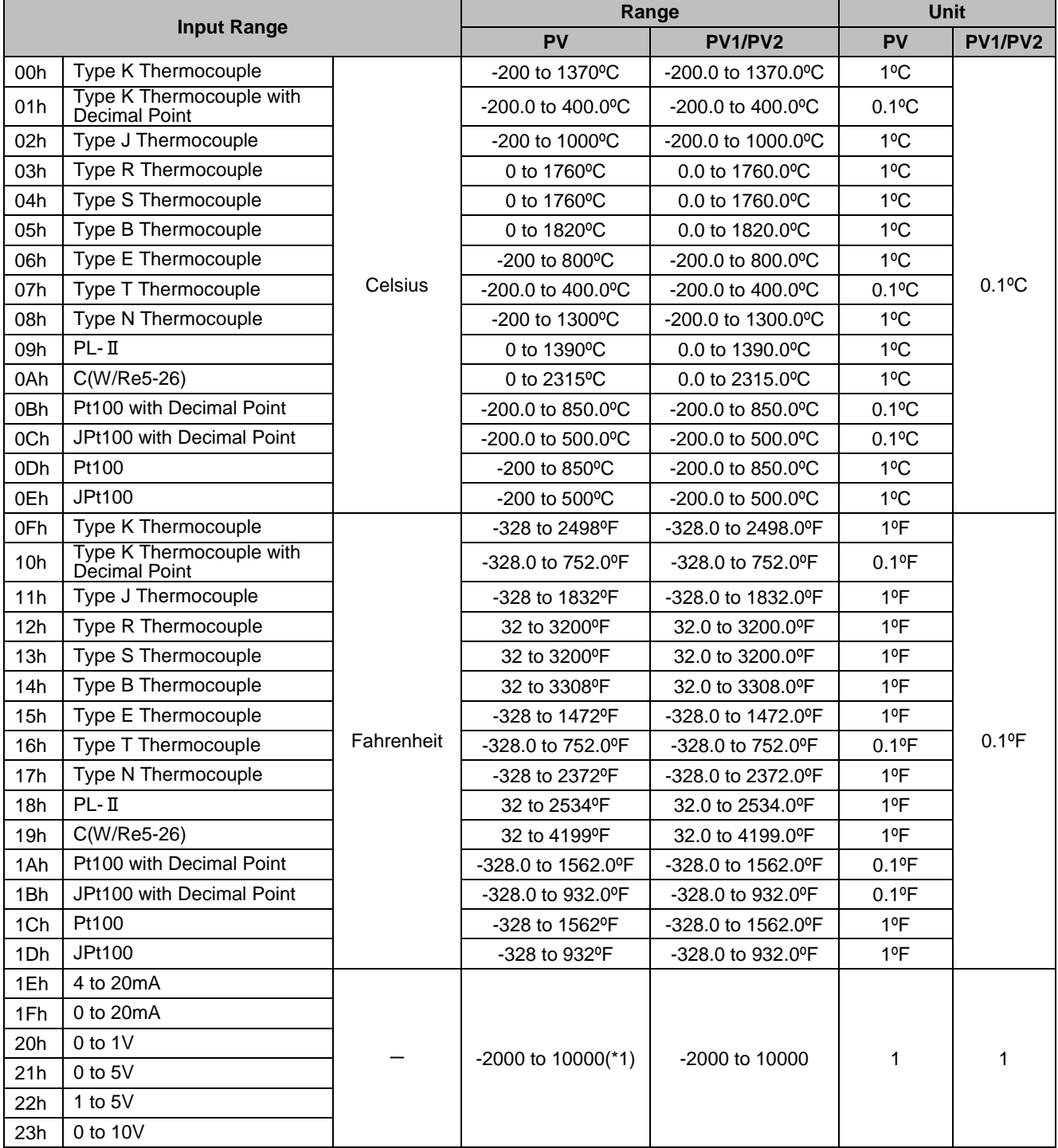

(\*1) Linear conversion is possible in the range of minimum linear conversion value to maximum linear conversion value.

# **Valid Range for Alarm 1 to Alarm 8 Value**

The valid range of each alarm type is described in the following table.

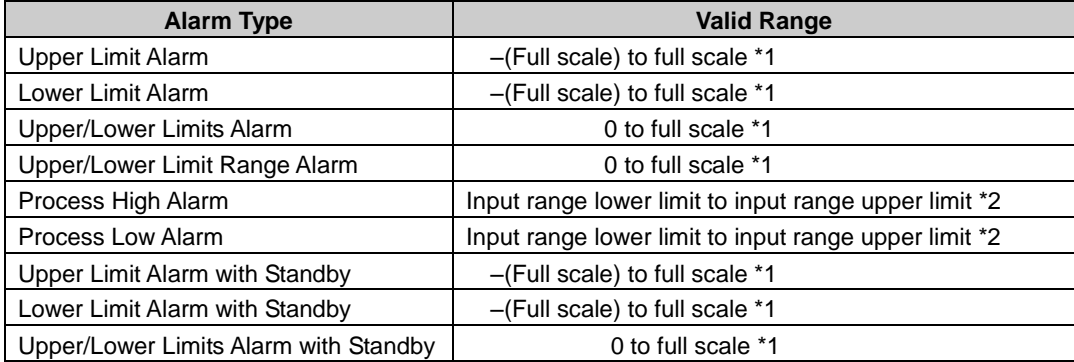

**\*1:** When input is voltage/current, full scale is the linear conversion span.

**\*2:** When input is voltage/current, the valid range is the linear conversion minimum value to linear conversion maximum value.

# **Input Parameters List when External SP Input is Selected**

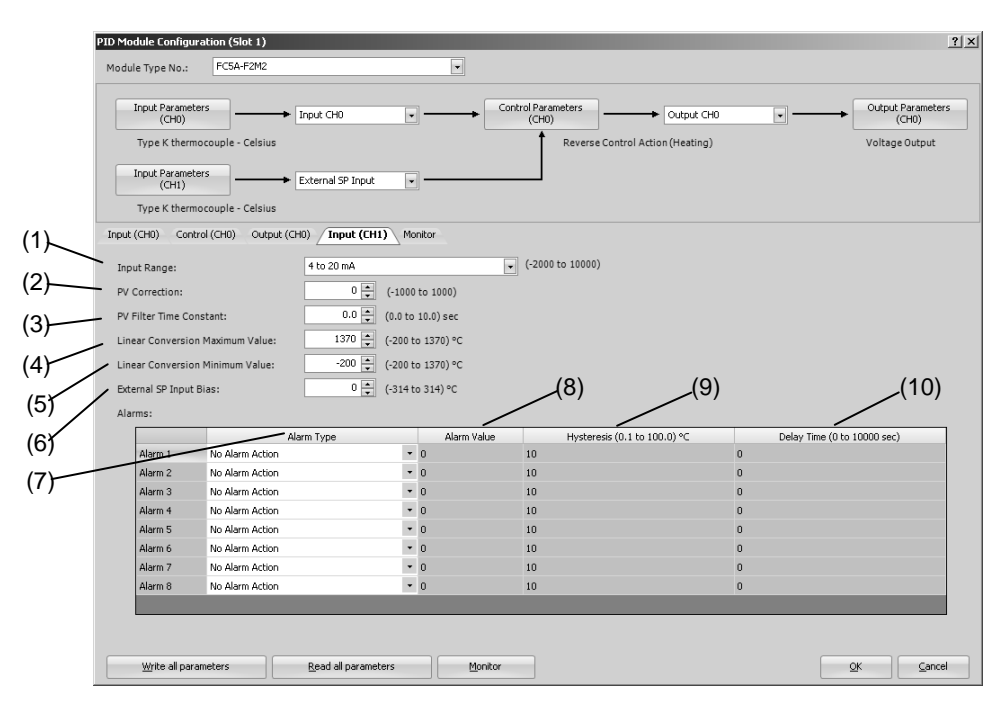

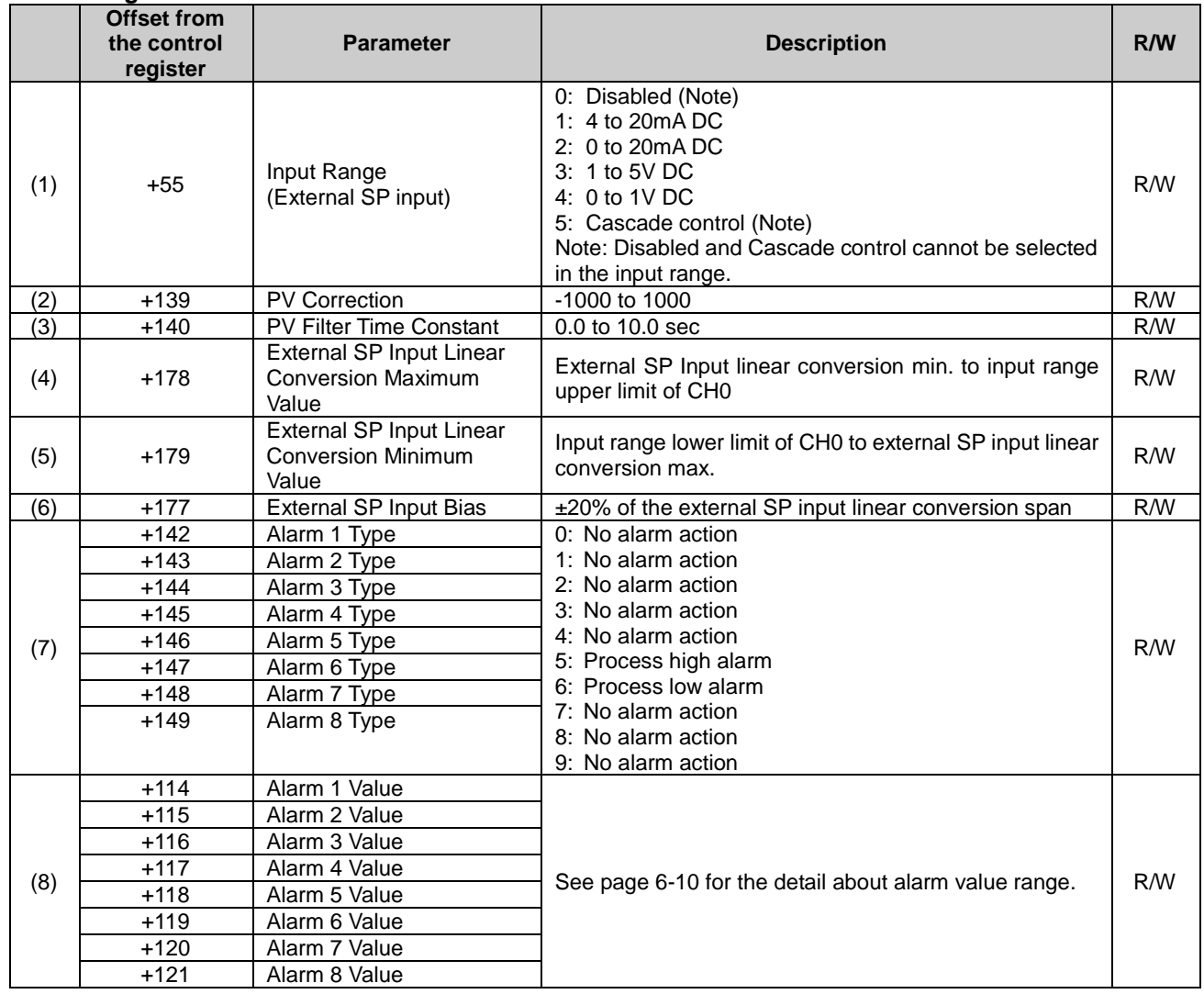

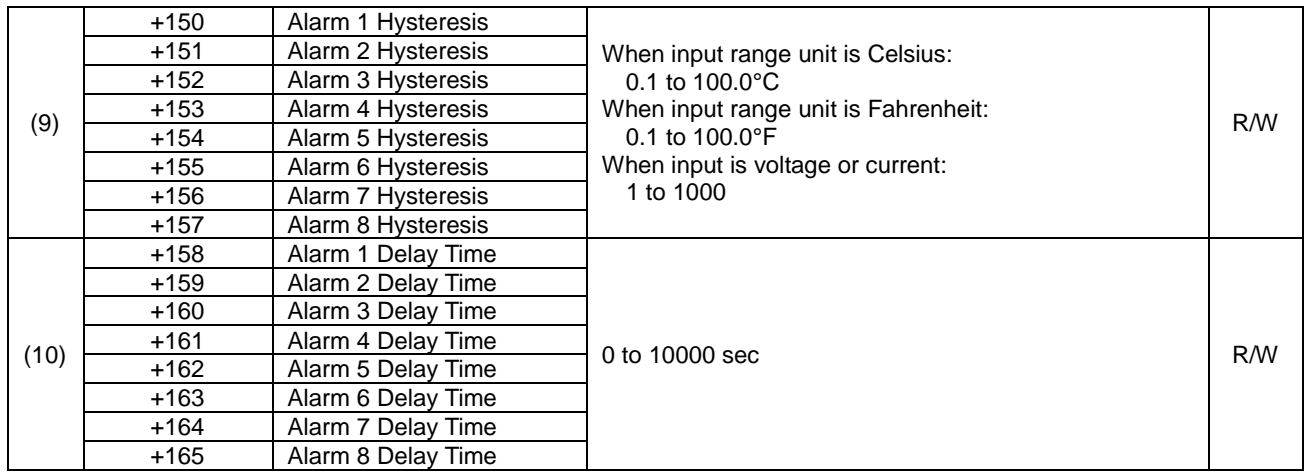

# **PID Module Configuration - Control Parameters List (CH0 and CH1)**

The control parameters for CH0 and CH1 are described here.

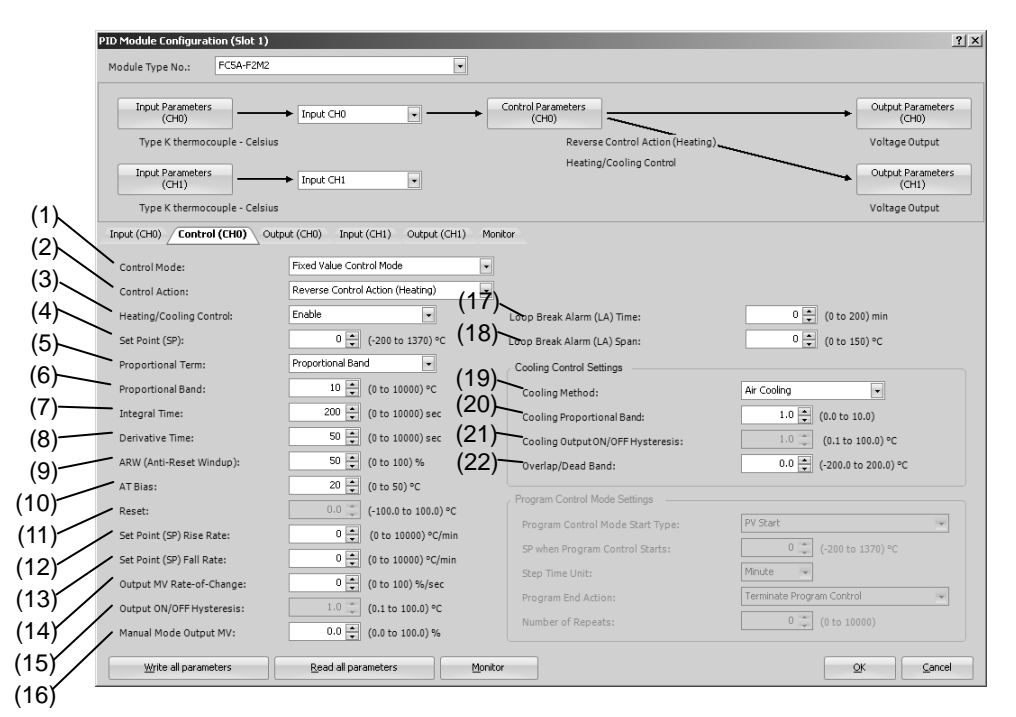

#### **Control Parameters when Program Control Mode is Selected**

When the program control mode is selected, parameters (23) to (27) are enabled. Parameters for the fixed value control mode, such as the set point (SP), proportional band/proportional gain, or integral time, are disabled.

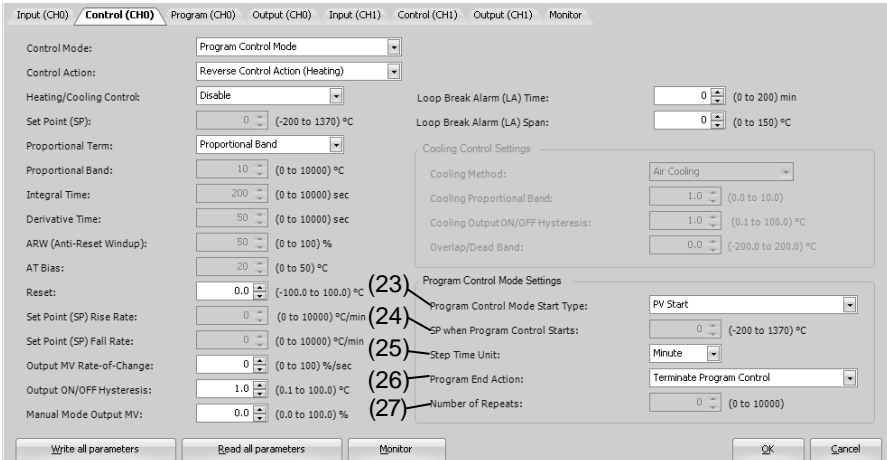

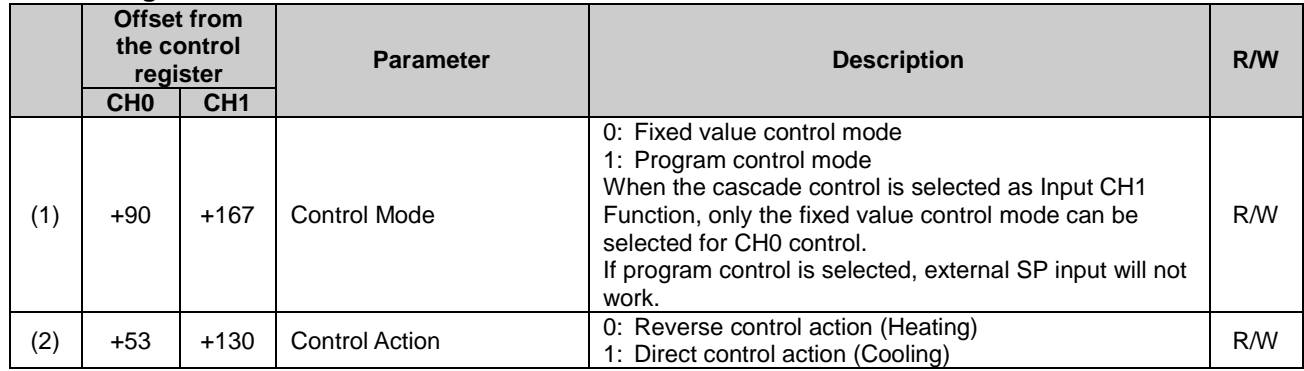

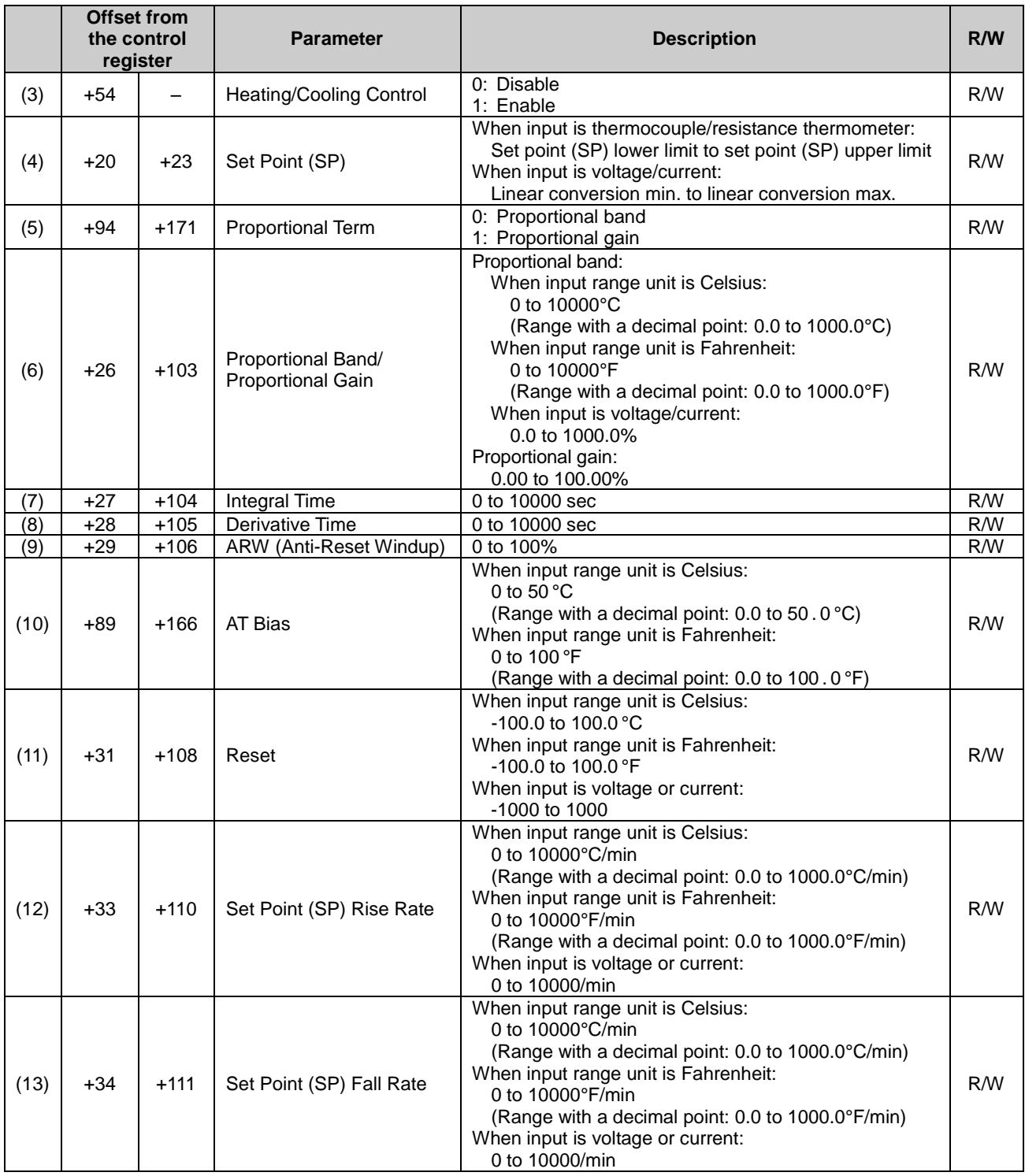

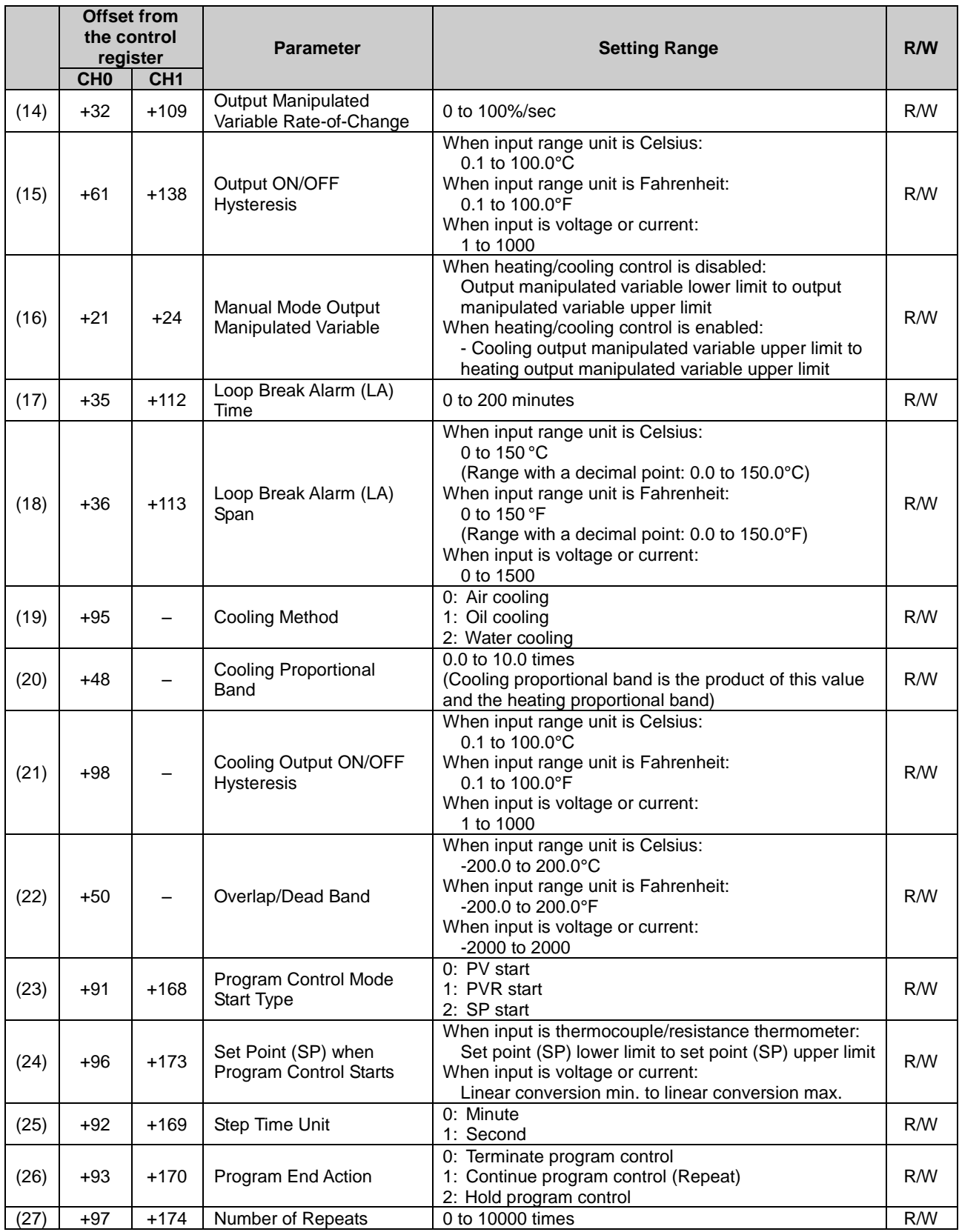

# **Control Parameters when Cascade Control is Enabled**

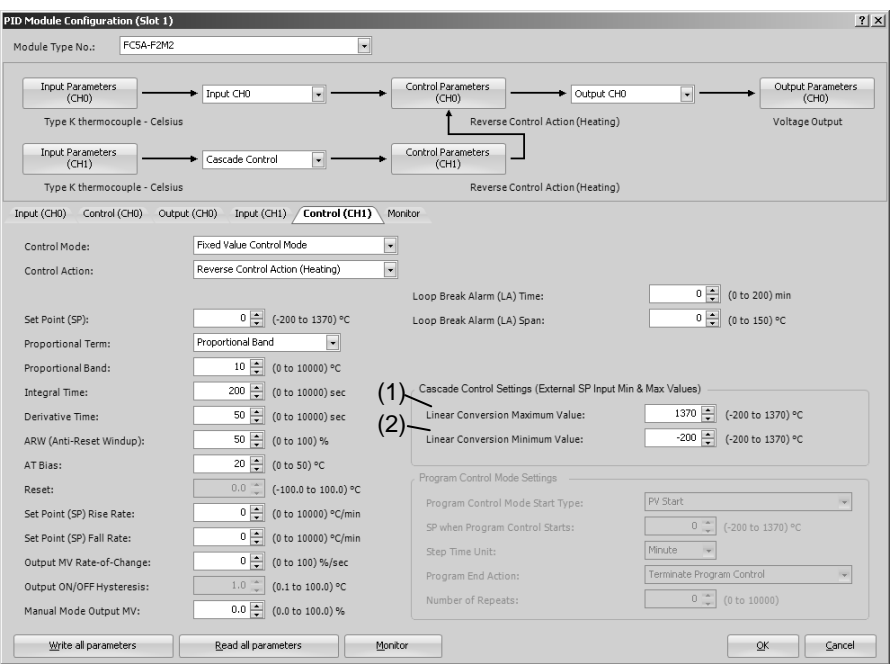

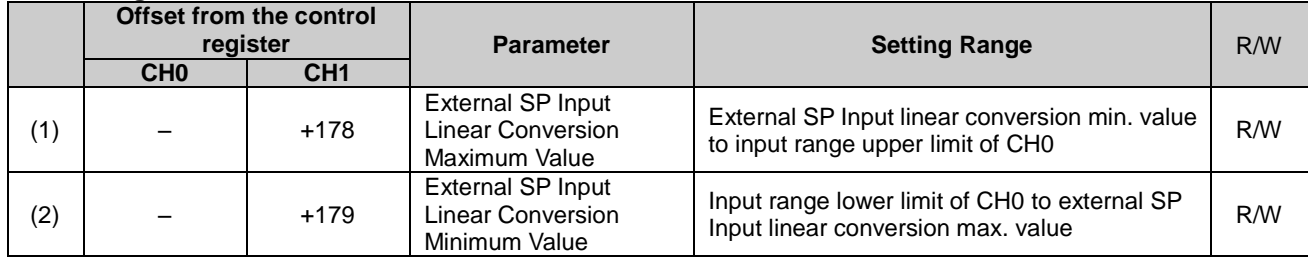

# **When Input CH0 External PV Mode and Input CH1 External PV Mode are Enabled**

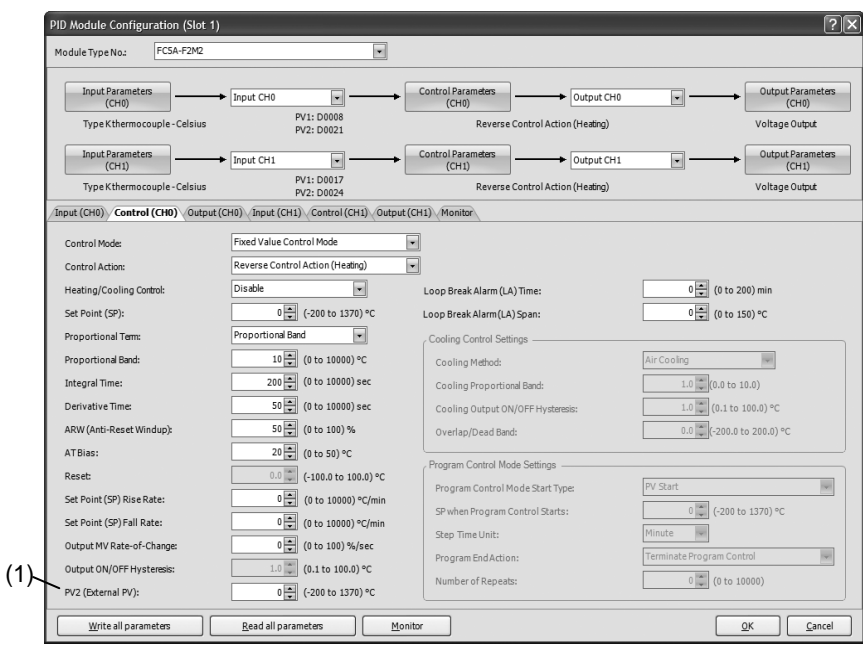

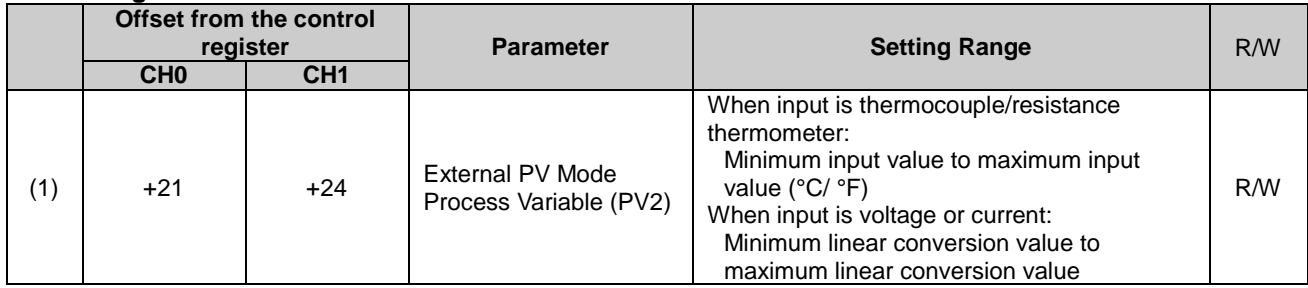

# **PID Module Configuration - Output Parameters List (CH0 and CH1)**

The output parameters for CH0 and CH1 are described here.

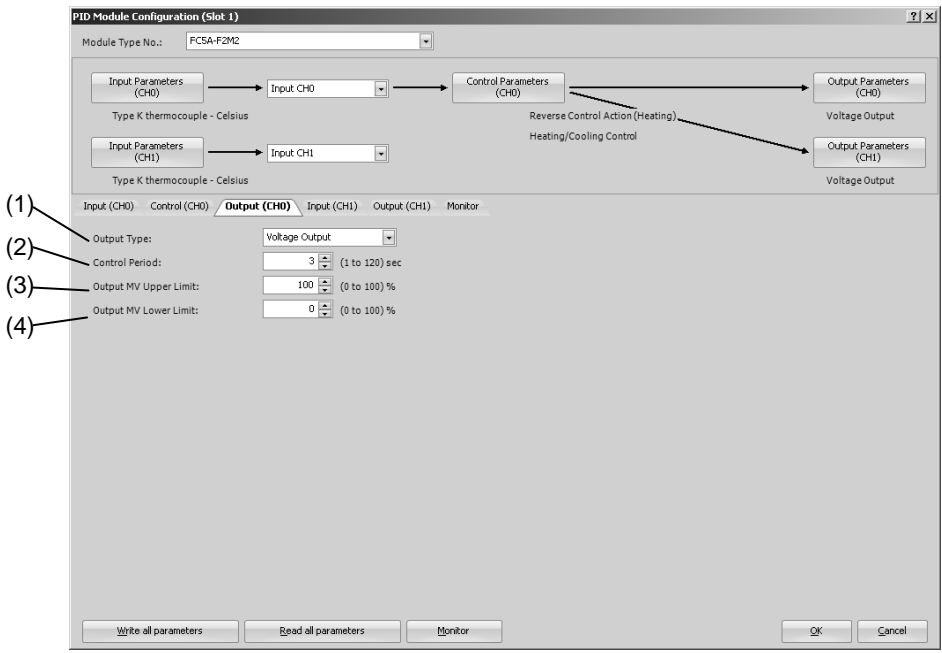

**Output Parameters when Heating/Cooling Control is Enabled**

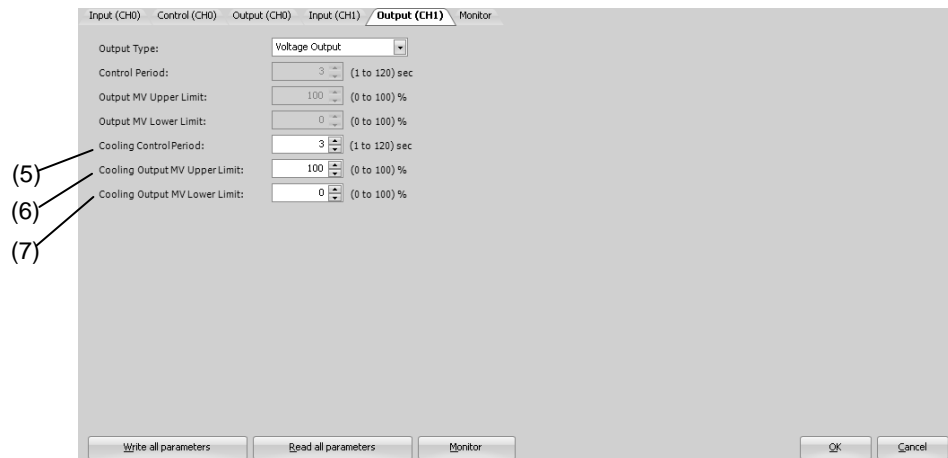

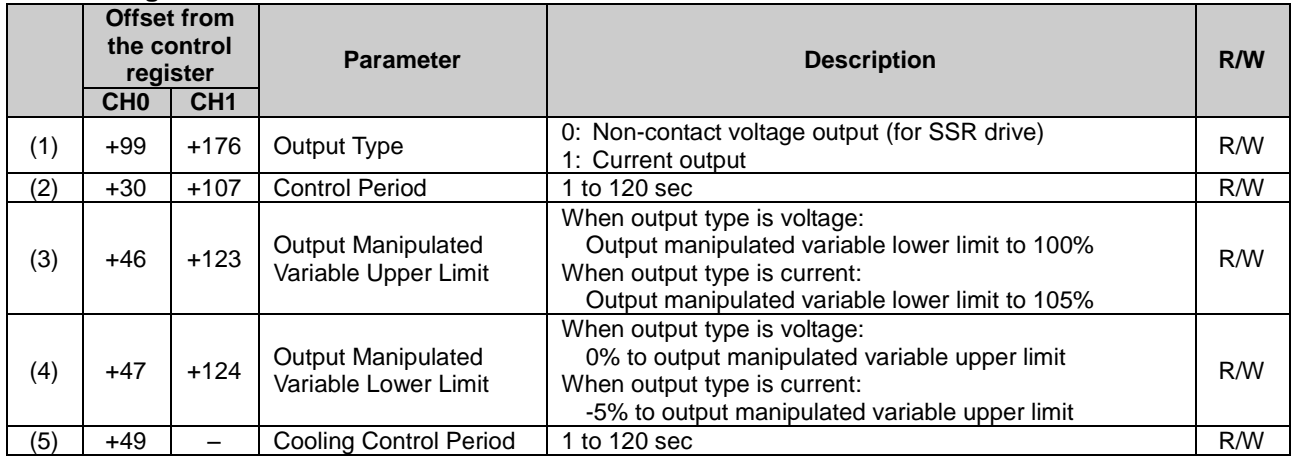

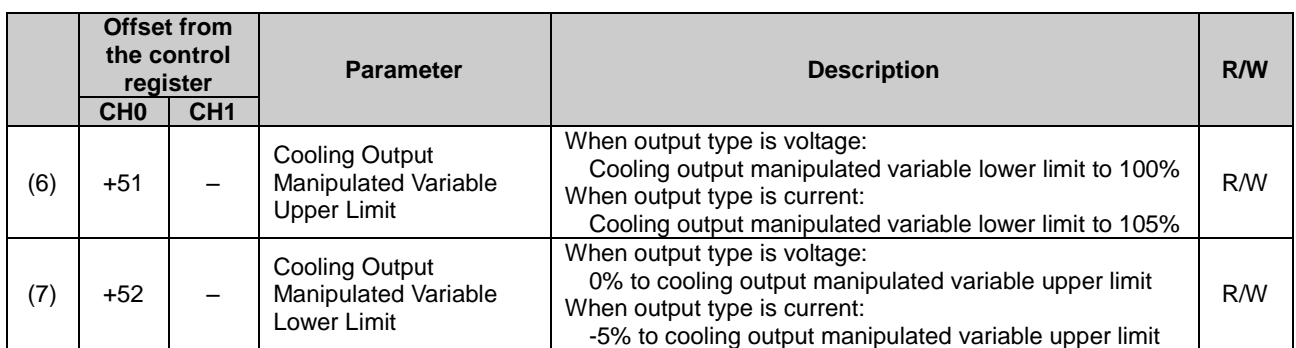

# **PID Module Configuration - Program Parameters List (CH0 and CH1)**

Program parameters for CH0 and CH1 are described here.

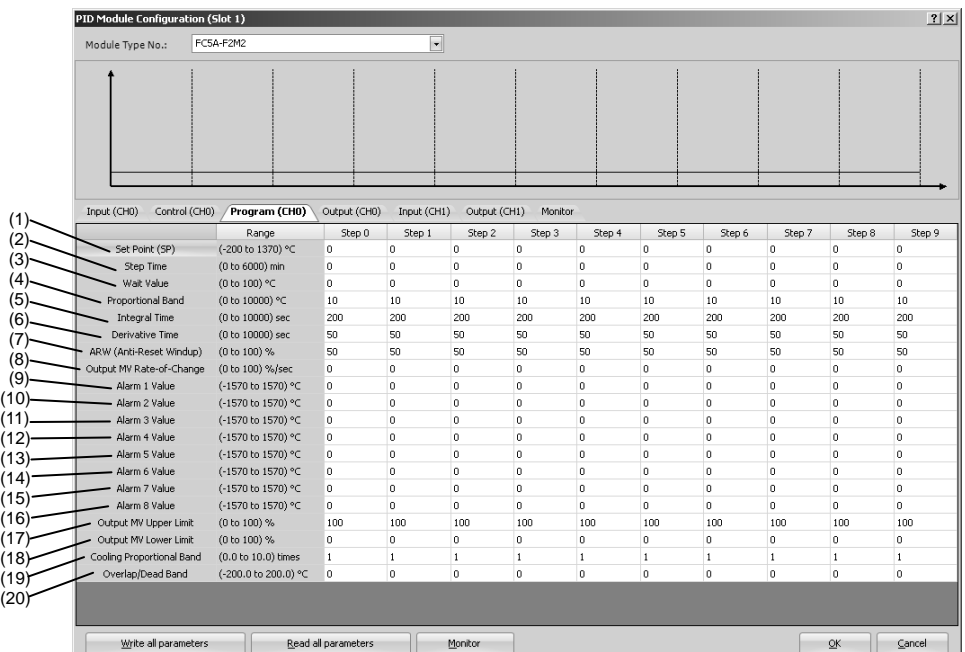

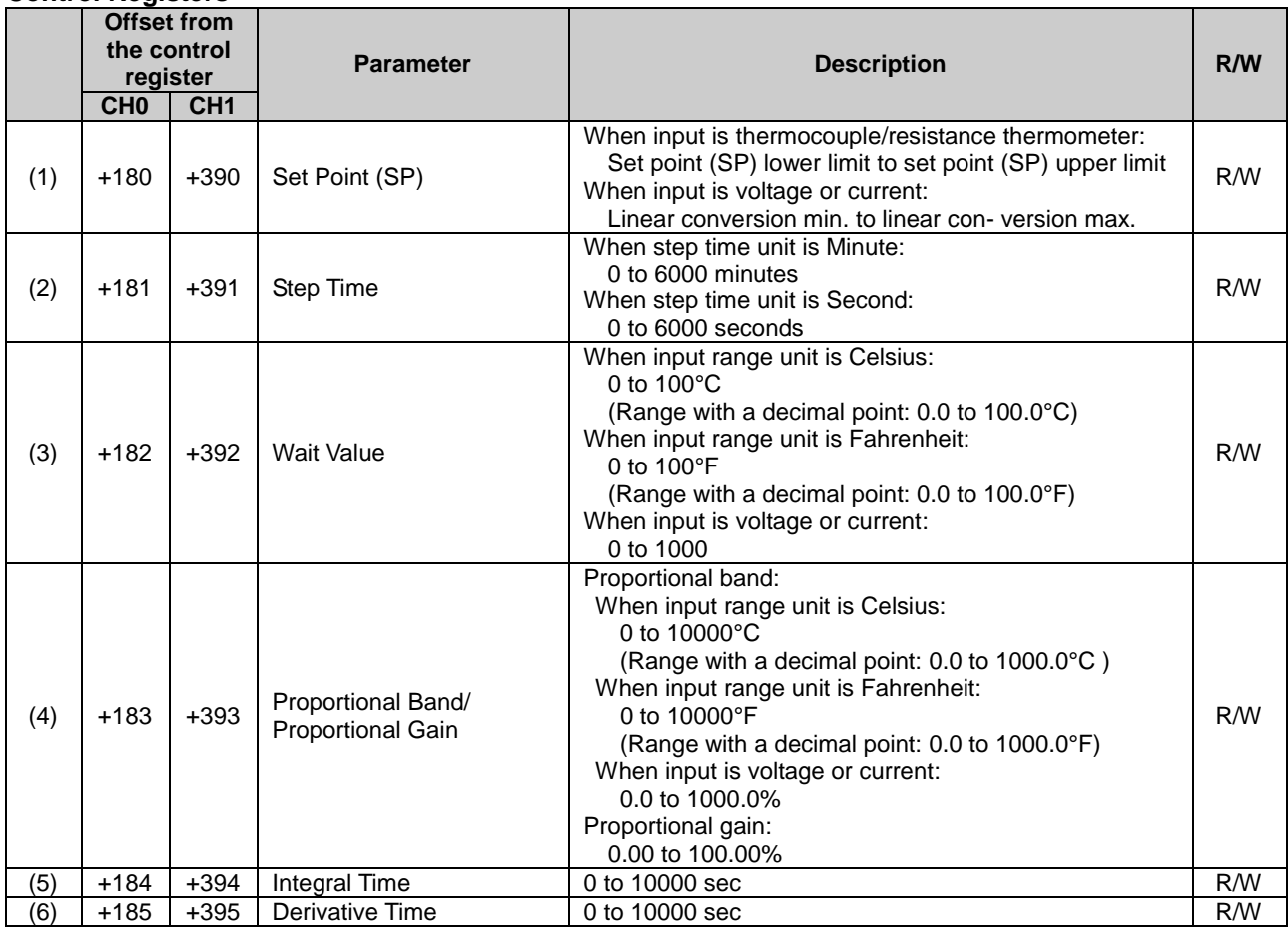

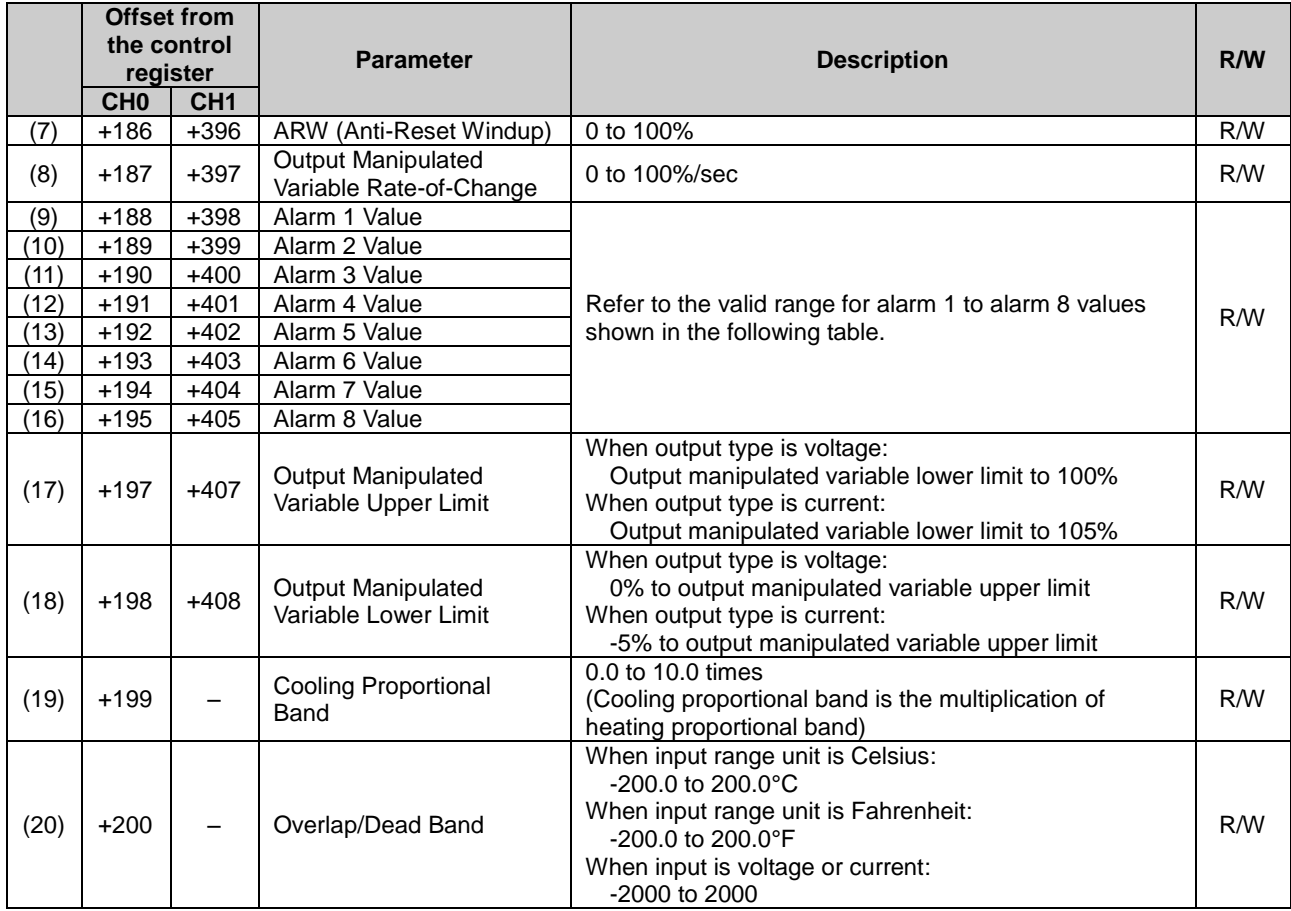

# **Valid Range for Alarm 1 to Alarm 8 Value**

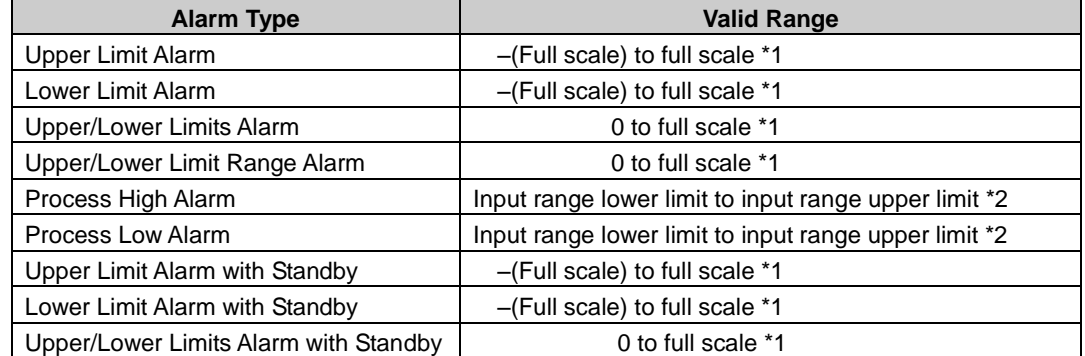

**\*1:** When input is voltage/current, full scale is the linear conversion span.

**\*2:** When input is voltage/current, the valid range is the linear conversion minimum value to linear conversion maximum value.

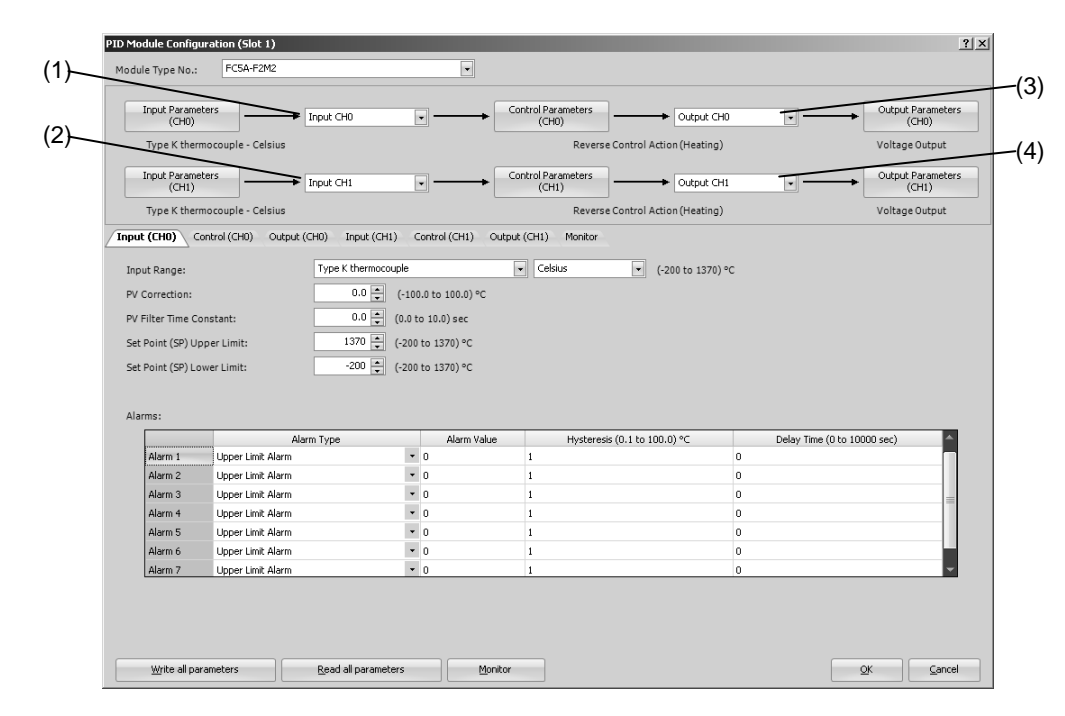

# **PID Module Configuration - I/O Function Selections**

### **(1) Control Register+56: Input CH0 Function**

The one of the following input functions can be selected as the Input CH0 Function.

#### **Input CH0:**

Input CH0 is used as the process variable (PV) for CH0 control.

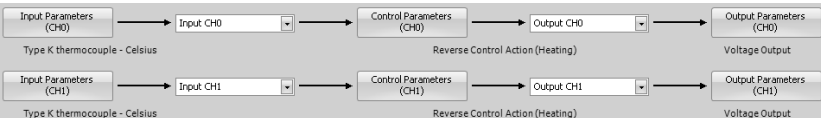

#### **Difference (CH0-CH1):**

The difference between input CH0 and input CH1 is used as the process variable (PV) for CH0 control. Process variable (PV) of CH0 control = Input CH0 input value - Input CH1 input value

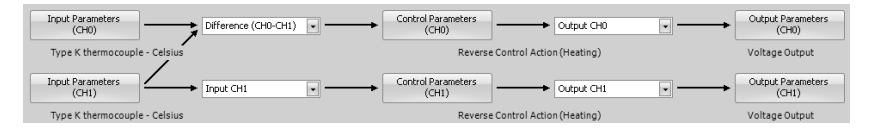

#### **Difference (CH1-CH0):**

The difference between input CH1 and input CH0 is used as the process variable (PV) for CH0 control. Process variable (PV) of CH0 control = Input CH1 input value - Input CH0 input value

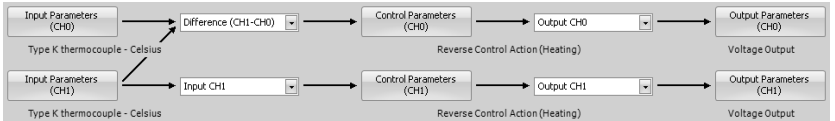

#### **Addition (CH0+CH1):**

The addition of input CH0 and input CH1 is used as the process variable (PV) for CH0 control. Process variable (PV) of CH0 control = Input CH0 input value + Input CH1 input value

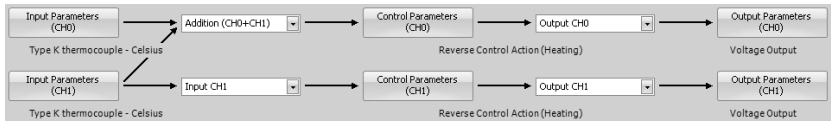

# **(2) Control Register+133: Input CH1 Function Control Register+55: External SP Input**

The one of the following input functions can be selected as the Input CH1 Function.

#### **Input CH1:**

Input CH1 is used as the process variable (PV) for CH1 control.

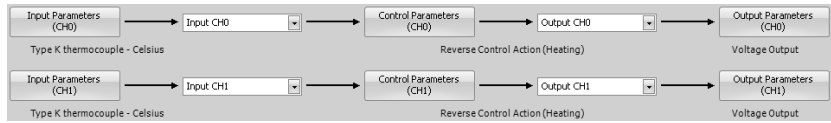

#### **Difference (CH0-CH1):**

The difference between input CH0 and input CH1 is used as the process variable (PV) for CH1 control. Process variable (PV) of CH1 control = Input CH0 input value - Input CH1 input value

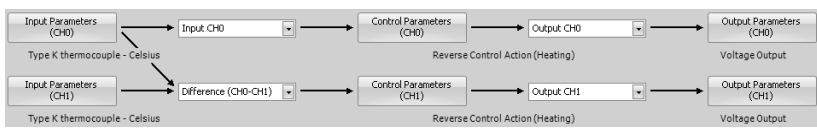

#### **Difference (CH1-CH0):**

The difference between input CH1 and input CH0 is used as the process variable (PV) for CH1 control. Process variable (PV) of CH1 control = Input CH1 input value - Input CH0 input value

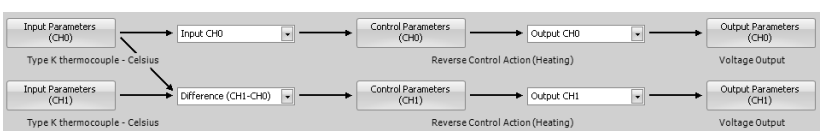

### **Addition (CH0+CH1):**

The addition of input CH0 and input CH1 is used as the process variable (PV) for CH1 control. Process variable (PV) of CH1 control = Input CH0 input value + Input CH1 input value

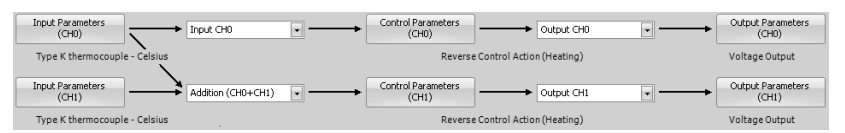

# **External SP Input:**

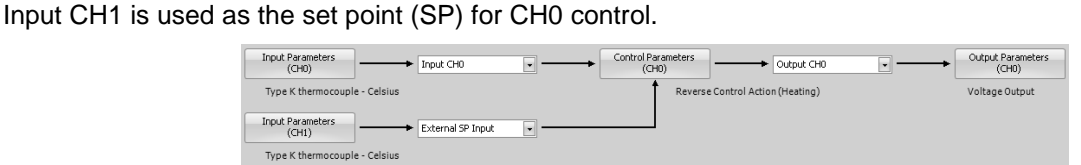

When the external SP input bias is configured, the external SP input bias is added to the input CH1 value, and then the input CH1 value is used as the set point (SP) for CH0 control. One of the analog input types shown in the table blow can be selected for the external SP input.

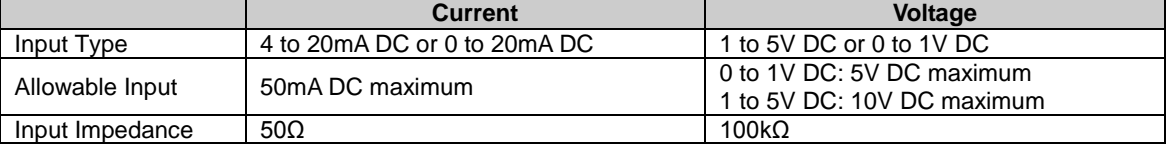

#### **Cascade Control:**

The cascade control is an advanced control that uses 2 inputs [CH1 as a master (primary control) and CH0 as a slave (secondary control)] to control a single process.

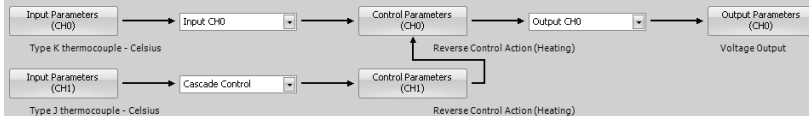

Master (CH1) calculates the output manipulated variable (MV) according to the process variable (PV) and the set point (SP). The output manipulated variable (MV) of the master (CH1) is used as the set point (SP) of the slave (CH0). With the obtained set point (SP), the slave (CH0) calculates the output manipulated variable (MV) and controls the output CH0.

When the cascade control is used, the output CH1 is unused. When the output type is current, the output CH1 is 4 mA. When the output type is voltage, the output CH1 is 0 V. When the output type is relay, Output CH1 is turned off. When heating/cooling control is enabled, output CH1 is used as the cooling output. Output manipulated variable (MV) (0 to 100%) of the master (CH1) is converted using the external SP input linear conversion minimum and maximum values and is used as the set point (SP) of the slave (CH0).

Example: When the external SP input linear conversion minimum value is 0°C and the external SP input linear conversion maximum value is 1000°C, the set point (SP) of the slave (CH0) is decided as follows: When master (CH1) output manipulated variable (MV) is 0%: 0°C

When master (CH1) output manipulated variable (MV) is 50%: 500°C

When master (CH1) output manipulated variable (MV) is 100%: 1000°C

#### **Combination of Input CH0 and Input CH1 Functions**

The possible combinations of Input CH0 and CH1 Functions are shown below. (O: Possible, X: Impossible)

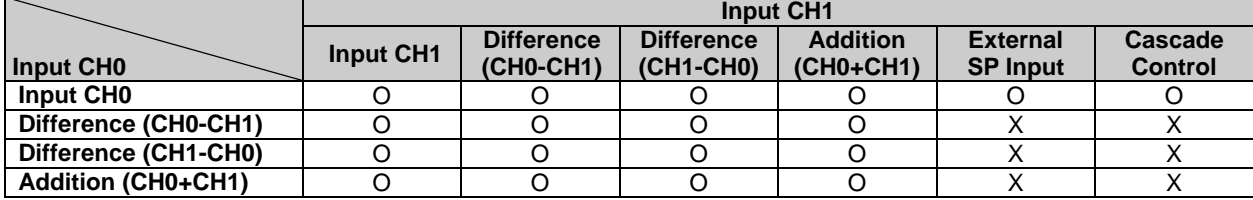

#### **(3) Control Register+57: Output CH0 Function**

The one of the following output functions can be selected as the Output CH0 Function.

**Output (CH0):** The output of the CH0 control is outputted from output CH0

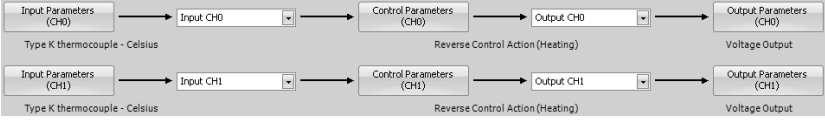

**Output (CH1):** The output of the CH0 control is outputted from output CH1

When Output (CH1) is selected, CH1 parameters are used for the control period and the output manipulated variable (MV) upper and lower limits. CH0 parameters are used for all other parameters, such as the output manipulated variable rate-of-change, output on/off hysteresis, and manual mode output manipulated variable.

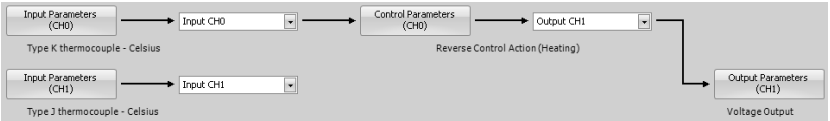

When Output (CH1) is selected, output CH0 is unused. When output type is relay, the output CH0 is turned off. When output type is voltage/current, output CH0 is 0V/4mA.

**Both Outputs (CH0, CH1):** The output of the CH0 control is outputted from both outputs CH0 and CH1 The control period and output manipulated variable (MV) upper and lower limits of CH0 and CH1 are used for the corresponding output. CH0 parameters are used for all other parameters, such as, the output manipulated variable rate-of-change, output on/off hysteresis, and manual mode output manipulated variable.

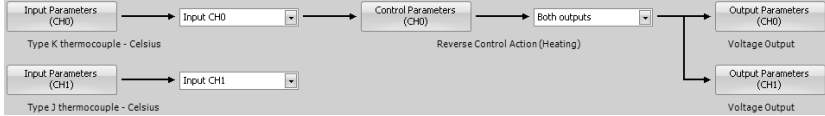

#### **(4) Control Register+134: Output CH1 Function**

Output (CH1) is always selected as Output CH1 Function. The output of the CH1 control is outputted from output CH1. Output CH0 Function has priority.

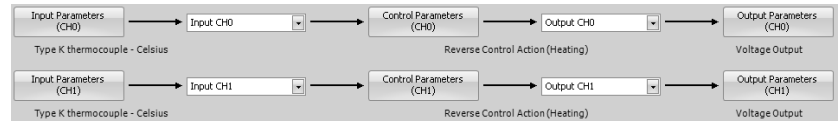

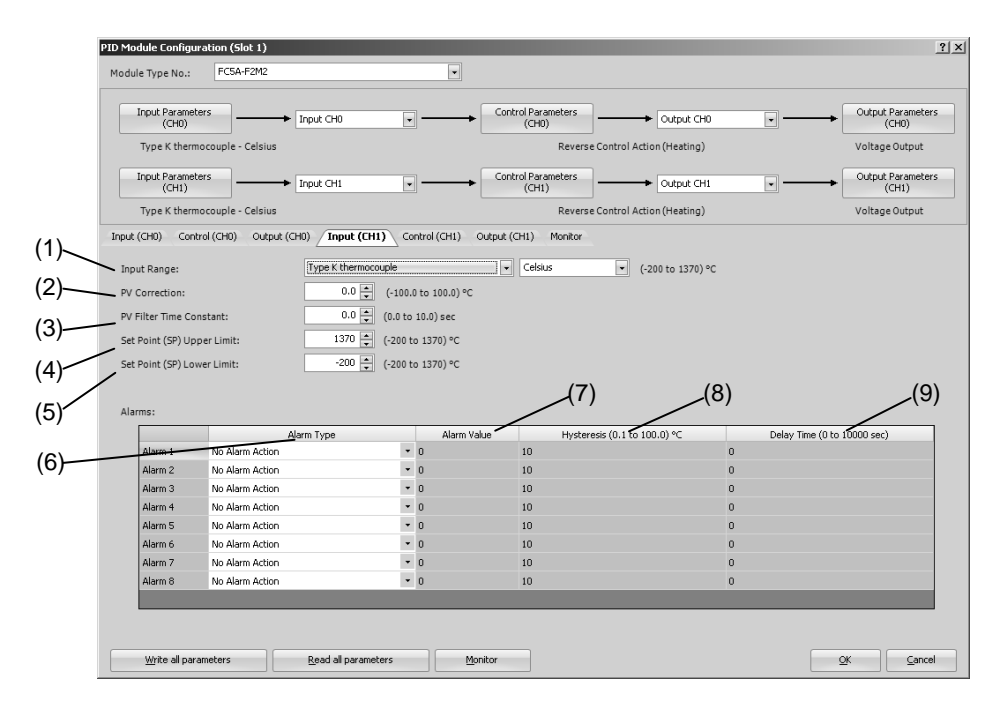

# **PID Module Configuration - Input Parameters Details**

Input parameters for CH0 control are described here. Input parameters for CH1 control are the same as those of CH0 control. However, the position from the control register for each parameter differs. For details about the positions from the control register for CH1 control, see 5-17 to 5-20.

# **(1) Control Register+58: Input Range**

Select input type and input range unit (Celsius or Fahrenheit). For details about the input range, see 6-10.

# **(2) Control Register+62: PV Correction**

If the sensor cannot be installed to the location of the control target, the temperature measured by the sensor may deviate from the actual temperature of the control target. When a target is controlled with multiple PID modules, the measured temperatures may not match due to the differences in sensor accuracy or dispersion of load capacities even though the set points (SP) of those PID modules are the same. In such cases, the process variable (PV) of the PID module can be adjusted to the desired temperature by using the PV Correction. The process variable (PV) after the PV correction should be within the control range (See 9-4). For example, when type K thermocouple (-200 to 1370°C) is selected as input type, configure an appropriate PV correction value so that the process variable (PV) after the PV correction does not exceed the control range (-250 to 1420°C) [(Input range lower limit - 50°C) to (Input range upper limit + 50°C)].

When the process variable (PV) after the PV correction is within the control range, the PID module controls the temperature based on the process variable (PV) after the PV correction. When the process variable (PV) after the PV correction is out of the control range, the under or over range error occurs and the control output is turned off

The process variable (PV) after the PV correction can be calculated using the following formula: Process variable (PV) after the PV correction = Process variable (PV)  $+$  (PV correction value)

# Example 1: When process variable (PV) is 198°C

If the PV correction value is 2.0°C, the process variable (PV) will be 200.0°C (198°C + 2.0°C). If the PV correction value is -2.0°C, the Process variable (PV) will be 196.0°C (198°C - 2.0°C).

Example 2: By setting the PV correction value for the PID module to 10.0°C, the process variable (PV) of the PID module is adjusted from 190°C to 200°C.

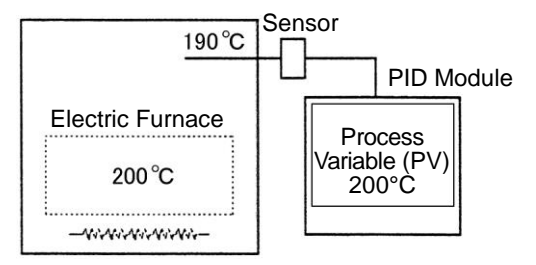

PV correction value: 10.0°C

#### **(3) Control Register +63: PV Filter Time Constant**

The PV filter function is a software filter to stabilize the process variable (PV) affected by fluctuating processes, such as the pressure or flow rate, by calculating first-order lag of the process variable (PV). Even if the process variable (PV) changes as shown in the Figure 1, when the PV filter time constant is configured, the process variable (PV) changes as shown in the Figure 2. After the PV filtering process, the process variable (PV) reaches 63% of the process variable (PV) in T seconds.

If the PV filter time constant is too large, it adversely affects the control results due to the delay of response.

Example: If the least significant digit of the process variable (PV) is fluctuating, the fluctuation can be suppressed by using the PV filter time constant.

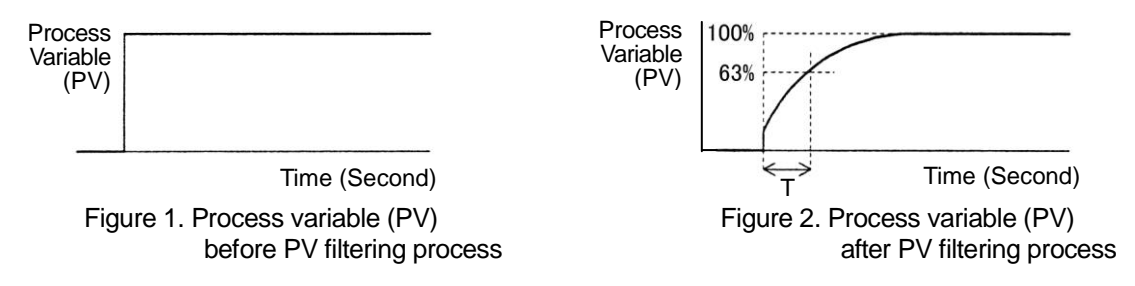

#### **(4) Control Register+59: Set Point (SP) Upper Limit/Linear Conversion Maximum Value (5) Control Register+60: Set Point (SP) Lower Limit/Linear Conversion Minimum Value**

#### **Linear Conversion Function**

The diagram below shows an example of the linear conversion. When the linear conversion maximum value is 5000 and the linear conversion minimum value is 0, the current input (4 to 20mA DC) is linearly-converted as shown in the diagram.

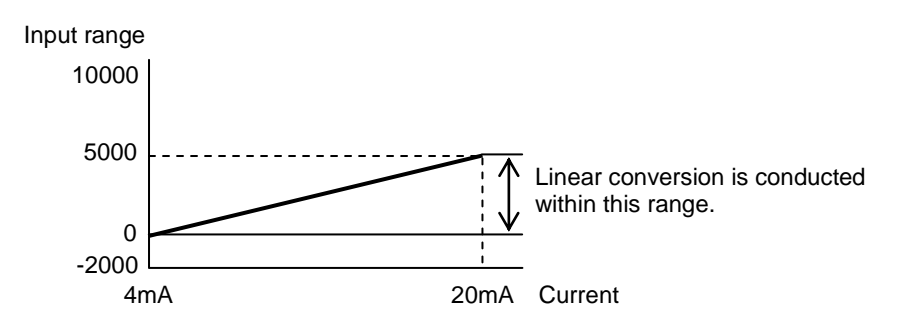

#### **Set Point (SP) Upper Limit/Linear Conversion Maximum Value**

When input type is thermocouple or resistance thermometer, the linear conversion is disabled. The linear conversion maximum value is used as the upper limit of the set point (SP). When input type is voltage/current, configure the maximum value of input CH0 as the linear conversion maximum value. Any value within the valid input range can be configured.

#### **Set Point (SP) Lower Limit/Linear Conversion Minimum Value**

When input type is thermocouple or resistance thermometer, the linear conversion is disabled. The linear conversion minimum value is used as the lower limit of the set point (SP). When input type is voltage/current, configure the minimum value of input CH0 as the linear conversion minimum value. Any value within the valid range can be configured.

**(6) Control Register+65: Alarm 1 Type Control Register+66: Alarm 2 Type Control Register+67: Alarm 3 Type Control Register+68: Alarm 4 Type Control Register+69: Alarm 5 Type Control Register+70: Alarm 6 Type Control Register+71: Alarm 7 Type Control Register+72: Alarm 8 Type**

Select one of the alarm types from upper limit alarm, lower limit alarm, upper/lower limits alarm, upper/lower limit range alarm, process high alarm, process low alarm, upper limit alarm with standby, lower limit alarm with standby, upper/lower limits alarm with standby, and no alarm action. The same alarm type can be selected in multiple alarms.

#### **Alarm Actions**

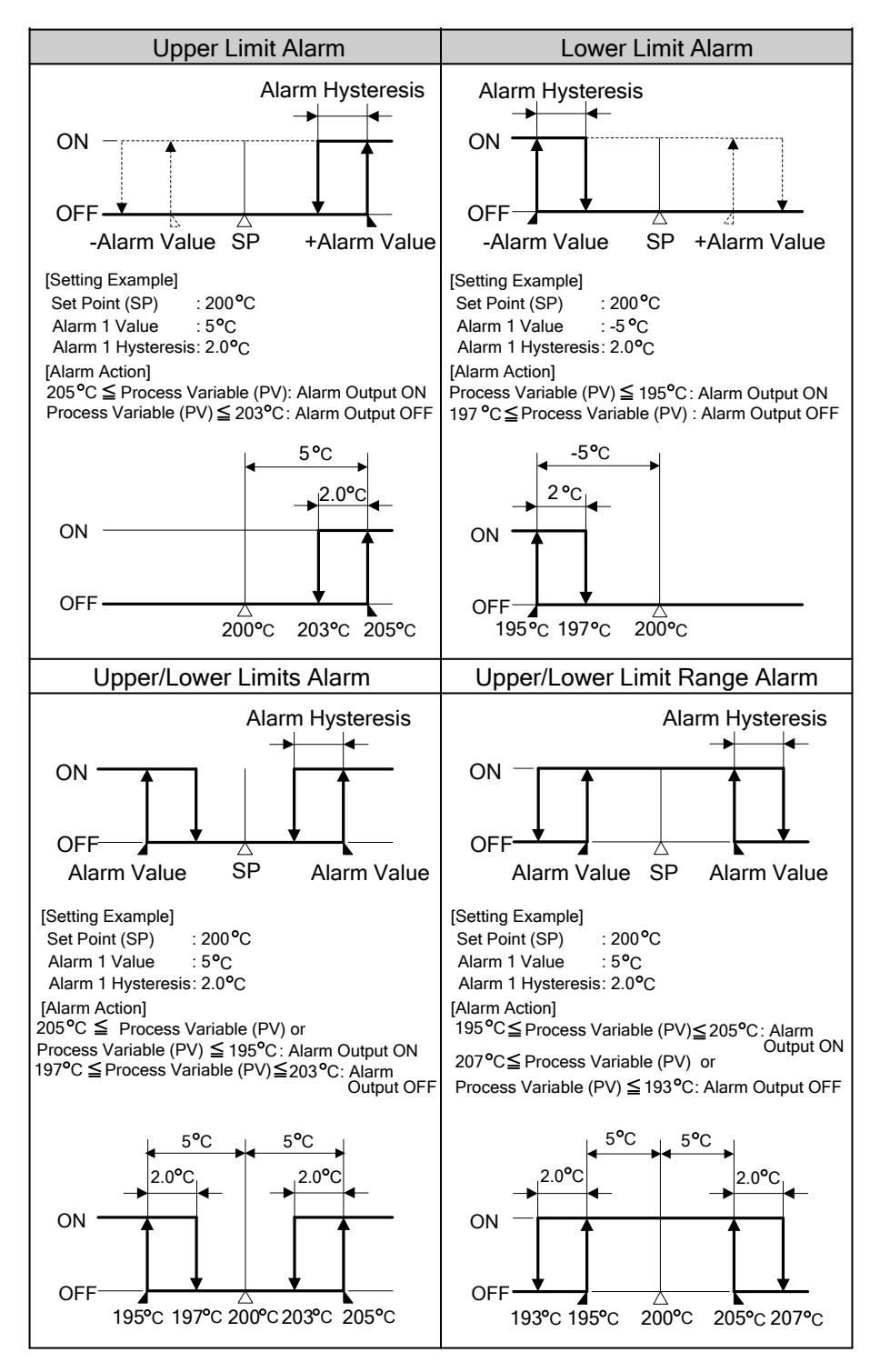

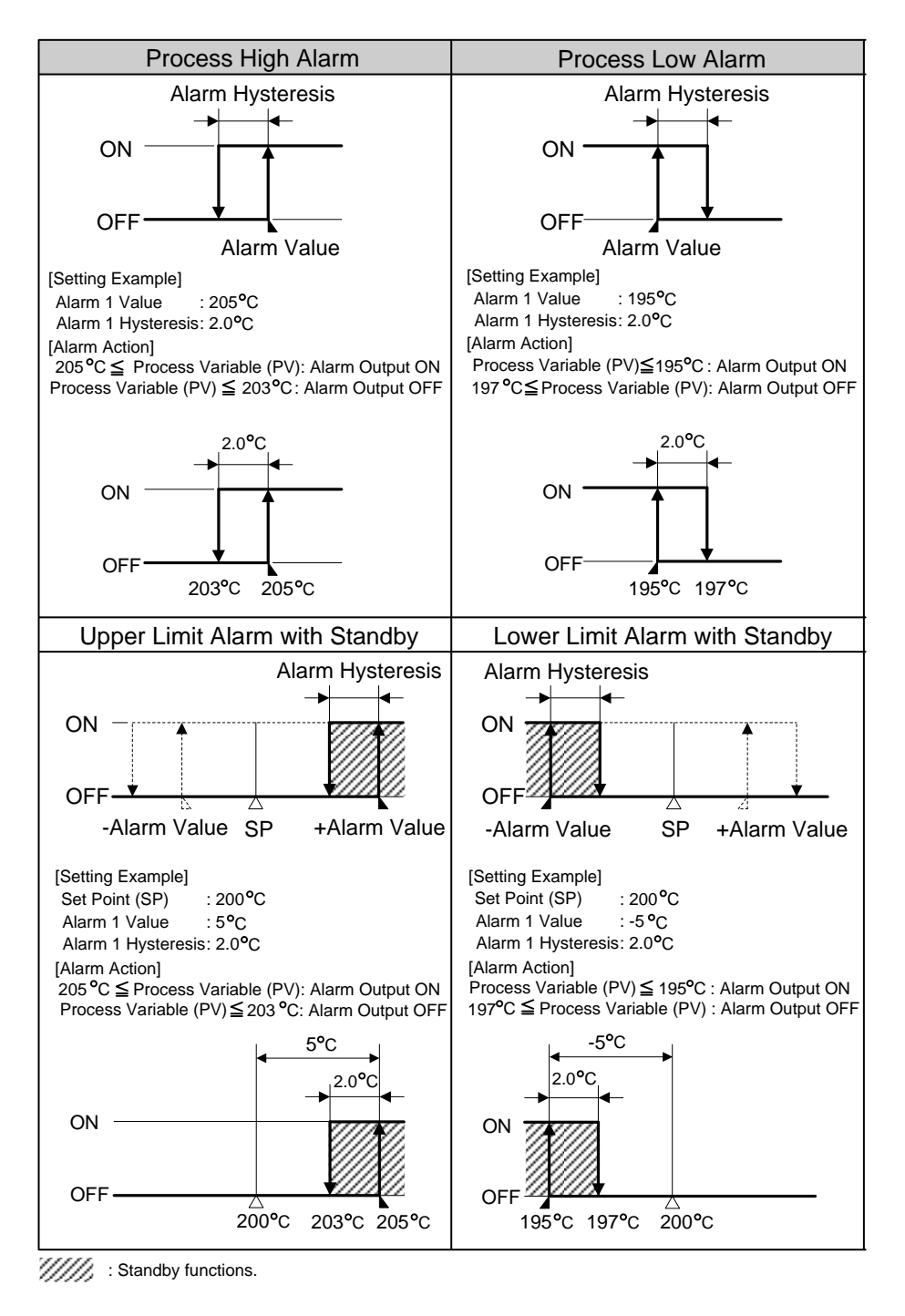

**Note:** When the set point (SP) is changed, the standby function is enabled. Once the process variable (PV) enters the alarm output off range, the standby function is canceled.

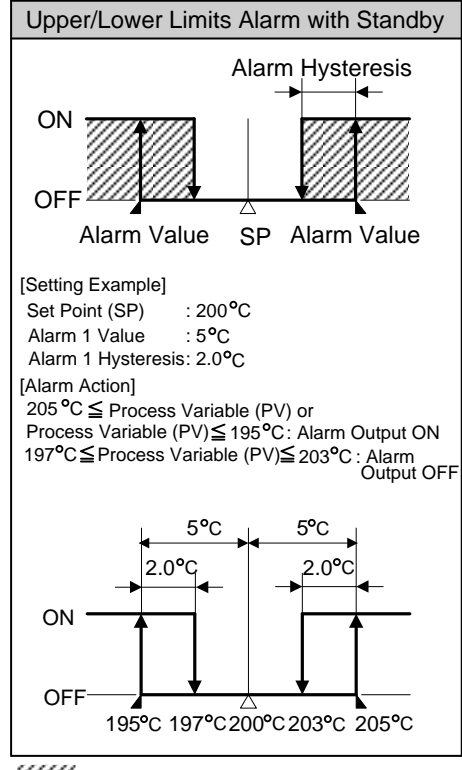

/////: Standby functions.

#### **Notes:**

- · When the set point (SP) is changed, the standby function is enabled. Once the process variable (PV) enters the alarm output off range, the standby function is canceled.
- · Even when an alarm output is triggered, the PID module continues its control. To stop the control when an alarm is triggered, ladder programming is needed. For a ladder program example, see 7-6.
- **(7) Control Register+37: Alarm 1 Value Control Register+38: Alarm 2 Value Control Register+39: Alarm 3 Value Control Register+40: Alarm 4 Value Control Register+41: Alarm 5 Value Control Register+42: Alarm 6 Value Control Register+43: Alarm 7 Value Control Register+44: Alarm 8 Value**

There are two types of alarms: Deviation alarm and process alarm.

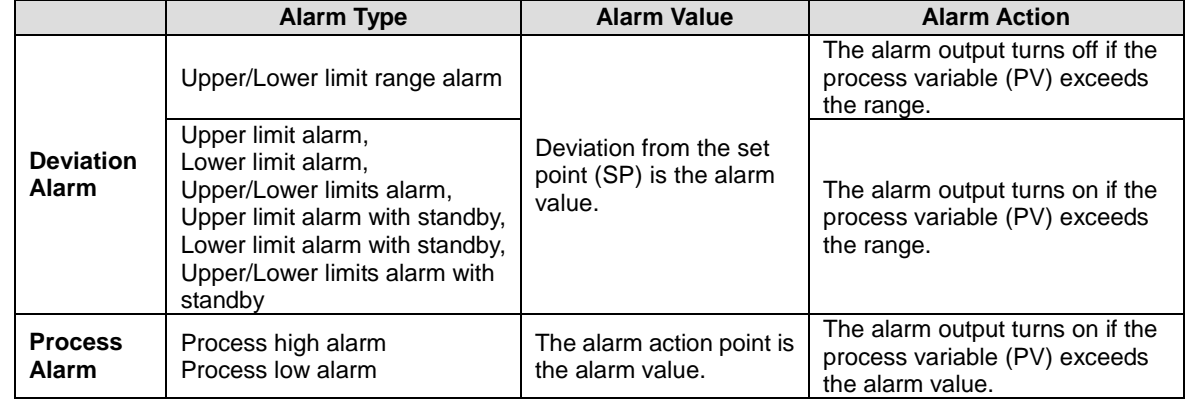

When the alarm value is 0, the alarm action is disabled except process high alarm and process low alarm. If the input type or input unit type is changed, confirm the valid range of the alarm value and configure appropriate values.

**(8) Control Register+73: Alarm 1 Hysteresis Control Register+74: Alarm 2 Hysteresis Control Register+75: Alarm 3 Hysteresis Control Register+76: Alarm 4 Hysteresis Control Register+77: Alarm 5 Hysteresis Control Register+78: Alarm 6 Hysteresis Control Register+79: Alarm 7 Hysteresis Control Register+80: Alarm 8 Hysteresis**

When an alarm turns from on to off and vice versa, the span between on and off is called alarm hysteresis. If the alarm hysteresis is narrowed, the alarm output switches to on or off even by a slight variation of temperature at around the alarm action point. This frequent on/off of an alarm may negatively affect the connected equipment. To prevent that harmful effect, configure the alarm hysteresis for alarm on/off action.

**(9) Control Register+81: Alarm 1 Delay Time Control Register+82: Alarm 2 Delay Time Control Register+83: Alarm 3 Delay Time Control Register+84: Alarm 4 Delay Time Control Register+85: Alarm 5 Delay Time Control Register+86: Alarm 6 Delay Time Control Register+87: Alarm 7 Delay Time Control Register+88: Alarm 8 Delay Time**

The alarm is not triggered until the configured time elapses after the process variable (PV) enters the alarm output range. The input fluctuation due to noise may result in alarm output turning on. This can be prevented by configuring the alarm delay time. When an alarm output is changed from on to off status, the alarm output turns off and the alarm action delay time is reset. When the alarm output is changed from off to on status, the time counting starts.

# **Input Parameters when External SP Input is Selected**

The input CH1 parameters when External SP input is selected as the Input CH1 Function are described here.

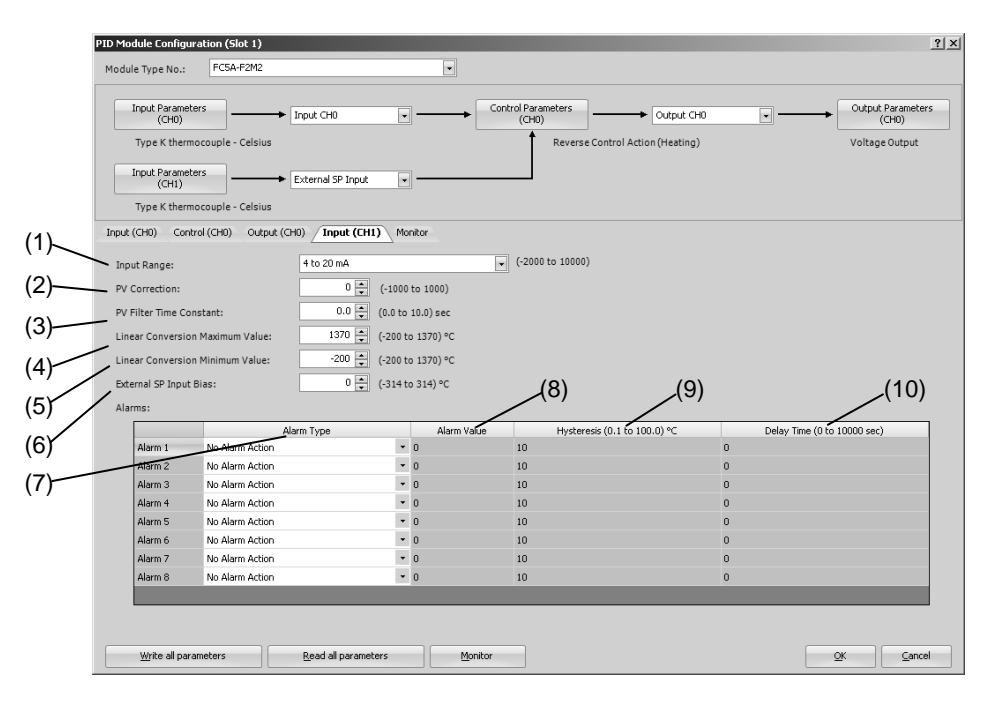

# **(1) Control Register+55: Input Range**

Select input type for the external SP input. Current (4 to 20mA DC or 0 to 20mA DC) or voltage (0 to 1V DC or 1 to 5V DC) can be selected.

#### **(2) Control Register+62: PV Correction**

If the sensor cannot be installed to the location of the control target, the temperature measured by the sensor may deviate from the actual temperature of the control target. When a target is controlled with multiple PID modules, the measured temperatures may not match due to the differences in sensor accuracy or dispersion of load capacities even though the set points (SP) of those PID modules are the same. In such cases, the process variable (PV) of the PID module can be adjusted to the desired temperature by using the PV Correction.

The process variable (PV) after PV correction can be calculated using the following formula. Process variable (PV) after PV correction = Process variable (PV)  $+$  (PV correction value)

#### **(3) Control Register +63: PV Filter Time Constant**

The PV filter function is a software filter to stabilize the process variable (PV) affected by fluctuating processes such as pressure or flow rate by calculating first-order lag of the process variable (PV). Even if the process variable (PV) changes as shown in the Figure 1, when the PV filter time constant is configured, the process variable (PV) changes as shown in the Figure 2. After the PV filtering process, the process variable (PV) reaches 63% of the process variable (PV) in T seconds.

If the PV filter time constant is too large, it adversely affects the control results due to the delay of response.

Example: If the least significant digit of the process variable (PV) is fluctuating, the fluctuation can be suppressed by using the PV filter time constant.

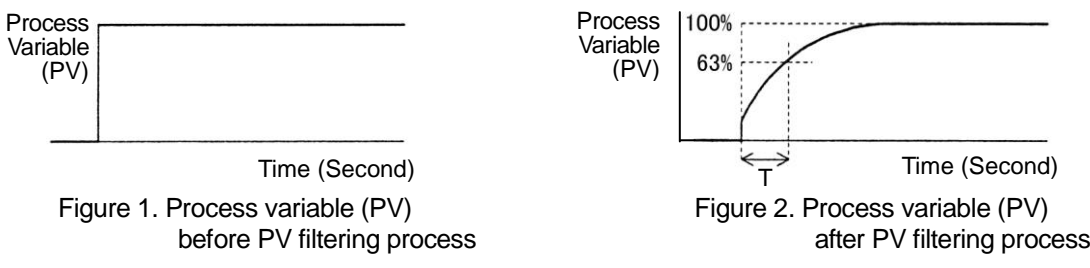

# **(4) Control Register+178: External SP Input Linear Conversion Maximum Value**

Configure the linear conversion maximum value for the external SP input. When input type is current (4 to 20mA DC or 0 to 20mA DC), configure the value corresponding to 20mA for input CH1. When input type is voltage (0 to 1V DC or 1 to 5V DC), configure the value corresponding to 1V or 5V for input CH1.

Example: When input type is current (4 to 20mA DC), if the external SP input linear conversion maximum value is 1000°C, external SP input 20mA corresponds to the set point (SP) 1000°C for CH0 control. When input type is voltage (0 to 1V DC), if external SP input linear conversion maximum value is 1200°C, external SP input 1V corresponds to the set point (SP) 1200°C for CH0 control.

#### **(5) Control Register+179: External SP Input Linear Conversion Minimum Value**

Configure the linear conversion minimum value for the external SP input. When input type is current (4 to 20mA DC or 0 to 20mA DC), configure the value corresponding to 4mA or 0mA for input CH1. When input type is voltage (0 to 1V DC or 1 to 5V DC), configure the value corresponding to 0V or 1V for input CH1.

Example: When input type is current (4 to 20mA DC), if external SP input linear conversion minimum value is 0°C, external SP input 4mA corresponds to the set point (SP) 0°C for CH0 control. When input type is voltage (0 to 1V DC), if external SP input linear conversion maximum value is set to -20°C, external SP input 0V corresponds to the set point (SP) -20°C for CH0 control.

#### **(6) Control Register+177: External SP Input Bias**

The external SP input bias is added to the set point (SP) obtained after the linear conversion for the external SP input. The set point (SP) is then used as the set point (SP) for CH0 control.

#### Examples:

When the input type is current (4 to 20mA DC), the linear conversion maximum value is 1000°C, the linear conversion minimum value is 0°C, and the external SP input bias is 50°C, the set point (SP) of CH0 control corresponding to 12mA of external SP input will be 550°C.

When the input type is voltage (0 to 1V DC), the linear conversion maximum value is 1000°C, the linear conversion minimum value is 0°C, and the external SP input bias is 50°C, the set point (SP) of CH0 control corresponding to 0.5V of external SP input will be 550°C.

**(7) Control Register+65: Alarm 1 Type Control Register+66: Alarm 2 Type Control Register+67: Alarm 3 Type Control Register+68: Alarm 4 Type Control Register+69: Alarm 5 Type Control Register+70: Alarm 6 Type Control Register+71: Alarm 7 Type Control Register+72: Alarm 8 Type**

Select one of the alarm types from process high alarm, process low alarm, and no alarm action. The same alarm type can be selected in multiple alarms.

# **Alarm Actions**

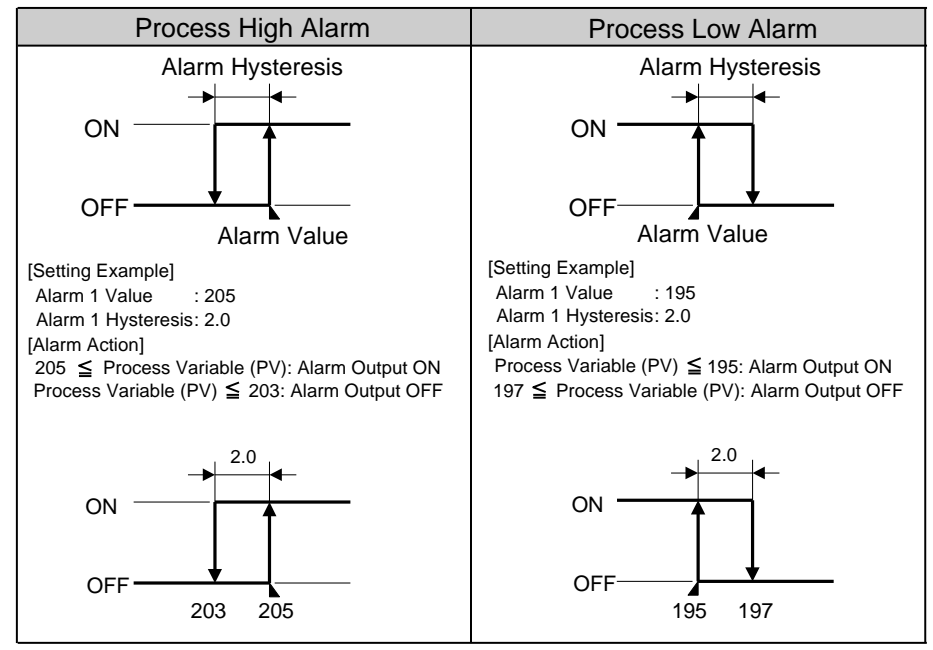

**(8) Control Register+37: Alarm 1 Value Control Register+38: Alarm 2 Value Control Register+39: Alarm 3 Value Control Register+40: Alarm 4 Value Control Register+41: Alarm 5 Value Control Register+42: Alarm 6 Value Control Register+43: Alarm 7 Value Control Register+44: Alarm 8 Value**

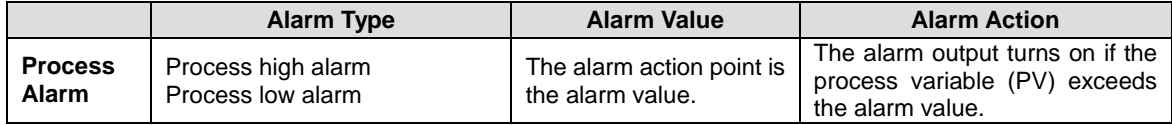

**(9) Control Register+73: Alarm 1 Hysteresis Control Register+74: Alarm 2 Hysteresis Control Register+75: Alarm 3 Hysteresis Control Register+76: Alarm 4 Hysteresis Control Register+77: Alarm 5 Hysteresis Control Register+78: Alarm 6 Hysteresis Control Register+79: Alarm 7 Hysteresis Control Register+80: Alarm 8 Hysteresis**

When an alarm turns from on to off and vice versa, the span between on and off is called alarm hysteresis. If the alarm hysteresis is narrowed, the alarm output switches to on or off even by a slight variation of temperature at around the alarm action point. This frequent on/off of an alarm may negatively affect the connected equipment. To prevent that harmful effect, configure the alarm hysteresis for alarm on/off action.

**(10) Control Register+81: Alarm 1 Action Delay Time Control Register+82: Alarm 2 Action Delay Time Control Register+83: Alarm 3 Action Delay Time Control Register+84: Alarm 4 Action Delay Time Control Register+85: Alarm 5 Action Delay Time Control Register+86: Alarm 6 Action Delay Time Control Register+87: Alarm 7 Action Delay Time Control Register+88: Alarm 8 Action Delay Time**

The alarm is not triggered until the configured time elapses after the process variable (PV) enters the alarm output range. The input fluctuation due to noise may result in alarm output turning on. This can be prevented by configuring the alarm delay time. When an alarm output is changed from on to off status, the alarm output turns off and the alarm action delay time is reset. When the alarm output is changed from off to on status, the time counting starts.

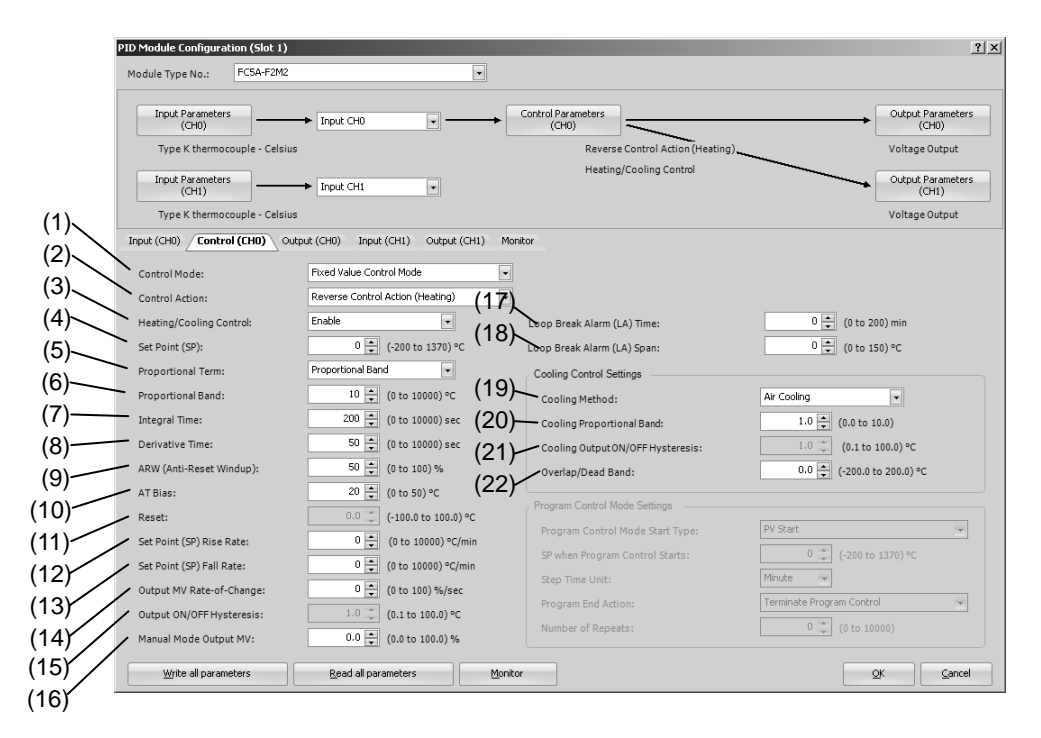

# **PID Module Configuration - Control Parameters Details**

**Control Parameters when Program Control Mode Is Selected**

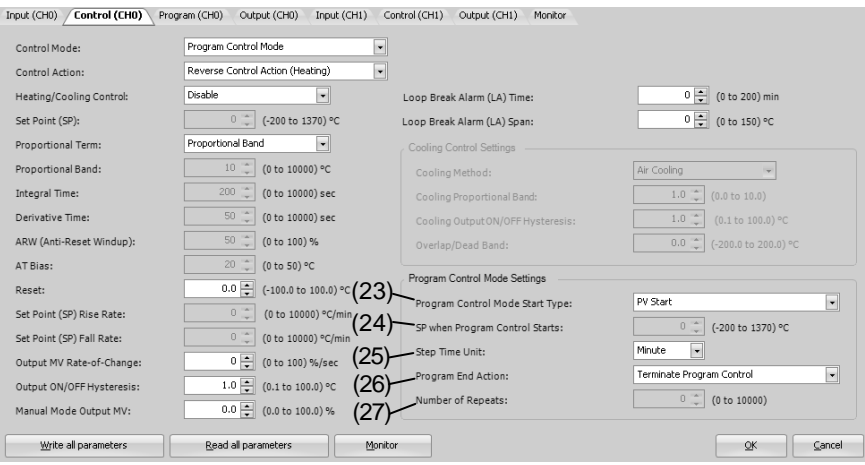

Control parameters of CH0 control are described here. When the program control mode is selected as the control mode, parameters for the fixed value control mode, such as the set point (SP), proportional band/proportional gain, or integral time, are disabled. The parameters for the program control mode (23) to (27) are enabled.

Control parameters for CH1 control are the same as those of CH0 control except cascade control parameters. However, the position from the control register for each parameter differs. For details about the positions from the control register for CH1 control, see pages 5-17 to 5-20.

# **(1) Control Register+90: Control Mode**

Either fixed value control mode or program control mode can be selected. When the external SP input or the cascade control is selected in Input CH1 Function, the program control mode cannot be used for CH0 control. Select fixed value control mode for control mode of CH0 control. If the program control mode is selected, the external SP input does not function.

The fixed value control is a normal temperature control that the PID module controls the output to eliminate the deviation between a single set point (SP) and the process variable (PV). The following diagram shows an example of the fixed value control.

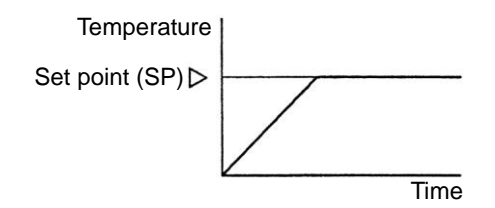

The program control allows you to define the set point (SP) that changes as the time progresses so that the process variable (PV) can be controlled to match the set point (SP) changing as the time progresses. The set point (SP) and time can be configured for each step. A maximum of 10 steps can be configured and performed. The set point (SP) can be configured as shown in the following diagram.

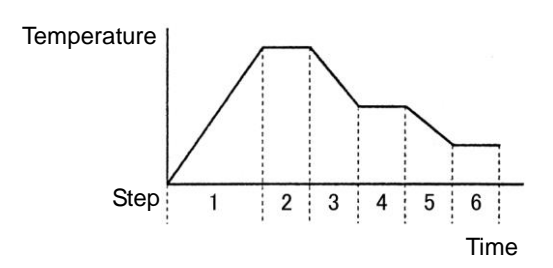

#### **(2) Control Register+53: Control Action**

Selects either direct control action or reverse control action.

In direct control action, the output manipulated variable (MV) increases when the process variable (PV) is higher than the set point (SP) (positive deviation). For example, freezers perform the direct control (cooling) action.

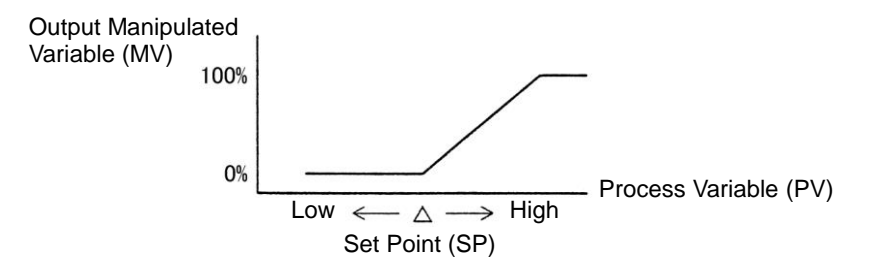

In reverse control action, the output manipulated variable (MV) increases when the process variable (PV) is lower than the set point (SP) (negative deviation). For example, electric furnaces perform the reverse control (heating) action.

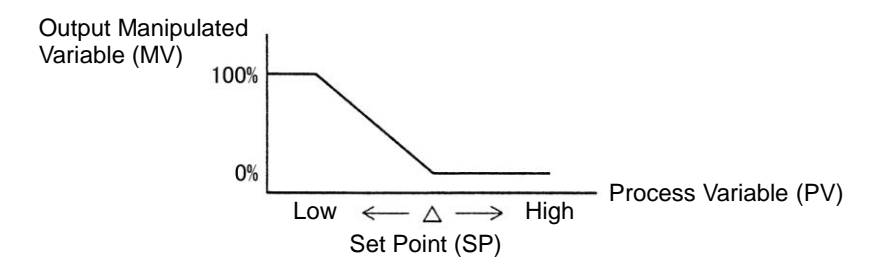

# **(3) Control Register+54: Heating/Cooling Control**

The heating/cooling control can be enabled. When it is difficult to control a target process with heating control only, cooling control can be added to perform the heating/cooling control.

Example: Heating/Cooling control uses both heating and cooling outputs and is suitable for the heat producing processes such as extruders or for temperature control at near the ambient temperature, such as environment testers.

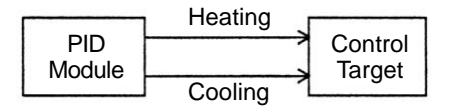

# **(4) Control Register+20: Set point (SP)**

Any value within the following valid range can be configured as the set point (SP).

The valid range of set point (SP) when the input type is thermocouple or resistance thermometer: Set point (SP) lower limit ≤ Set point (SP) ≤ Set point (SP) upper limit

The valid range of set point (SP) when the input type is voltage or current: Linear conversion minimum value ≤ Set point  $(SP)$  ≤ Linear conversion maximum value

If the input type or input unit type is changed, confirm the valid range of set point (SP) and configure an appropriate value.

# **(5) Control Register+94: Proportional Term**

Either proportional band or proportional gain can be selected to use. The proportional band, which is expressed in percentage form (%), is the span of the input necessary for the output manipulated variable (MV) to change from 0% to 100%. The proportional gain is the coefficient to calculate the output manipulated variable (MV) of the proportional action. The proportional gain can be obtained as the quotient of 100 and the proportional band.

Example: When the proportional band is 50%, the corresponding proportional gain will be 2% (100/50).

# **(6) Control Register+26: Proportional Band/Proportional Gain**

The output of the proportional action varies in proportion to the deviation between the set point (SP) and the process variable (PV). When the heating/cooling control is enabled, this parameter becomes the heating proportional band. The control action will be ON/OFF control when the proportional band/proportional gain is 0. If the proportional band is broadened (proportional gain is made smaller), the control output starts turning on or off at the significantly low temperatures from the set point (SP), overshoot or hunting is reduced; however, it takes time for the process variable (PV) to reach the set point (SP), and the offset between the process variable (PV) and the set point (SP) is broadened.

If the proportional band is narrowed (proportional gain is made larger), the control output starts turning on or off at around the set point (SP), the time until the process variable (PV) reaches the set point (SP) is shortened, and the offset is small; however, the hunting phenomenon is frequent. If the proportional band is greatly narrowed, the control action becomes similar to the ON/OFF control action.

An appropriate proportional band/proportional gain for the control target can be automatically calculated using auto-tuning (AT) function. It is unnecessary to configure the proportional band/proportional gain in the WindLDR when using the auto-tuning (AT) function.

# **(7) Control Register+27: Integral Time**

In the proportional control action, the offset is generated even when the control is stabilized. The integral action corrects the offset. The integral action is disabled when the integral time is 0.

The integral time is a coefficient to determine the output manipulated variable (MV) of the integral action. If the integral time is shortened too much, the integral action becomes strong. The offset can be corrected in a shorter time; however, the hunting phenomenon may be caused over a long cycle. On the contrary, if the integral time is extended too much, the integral action becomes weak and it takes time to correct the offset. An appropriate integral time for the control target can be automatically calculated using auto-tuning (AT) function. It is unnecessary to configure the integral time in the WindLDR when using the auto-tuning (AT) function.

# **(8) Control Register+28: Derivative Time**

When the set point (SP) is changed or when the deviation between the set point (SP) and the process variable (PV) is increased due to a disturbance, the derivative action increases the output manipulated variable (MV) to rapidly correct the deviation between the process variable (PV) and the set point (SP). The derivative time is a coefficient to determine the output manipulated variable (MV) of the derivative action. The derivative action is disabled when the derivative time is 0.

If the derivative time is shortened, the derivative action becomes weak. The response to the rapid temperature change becomes slower. Because the action to suppress the rapid temperature rise becomes weaker, the time for the process variable (PV) to reach the set point (SP) is shortened; however, overshoot can occur.

If the derivative time is extended, the derivative action becomes strong. The response to the rapid temperature change becomes faster. Because the action to suppress the rapid temperature rise becomes strong, the time for the process variable (PV) to reach the set point (SP) is extended; however, overshoot can be decreased. An appropriate derivative time for the control target can be automatically calculated using auto-tuning (AT) function. It is unnecessary to configure the derivative time in the WindLDR when using the auto-tuning (AT) function.

# **(9) Control Register+29: ARW (Anti-Reset Windup)**

When the control is started, there is a large deviation between the set point (SP) and the process variable (PV). The integral action continues its action in a given direction until the process variable (PV) reaches the set point (SP). As a result, an overshoot is caused by the excessive integral action. ARW suppresses the overshoot by limiting the integral action area.

When ARW is 0%, the integral action area becomes the minimum and the suppression of the overshoot is maximized. When ARW is 50%, the integral action area becomes the intermediate and the suppression of the overshoot is intermediate. When ARW is 100%, the integral action area becomes the maximum and the suppression of the overshoot is minimized.

An appropriate ARW for the control target can be automatically calculated using auto-tuning (AT) function. It is unnecessary to configure the ARW in the WindLDR when using the auto-tuning (AT) function.

# **(10) Control Register+89: AT Bias**

Auto-tuning (AT) starting point can be specified with the AT bias.

- When Process variable  $(PV) \leq Set$  point  $(SP) AT$  bias: AT starting point  $=$  Set point (SP)  $-$  AT bias
- When Process variable  $(PV) \geq Set$  point  $(SP) + AT$  bias: AT starting point = Set point  $(SP) + AT$  bias
- When Set point  $(SP)$  AT bias < Process variable  $(PV)$  < Set point  $(SP)$  + AT bias: AT starting point  $=$  Set point (SP)

For details about the AT bias, see page 4-6.

# **(11) Control Register+31: Reset**

The reset corrects the offset between the set point (SP) and the process variable (PV) generated in P or PD control action. Reset can be configured only in P (integral time and derivative time are 0) or PD (integral time is 0) control action.

P or PD control action is used for the control target in which overshoot caused by the integral action is hard to be suppressed.

When the reverse control action is selected, the manipulated variable is calculated with the ratio of the reset to the proportional band, and the calculated manipulated variable is added to the output manipulated variable (MV). When the direct control action is selected, the manipulated variable is calculated with the ratio of the reset to the proportional band, and the calculated manipulated variable is subtracted from the output manipulated variable (MV).
### **(12) Control Register+33: Set Point (SP) Rise Rate**

### **(13) Control Register+34: Set Point (SP) Fall Rate**

When the set point (SP) is widely changed, this function makes the set point (SP) change gradually. The rising/falling span of the set point (SP) in 1 minute can be configured.

When the set point (SP) is changed, the set point (SP) is gradually changed from the original set point (SP) to the new set point (SP) with the configured ratio (°C/minute, °F/minute). When the control is started, the set point (SP) is gradually changed from the process variable (PV) to the set point (SP) with the configured ratio (°C/minute, °F/minute). In the fixed value control mode, this function is used to configure the desired temperature gradient until the process variable (PV) reaches the set point (SP).

This function is disabled when the set point (SP) rise/fall rate is 0.

### **(14) Control Register+32: Output Manipulated Variable Rate-of-Change**

The maximum change of the output manipulated variable in one second can be configured. This function is disabled when the value is 0.

In the case of heating control, when there is a large deviation between the process variable (PV) and the set point (SP), the output immediately changes from off to on as shown in the diagram below (Normal Output). By configuring the output manipulated variable rate-of-change, the maximum change of the output manipulated variable (MV) in one second can be changed as shown in the diagram below (Output When Output Manipulated Variable Rate-of-Change is Configured).

This function can be used for a high temperature heater (used at approximately 1500 to 1800°C) which has to be heated gradually, as the heater can be burnt out if the power is supplied rapidly.

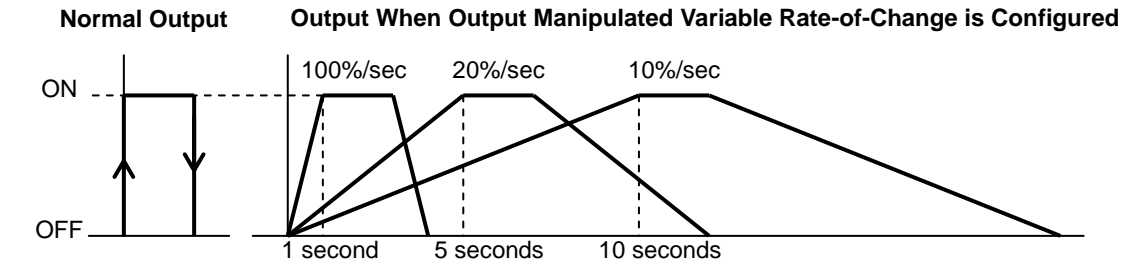

### **(15) Control Register+61: Output ON/OFF Hysteresis**

Output on/off hysteresis can be configured. When the control action turns from on to off and vice versa, the span between on and off positions is called output on/off hysteresis.

If the output on/off hysteresis is narrowed, the control output switches to on or off even by a slight variation of temperature at around the set point (SP). This frequent on/off shortens the output relay life and may negatively affect the connected equipment. To prevent that harmful effect, the hysteresis is provided for on/off control action.

Output on/off hysteresis can be configured only for the ON/OFF control action (when the proportional band or proportional gain is 0).

#### **(16) Control Register+21: Manual Mode Output Manipulated Variable**

The output manipulated variable (MV) for the manual mode can be configured.

#### **(17) Control Register+35: Loop Break Alarm Time**

Configure the loop break alarm time to detect the loop break alarm. The loop break alarm is disabled when the loop break alarm time is 0. When one of the following conditions is met, the PID module considers that heater burnout, sensor burnout, or actuator trouble is detected and triggers the loop break alarm.

#### **When the reverse control action is selected:**

- •The loop break alarm is triggered when the process variable (PV) does not rise as much as the loop break alarm span within the loop break alarm time while the output manipulated variable (MV) is 100% or the output manipulated variable upper limit.
- •The loop break alarm is also triggered when the process variable (PV) does not fall as much as the loop break alarm span within the loop break alarm time while the output manipulated variable (MV) is 0% or the output manipulated variable lower limit.

#### **When the direct control action is selected:**

- •The loop break alarm is triggered when the process variable (PV) does not fall as much as the loop break alarm span within the loop break alarm time while the output manipulated variable (MV) is 100% or the output manipulated variable upper limit.
- •The loop break alarm is also triggered when the process variable (PV) does not rise as much as the loop break alarm span within the loop break alarm time while the output manipulated variable (MV) is 0% or the output manipulated variable lower limit value.

Even when the loop break alarm is triggered, the PID module continues its control. To stop the control, ladder programming is needed.

#### Ladder Program Example

The control register is D1000 in this example.

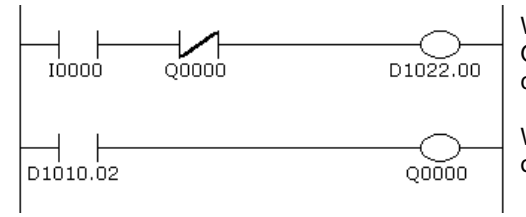

When external input I0 is turned on, CH0 control is enabled. When Q0 (loop break alarm output of CH0 control) is turned on, CH0 control is disabled.

When loop break alarm is triggered, D1010.2 (loop break alarm output) is turned on, and Q0 is turned on.

#### **(18) Control Register+36: Loop Break Alarm Span**

Configure the loop break alarm span to detect the loop break alarm. The loop break alarm is disabled when the loop break alarm span is 0.

#### **(19) Control Register+95: Cooling Method**

When the heating/cooling control is enabled, select the cooling method from air cooling, oil cooling, or water cooling. The output characteristics for the cooling output manipulated variable (MV) are shown below.

Air cooling: linear characteristic

Oil cooling: 1.5th power of the linear characteristic Water cooling: 2nd power of the linear characteristic

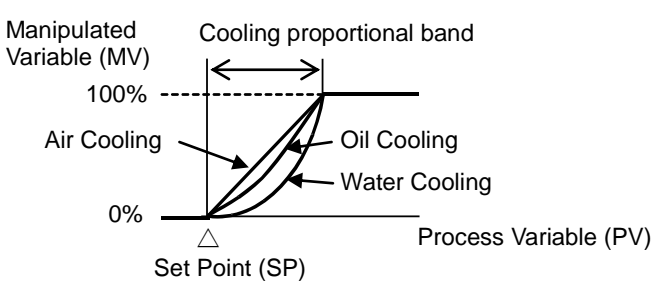

**Output Characteristics of Cooling Method**

### **(20) Control Register+48: Cooling Proportional Band**

The cooling proportional band can be configured when the heating/cooling control is enabled. The cooling proportional band is the multiplication of the heating proportional band.

#### Example:

When the heating proportional band is 10°C and the cooling proportional band is 2.0, the cooling proportional band will be 20°C. If cooling proportional band value is 0.5, the cooling proportional band will be 5°C.

If the cooling proportional band is 0, the cooling side control will be ON/OFF control action. If the heating proportional band is 0, both heating and cooling side controls will be ON/OFF control action.

#### **(21) Control Register+98: Cooling Output ON/OFF Hysteresis**

Output on/off hysteresis for cooling output can be configured. When cooling control action turns from on to off and vice versa, the span between on and off positions of the cooling output is called cooling output on/off hysteresis.

If the cooling output on/off hysteresis is narrowed, the cooling control output switches to on or off even by a slight variation of temperature at around the set point (SP). This frequent on/off shortens the output relay life and may negatively affect the connected equipment. To prevent that harmful effect, the hysteresis is provided for on/off control action.

Cooling output on/off hysteresis can be configured only when cooling control action is in ON/OFF control (when cooling proportional band is 0).

#### **(22) Control Register+50: Overlap/Dead Band**

The overlap/dead band of the heating and cooling outputs can be configured when heating/cooling control is enabled. When the configured value is bigger than 0, the value is used as the dead band. When the configured value is less than 0, the value is used as overlap band.

When the overlap band is configured, the area in which both heating and cooling control outputs are turned on is generated, and the energy loss is caused. However, the overlap helps enhance the control accuracy and accelerate the response.

When the dead band is configured, the area in which neither heating nor cooling control outputs are turned on is generated. In the dead band, the control accuracy and responsiveness is lowered; however, the energy loss can be suppressed.

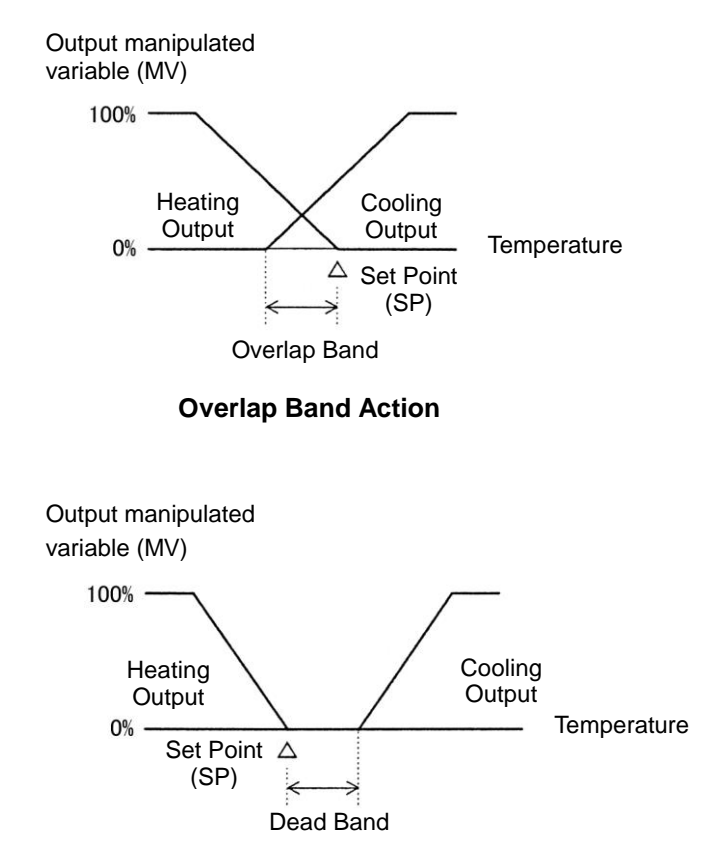

**Dead Band Action**

### **(23) Control Register+91: Program Control Mode Start Type**

Select the program control mode start type from the following:

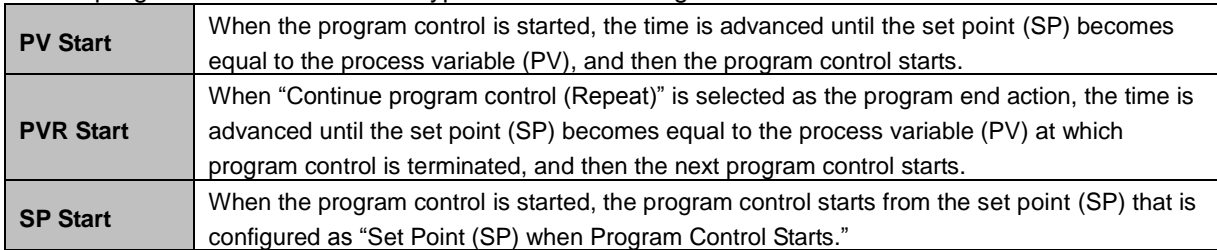

Examples for the PV start, PVR start and SP start actions are described using the following program pattern.

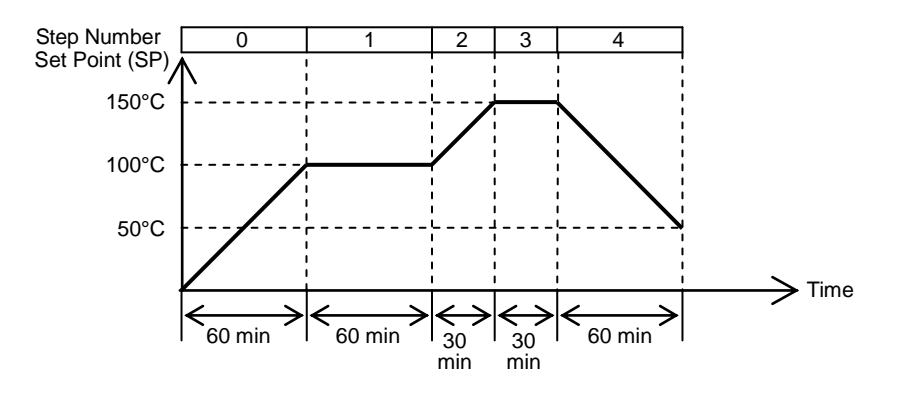

#### **PV Start Action [Process variable (PV) is 25°C]**

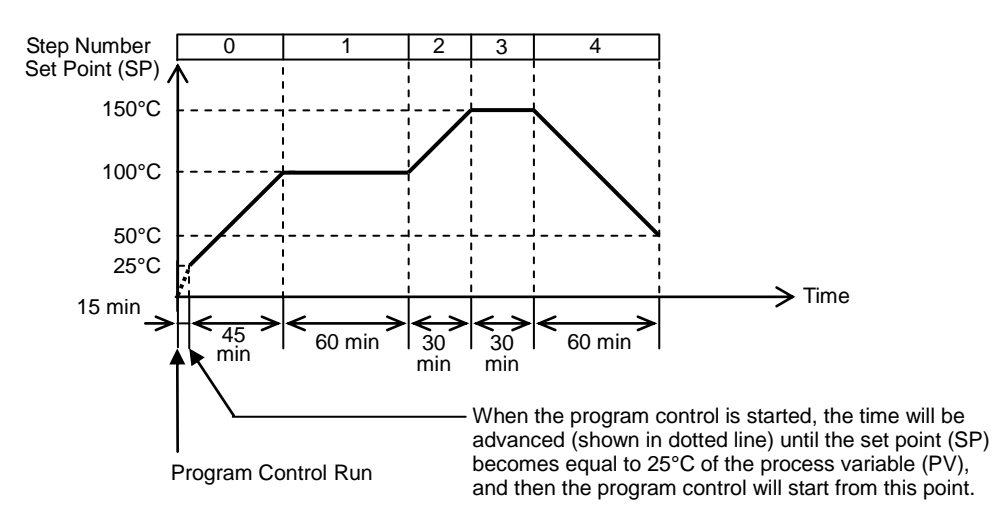

#### **PV Start Action [Process variable (PV) is 170°C]**

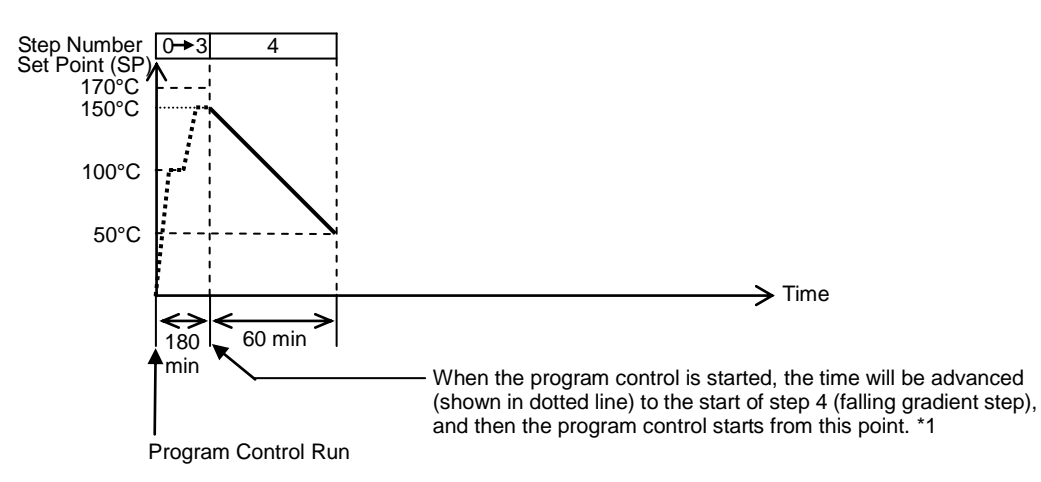

\*1: In the above program pattern, if the set point (SP) of step 4 is 0°C and the step time of step 4 is 0 minutes (falling gradient step does not exist), the time will be advanced to the end of Step 3, and the program control will be terminated.

**PVR Start Action [Process variable (PV) is 25°C]**

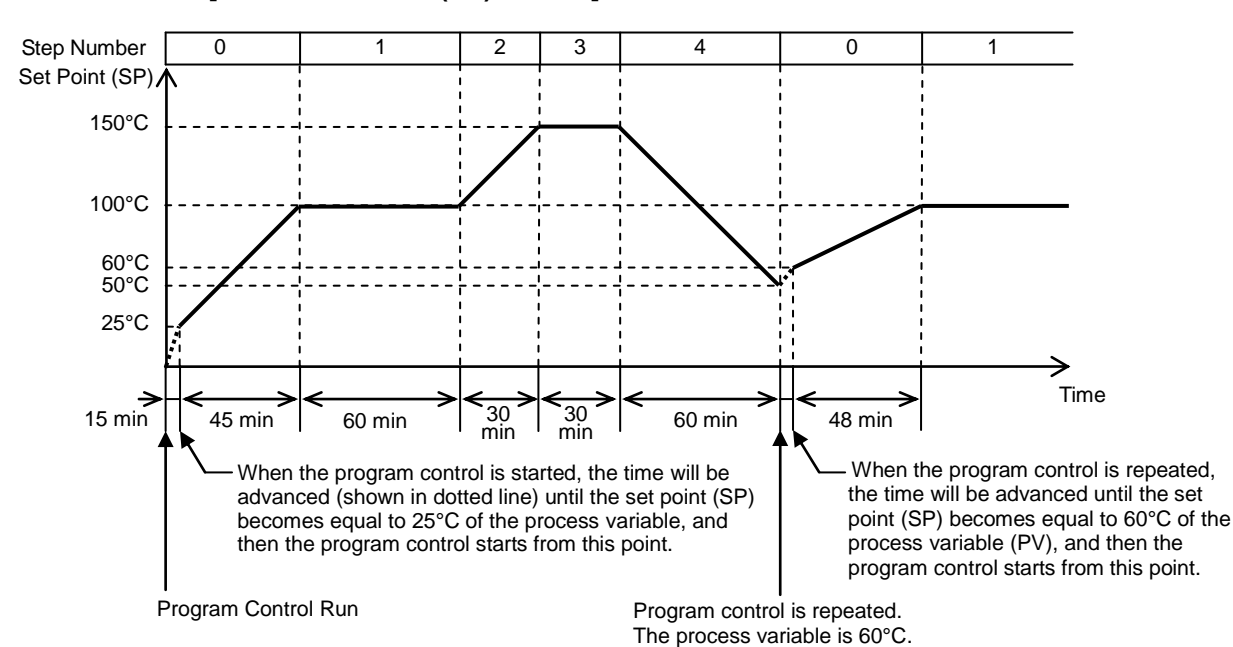

**SP Start Action [Set point (SP) when Program Control Starts is 0°C]**

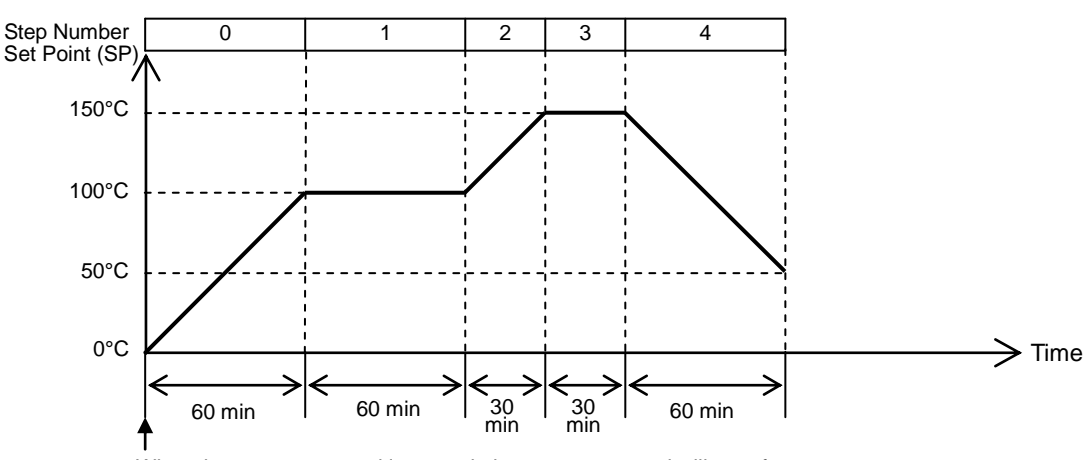

When the program control is started, the program control will start from 0°C of the set point (SP) configured with "Set Point (SP) when Program Control Starts" regardless of the current process variable (PV).

### **(24) Control Register+96: Set Point (SP) when Program Control Starts**

The set point (SP) when program control starts can be configured. The program control starts with this set point (SP) when the SP start is selected as the program control mode start type.

#### **(25) Control Register+92: Step Time Unit**

Minute or second can be selected as the unit of program control progressing time.

#### **(26) Control Register+93: Program End Action**

The action to be taken when the program control is terminated can be selected. The program control is terminated when all steps 0 to 9 are performed and finished. Each step is performed with the parameters configured for each step. Steps to which step time 0 is configured are also performed. For example, if the program control of 4 steps is required, configure parameters of steps 0 to 3 and set the step time of the remaining steps 4 to 9 to zero.

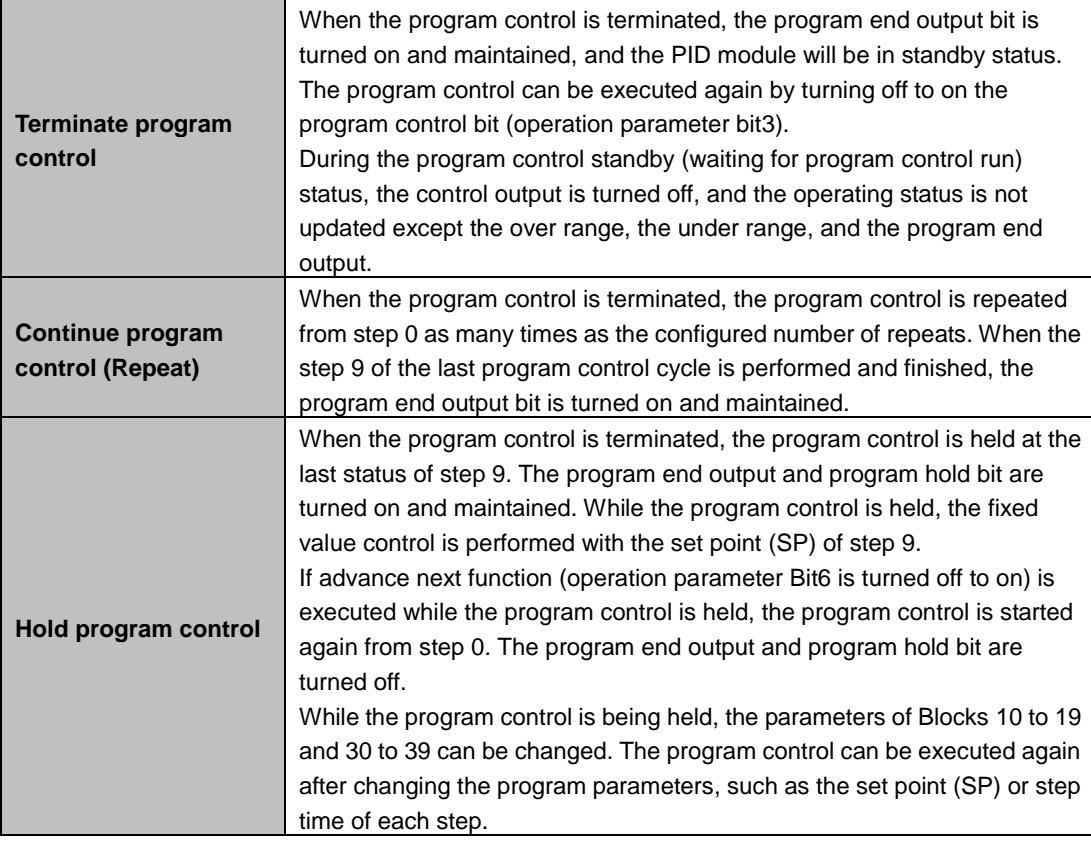

#### **(27) Control Register+97: Number of Repeats**

The number of repeats for the program control can be configured.

#### PID Module Configuration (Slot 1)  $2|X|$ Module Type No.: FC5A-F2M  $\overline{\phantom{a}}$  $Input Parameters$  $\left\vert \phantom{1}\right\vert$  Control Parameters  $\left\vert \phantom{1}\right\vert$ Output Parameters  $\rightarrow$  Input CHO  $\overline{\phantom{a}}$  $\rightarrow$  Output CHO  $\overline{\mathbb{R}}$  -Reverse Control Action (Heating) Type K thermocouple - Celsius Voltage Output Input Parameters Type K thermocouple - Celsius Reverse Control Action (Heating) Input (CHO) Control (CHO) Output (CHO) Input (CH1) Control (CH1) Monitor Control Mode: Fixed Value Control Mode **STATISTICS** Reverse Control Action (Heating) Control Action:  $0 \leq$  (0 to 200) min Loop Break Alarm (LA) Time:  $\sim$ Set Point (SP):  $0 \frac{1}{2}$  (-200 to 1370) °C Loop Break Alarm (LA) Span:  $\begin{array}{|c|c|} \hline 0 & \star \end{array}$  (0 to 150) °C Proportional Band Proportional Term:  $\frac{10 \left[ \frac{a}{2} \right]}{200 \left[ \frac{a}{2} \right]}$  (0 to 10000) °C Proportional Band: Cascade Control Settings (External SP Input Min & Max Values) Integral Time:  $200 - 0$  (0 to 10000) sec  $\frac{1}{2}$  (0 to 10000) sec Linear Conversion Maximum Value: 1370  $\frac{2}{\sqrt{2}}$  (-200 to 1370) °C Derivative Time:  $\overline{\phantom{0}}$  $\frac{50}{20}$  (0 to 100) %<br>20  $\frac{1}{20}$  (0 to 50) °C Linear Conversion Minimum Value:  $-200$   $\leftarrow$  (-200 to 1370) °C ARW (Anti-Reset Windup): ÷ AT Bias:  $\overline{0.0 \div}$  (-100.0 to 100.0) °C Reset:  $\begin{tabular}{|c|c|} \hline \text{PV Start} & \multicolumn{2}{|c|}{\text{O (200 to 1370)} \text{ } \text{C}}\\ \hline \hline \multicolumn{2}{|c|}{\text{Mirute}} & \multicolumn{2}{|c|}{\text{C}} \end{tabular}$ Program Control Mode Start Type: Set Point (SP) Rise Rate:  $\boxed{0}$   $\boxed{\div}$  (0 to 10000) °C/min SP when Program Control Starts: Set Point (SP) Fall Rate:  $\boxed{\frac{1}{2}}$  (0 to 10000) °C/min  $\overline{\phantom{a}}$ Step Time Unit:  $\frac{1}{2}$  (0 to 100) %/sec Output MV Rate-of-Change: 0 (0 to 100) %/sec<br>1.0 (0.1 to 100.0) °C Terminate Program Control Program End Action: Output ON/OFF Hysteresis:  $\boxed{0}$  (0 to 10000) Manual Mode Output MV: Number of Repeats:  $0.0\frac{1}{2}$  (0.0 to 100.0)% Write all parameters Read all parameters Monitor  $QK$   $\qquad$   $\qquad$

#### **Control Parameters when Cascade Control is Selected**

#### **(1) Control Register+178: External SP Input Linear Conversion Maximum Value**

Configure the external SP input linear conversion maximum value for the cascade control. The output manipulated variable (MV) (0 to 100%) of the master (CH1) corresponds to the set point (SP) of the slave (CH0). The range of the set point (SP) of the slave (CH0) is the external SP input linear conversion minimum value to the external SP input linear conversion maximum value.

Configure the external SP input linear conversion maximum value for when the output manipulated variable (MV) of the master (CH1) is 100%.

#### **(2) Control Register+179: External SP Input Linear Conversion Minimum Value**

Configure the external SP input linear conversion minimum value for the cascade control. The output manipulated variable (MV) (0 to 100%) of the master (CH1) corresponds to the set point (SP) of the slave (CH0). The range of the set point (SP) of the slave (CH0) is the external SP input linear conversion minimum value to the external SP input linear conversion maximum value.

Configure the external SP input linear conversion minimum value for when the output manipulated variable (MV) of the master (CH1) is 0%.

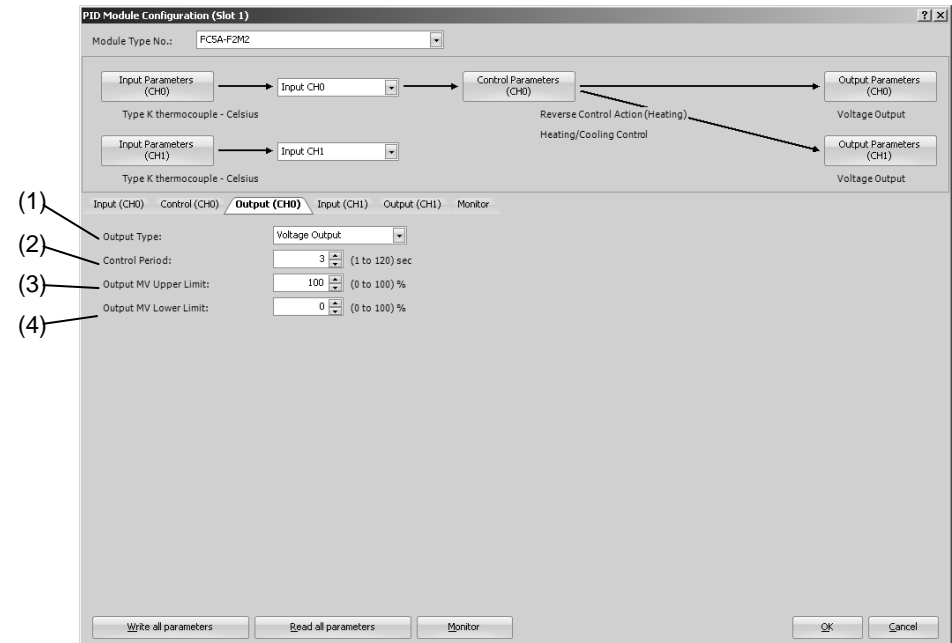

### **PID Module Configuration - Output Parameters Details**

**Output Parameters when Heating/Cooling Control is Enabled**

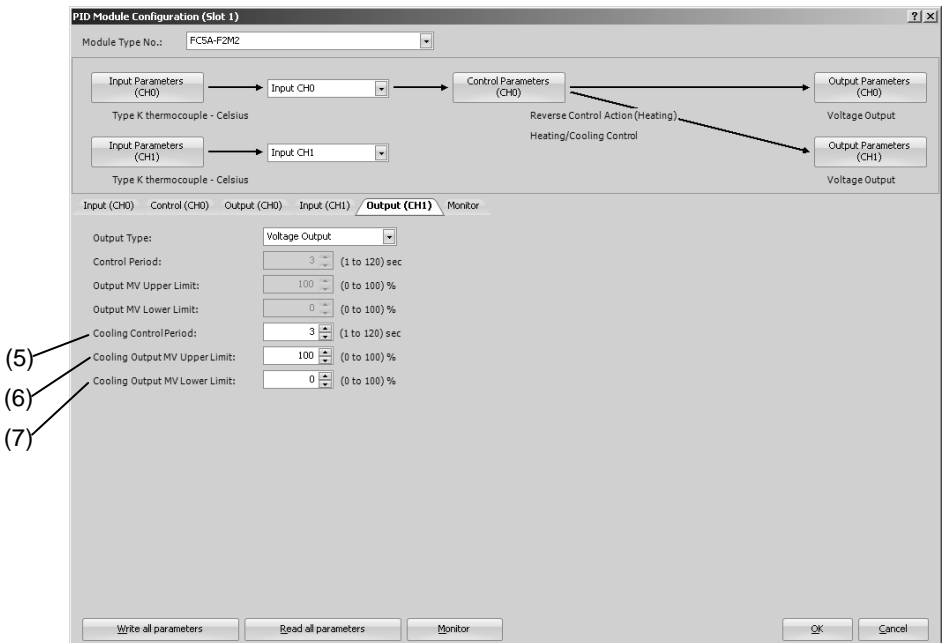

Output parameters of CH0 control are described here. When the heating/cooling control is enabled, the control period and the output manipulated variable (MV) upper and lower limits of CH1 are disabled. The parameters (5) to (7) are enabled.

Output parameters for CH1 control are the same as those of CH0 control except the cooling control parameters. However, the positions from the control register for each parameter differs. For details about the positions from the control register of CH1 control, see 5-17 to 5-20

#### **(1) Control Register+99: Output Type**

Select the output type for the FC5A-F2M2. Voltage or current output can be selected.

Voltage output: 12V DC±15% Current output: 4 to 20mA DC

### **(2) Control Register+30: Control Period**

The control period determines the duration of the ON/OFF cycle of the control output that is turned on and off according to the output manipulated variable (MV) calculated by the PID control action. The ON pulse duration of the control output is determined by the product of the control period and the output manipulated variable (MV).

When the heating/cooling control is enabled, the control period will be the heating control period. When the output type is current, the control period is disabled.

Example: When the control period is 5 sec:

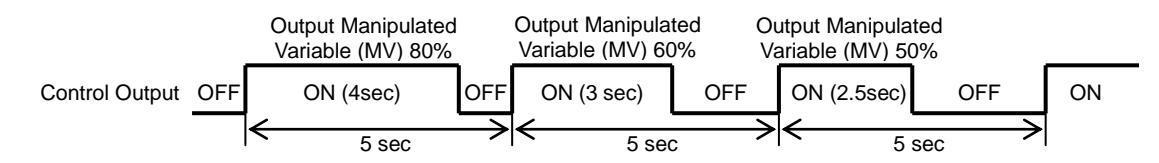

### **(3) Control Register+46: Output Manipulated Variable Upper Limit**

This value specifies the upper limit of the output manipulated variable (MV). The output manipulated variable upper limit is used to suppress the output manipulated variable (MV).

#### Example:

When the output manipulated variable (MV) upper limit is 80%, the control output will be 80% even when the output manipulated variable (MV) reaches 100%.

#### **(4) Control Register+47: Output Manipulated Variable Lower Limit**

This value specifies the lower limit of the output manipulated variable (MV).

#### Example:

When the output manipulated variable (MV) lower limit is 20%, the control output will be 20% even when the output manipulated variable (MV) is 0%.

#### **(5) Control Register+49: Cooling Control Period**

When the heating/cooling control is enabled, the cooling control period determines the duration of the ON/OFF cycle of the cooling control output that is turned on and off according to the cooling output manipulated variable (MV) calculated by the PID control action.

#### **(6) Control Register+51: Cooling Output Manipulated Variable Upper Limit**

This value specifies the upper limit of the cooling output manipulated variable (MV). The cooling output manipulated variable upper limit is used to suppress the cooling output manipulated variable (MV).

Example:

When the cooling output manipulated variable (MV) upper limit is 80%, the cooling control output will be 80% even when the cooling output manipulated variable (MV) reaches 100%.

#### **(7) Control Register+52: Cooling Output Manipulated Variable Lower Limit**

This value specifies the lower limit of the cooling output manipulated variable (MV).

#### Example:

When the cooling output manipulated variable (MV) lower limit is 20%, the cooling control output will be 20% even when the cooling output manipulated variable (MV) is 0%.

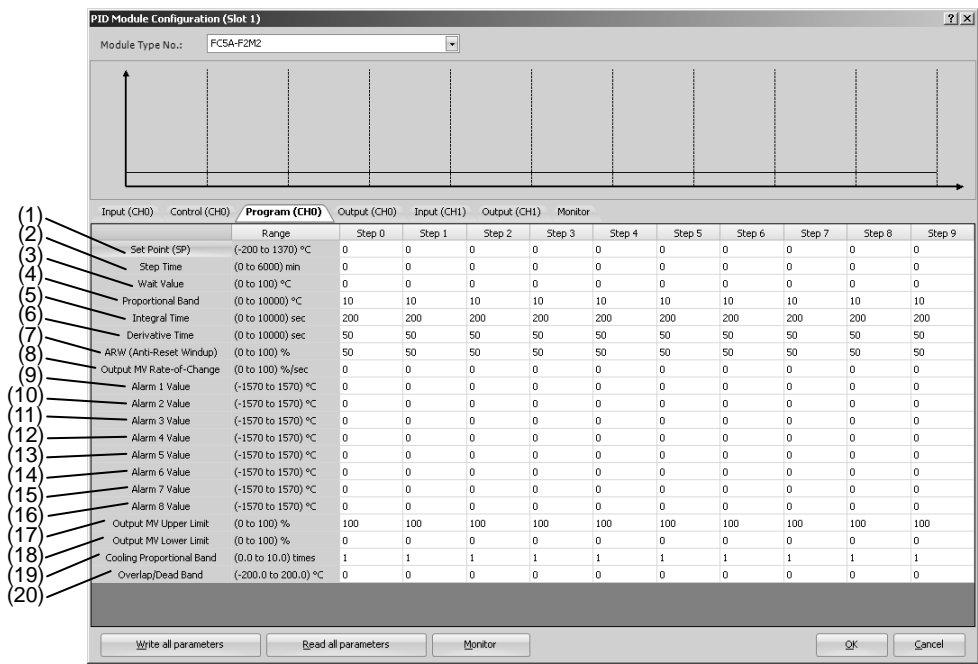

### **PID Module Configuration - Program Parameters Details**

The program parameters of step 0 of CH0 control are described here. The parameters of steps 1 to 9 of CH0 and parameters of steps 0 to 9 of CH1 control are the same as those of step 0 of CH0 control. However, the positions from the control register for each parameter differs. For details about the positions from the control register for each program parameter, see 5-22 to 5-24.

#### **(1) Control Register+180: Set Point (SP)**

Configure the set point (SP) at the end of the step. Any value within the following range can be configured:

When input is thermocouple or resistance thermometer:

Set point (SP) lower limit ≤ Set point (SP) ≤ Set point (SP) upper limit

When input is voltage or current:

Linear conversion minimum value ≤ Set point (SP) ≤ Linear conversion maximum value

#### **(2) Control Register+181: Step Time**

The process time of each step can be configured as the step time.

When the set point (SP) is 500°C and the step time is 30 minutes, the PID module gradually increases the set point (SP) to 500°C in 30 minutes. If the PV Start or PVR Start is selected as the program control mode start type, when the program control is started, the time is advanced until the set point (SP) becomes equal to the process variable (PV). Then the program control starts and the set point is gradually increased to 500°C at the end of the step. If the SP Start is selected as the program control mode start type, the set point (SP) is increased from the set point (SP) specified with "Set Point (SP) when Program Control Starts" to the set point (SP) of step 0 in 30 minutes.

See page 6-41 and 6-42 for details about the program control mode start type.

### **(3) Control Register+182: Wait Value**

During the program control running, when a step is finished, the PID module checks whether the deviation between the process variable (PV) and set point (SP)] is less than or equal to the wait value. The program control is not proceeded to the next step until the deviation becomes less than or equal to the wait value.

The wait function does not work and the program control is proceeded to the next step if the process variable (PV) satisfies the following condition:

Set Point (SP) – Wait Value ≤ Process Variable (PV) ≤ Set Point (SP) + Wait Value

Example 1: Wait function when the temperature is rising

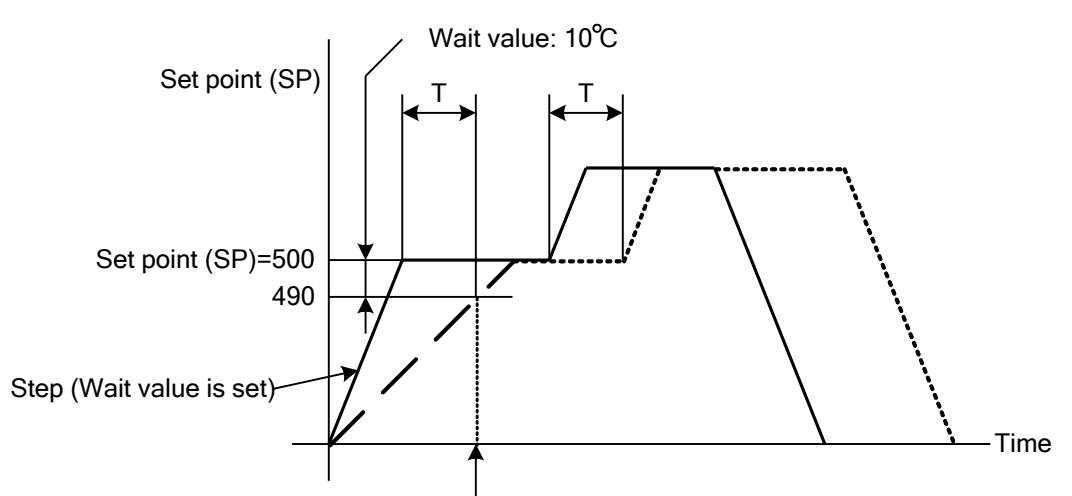

Moves to the next step when process variable (PV) reaches 490 $\textcircled{c}$ .

Example 2: Wait function when the temperature is falling

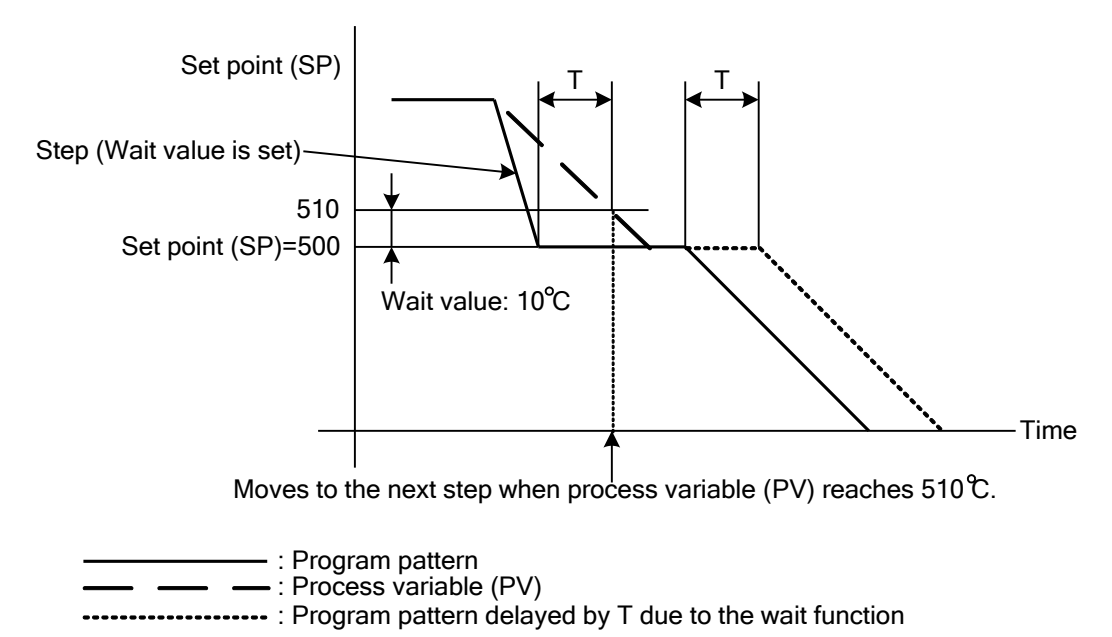

#### **How to Cancel Wait Function**

The wait function can be cancelled for the program control to proceed to the next step by turning on the advance next step bit, which is the bit 6 of the operation parameter.

### **(4) Control Register+183: Proportional Term**

The output of the proportional action varies in proportion to the deviation between the set point (SP) and the process variable (PV). When the heating/cooling control is enabled, this parameter becomes the heating proportional band. The control action will be ON/OFF control when the proportional band/proportional gain is 0. If the proportional band is broadened (proportional gain is made smaller), the control output starts turning on or off at the significantly low temperatures from the set point (SP), overshoot or hunting is reduced; however, it takes time for the process variable (PV) to reach the set point (SP), and offset between the process variable (PV) and the set point (SP) is broadened.

If the proportional band is narrowed (proportional gain is made larger), the control output starts turning on or off at around the set point (SP), the time until the process variable (PV) reaches the set point (SP) is shortened, and the offset is small; however, the hunting phenomenon is frequent. If the proportional band is greatly narrowed, the control action becomes similar to the ON/OFF control action.

An appropriate proportional band/proportional gain for the control target can be automatically calculated using auto-tuning (AT) function. It is unnecessary to configure the proportional band/proportional gain in the WindLDR when using the auto-tuning (AT) function.

#### **(5) Control Register+184: Integral Time**

In the proportional control action, the offset is generated even when the control is stabilized. The integral action corrects the offset. The integral action is disabled when the integral time is 0.

The integral time is a coefficient to determine the output manipulated variable (MV) of the integral action. If the integral time is shortened too much, the integral action becomes strong. The offset can be corrected in a shorter time; however, the hunting phenomenon may be caused over a long cycle. On the contrary, if the integral time is extended too much, the integral action becomes weak and it takes time to correct the offset. An appropriate integral time for the control target can be automatically calculated using auto-tuning (AT) function. It is unnecessary to configure the integral time in the WindLDR when using the auto-tuning (AT) function.

#### **(6) Control Register+185: Derivative Time**

When the set point (SP) is changed or when the deviation between the set point (SP) and the process variable (PV) is increased due to a disturbance, the derivative action increases the output manipulated variable (MV) to rapidly correct the deviation between the process variable (PV) and the set point (SP). The derivative time is a coefficient to determine the output manipulated variable (MV) of the derivative action. The derivative action is disabled when the derivative time is 0.

If the derivative time is shortened, the derivative action becomes weak. The response to the rapid temperature change becomes slower. Because the action to suppress the rapid temperature rise becomes weaker, the time for the process variable (PV) to reach the set point (SP) is shortened; however, overshoot can occur. If the derivative time is extended, the derivative action becomes strong. The response to the rapid temperature change becomes faster. Because the action to suppress the rapid temperature rise becomes strong, the time for the process variable (PV) to reach the set point (SP) is extended; however, overshoot can be decreased. An appropriate derivative time for the control target can be automatically calculated using auto-tuning (AT) function. It is unnecessary to configure the derivative time in the WindLDR when using the auto-tuning (AT) function.

#### **(7) Control Register+186: ARW (Anti-Reset Windup)**

When the control is started, there is a large deviation between the set point (SP) and the process variable (PV). The integral action continues its action in a given direction until the process variable (PV) reaches the set point (SP). As a result, an overshoot is caused by the excessive integral action. ARW suppresses the overshoot by limiting the integral action area.

When ARW is 0%, the integral action area becomes the minimum and the suppression of the overshoot is maximized. When ARW is 50%, the integral action area becomes the intermediate and the suppression of the overshoot is intermediate. When ARW is 100%, the integral action area becomes the maximum and the suppression of the overshoot is minimized.

An appropriate ARW for the control target can be automatically calculated using auto-tuning (AT) function. It is unnecessary to configure the ARW in the WindLDR when using the auto-tuning (AT) function.

### **(8) Control Register+187: Output Manipulated Variable Rate-of-Change**

The maximum change of the output manipulated variable in 1 minute can be configured. This function is disabled when the value is 0.

In the case of heating control, when there is a large deviation between the process variable (PV) and the set point (SP), the output immediately changes from off to on as shown in the diagram below (Normal Output). By configuring the output manipulated variable rate-of-change, the maximum change of the output manipulated variable (MV) in 1 minute can be changed as shown in the diagram below (Output When Output Manipulated Variable Rate-of-Change is Configured).

This function can be used for a high temperature heater (used at approximately 1500 to 1800°C) which has to be heated gradually, as the heater can be burnt out if the power is supplied rapidly.

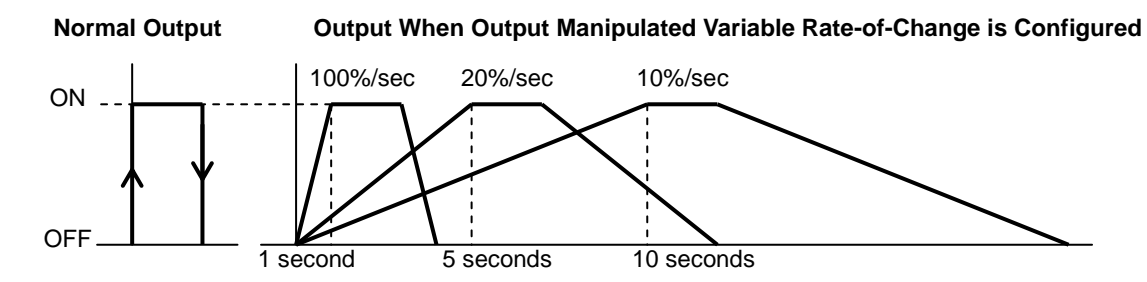

- **(9) Control Register+188: Alarm 1 Value**
- **(10) Control Register+189: Alarm 2 Value**
- **(11) Control Register+190: Alarm 3 Value**
- **(12) Control Register+191: Alarm 4 Value**
- **(13) Control Register+192: Alarm 5 Value**
- **(14) Control Register+193: Alarm 6 Value**
- **(15) Control Register+194: Alarm 7 Value**
- **(16) Control Register+195: Alarm 8 Value**

There are two types of alarms: Deviation alarm and process alarm.

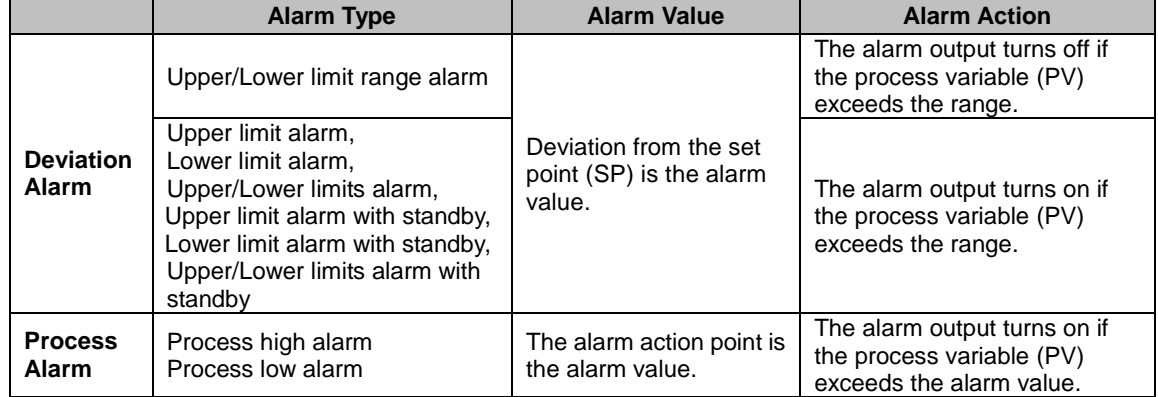

When the alarm value is 0, the alarm action is disabled except process high alarm and process low alarm.

#### **(17) Control Register+197: Output Manipulated Variable Upper Limit**

This value specifies the upper limit of the output manipulated variable (MV). The output manipulated variable upper limit is used to suppress the output manipulated variable (MV).

#### Example:

When the output manipulated variable (MV) upper limit is 80%, the control output will be 80% even when the output manipulated variable (MV) reaches 100%.

#### **(18) Control Register+19: Output Manipulated Variable Lower Limit**

This value specifies the lower limit of the output manipulated variable (MV).

#### Example:

When the output manipulated variable (MV) lower limit is 20%, the control output will be 20% even when the output manipulated variable (MV) is 0%.

#### **(19) Control Register+199: Cooling Proportional Band**

The cooling proportional band can be configured when the heating/cooling control is enabled. The cooling proportional band is the multiplication of the heating proportional band.

#### Example:

When the heating proportional band is 10°C and the cooling proportional band is 2.0, the cooling proportional band will be 20°C. If cooling proportional band value is 0.5, the cooling proportional band will be 5°C.

If the cooling proportional band is 0, the cooling side control will be ON/OFF control action. If the heating proportional band is 0, both heating and cooling side controls will be ON/OFF control action.

#### **(20) Control Register+200: Overlap/Dead Band**

The overlap/dead band of the heating and cooling outputs can be configured when heating/cooling control is enabled. When the configured value is bigger than 0, the value is used as the dead band. When the configured value is less than 0, the value is used as overlap band.

When the overlap band is configured, the area in which both heating and cooling control outputs are turned on is generated, and the energy loss is caused. However, the overlap helps enhance the control accuracy and accelerate the response.

When the dead band is configured, the area in which neither heating nor cooling control outputs are turned on is generated. In the dead band, the control accuracy and responsiveness is lowered; however, the energy loss can be suppressed.

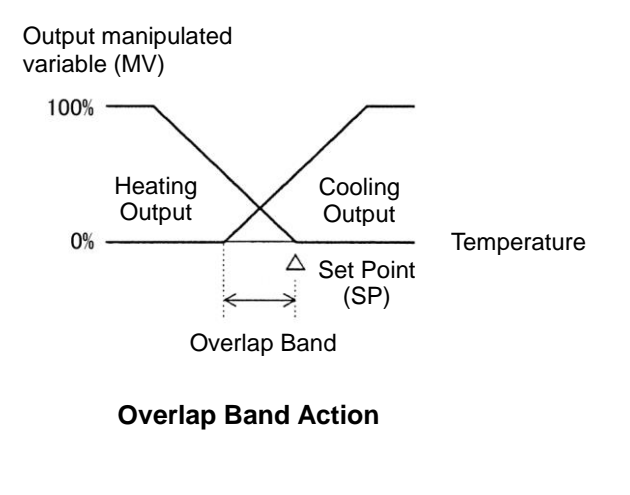

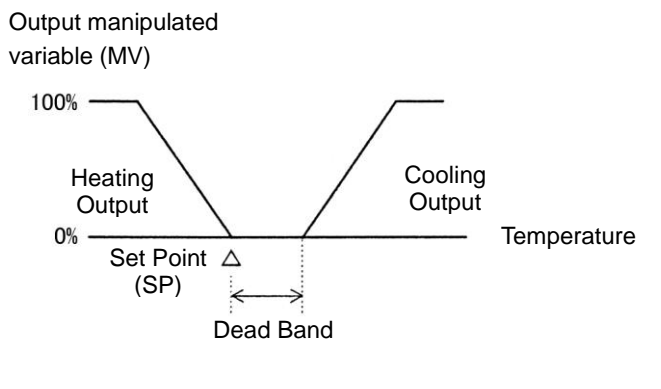

**Dead Band Action**

### **Monitoring PID Module**

The PID Module status can be monitored on the monitoring screen. Click on Monitor tab in the PID Module Configuration dialog box to open the monitoring screen

### **Monitoring Screen**

#### **When external PV mode is disabled**

To start monitoring the PID module, click on Monitor button in the PID Module Configuration dialog box.

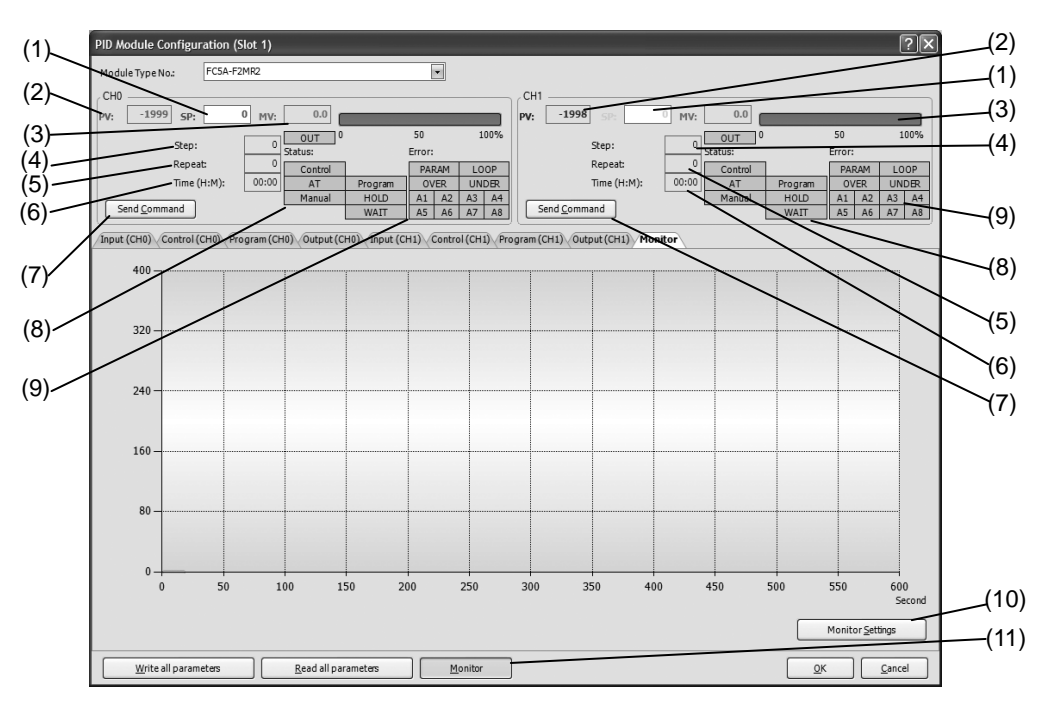

#### **When external PV mode is enabled**

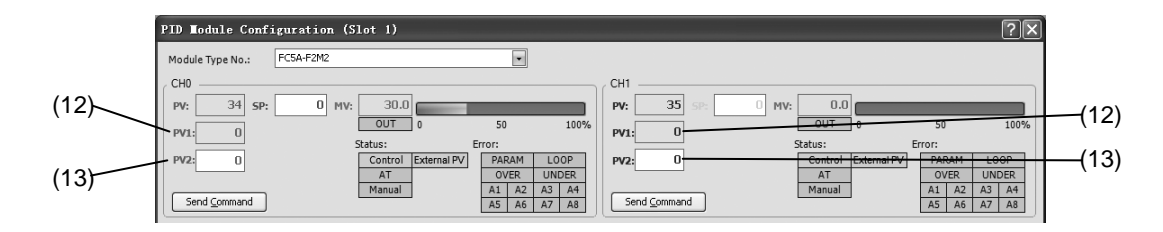

#### **(1) CH0/CH1 SP (Set Point)**

The set point (SP) of CH0 or CH1 is indicated. During the monitoring, set point (SP) of CH0 or CH1 can be changed.

#### **(2) CH0/CH1 PV (Process Variable)**

The process variable (PV) of CH0 or CH1 is indicated.

#### **(3) CH0/CH1 MV (Output Manipulated Variable)**

The output manipulated variable (MV) of CH0 or CH1 is indicated. The bar graph on the right is also updated according to the output manipulated variable (MV). While the output is on, the OUT indicator turns green. While CH0 or CH1 is in manual mode, output manipulated variable can be changed.

#### **(4) CH0/CH1 Step**

The current step number (0 to 9) is indicated when CH0 or CH1 is in program control mode.

#### **(5) CH0/CH1 Repeat**

The remaining repeat number is indicated when CH0 or CH1 is in program control mode.

#### **(6) CH0/CH1 Time**

The remaining time in the current step is indicated when CH0 or CH1 is in program control mode.

#### **(7) CH0/CH1 Send Command**

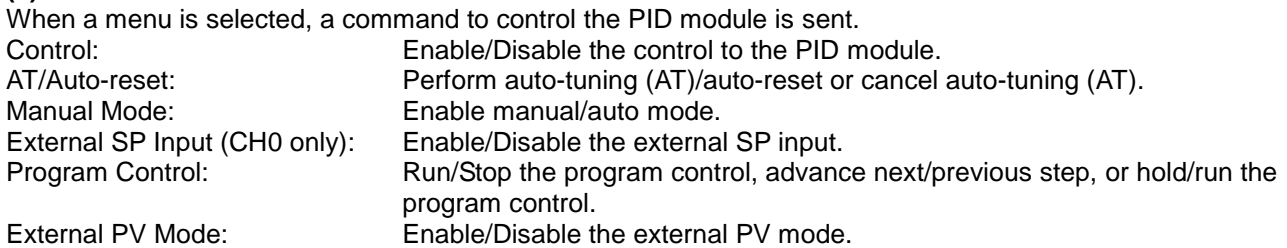

#### **(8) CH0/CH1 Status Indicators**

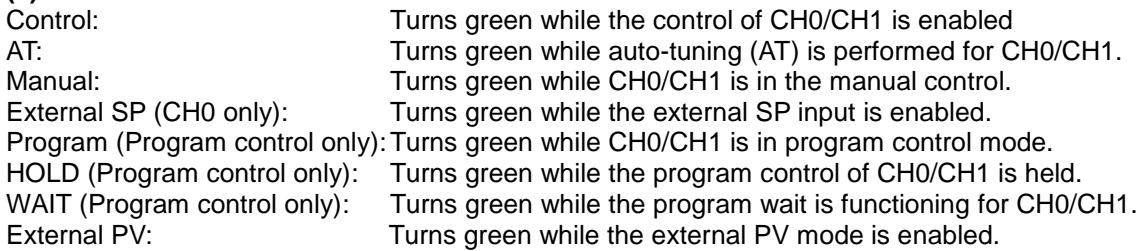

#### **(9) CH0/CH1 Error Indicators**

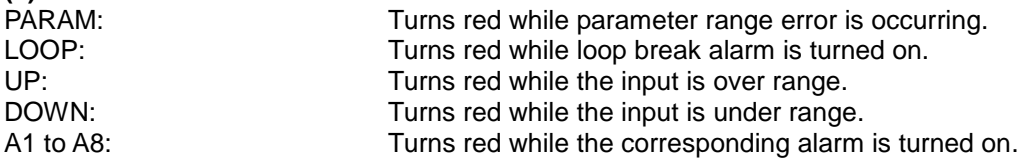

#### **(10) Monitor Settings**

Click on Monitor Settings button to open the PID Module Monitor Settings dialog box.

#### **(11) Monitor**

Click on Monitor button to start monitoring and tracing the PID module.

#### **(12) CH0/CH1 Current Process Variable with Decimal Point (PV1)**

The current process variable with decimal point (PV1) for CH0 and CH1 is indicated when external PV mode (CH0/CH1) is enabled.

#### **(13) CH0/CH1 External PV Mode Process Variable (PV2)**

The external PV mode process variable (PV2) for CH0 and CH1 is indicated when external PV mode (CH0/CH1) is enabled.

### **PID Module Monitor Settings dialog box**

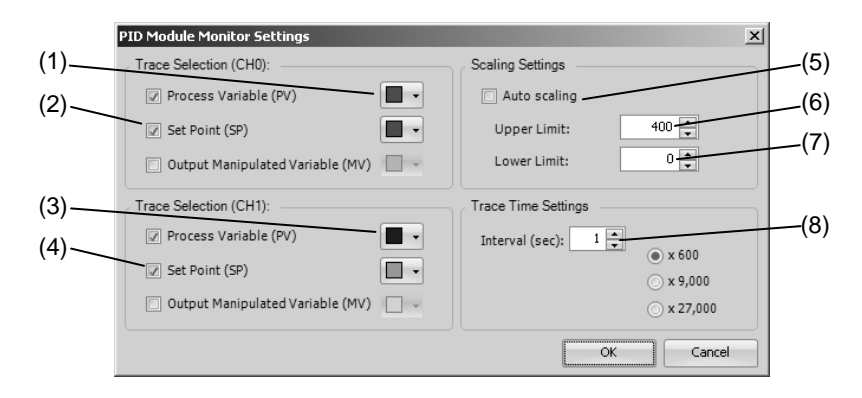

#### **(1) CH0 Trace Color Selection**

Select the color for the three parameters to be traced.

#### **(2) CH0 Trace Selection**

Select the parameter to be traced. If none of the three parameters are selected, CH0 parameters are not traced and only parameters are monitored.

#### **(3) CH1 Trace Color Selection**

Select the color for the three parameters to be traced.

#### **(4) CH1 Trace Selection**

Select the parameter to be traced. If none of the three parameters are selected, CH1 parameters are not traced and only parameters are monitored.

#### **(5) Auto Scaling**

If the auto scaling is enabled, the range of the vertical axis is automatically updated in accordance with the process variable (PV), set point (SP) and output manipulated variable (MV).

#### **(6) Upper Limit**

The upper limit of the vertical axis for the trace can be specified.

#### **(7) Lower Limit**

The lower limit of the vertical axis for the trace can be specified.

#### **(8) Trace Time Settings**

Interval: Configure the interval time for the tracing between 1 to 60 seconds

- $\times 600$ : Interval  $\times 600$  = Trace range Example: If the interval time is 1 sec, the trace range will be 600 sec. When the traced data reaches the right edge, the first half of the traced data is cleared, and the trace continues.
- $\times$ 9000: Interval  $\times$  9000 = Trace end time Example: If the interval time is 1 sec, the trace end time will be 9000 sec. The trace will be finished in 150 minutes.
- $x27000$ : Interval  $x 27000 =$  Trace end time Example: If the interval time is 1sec, the trace end time will be 27000 sec. The trace will be finished in 450 minutes.

### **Monitoring Screen Example**

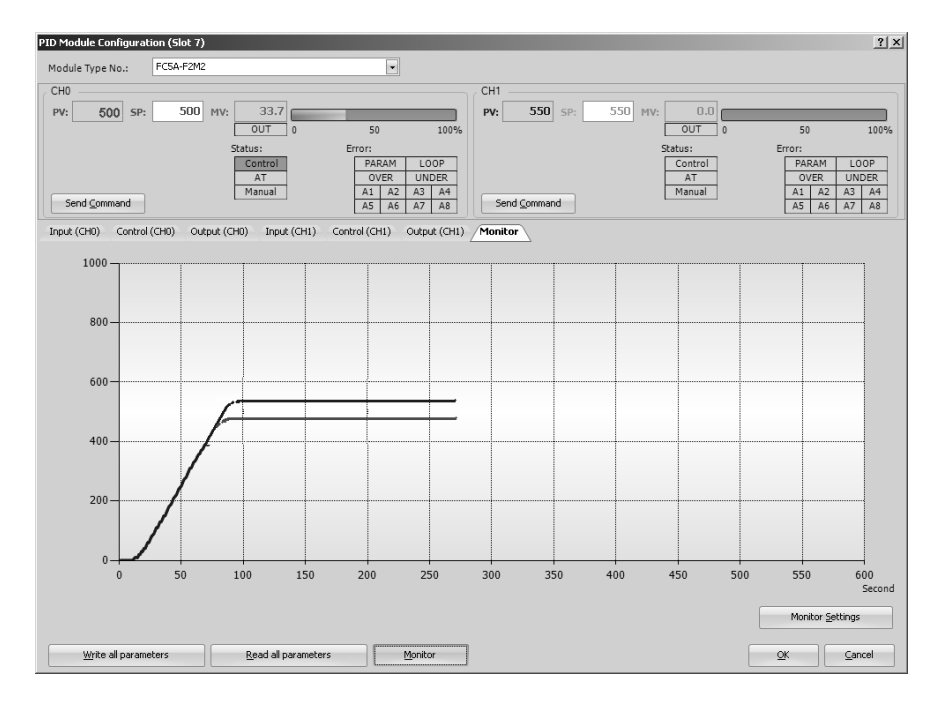

# *7: APPLICATION EXAMPLES*

This chapter describes the PID modules application examples.

## **Application Example 1**

This application example demonstrates the temperature control for a system using two electric furnaces. The set point (SP) of CH0 control is 200°C. The set point (SP) of CH1 control is 210°C.

- •PID control is performed based on the temperature input to the PID module. The control output is turned on or off in accordance with the output manipulated variable (MV).
- •PID parameters (proportional band/proportional gain, integral time, derivative time, and ARW) are automatically calculated using auto-tuning (AT).
- •If the process variable (PV) of CH0 control becomes 205°C or higher, the upper limit alarm output (Q0) is turned on and the control is disabled.
- •If the process variable (PV) of CH1 control becomes 215°C or higher, the upper limit alarm output (Q1) is turned on and the control is disabled.

### **System Configuration and Wiring**

### **Wiring Example of the FC5A-F2M2 [Non-contact voltage output (for SSR drive)/current output type]**

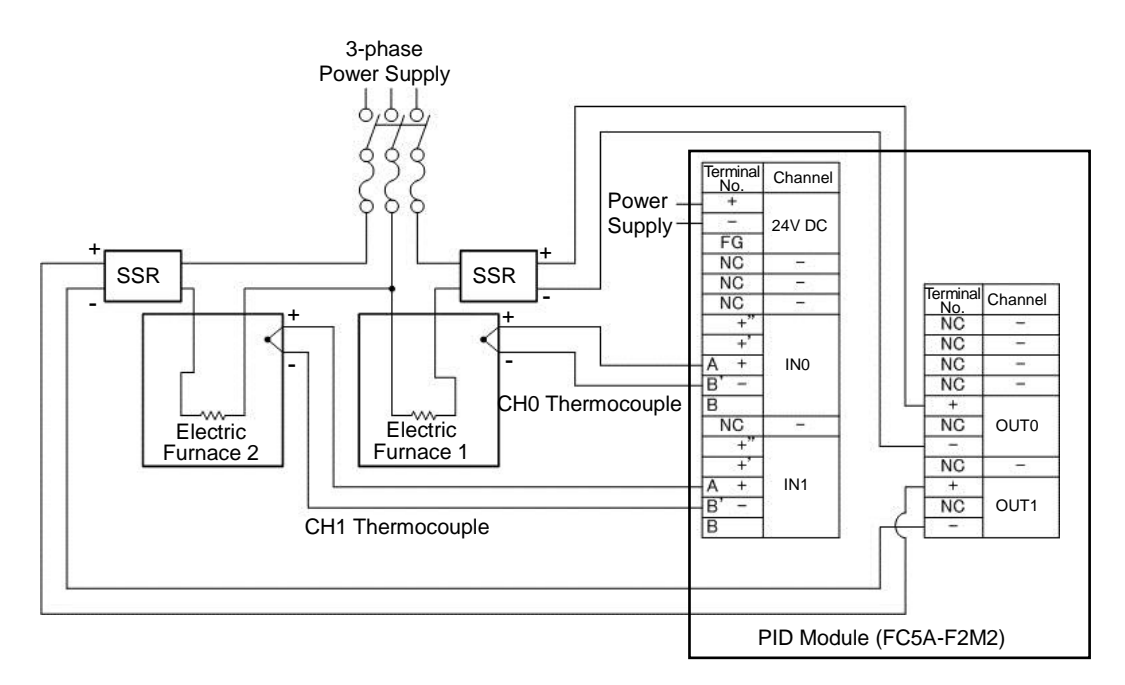

### **PID Module Parameter Configuration**

The parameters of the PID module can be configured in the Expansion Modules Configuration and PID Module Configuration dialog boxes. The procedure to configure the PID module is described below.

### **Parameter Configuration Example**

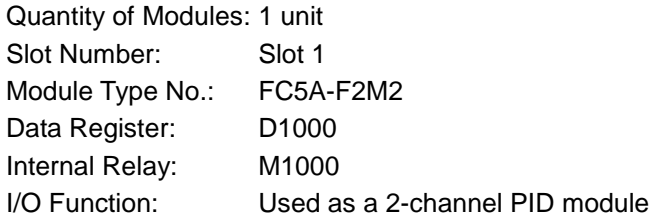

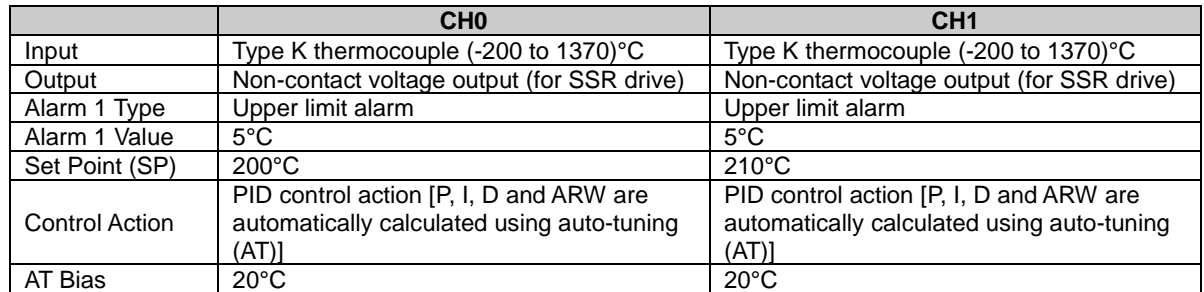

### **Parameter Configuration Procedure**

### **1. Expansion Modules Configuration**

Select **Configuration** > **Expansion Modules** from the WindLDR menu bar to open the Expansion Modules Configuration dialog box.

In the Expansion Modules Configuration dialog, configure the quantity of modules, slot number, module type number, control register (data register) and control relay (internal relay). Click on **Configure Parameters** button to open the PID Module Configuration dialog box.

#### **Expansion Modules Configuration Dialog Box**

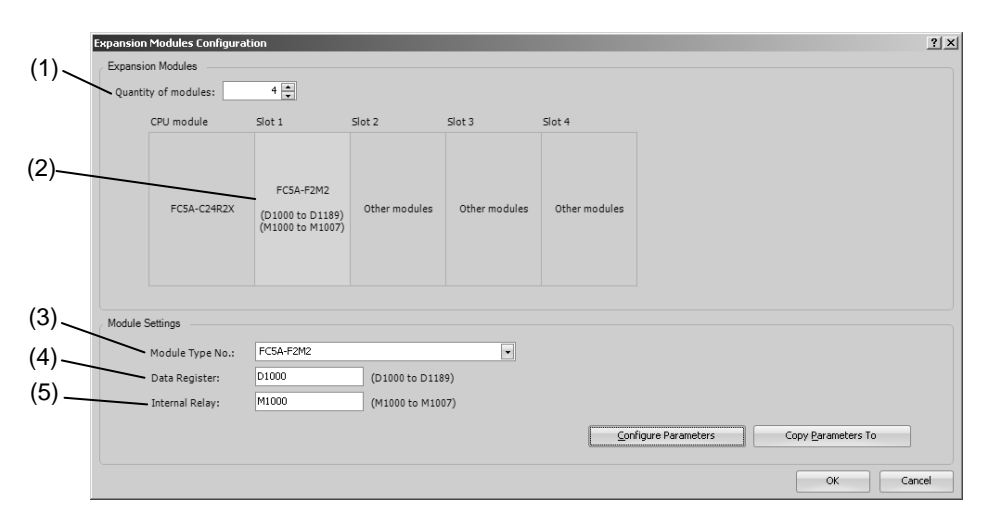

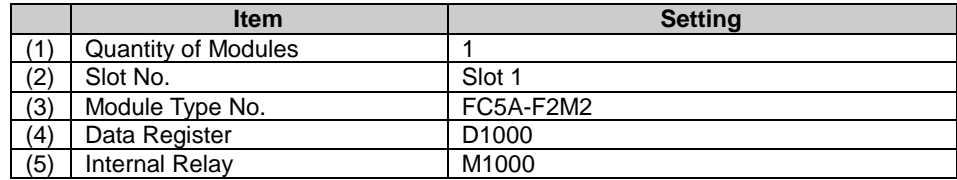

### **2. I/O Function Selection**

Select I/O function for each channel in the PID Module Configuration dialog box.

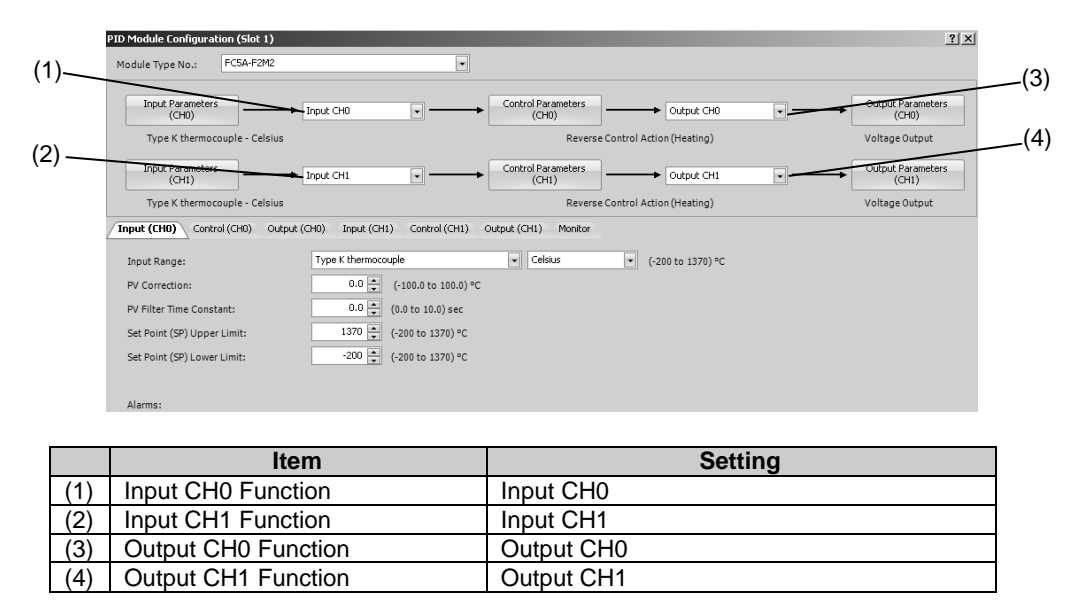

### **PID Module Configuration Dialog Box (I/O Function Selection)**

### **3. Input CH0 Parameters**

Configure the Input CH0 parameters in the PID Module Configuration dialog box. To open Input CH0 Parameters in the PID Module Configuration dialog box, click on **Input Parameters (CH0)** button or **Input (CH0)** tab.

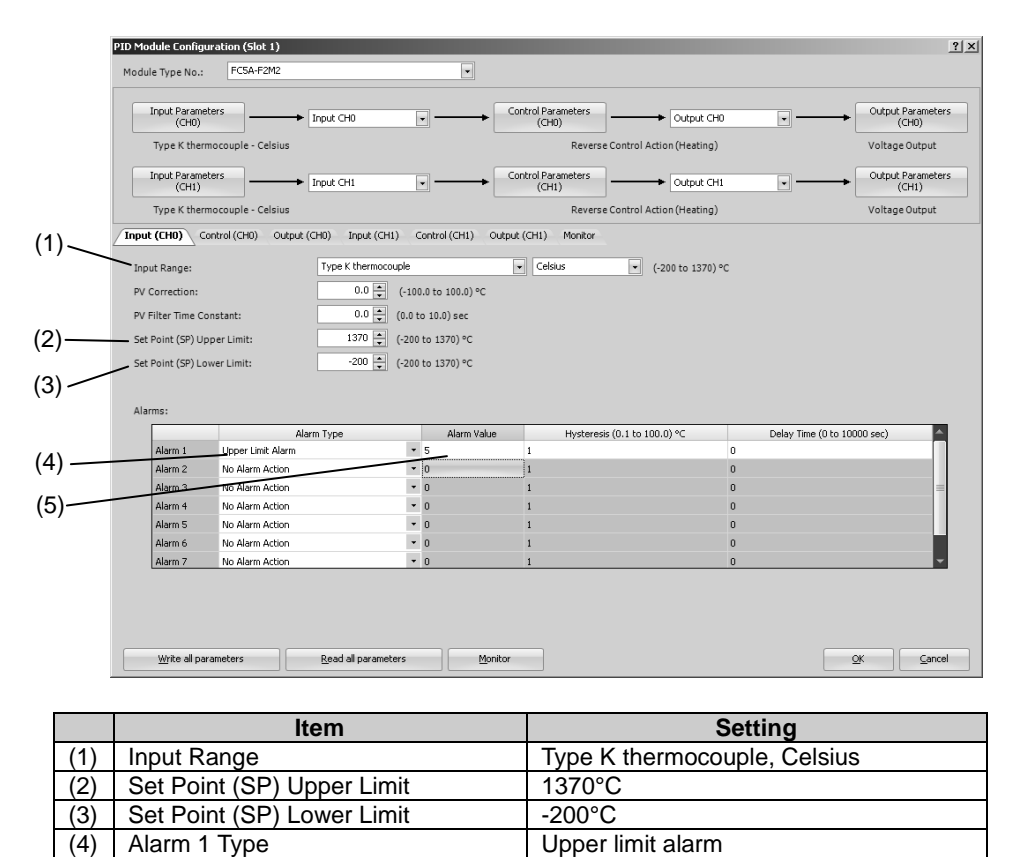

#### **PID Module Configuration Dialog Box (Input CH0 Parameters)**

 $(5)$  Alarm 1 Value 5°C

### **4. Control CH0 Parameters**

Configure the Control CH0 parameters in the PID Module Configuration dialog box. To open Control CH0 Parameters in the PID Module Configuration dialog box, click on **Control Parameters (CH0)** button or **Control (CH0)** tab.

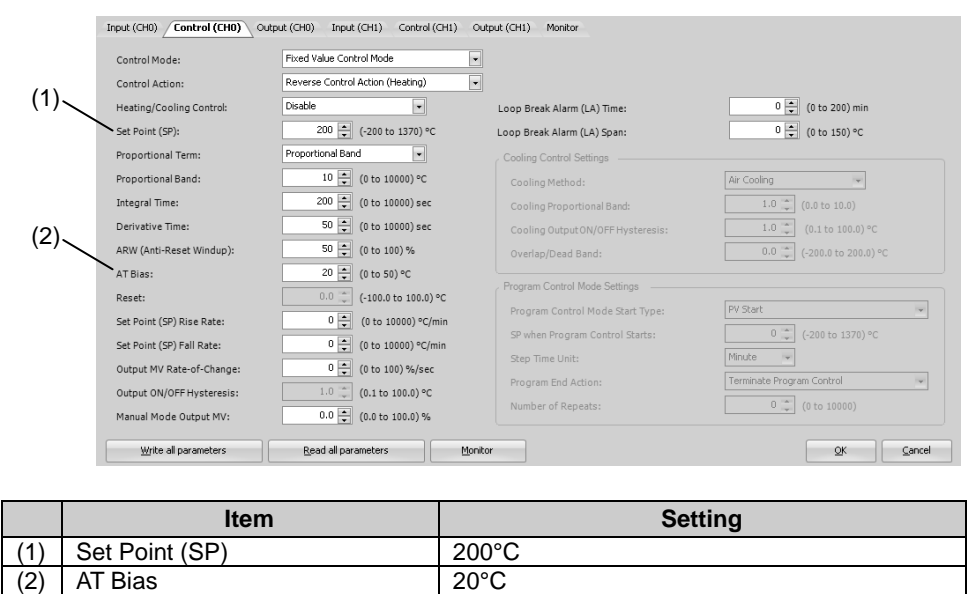

### **PID Module Configuration Dialog Box (Control CH0 Parameters)**

### **5. Input CH1 Parameters**

Configure the Input CH1 parameters in the PID Module Configuration dialog box. To open Input CH1 Parameters in the PID Module Configuration dialog box, click on **Input Parameters (CH1)** button or **Input (CH1)** tab.

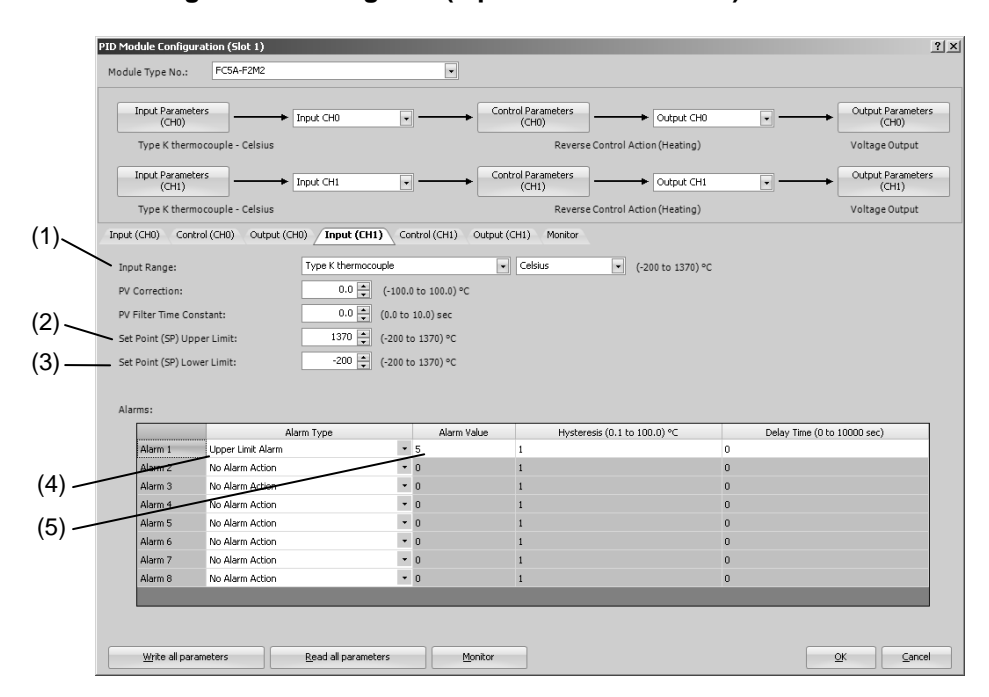

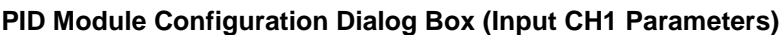

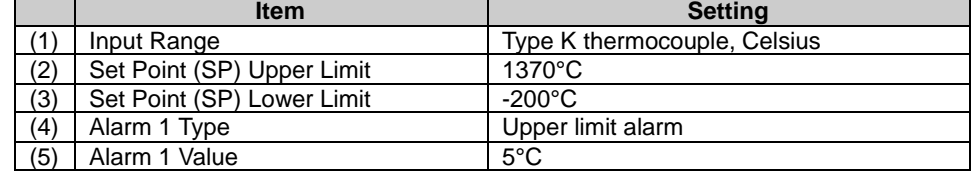

### **6. Control CH1 Parameters Setting**

Configure the Control CH1 parameters in the PID Module Configuration dialog box. To open Control CH1 Parameters in the PID Module Configuration dialog box, click on **Control Parameters (CH1)** button or the **Control (CH1)** tab.

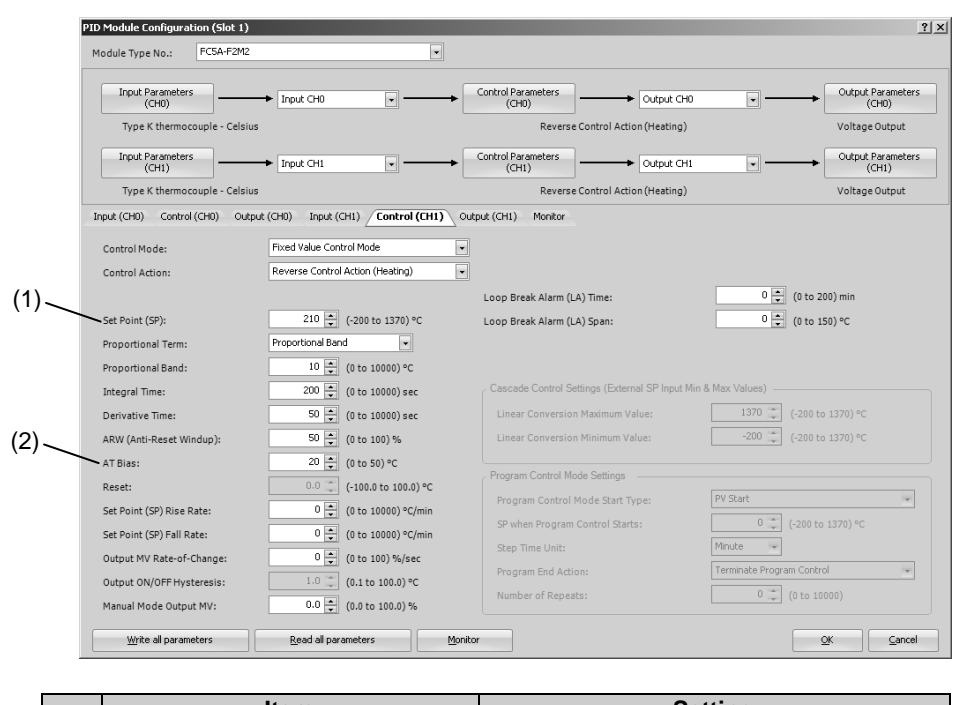

### **PID Module Configuration Dialog Box (Control CH1 Parameters)**

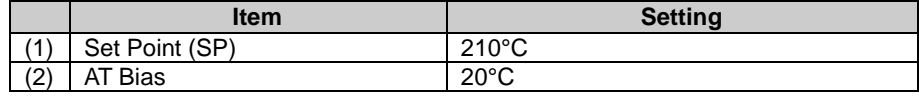

### **7. Saving Parameters**

Click **OK** button to save the configured parameters.

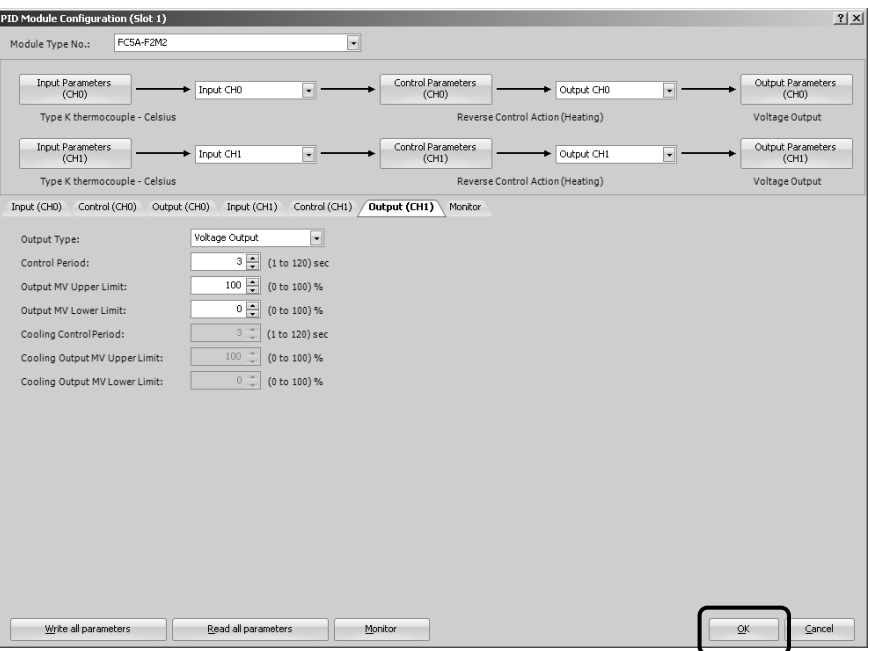

### **8. Ladder Programming**

Create a ladder program to control the PID module.

### **Ladder Program Example**

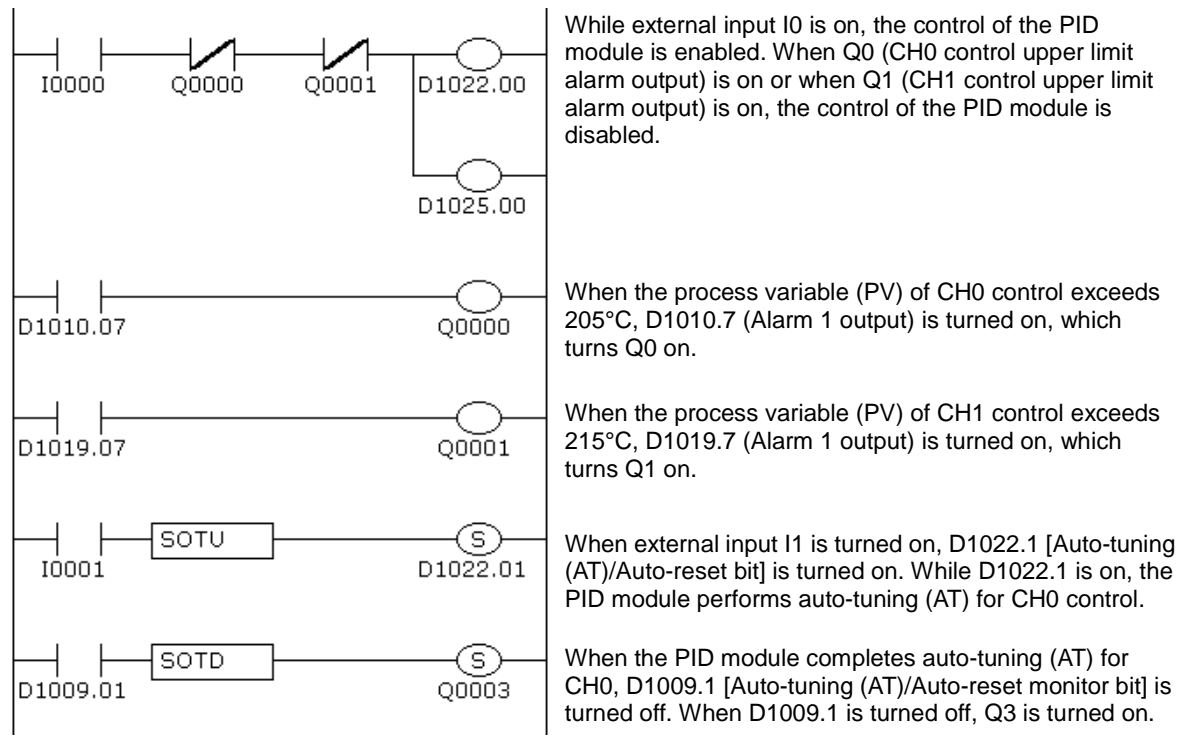

#### **Notes:**

- The temperature at which Auto-tuning (AT) is performed is determined by the set point (SP) and AT bias. In the above example, auto-tuning (AT) will be performed when the process variable (PV) reaches 180°C.
- The ladder program should be customized depending on actual applications.

### **9. User Program Download**

From the WindLDR menu bar, select **Online** > **Transfer**> **Download** to open Download dialog box. Click the check box on the left of **Write PID Module parameters after download** and click **OK** button. The user program will be downloaded to the CPU module. After downloading the user program, the PID module parameters will be written to the data registers in the CPU module and the PID module connected to the CPU module.

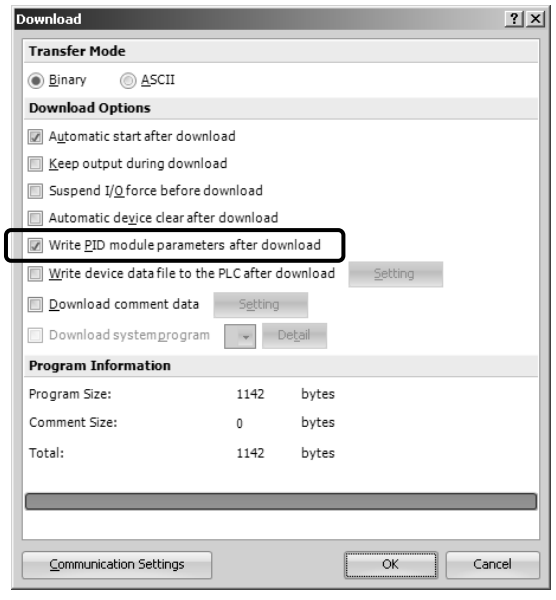

When program download is successfully completed, the following message will appear. Click **OK** button to close the message.

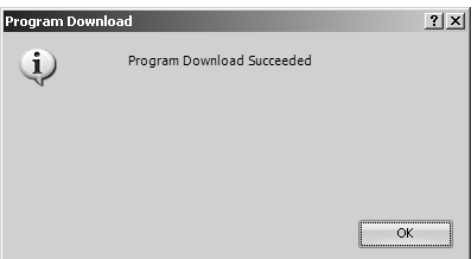

### **10. Starting Control**

- 1. Confirm that 200 is stored in D1020 and 210 in D1023 of the CPU module.
- 2. Turn on the external input I0 to enable CH0 and CH1 controls.
- 3. Turn on the load circuit power.

The PID module starts the control action to keep the temperature of the control target at the set point (SP). Turn on I1 to perform the auto-tuning (AT) for CH0 control whenever necessary (see pages 4-6 to 4-8).

# **Application Example 2**

This application example demonstrates the program control for a system using two electric furnaces for ceramic industries.

- The PID module controls electric furnace 1 with CH0 control and electric furnace 2 with CH1 control using program control.
- PID control is performed based on the temperature input to the PID module and the program pattern below. The control output is turned on or off in accordance with the output manipulated variable (MV).
- The program pattern for the program control consists of the following 4 steps.
	- [Step 0]: Preheat process

Step 0 is the process to gradually raise the set point (SP) to the preheat temperature (100°C) in 60 minutes to evaporate water in the specimen and electric furnace interior. When the elapsed time in step 0 is 60 minutes, if the process variable (PV) is less than 90°C, the PID module waits until the temperature reaches 90°C. When the temperature reaches 90°C, the PID module proceeds to the next step.

[Step 1]: Preheat process

Step 1 is the process to keep the preheat temperature (100°C) constant for 60 minutes.

[Step 2]: Firing process

Step 2 is the process to gradually raise the set point (SP) to the firing temperature (800°C) in 5 hours to prevent the specimen from being damaged by a rapid temperature rise. When the elapsed time in step 2 is 5 hours, if the process variable is less than 790°C, the PID module waits until the temperature reaches 790°C. When the temperature reaches 790°C, the PID module proceeds to the next step.

[Step 3]: Firing process

Step 3 is the process to keep the firing temperature (800°C) constant for 30 minutes.

- PID parameters (proportional band/proportional gain, integral time, derivative time, and ARW) of each step are automatically calculated using auto-tuning (AT).
- In CH0 control, if the process variable (PV) in step 1 becomes 110°C or higher or if the process variable (PV) in step 3 becomes 810°C or higher, the upper limit alarm output (Q0) is turned on and the control is disabled.
- In CH1 control, if the process variable (PV) in step 1 becomes 110°C or higher or if the process variable (PV) in step 3 becomes 810°C or higher, the upper limit alarm output (Q1) is turned on and the control is disabled.

### **System Configuration and Wiring**

#### **Wiring Example of the FC5A-F2MR2 [Relay output type]**

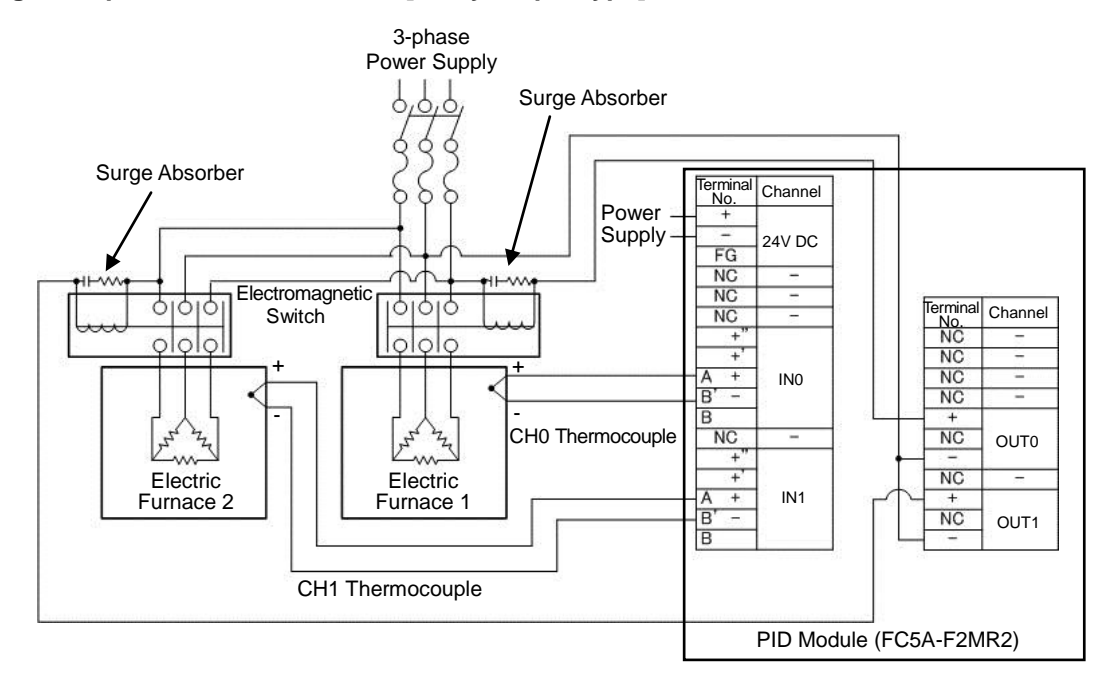

### **PID Module Parameter Configuration**

The parameters of the PID module can be configured in the Expansion Modules Configuration and PID Module Configuration dialog boxes. The procedure to configure the PID module is described below.

### **Parameter Configuration Example**

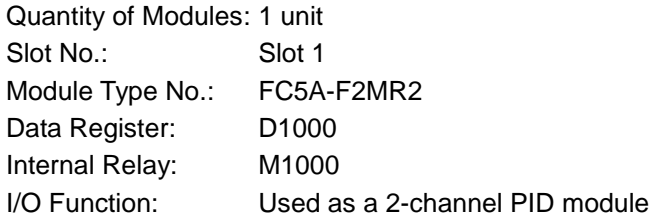

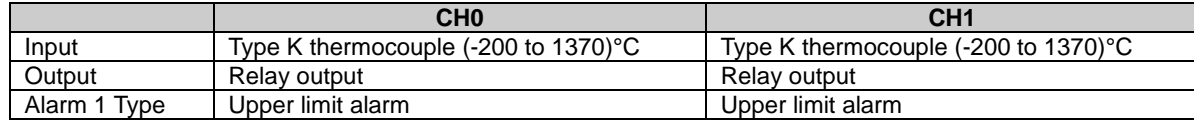

Program Pattern: Settings are common between CH0 and CH1.

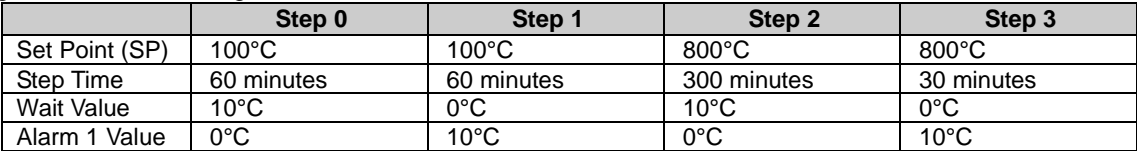

### **Parameter Configuration Procedure**

### **1. Expansion Modules Configuration**

Select **Configuration** > **Expansion Modules** from the WindLDR menu bar to open the Expansion Modules Configuration dialog box.

In the Expansion Modules Configuration dialog, configure the quantity of modules, slot number, module type number, control register (data register) and control relay (internal relay). Click on **Configure Parameters** button to open the PID Module Configuration dialog box.

### **Expansion Modules Configuration Dialog Box**

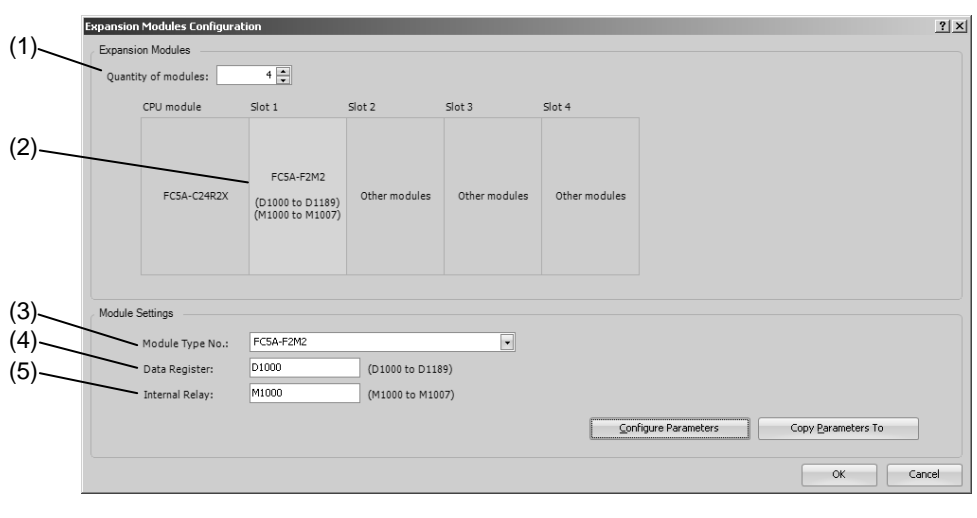

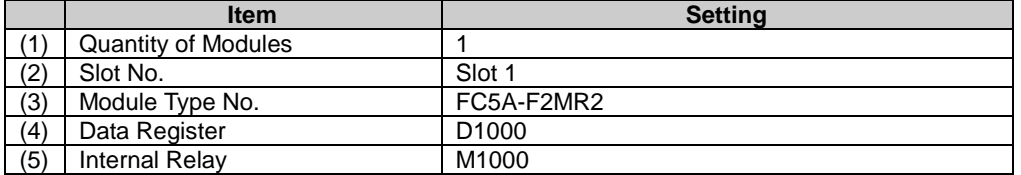

### **2. I/O Function Selection**

Select I/O function for each channel in the PID Module Configuration dialog box.

**PID Module Configuration Dialog Box (I/O Function Selection)**

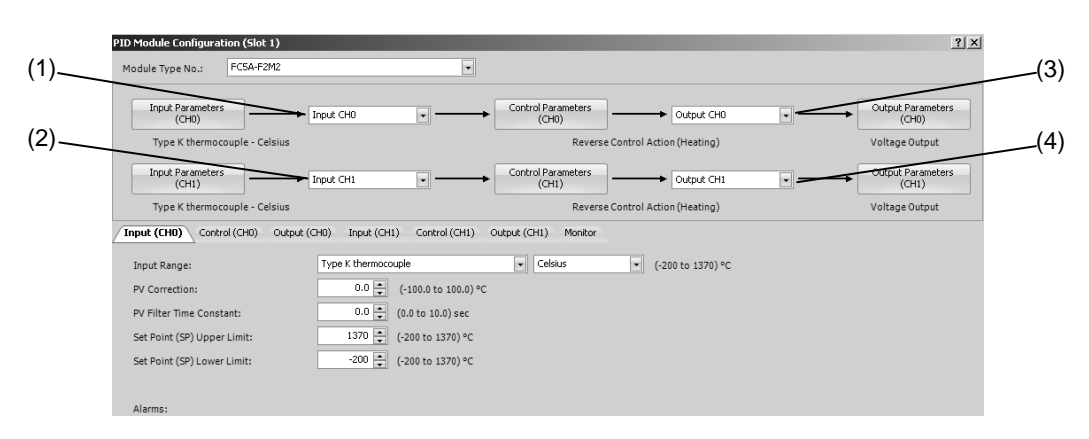

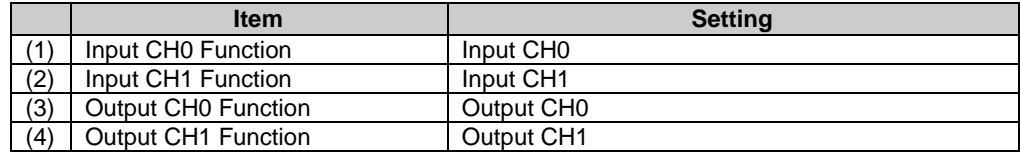

### **3. Input CH0 Parameters**

Configure the Input CH0 parameters in the PID Module Configuration dialog box. To open Input CH0 Parameters in the PID Module Configuration dialog box, click on **Input Parameters (CH0)** button or **Input (CH0)** tab.

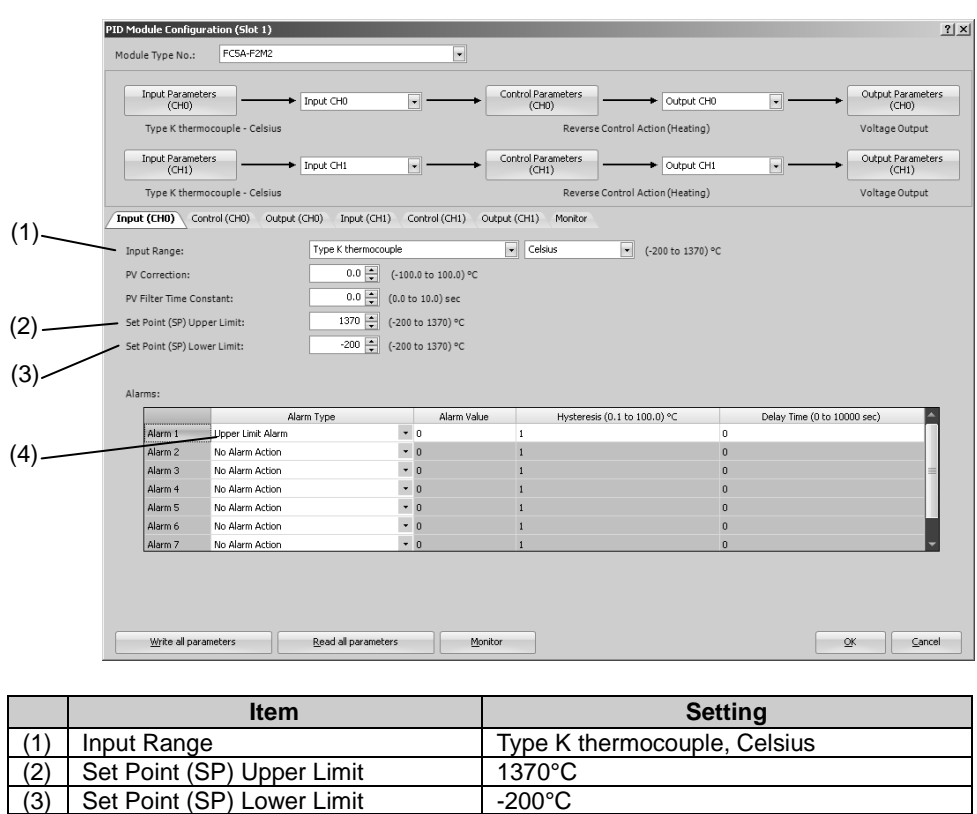

### **PID Module Configuration Dialog Box (Input CH0 Parameters)**

### **4. Control CH0 Parameters**

Configure the Control CH0 parameters in the PID Module Configuration dialog box. To open Control CH0 Parameters in the PID Module Configuration dialog box, click on **Control Parameters (CH0)** button or **Control (CH0)** tab.

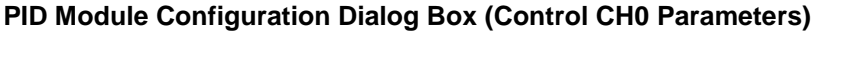

(4) Alarm 1 Type Upper limit alarm

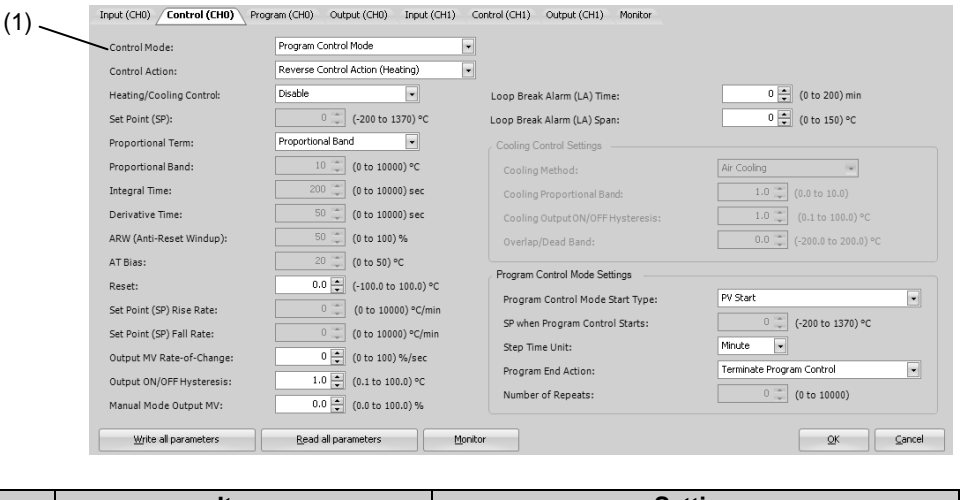

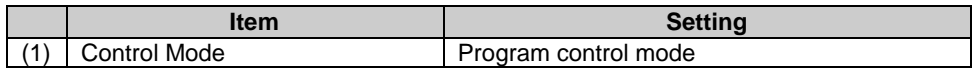

### **5. Program CH0 Parameters**

Configure the Program CH0 parameters in the PID Module Configuration dialog box. To open Input CH1 Parameters in the PID Module Configuration dialog box, click on Program (CH0) tab.

#### PID Module Configuration (Slot 1)  $2|X|$ Module Type No : FC5A-F2M2  $\overline{\phantom{a}}$ (1) Input (CHO) Control (CHO) Program (CHO) Output (CHO) Input (CH1) Control (CH1) Output (CH1) Monitor Output (CHO)<br>
Step 0<br>
100  $\begin{array}{c|cc}\n\text{Step 1} & \text{300} \\
\hline\n0 & 800\n\end{array}$ (2) Step  $2$ Step  $3$  $Step 4$ Step 8 Range<br>(-200 to 1370) °C Step 6 tep 7 Set Point (SP) (3) Step Time (0 to 6000) min 60 60 300  $30$  $\overline{0}$  $\overline{0}$  $\overline{0}$  $\overline{0}$ -Wait Value  $(0.60, 100)$  °C  $10$  $\overline{a}$  $10$  $\overline{1}$  $\overline{a}$ Proportional Band<br>Integral Time  $(0 \text{ to } 10000)$  °C  $\frac{1}{10}$  $\overline{10}$  $\frac{1}{10}$  $\frac{1}{10}$  $10$  $10$  $\overline{10}$ 10  $10$  $10$ (0 to 10000) ser 200 200 200 200 200 200 200 200 200 200 Derivative Time (0 to 10000) sec  $50$ <sub>50</sub> so 50 <sub>50</sub> <sub>50</sub>  $50$  $50$ 50 50 ARW (Anti-Reset Windup)<br>Output MV Rate-of-Change  $(0 to 100) %$ <br>(0 to 100) % 50  $50$ 50 s. <sub>50</sub>  $50$  $50$ s. 50 so  $\overline{\phantom{a}}$  $\overline{0}$ 10 Alarm 1 Value (-1570 to 1570) °C  $\overline{0}$  $10$  $10$  $10$  $10$  $10$  $10$  $10$ Alarm 2 Value<br>Alarm 3 Value<br>Alarm 4 Value  $\sim$ (4) $\mathbf{0}$ Alarm 5 Value  $\alpha$ Marm 6 Value<br>Alarm 6 Value<br>Alarm 7 Value Alarm 8 Value  $\overline{a}$  $\Omega$  $\overline{a}$  $\sim$  $\overline{a}$ Output MV Upper Limit<br>Output MV Lower Limit (0 to 100)  $\%$  (0 to 100)  $\%$  $100$  $100$ 100  $100$ 100 100  $\frac{100}{100}$ 100  $100$ -<br>100 Cooling Proportional Band  $(0.0 to 10.0)$  time  $\,$  1  $\,$ OverlandDead Band (-200.0 to 200.0) % Write all parameters Read all parameters ٦F Monitor QK Cancel

#### **PID Module Configuration Dialog Box (Program CH0 Parameters)**

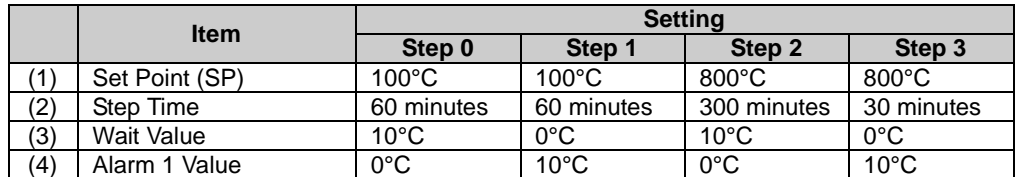

#### **Notes:**

- When the wait value is 0°C, the wait function is disabled.
- When the alarm value is 0°C, the alarm function is disabled.
- When a parameter for the program control except step time is changed in WindLDR, the parameter is automatically copied to the following steps.

#### **6. CH1 Parameters Setting**

Configure CH1 Parameters in the same way as CH0.

#### **7. Saving Parameters**

Click **OK** button to save the configured parameters.

### **8. Ladder Programming**

Create a ladder program to control the PID module.

### **Ladder Program Example**

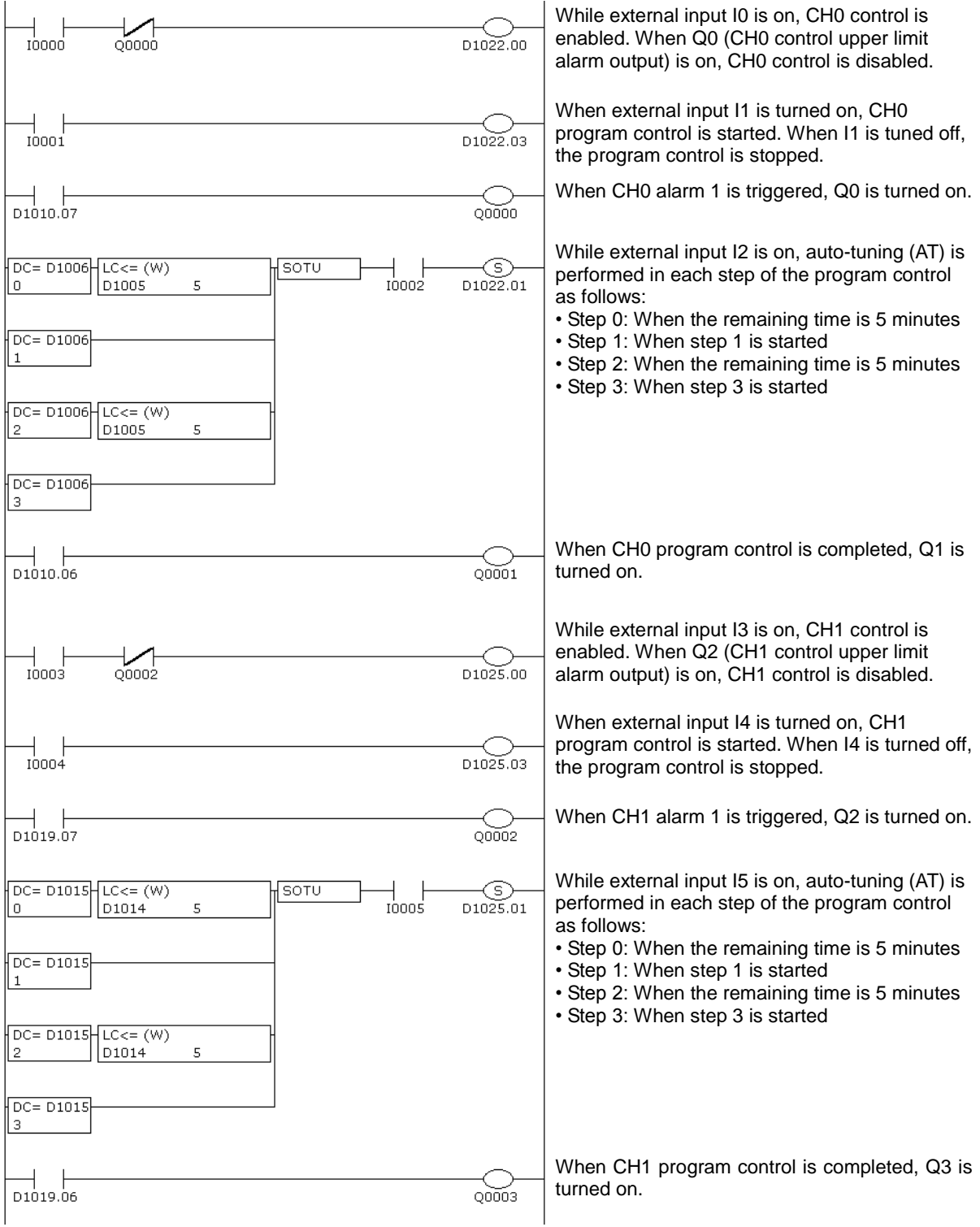

#### **Notes:**

- The ladder program should be customized depending on actual applications.
- Perform the auto-tuning (AT) near the set point (SP). If auto-tuning (AT) is performed near the ambient temperature, temperature fluctuation cannot be given to the process. In such case, the auto-tuning (AT) may not finish normally.
- Once auto-tuning (AT) is performed, it is unnecessary to perform auto-tuning (AT) again as long as the process is unchanged.

### **9. User Program Download**

From the WindLDR menu bar, select **Online** > **Transfer**> **Download** to open Download dialog box. Click the check box on the left of **Write PID Module parameters after download** and click **OK** button. The user program will be downloaded to the CPU module. After downloading the user program, the PID module parameters will be written to the data registers in the CPU module and the PID module connected to the CPU module.

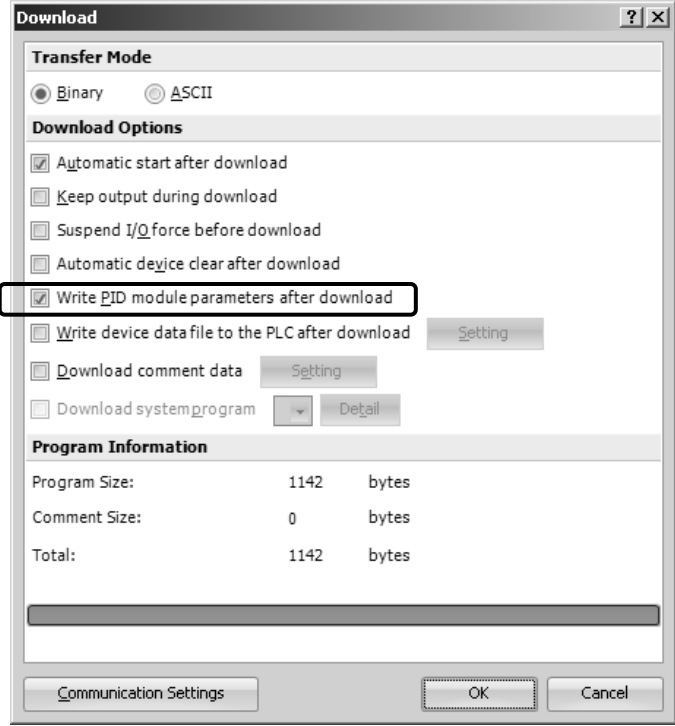

When program download is successfully completed, the following message will appear. Click **OK** button to close the message.

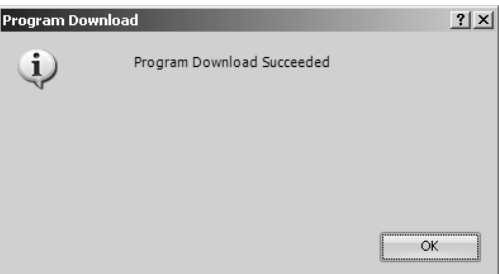

### **10. Starting Program Control**

- 1. Turn on external input I0 and I3 to enable CH0 and CH1 controls.
- 2. Turn on external input I2 and I5 to allow auto-tuning (AT) to be performed.
- 3. Turn on external input I1 and I4 to start the program control for CH0 and CH1 controls.
- 4. Turn on the load circuit power.

The PID module starts the configured program control from step 0. Auto-tuning (AT) will be performed in each step. When the program control for CH0 or CH1 is completed, Q1 or Q3 will be turned on, respectively.

### **Application Example 3**

This application example demonstrates the heating/cooling control for a system using an electric furnace. The set point (SP) of CH0 control is 200.0°C.

- PID control is performed based on the process variable (PV) of CH0 control. The heating output and cooling output is turned on or off in accordance with heating output manipulated variable (MV) and cooling output manipulated variable (MV).
- PID parameters (proportional band/proportional gain, integral time, derivative time, and ARW) are automatically calculated using auto-tuning (AT).
- If the process variable (PV) of CH0 control becomes out of the range between 194.5°C and 205.5°C, the upper/lower limits alarm output (Q0) is turned on and the control is disabled.

### **System Configuration and Wiring**

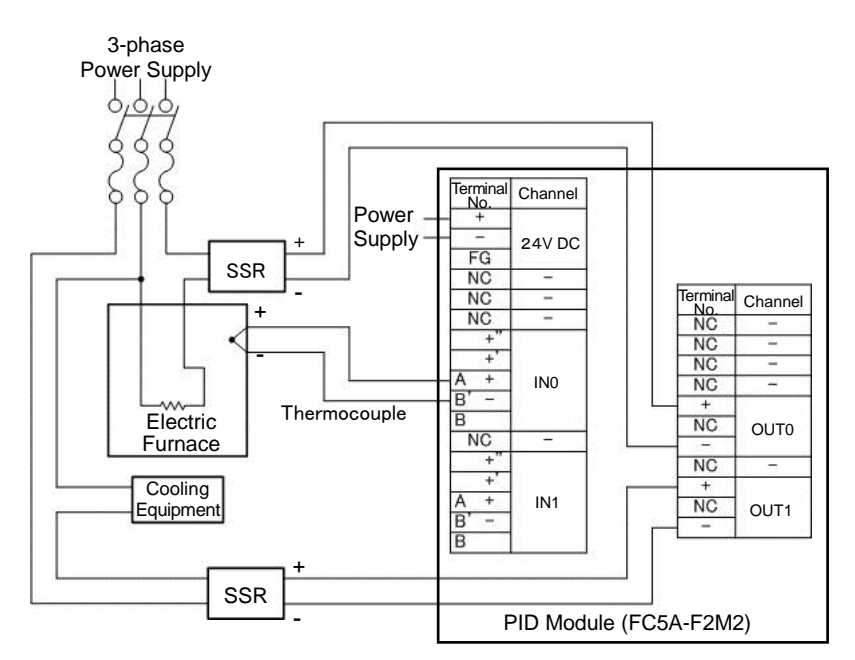

**Wiring Example of the FC5A-F2M2 [Non-contact voltage output (for SSR drive)/current output type]**

### **PID Module Parameter Configuration**

The parameters of the PID module can be configured in the Expansion Modules Configuration and PID Module Configuration dialog boxes. The procedure to configure the PID module is described below.

### **Parameter Configuration Example**

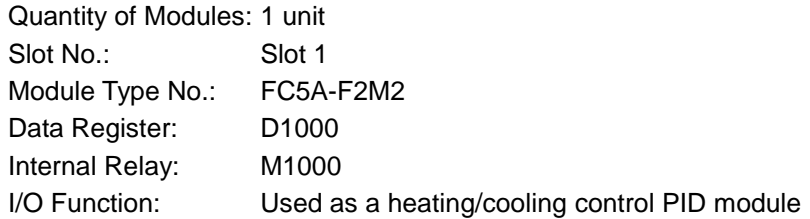

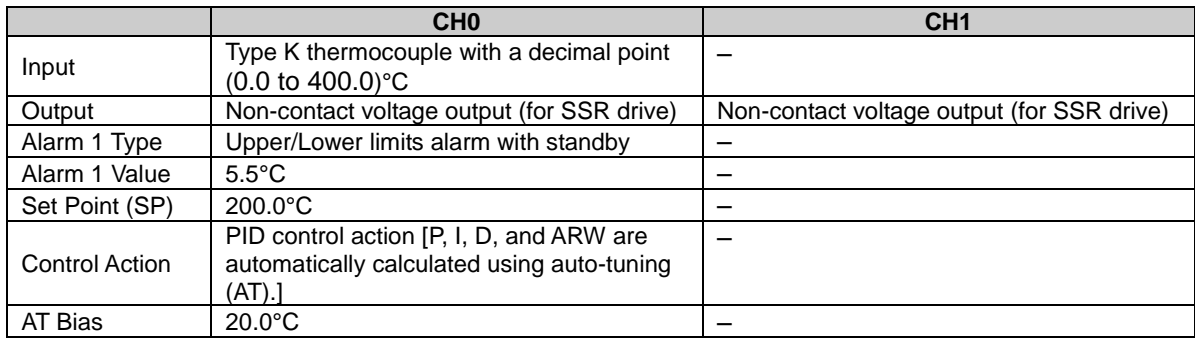

### **Parameter Configuration Procedure**

### **1. Expansion Modules Configuration**

Select **Configuration** > **Expansion Modules** from the WindLDR menu bar to open the Expansion Modules Configuration dialog box.

In the Expansion Modules Configuration dialog, configure the quantity of modules, slot number, module type No., control register (data register) and control relay (internal relay). Click on **Configure Parameters** button to open the PID Module Configuration dialog box.

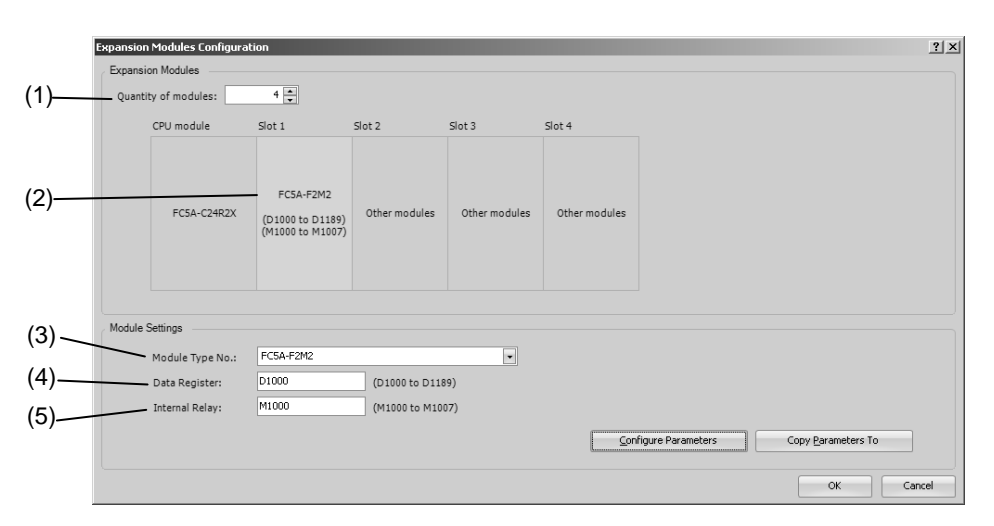

### **Expansion Modules Configuration Dialog Box**

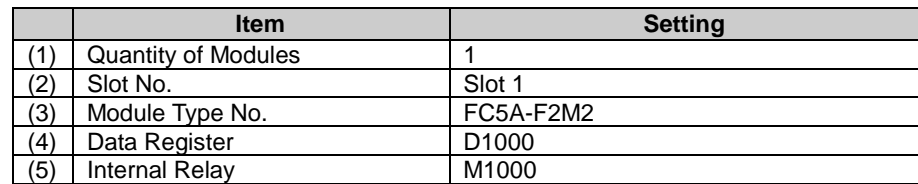

### **2. I/O Function Selection**

Select I/O function for each channel in the PID Module Configuration dialog box.

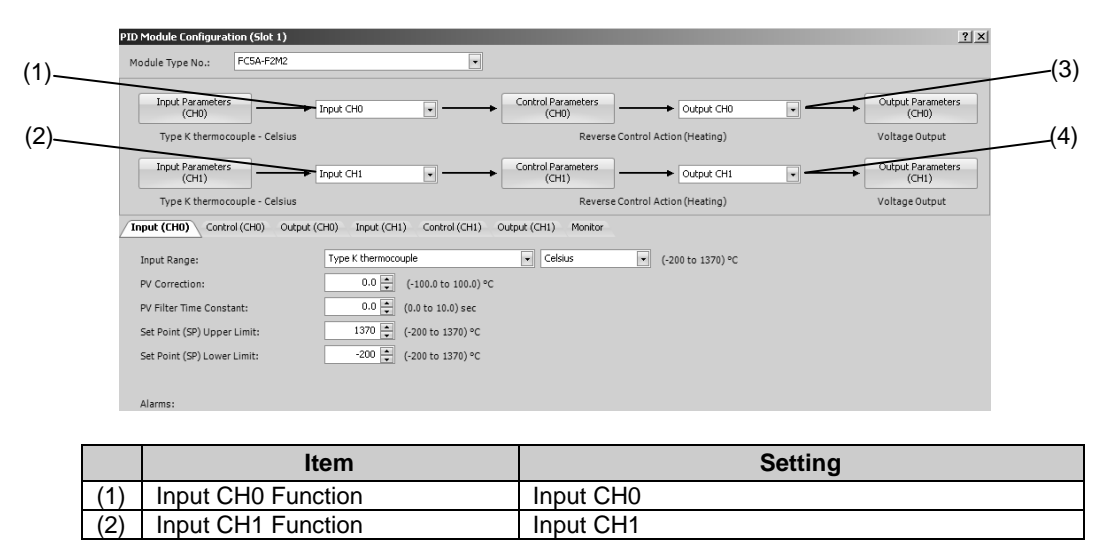

**PID Module Configuration Dialog Box (I/O Function Selection)**

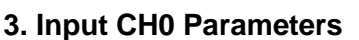

Configure the Input CH0 parameters in the PID Module Configuration dialog box. To open Input CH0 Parameters in the PID Module Configuration dialog box, click on **Input Parameters (CH0)** button or **Input (CH0)** tab.

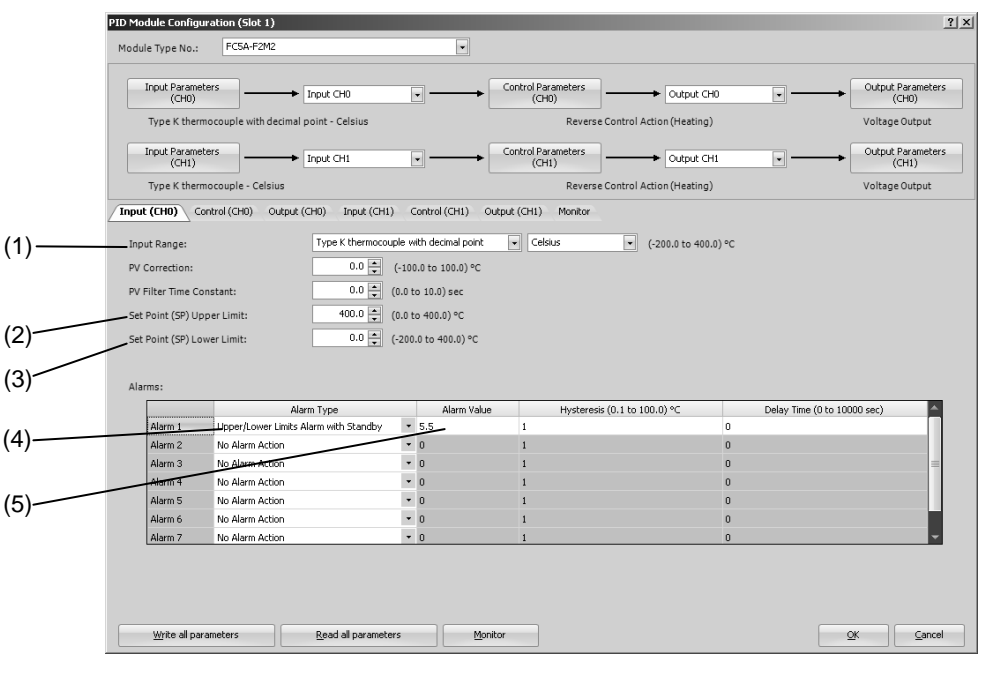

**PID Module Configuration Dialog Box (Input CH0 Parameters)**

(3) Output CH0 Function | Output CH0 (4) Output CH1 Function Output CH1

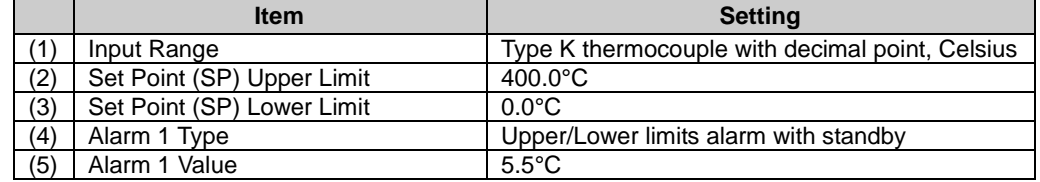
#### **4. Control CH0 Parameters**

Configure the Control CH0 parameters in the PID Module Configuration dialog box. To open Control CH0 Parameters in the PID Module Configuration dialog box, click on **Control Parameters (CH0)** button or **Control (CH0)** tab.

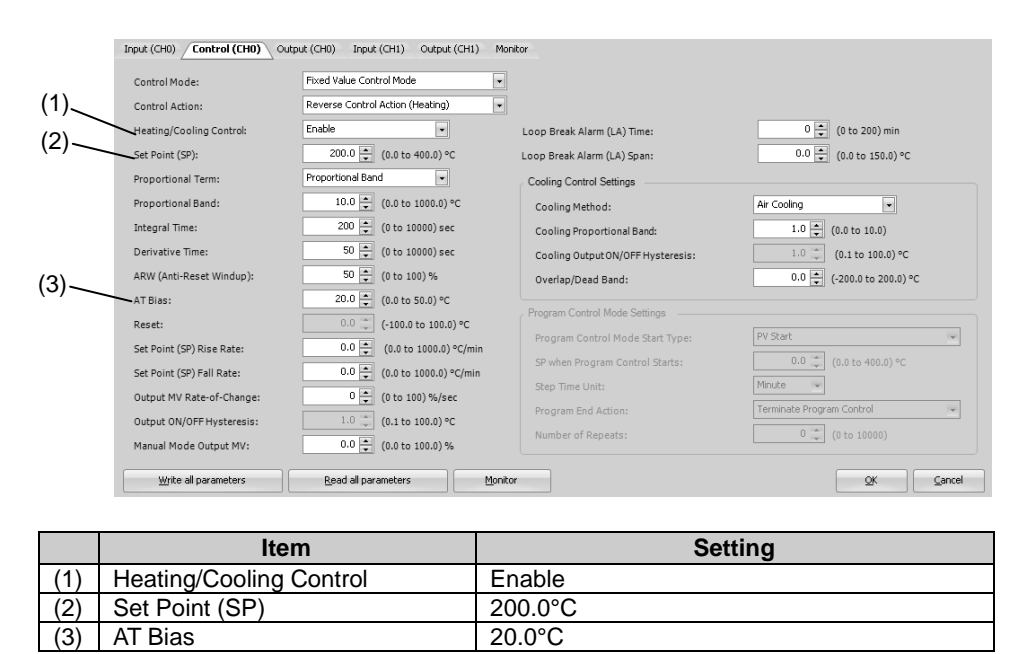

#### **PID Module Configuration Dialog Box (Control CH0 Parameters)**

#### **5. Saving Parameters**

Click **OK** button to save the configured parameters.

#### **6. Ladder Programming**

Create a ladder program for heating/cooling control of the PID module.

#### **Ladder Program Example**

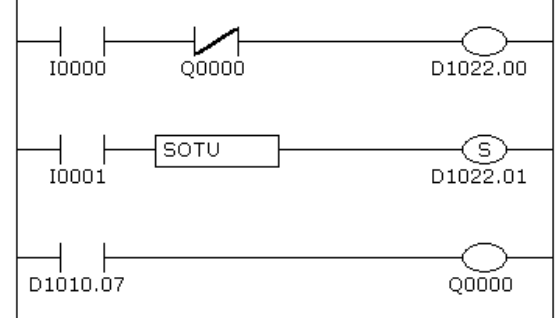

While external input I0 is on, CH0 control is enabled. When Q0 (CH0 control upper/lower limits alarm output) is on, CH0 control is disabled.

When external input I1 is turned on, D1022.1 [auto-tuning (AT) perform bit] is turned on. When the process variable (PV) reaches 180.0°C, auto-tuning (AT) is performed.

When the process variable (PV) is out of the range between 194.5°C and 205.5°C, D1010.7 (Alarm 1 output) is turned on, which turns Q0 on.

#### **Notes:**

- The temperature at which Auto-tuning (AT) is performed is determined by the set point (SP) and AT bias. In the above example, auto-tuning (AT) will be performed when the process variable (PV) reaches 180.0°C
- When upper/lower limits alarm with standby is selected as the alarm type, the alarm is not activated until the process variable (PV) enters the alarm output OFF range (194.5°C to 205.5°C). Once the process variable (PV) enters the alarm output OFF range, the standby is cancelled and the alarm is activated.
- The ladder program should be customized depending on actual applications.

#### **7. User Program Download**

From the WindLDR menu bar, select **Online** > **Transfer**> **Download** to open Download dialog box. Click the check box on the left of **Write PID Module parameters after download** and click **OK** button. The user program will be downloaded to the CPU module. After downloading the user program, the PID module parameters will be written to the data registers in the CPU module and the PID module connected to the CPU module.

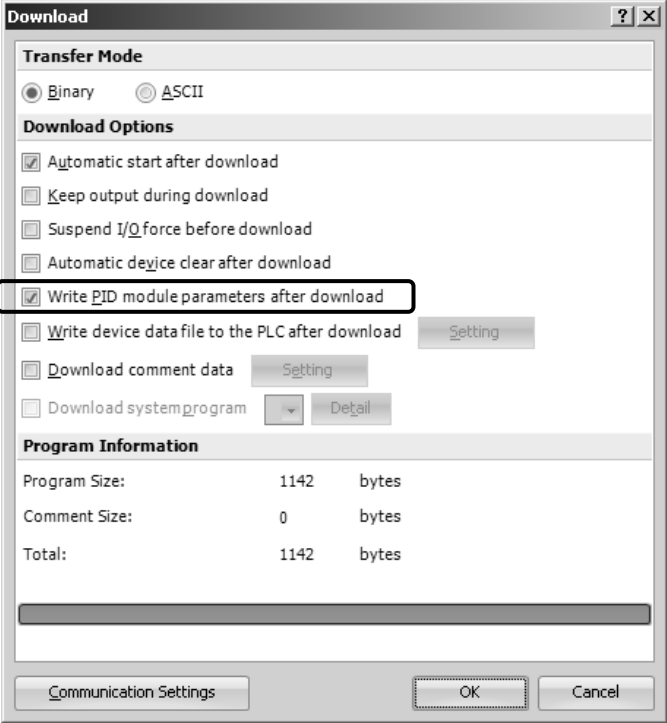

When program download is successfully completed, the following message will appear. Click **OK** button to close the message.

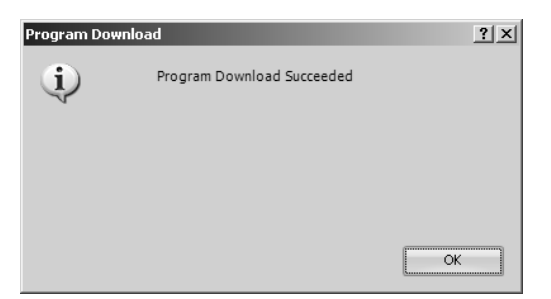

#### **8. Starting Heating/Cooling Control**

- 1. Confirm that 2000 is stored in D1020 of CPU module.
- 2. Turn on the external input I0 to enable CH0 control.
- 3. Turn on the load circuit power.

The PID module starts the heating/cooling control action to keep the temperature of the control target at the set point (SP). Turn on I1 to perform the auto-tuning (AT) for CH0 control whenever necessary (see pages 4-6 to 4-8).

# *8: TROUBLESHOOTING*

This chapter describes the countermeasures when any errors or problems occur while operating the PID module. If any problem occurs, take actions described in the flowchart corresponding to the problem.

# **The PID Module Power LED (PWR) is OFF or Flashing.**

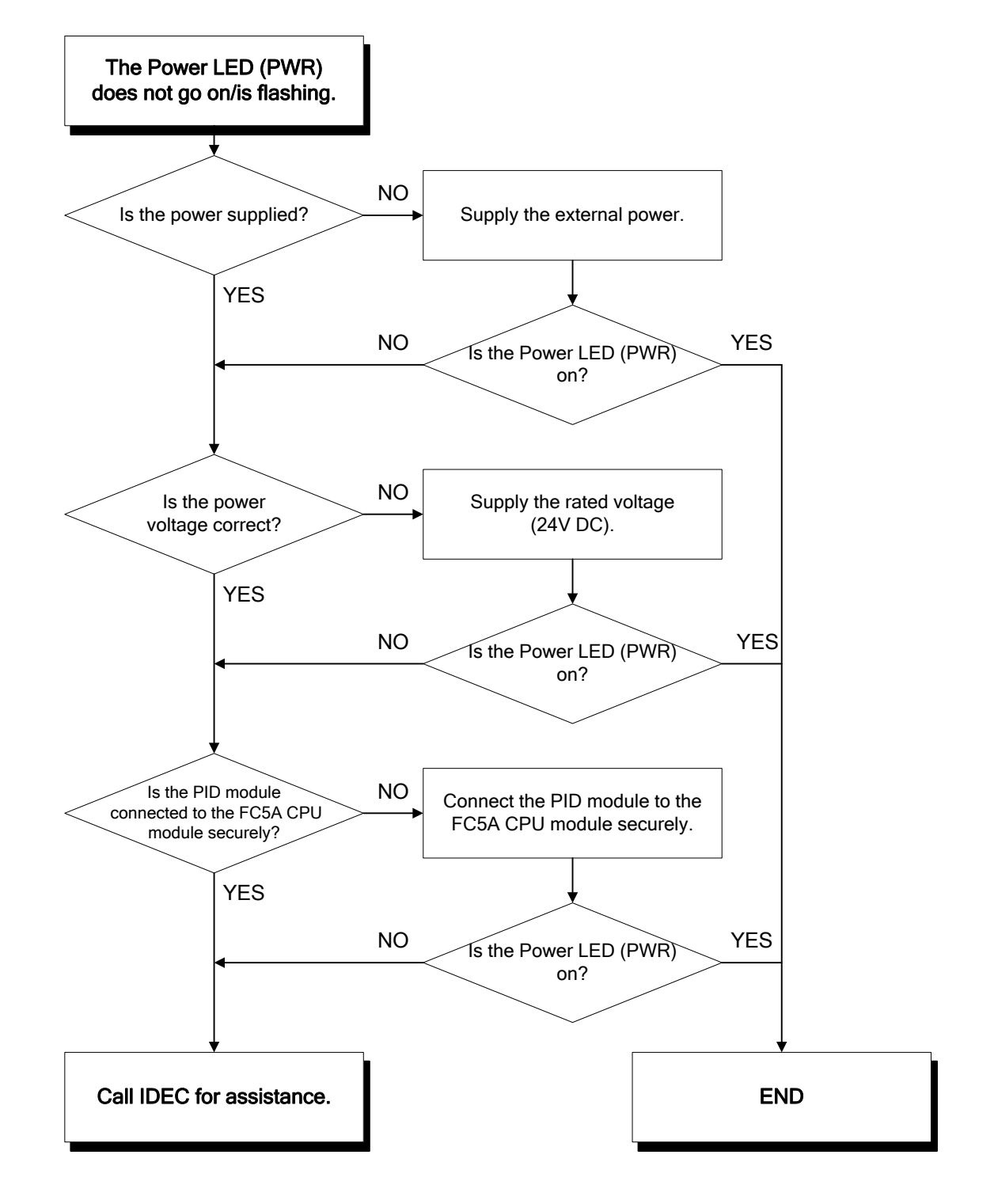

**The PID Module output does not operate normally.**

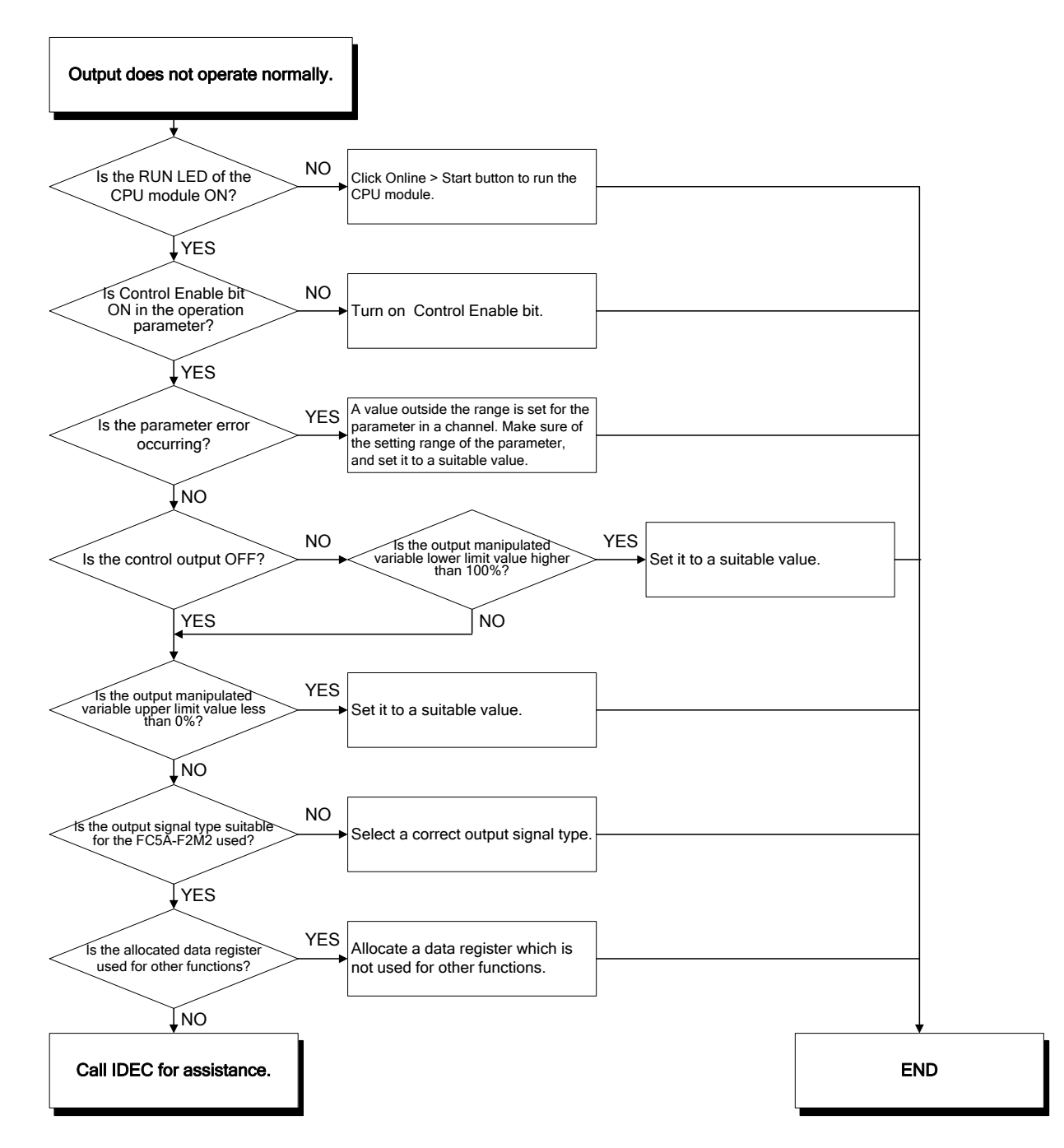

# **Hunting phenomenon is occurring while in ON/OFF control action**

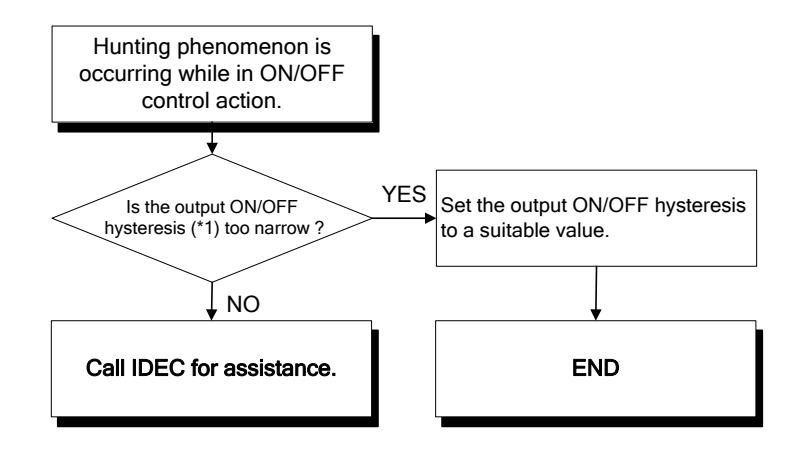

**\*1:** For detail about the output ON/OFF hysteresis, see page 6-38.

# **Hunting phenomenon is occurring while in PID, PI, PD, or P control action**

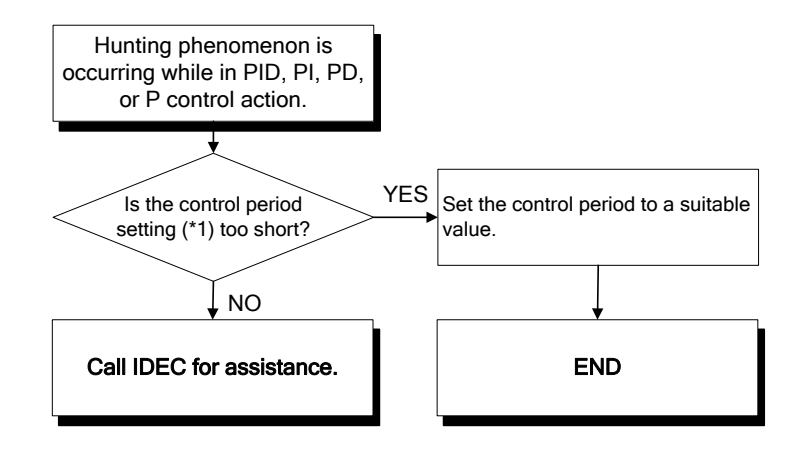

**\*1:** For detail about the control period, see page 6-46.

# **The PID Module input does not operate normally.**

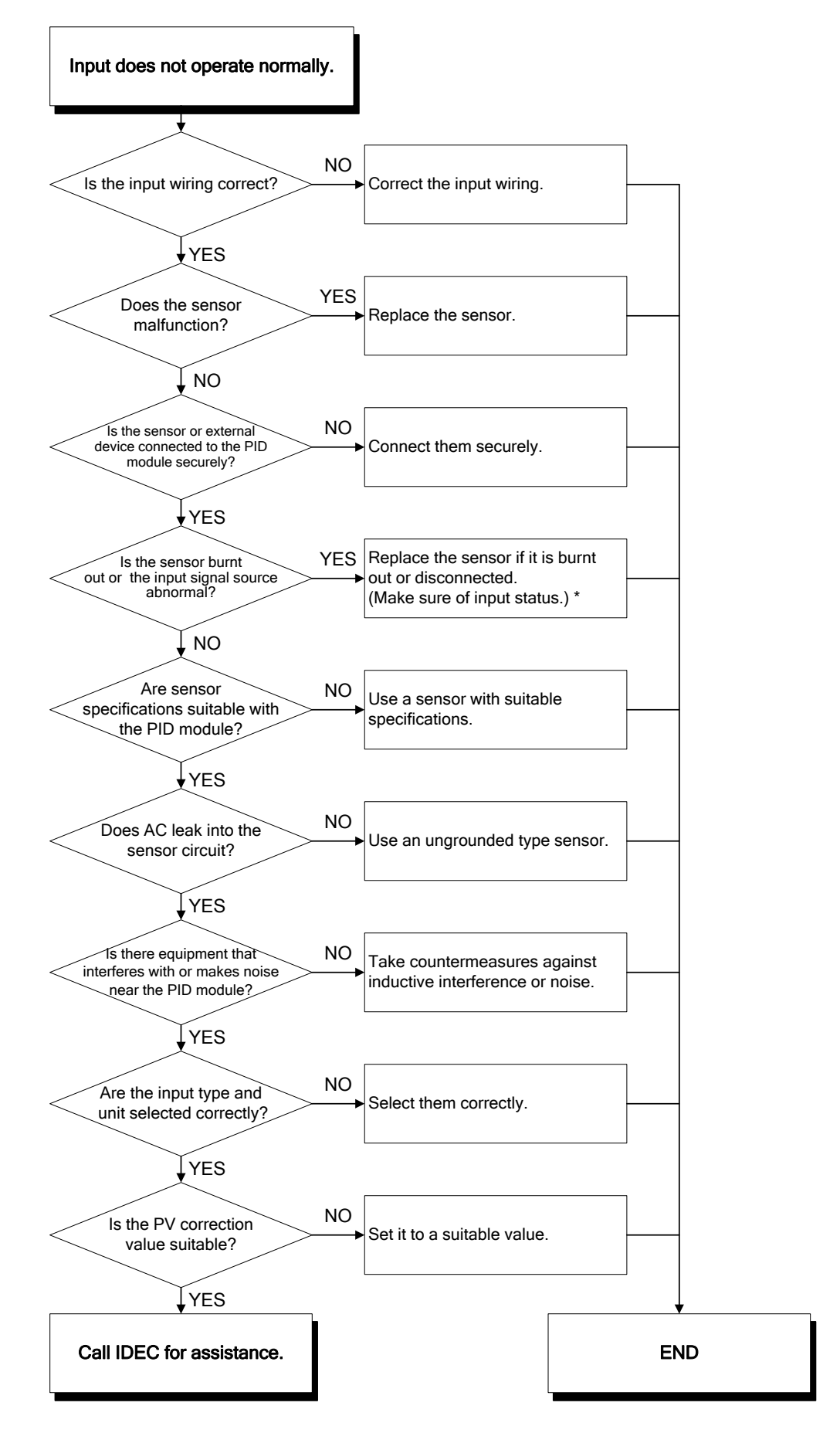

**\*1:** Refer to "Input Status Checking" on page 8-5.

#### **Input Status Checking**

Sensor may be burnt out if any of the following problems occur.

- (1) Operating status over range flag remains ON.
- (2) Operating status under range flag remains ON.
- (3) Input value constantly shows 0mA or 0V.

Please make sure these conditions are checked thoroughly and take the appropriate action.

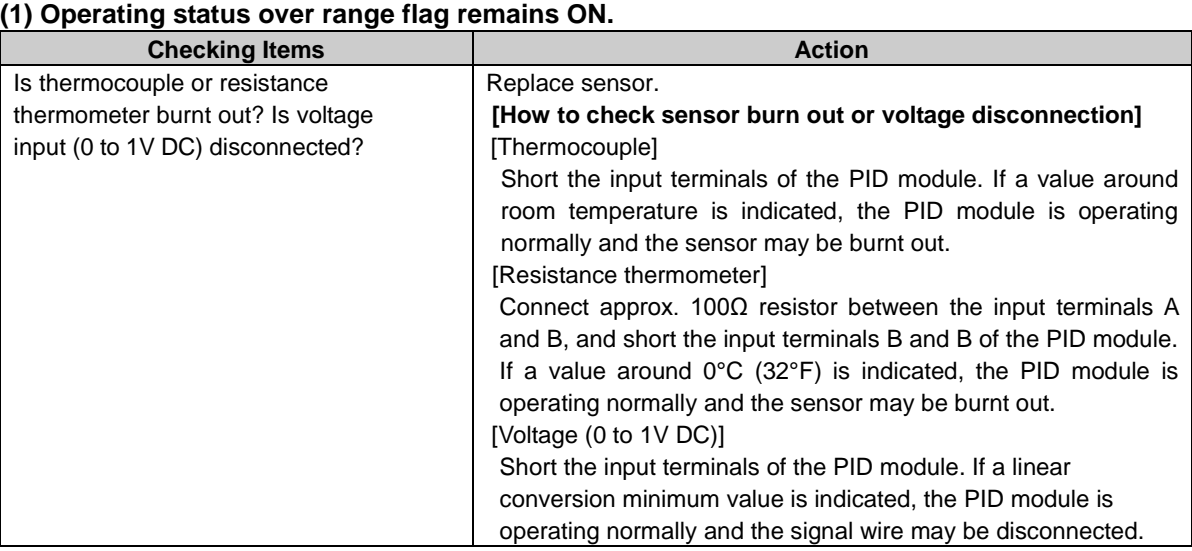

#### **(2) Operating status under range flag remains ON.**

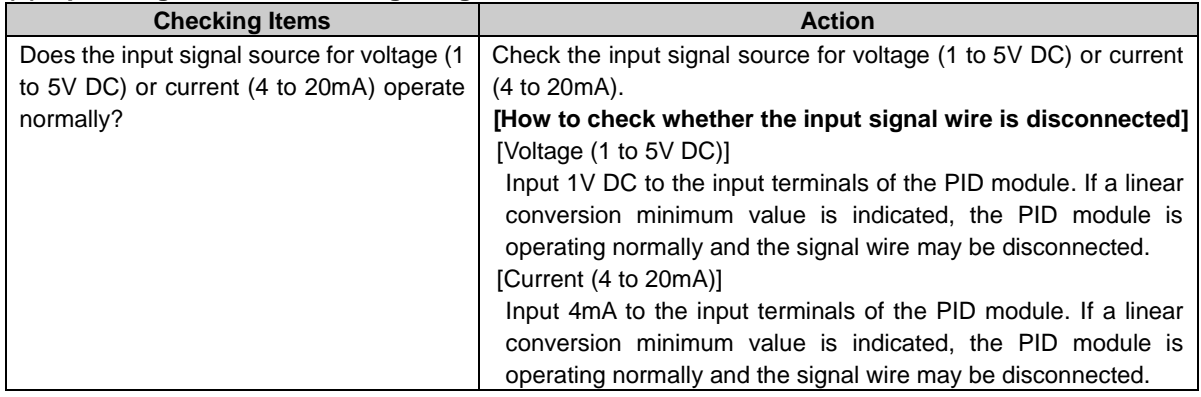

#### **(3) The process variable (PV) constantly shows the linear conversion minimum value.**

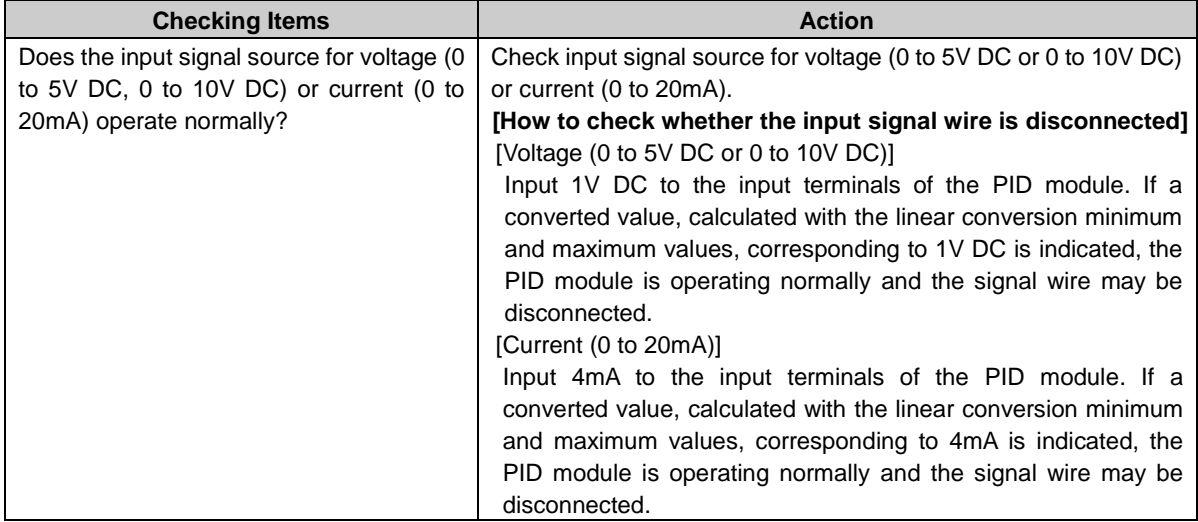

# **Loop break alarm turns on even though the actuator operates normally.**

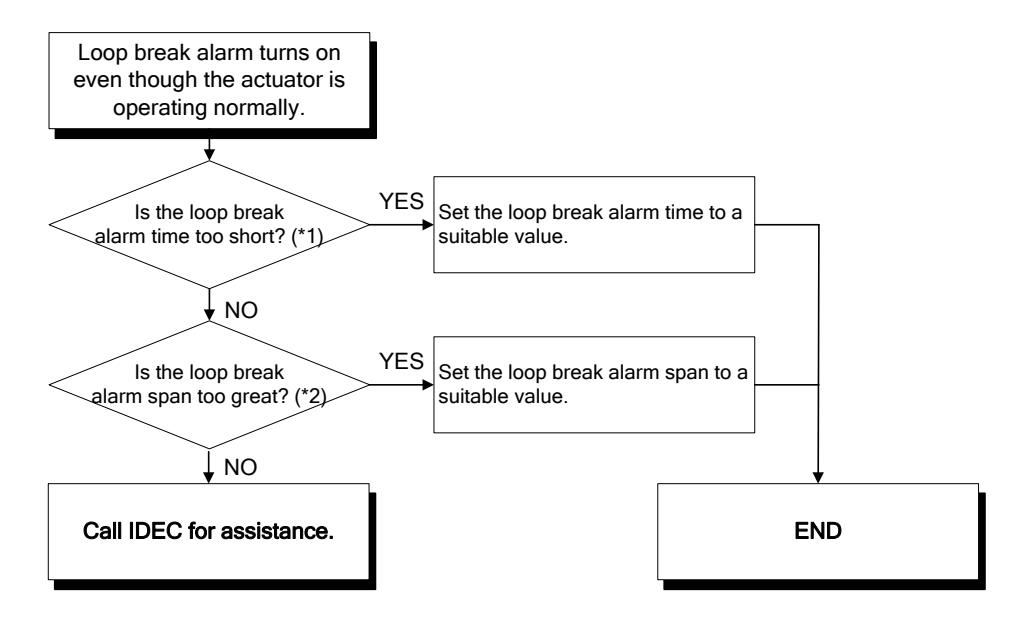

**\*1:** Loop break alarm time may be too short compared to the loop break alarm span. **\*2:** Loop break alarm span may be too great compared to the loop break alarm time.

#### **Note: Loop break alarm time and loop break alarm span**

Set the loop break alarm span to a value around 1.25 times bigger than the operation span in normal operation.

Example: Heater in which temperature rises 150°C in 30 minutes

When the loop break alarm time is 10 minutes, the operation span in normal operation is 50°C (150°C/30 minutes × 10 minutes). Set the loop break alarm span to 65°C which is about 1.25 times bigger than 50°C.

# **Program control is terminated earlier than the configured time.**

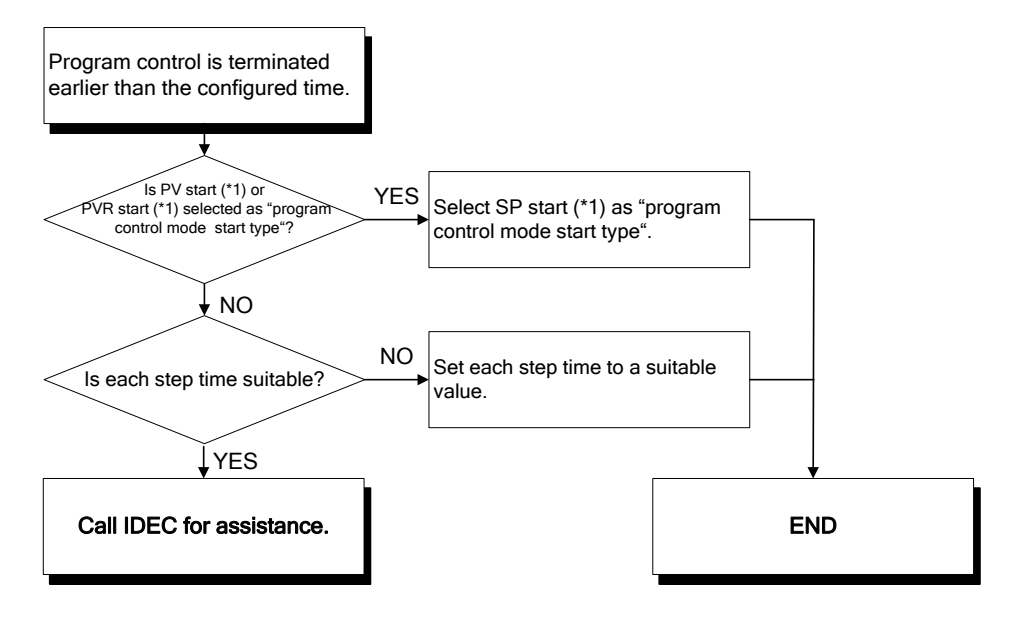

**\*1:** For program control mode start type, see page 6-41.

# *9: APPENDIX*

This chapter describes the function references, output actions, and factory default settings of the PID module.

# **PID Module Function References**

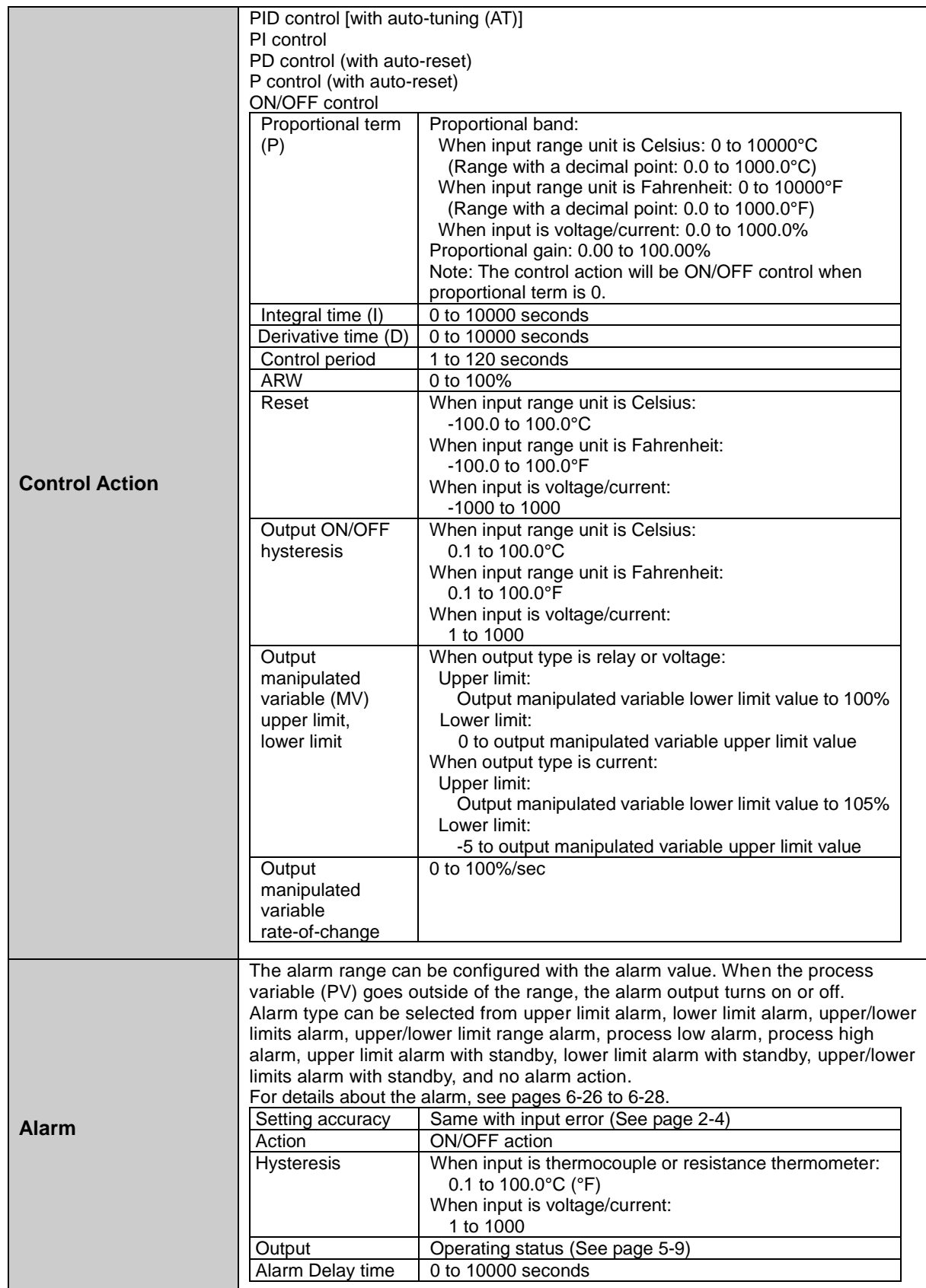

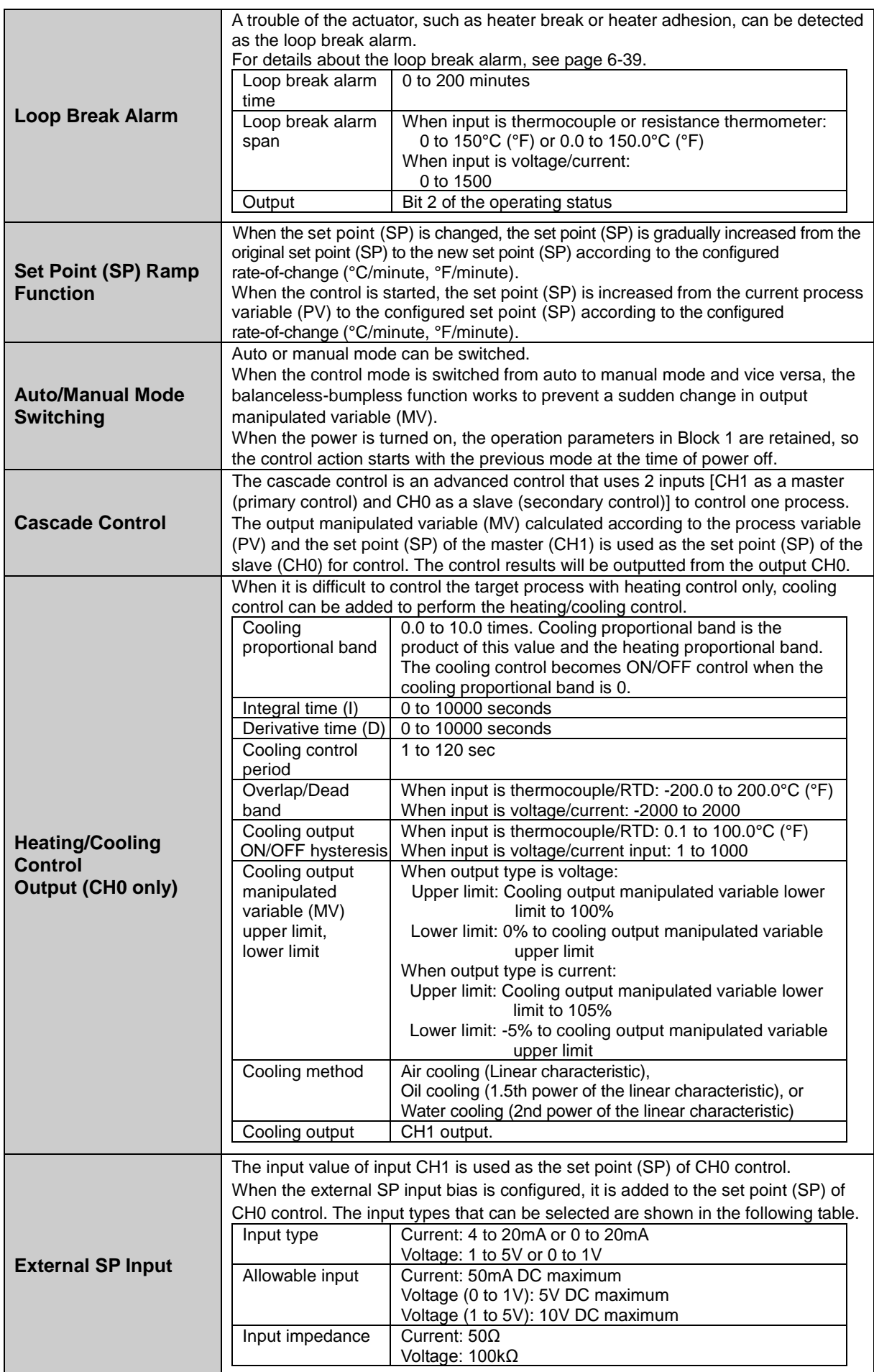

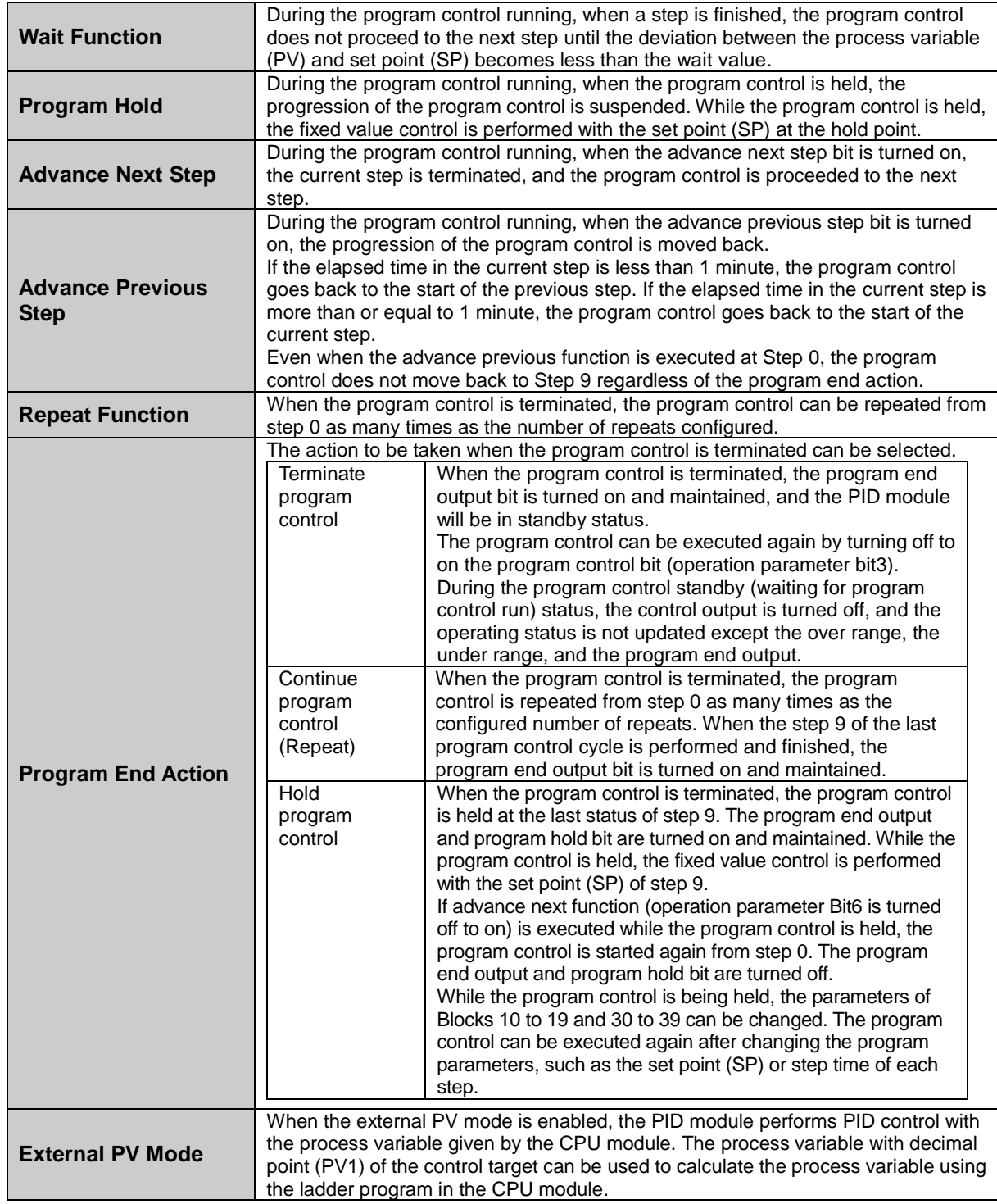

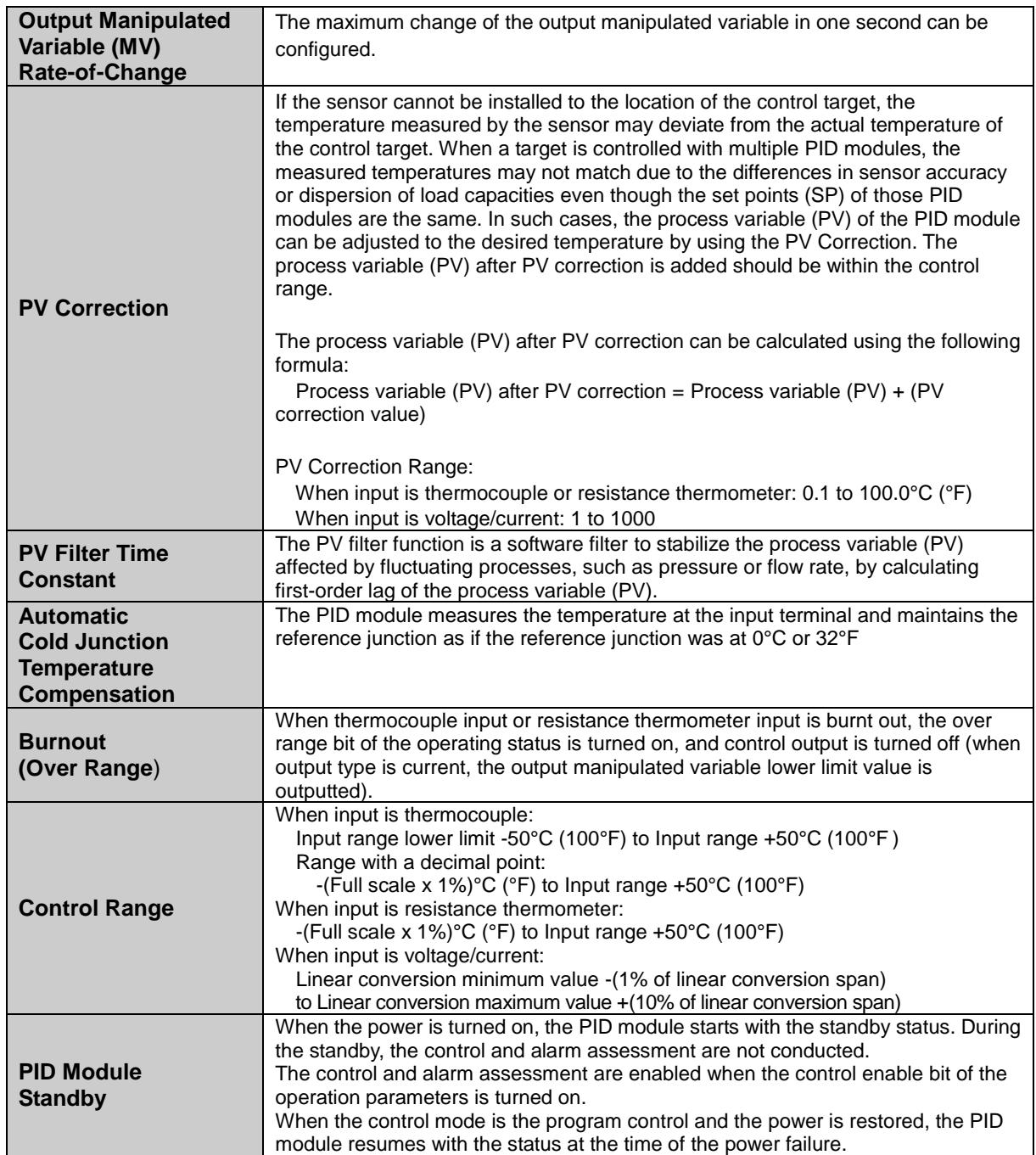

# **Output Action**

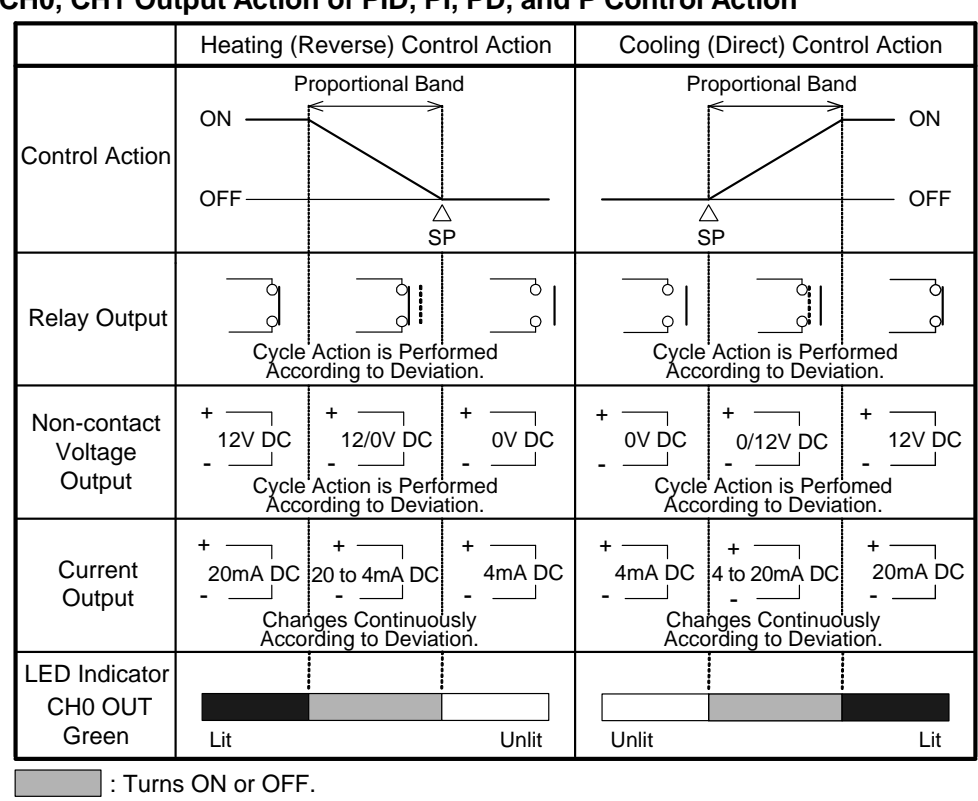

### **CH0, CH1 Output Action of PID, PI, PD, and P Control Action**

**CH0, CH1 Output Action of ON/OFF Control Action**

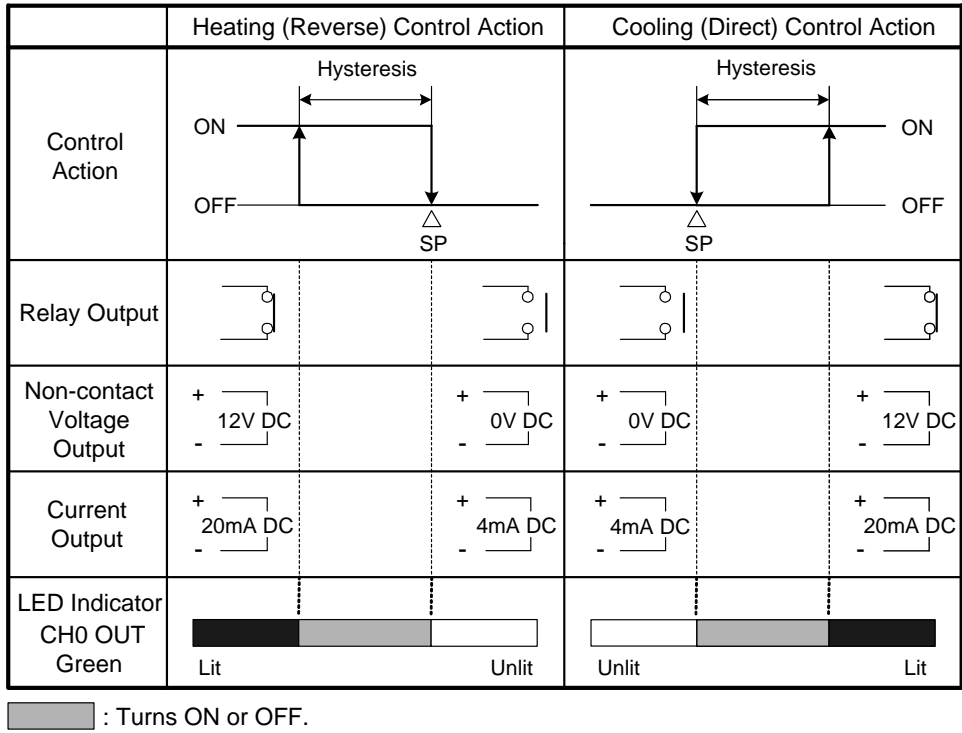

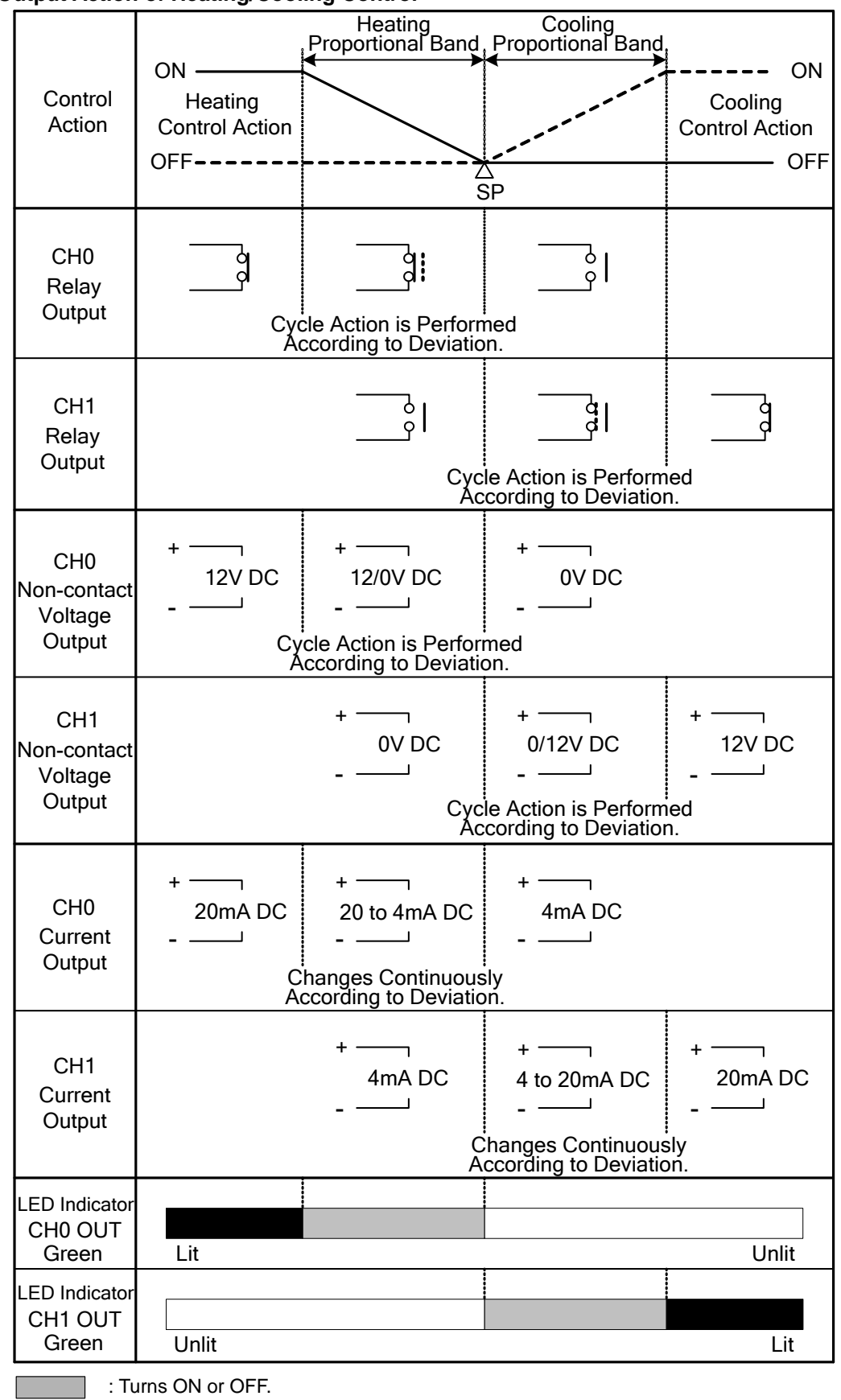

#### **Output Action of Heating/Cooling Control**

...... : Represents cooling control action.

: Represents heating control action.

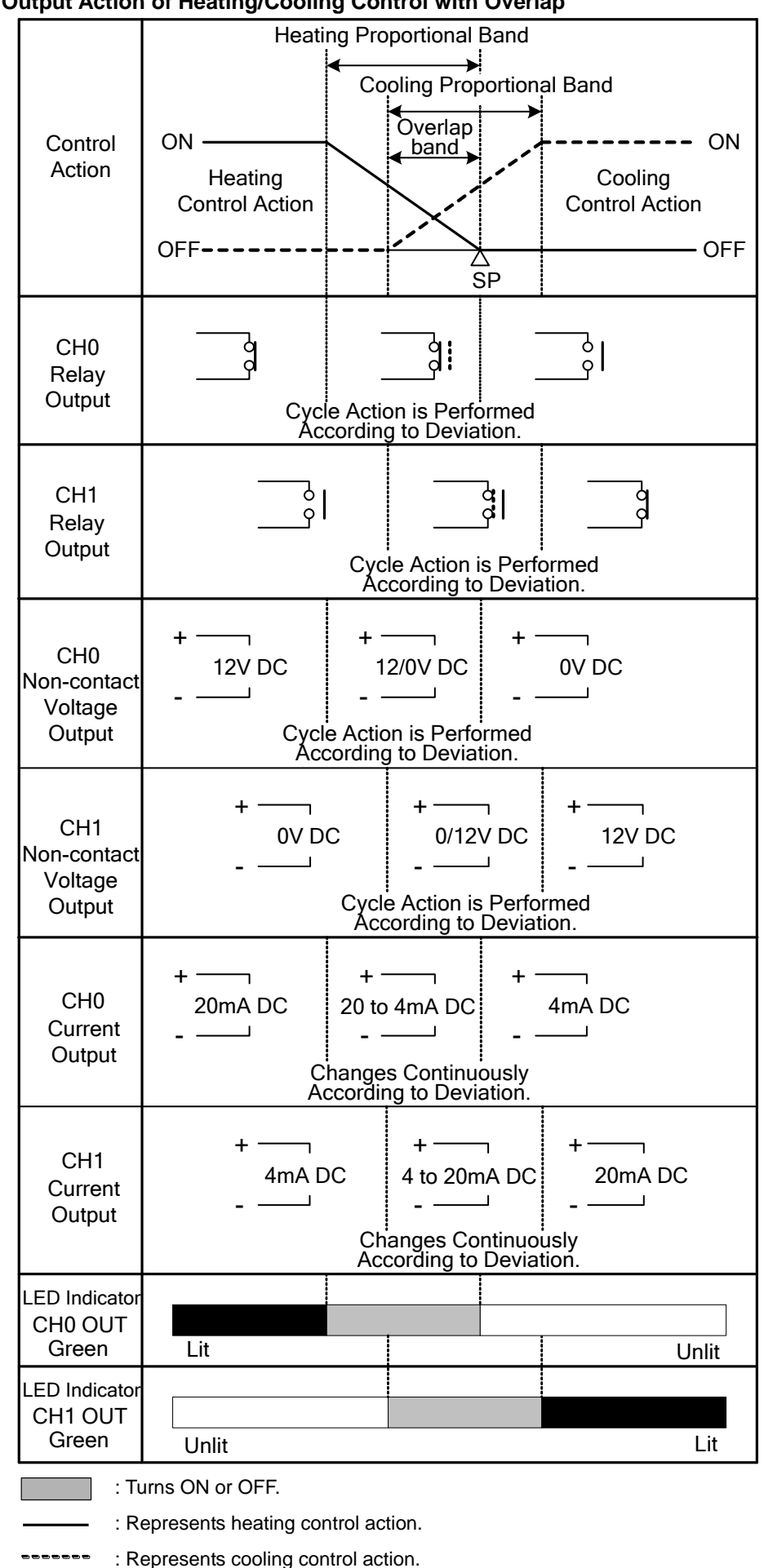

**Output Action of Heating/Cooling Control with Overlap**

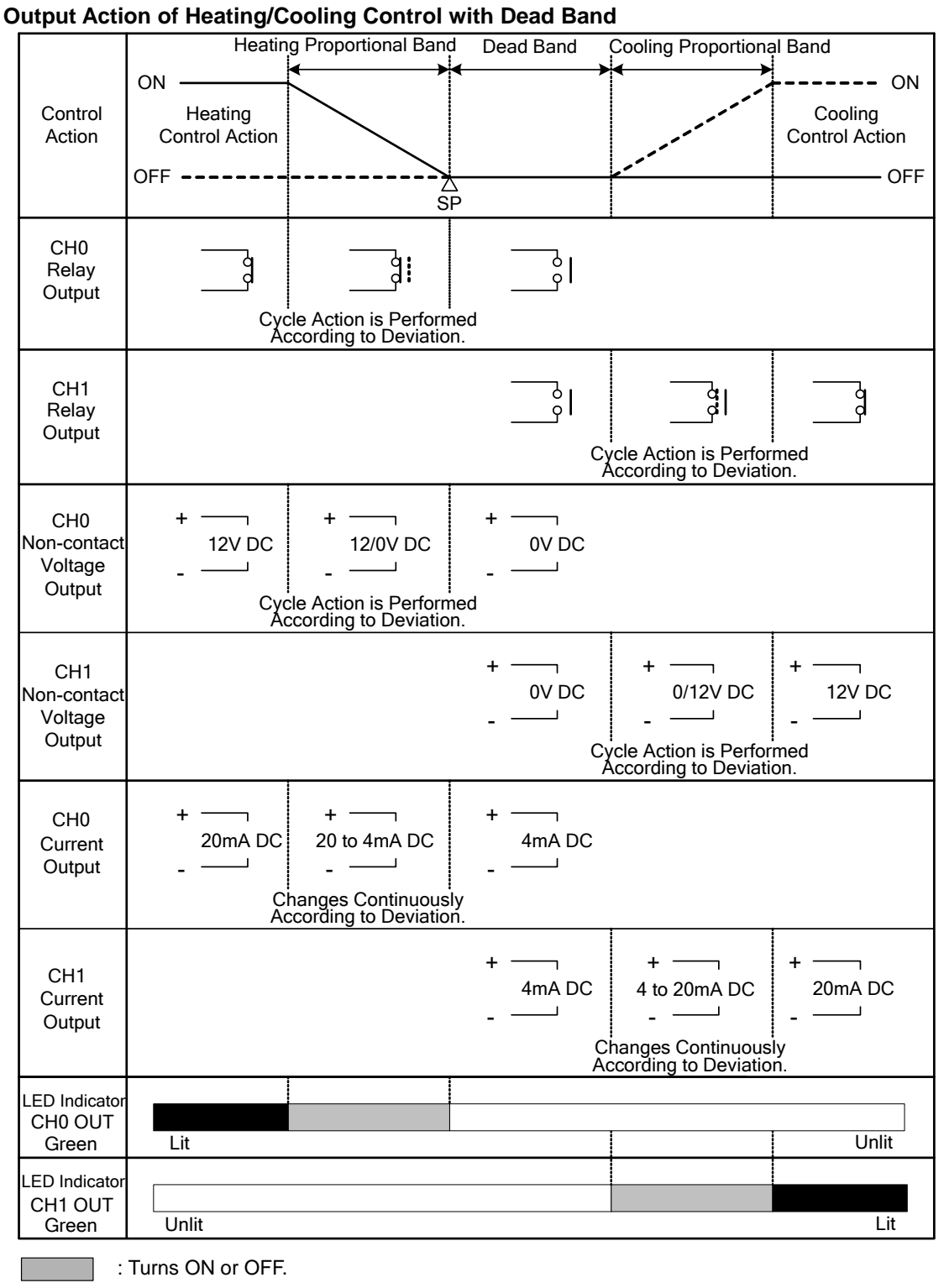

: Represents heating control action.

: Represents cooling control action.........

# **Factory Default Settings of the PID Module**

The factory default settings of the parameters of each block are described. Values indicated in parentheses are stored in the data registers allocated to each block.

#### **Block 1 Write Only Parameters**

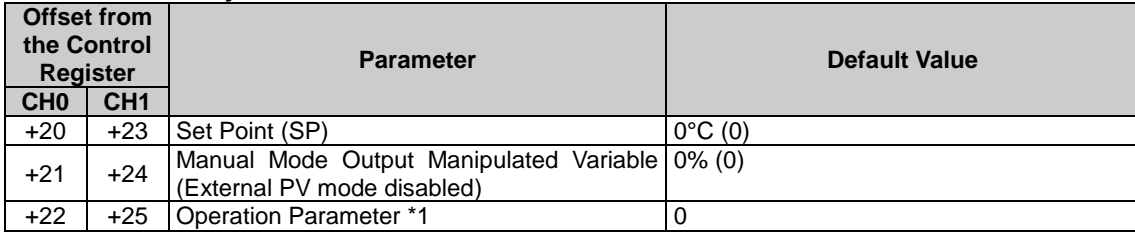

**\*1:** For details about the operation parameter, see page 5-10.

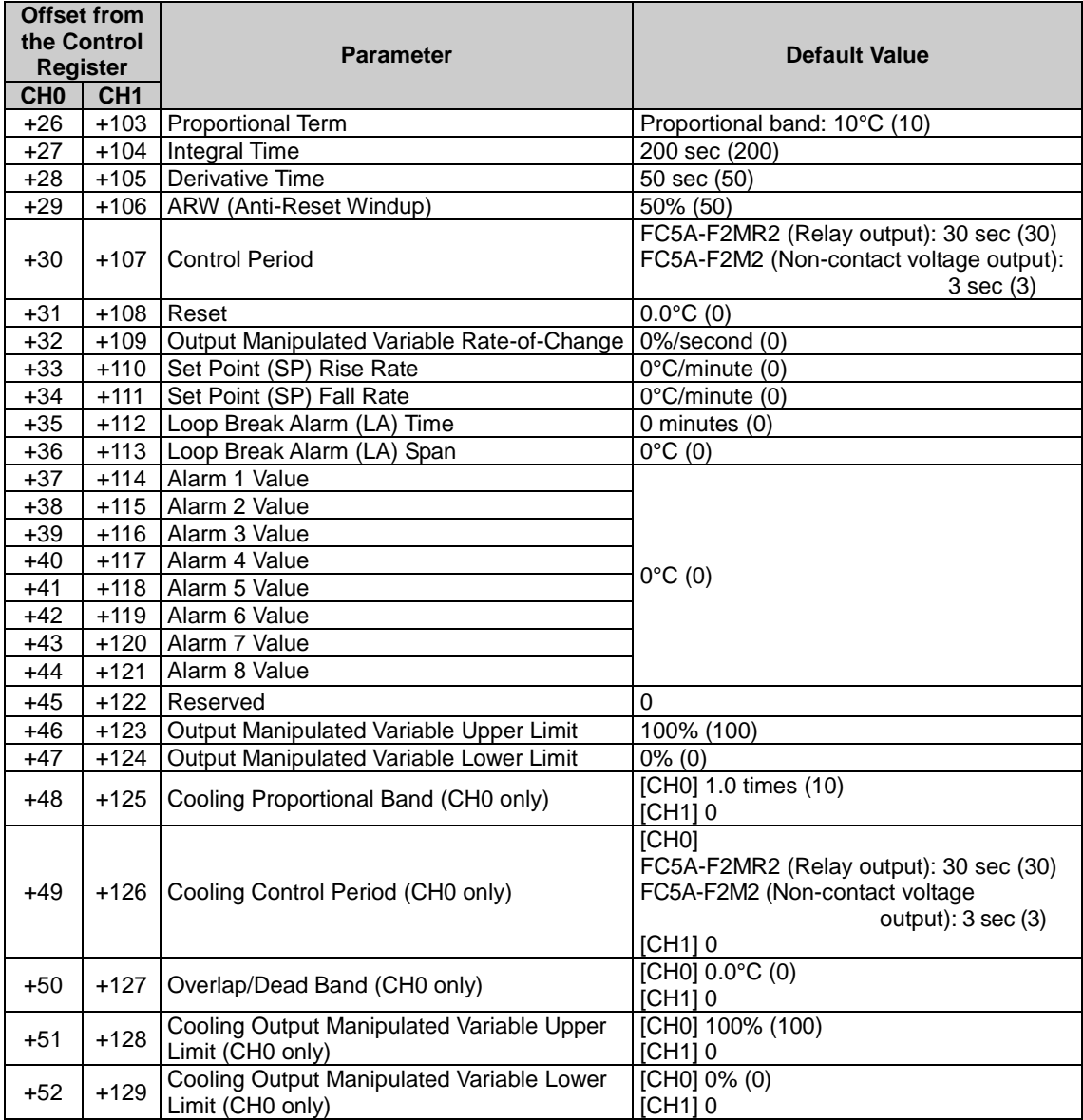

#### **Blocks 2, 3 Basic Parameters**

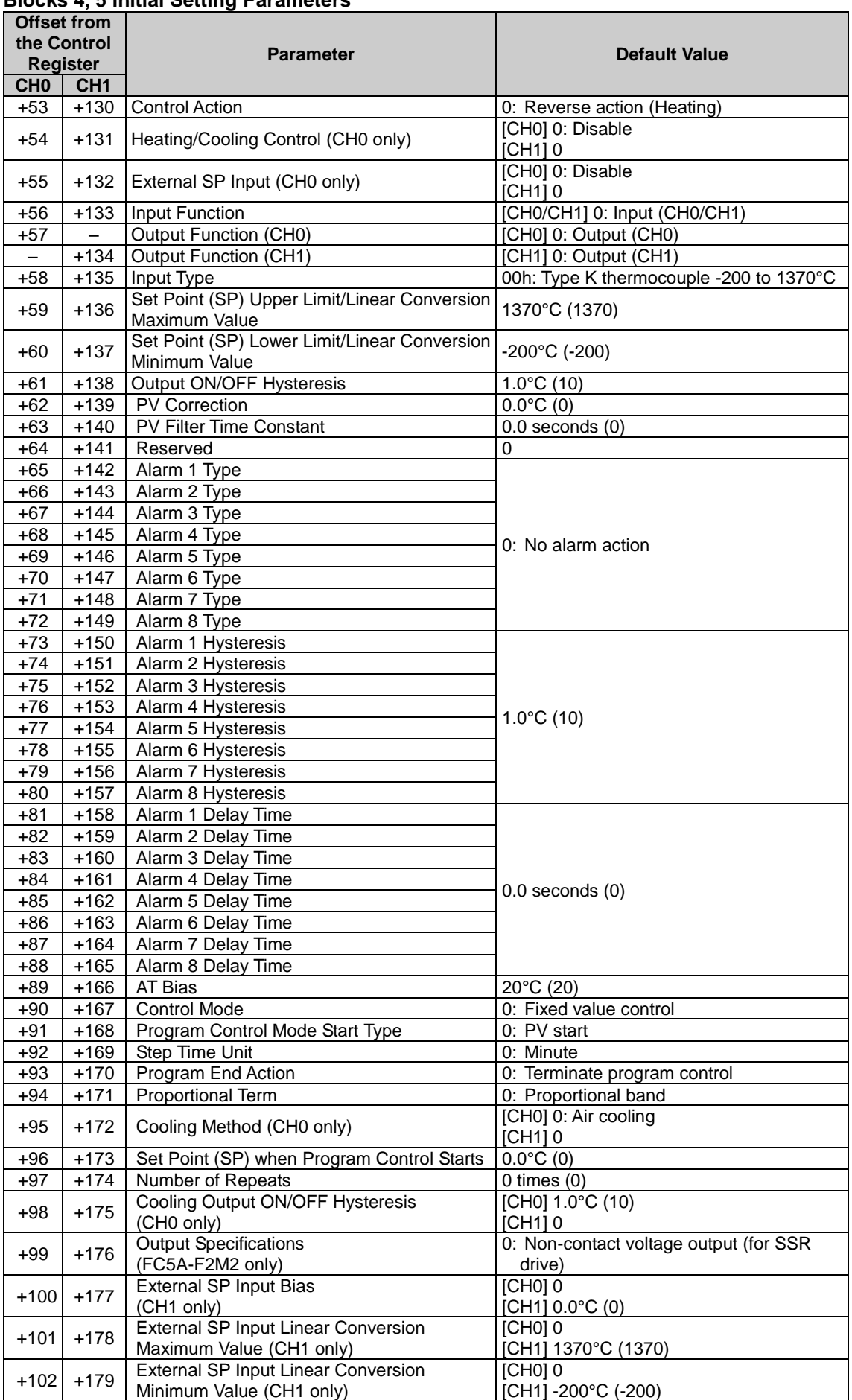

#### **Blocks 4, 5 Initial Setting Parameters**

#### **Offset from the Control Register Parameter Default Value Parameter Default Value**  $+180$  +201 +222 +243 +264 Set Point (SP) 0°C (0) +181 +202 +223 +244 +265 Step Time 0 minutes (0)<br>+182 +203 +224 +245 +266 Wait Value 0 °C (0) +182 +203 +224 +245 +266 Wait Value 0°C (0)  $+183$  +204 +225 +246 +267 Proportional Term Proportional band: 10°C (10) +184 +205 +226 +247 +268 Integral Time 200 sec (200) +185 +206 +227 +248 +269 Derivative Time 50 sec (50) +186 +207 +228 +249 +270 ARW (Anti-Reset Windup) 50% (50)  $+187$  +208 +229 +250 +271 Output Manipulated Variable Output Manipulated Variable<br>Rate-of-Change 0%/second (0) +188 +209 +230 +251 +272 Alarm 1 Value 0°C (0) +189 +210 +231 +252 +273 Alarm 2 Value +190 +211 +232 +253 +274 Alarm 3 Value +191 +212 +233 +254 +275 Alarm 4 Value +192 +213 +234 +255 +276 Alarm 5 Value<br>+193 +214 +235 +256 +277 Alarm 6 Value +193 +214 +235 +256 +277 Alarm 6 Value +194 +215 +236 +257 +278 Alarm 7 Value +195 +216 +237 +258 +279 Alarm 8 Value +196 +217 +238 +259 +280 Reserved 0 +197 +218 +239 +260 +281  $\begin{array}{|c|c|c|c|c|c|c|c|}\n\hline\n+197 & +218 & +239 & +260 & +281 & \text{Unper limit}\n\end{array}$ Output Manipulated Variable<br>Upper Limit 100% (100)  $+198$  +219 +240 +261 +261 +282 Output Manipulated Variable Uutput Manipulated Variable<br>Lower Limit +199 +220 +241 +262 +283 Cooling Proportional Band 1.0 times (10)<br>+200 +221 +242 +263 +284 Overlap/Dead Band 0.0°C (0)  $+221$  +242 +263 +284 Overlap/Dead Band

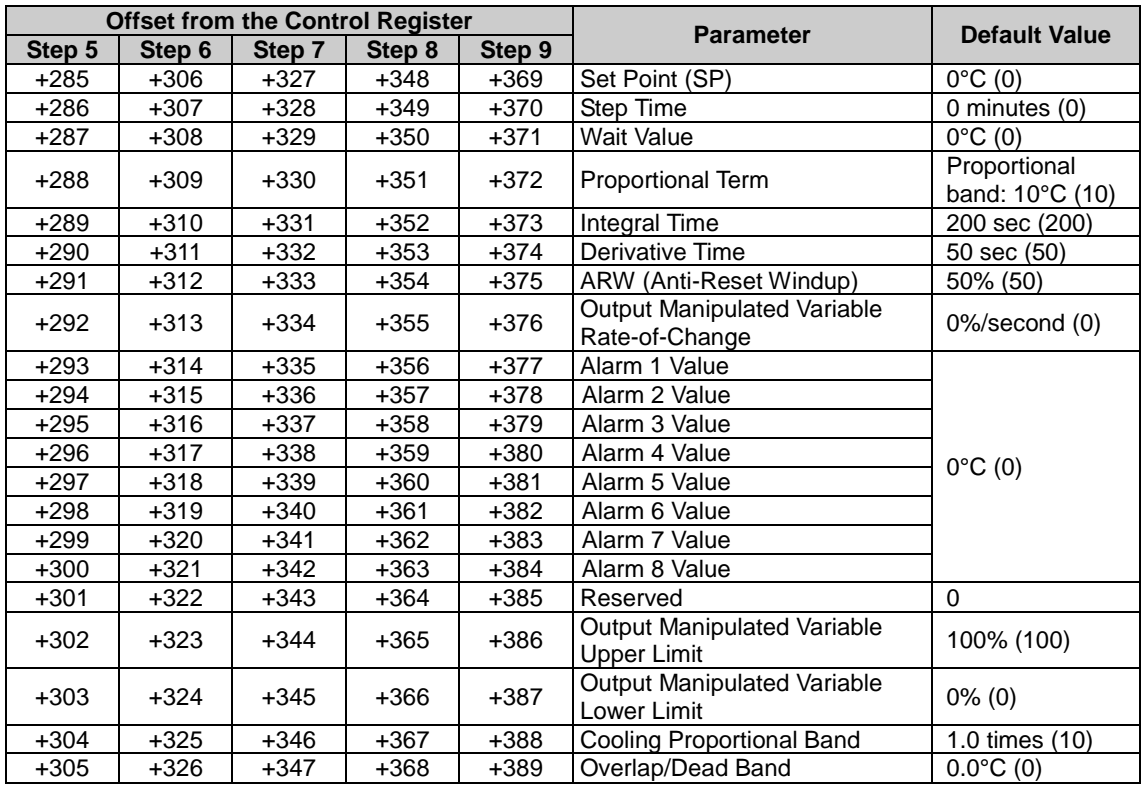

#### **Blocks 10-19 CH0 Program Parameters**

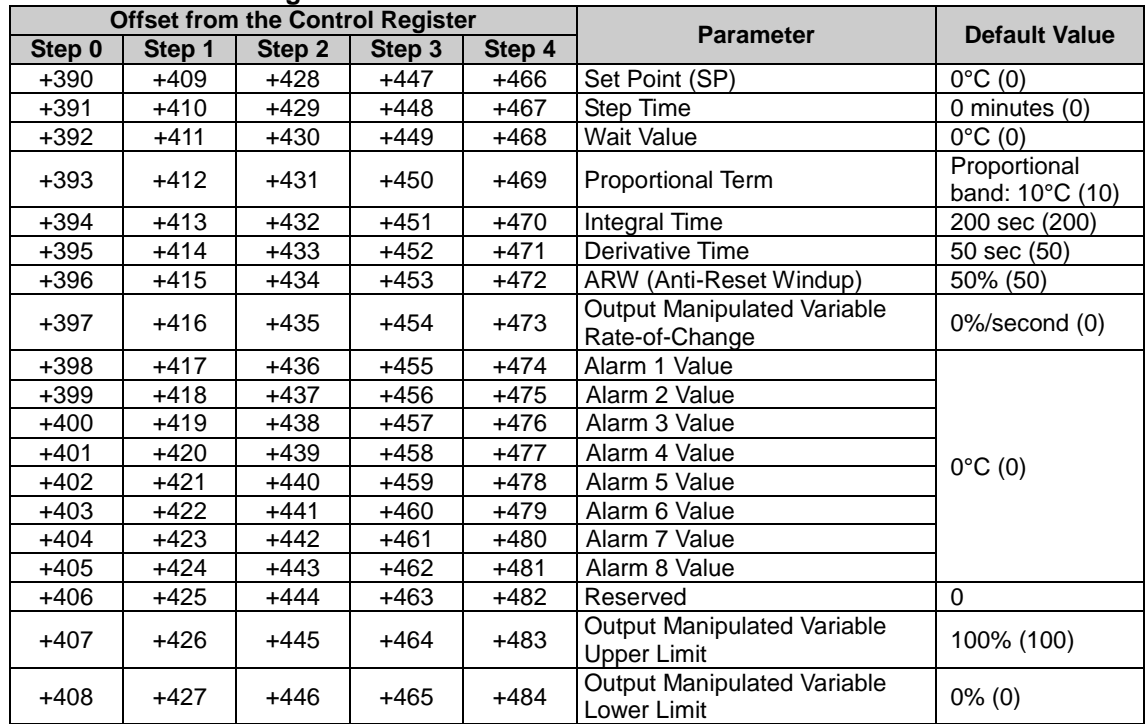

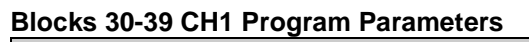

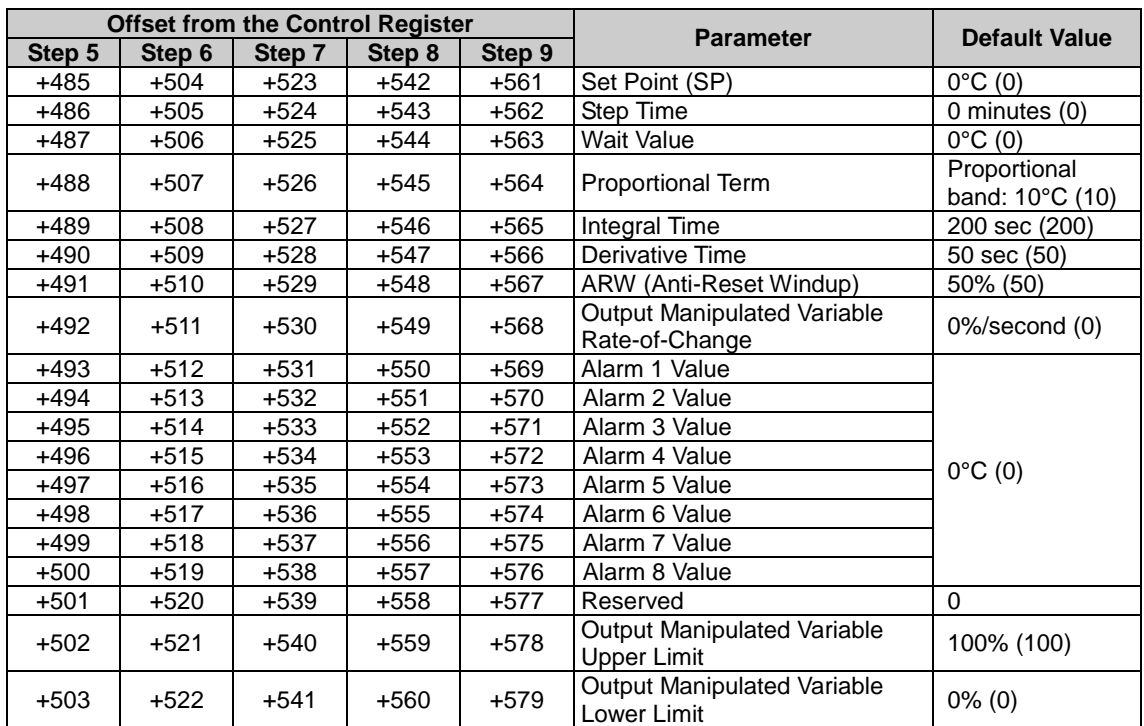

# **INDEX**

# $\overline{A}$

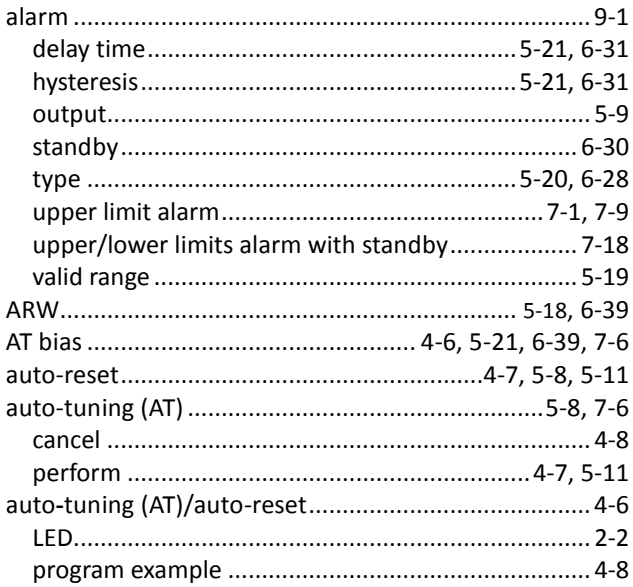

### $\boldsymbol{B}$

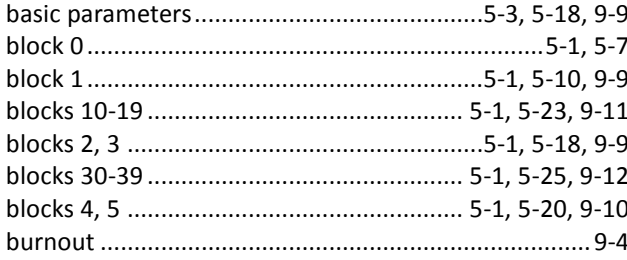

# $\mathcal{C}$

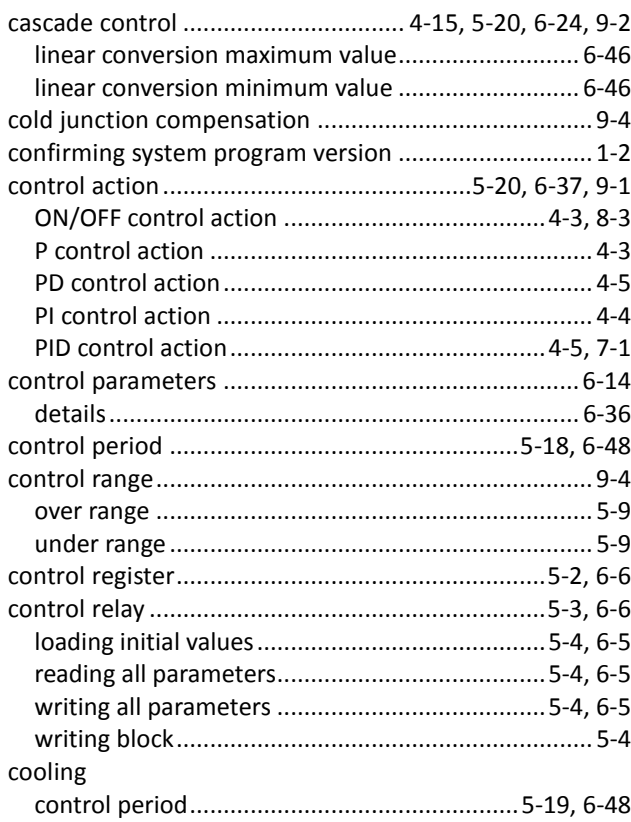

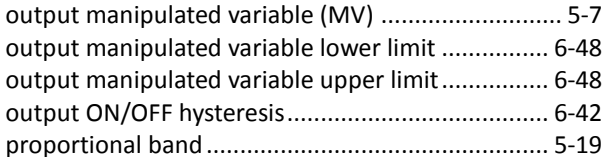

# D

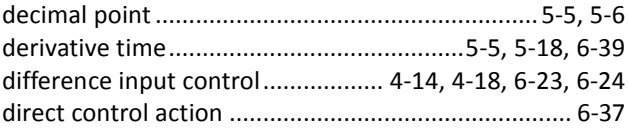

#### $\pmb{E}$

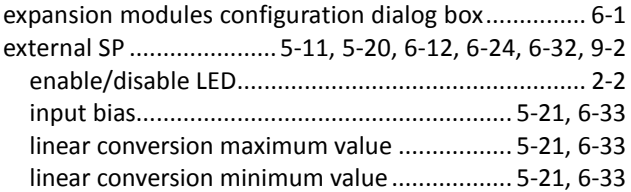

# $\overline{F}$

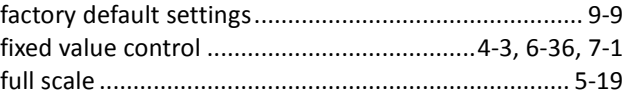

#### $\boldsymbol{H}$

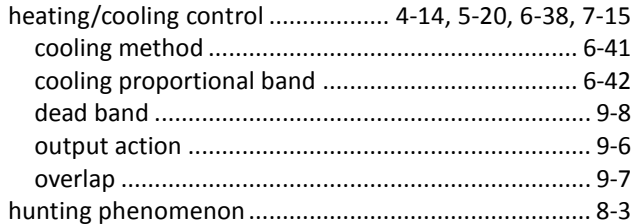

# $\mathbf{I}$

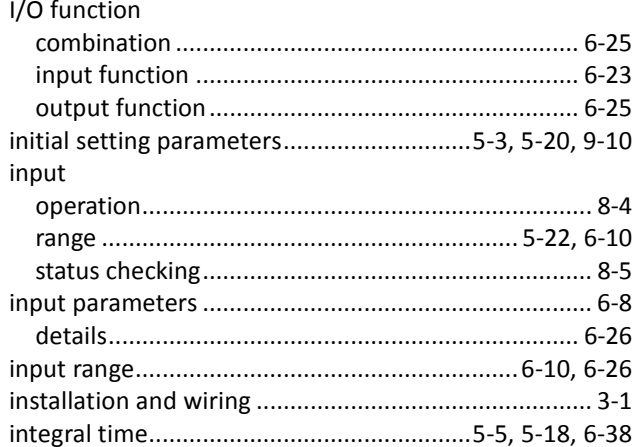

#### $\pmb{\mathit{L}}$

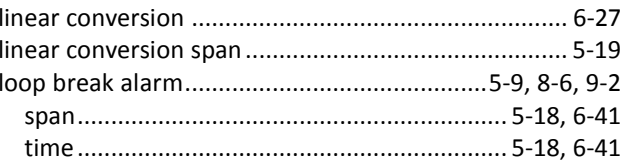

#### $\boldsymbol{M}$

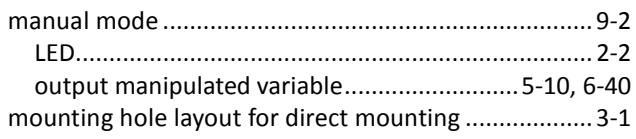

### $\boldsymbol{o}$

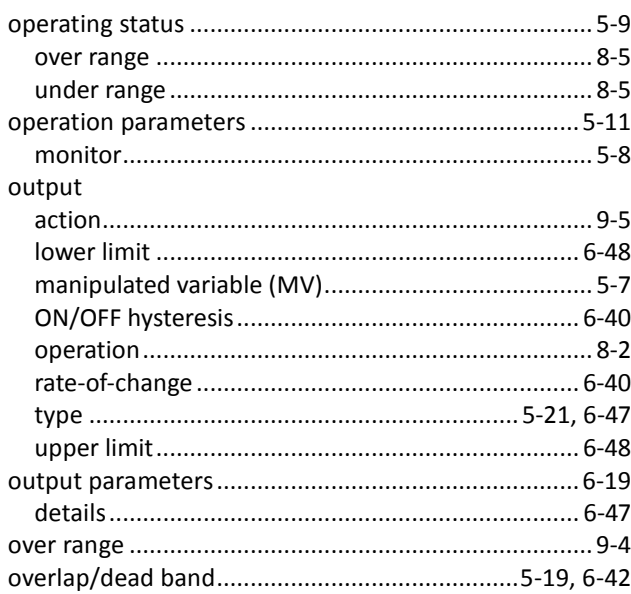

#### $\boldsymbol{P}$

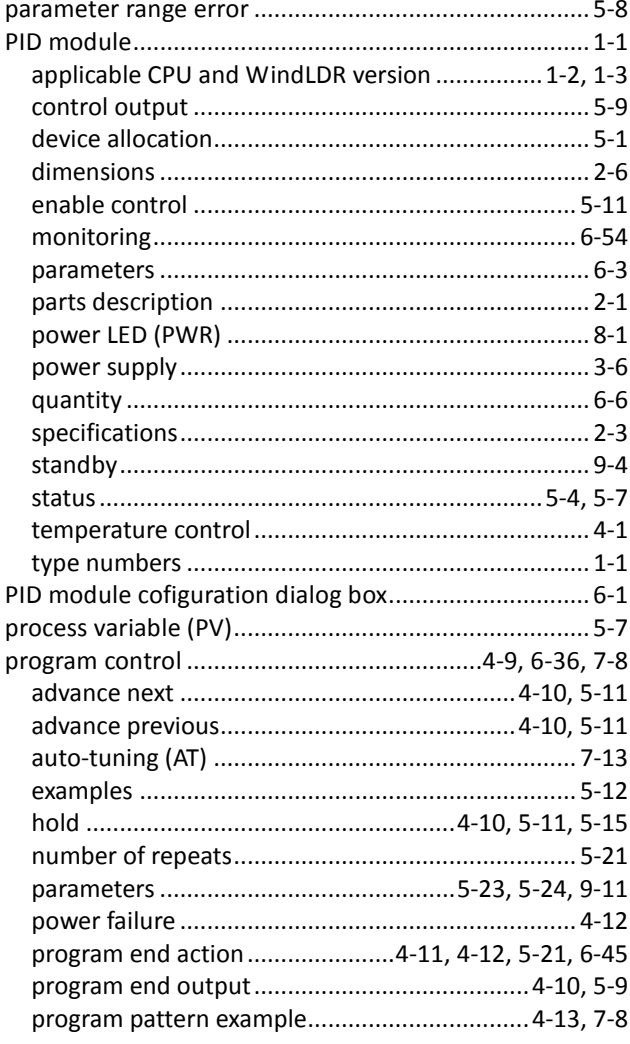

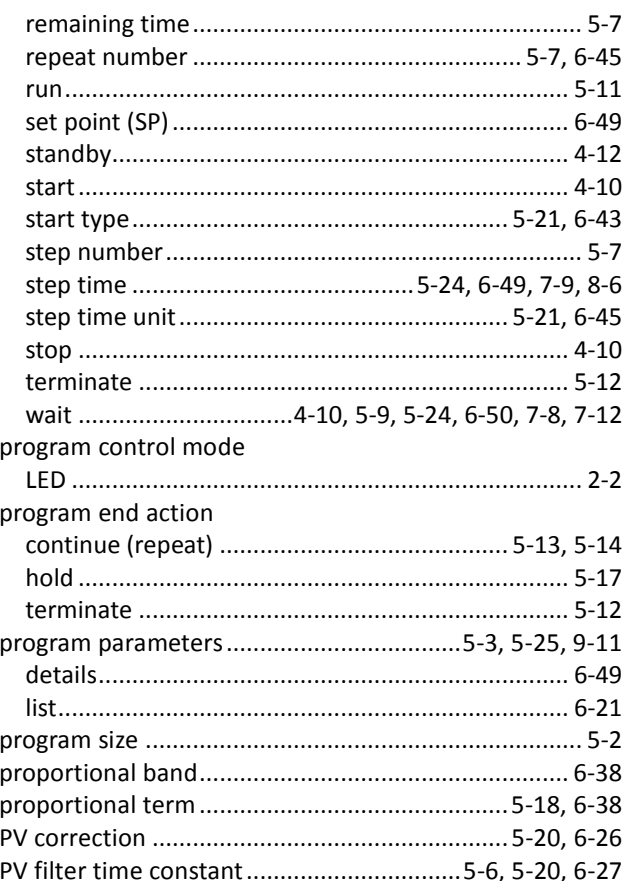

#### $\pmb{R}$

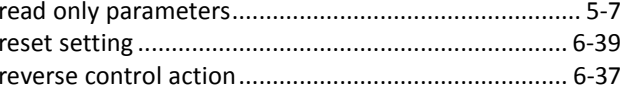

#### $\mathsf{s}$

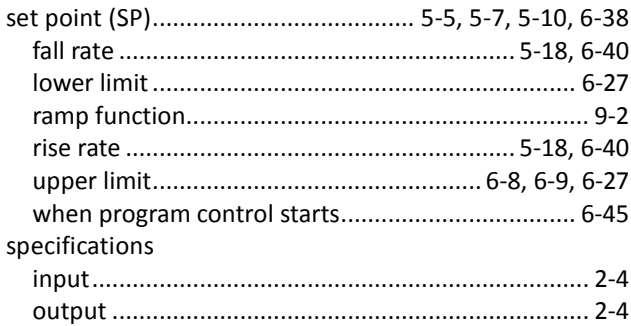

#### $\overline{I}$

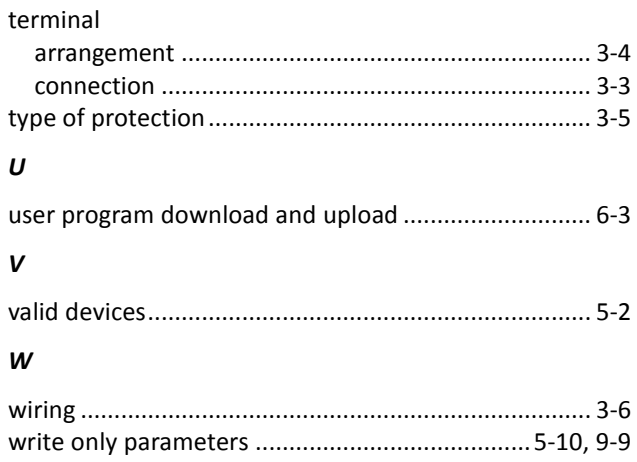

Specifications and other descriptions in this brochure are subject to change without notice.

# **IDEC CORPORATION**

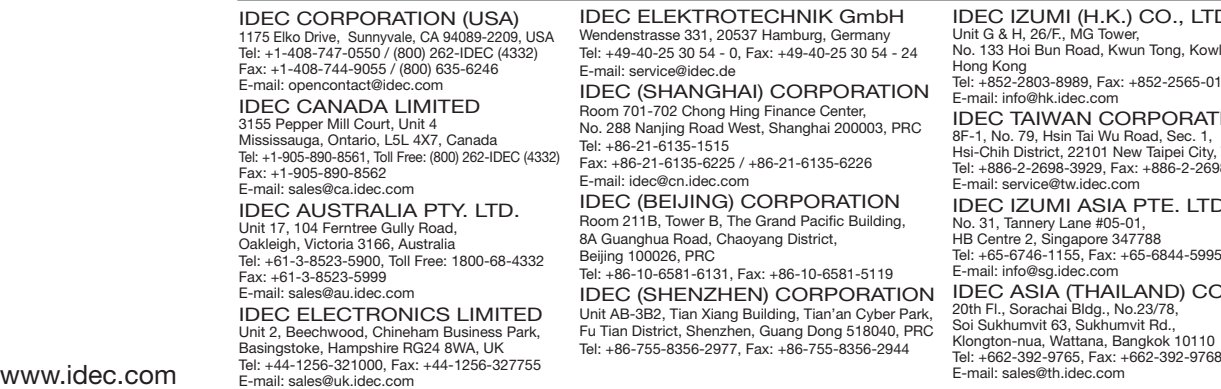

IDEC ELEKTROTECHNIK GmbH Wendenstrasse 331, 20537 Hamburg, Germany Tel: +49-40-25 30 54 - 0, Fax: +49-40-25 30 54 - 24 E-mail: service@idec.de

IDEC (SHANGHAI) CORPORATION Room 701-702 Chong Hing Finance Center, No. 288 Nanjing Road West, Shanghai 200003, PRC Tel: +86-21-6135-1515

Fax: +86-21-6135-6225 / +86-21-6135-6226 E-mail: idec@cn.idec.com

IDEC (BEIJING) CORPORATION<br>Room 211B, Tower B, The Grand Pacific Building, 8A Guanghua Road, Chaoyang District, Beijing 100026, PRC Tel: +86-10-6581-6131, Fax: +86-10-6581-5119

IDEC (SHENZHEN) CORPORATION Unit AB-3B2, Tian Xiang Building, Tian'an Cyber Park, Fu Tian District, Shenzhen, Guang Dong 518040, PRC Tel: +86-755-8356-2977, Fax: +86-755-8356-2944

Tel: +81-6-6398-2527, Fax: +81-6-6398-2547 E-mail: marketing@idec.co.jp IDEC IZUMI (H.K.) CO., LTD. Unit G & H, 26/F., MG Tower,

6-64, Nishi-Miyahara 2-Chome, Yodogawa-ku, Osaka 532-0004, Japan

No. 133 Hoi Bun Road, Kwun Tong, Kowloon, Hong Kong Tel: +852-2803-8989, Fax: +852-2565-0171 E-mail: info@hk.idec.com

IDEC TAIWAN CORPORATION 8F-1, No. 79, Hsin Tai Wu Road, Sec. 1, Hsi-Chih District, 22101 New Taipei City, Taiwan Tel: +886-2-2698-3929, Fax: +886-2-2698-3931

E-mail: service@tw.idec.com IDEC IZUMI ASIA PTE. LTD.

No. 31, Tannery Lane #05-01, HB Centre 2, Singapore 347788 Tel: +65-6746-1155, Fax: +65-6844-5995 E-mail: info@sg.idec.com

IDEC ASIA (THAILAND) CO.,LTD.

© 2009-2015 IDEC Corporation. All rights reserved. B-1283(1) http://www.idec.com Manual No. FC9Y-B1283